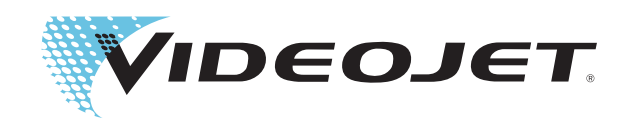

# Videojet 1550

# Bedieningshandleiding

P/N 462329-09 Revisie AA, november 2012

#### Copyright november 2012, Videojet Technologies Inc. (hier Videojet genoemd). Alle rechten voorbehouden.

Dit document is het eigendom van Videojet Technologies Inc. en bevat vertrouwelijke- en eigendomsinformatie die het eigendom zijn van Videojet. Het onbevoegd kopiëren, gebruik of openbaarmaking hiervan zonder voorafgaande schriftelijke toestemming van Videojet is ten strengste verboden.

#### **Videojet Technologies B.V.**

1500 Mittel Boulevard Telefoon: 1-800-843-3610 **Kantoren** - VS: Atlanta, Chicago Fax: 1-800-582-1343 Int'l: Canada, Frankrijk, Duitsland, Ierland, Japan, Spanje, 60191-1073 VS Int'l Fax: 630-616-3629 Singapore, Nederland en het Verenigd Koninkrijk **www.videojet.nl Met distributeurs over de hele wereld**

# <span id="page-2-0"></span>**Nalevingsinformatie**

# <span id="page-2-1"></span>**Voor klanten in de Europese Unie**

Deze apparatuur is voorzien van het CE-keur om aan te geven dat het voldoet aan de onderstaande wettelijke vereisten:

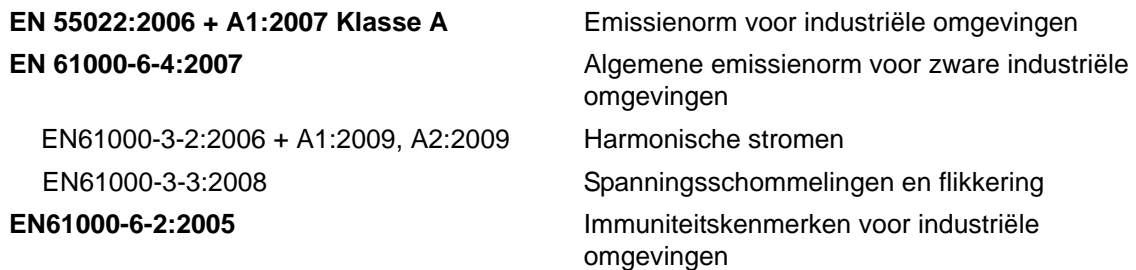

#### **Volgens de bepalingen van de Europese EMC-richtlijn 2004/108/EC**

#### **Europese laagspanningsrichtlijn 2006/95/EC**

Essentiële gezondheids- en veiligheidseisen in verband met elektrische uitrusting ontworpen voor gebruik binnen bepaalde spanningslimieten.

#### **IEC 60950-1 (ed.2)**

#### **EN60950-1:2006/A11:2009**

Veiligheidseisen voor informatietechnologische uitrusting met inbegrip van elektrische bedrijfsuitrusting.

#### **EN 60529:1991/A1:2000**

<span id="page-2-2"></span>Beschermingsgraden van behuizingen (IP 55 voor Videojet 1550, IP 65 voor Videojet 1650).

# **Voor klanten in de Verenigde Staten**

Dit apparaat voldoet aan de vereisten in deel 15 van de FCCverordeningen. Werking is onderworpen aan de volgende twee voorwaarden: 1) dit apparaat mag geen schadelijke storing veroorzaken en 2) dit apparaat moet alle ontvangen storing accepteren, inclusief storing die een ongewenste werking kan veroorzaken.

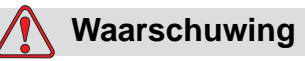

Veranderingen of wijzigingen aan deze unit die niet uitdrukkelijk zijn goedgekeurd door de partij die verantwoordelijk is voor naleving kunnen de bevoegdheid van de gebruiker tot bediening van de apparatuur ongeldig maken.

Deze apparatuur is getest volgens, en voldoet aan de eisen voor de limiet van, klasse A voor digitale apparatuur volgens deel 15 van de FCCverordeningen. Deze limieten zijn ontworpen om in verantwoorde bescherming te voorzien tegen schadelijke storing wanneer de uitrusting in een commerciële omgeving wordt bediend. Deze apparatuur produceert en gebruikt radiofrequentie-energie en kan deze uitstralen, en kan, indien niet op de juiste manier geïnstalleerd en gebruikt volgens de instructiehandleiding, schadelijke storing veroorzaken van radiouitzendingen. Het bedienen van deze uitrusting in een woonwijk wekt waarschijnlijk storing op, die op kosten van de gebruiker dient te worden gecorrigeerd.

Met deze eenheid moeten afgeschermde kabels worden gebruikt om aan de FCC-beperkingen voor klasse A te voldoen.

De gebruiker kan het volgende boekje samengesteld door de Federale Communications Commission behulpzaam vinden: Hoe storingsproblemen bij radio en tv identificeren herkennen en oplossen. Dit boekje is verkrijgbaar bij de Government Printing Office in de VS, Washington, DC 20402, Stock No. 004-00-00345-4.

Deze apparatuur is getest en goedgekeurd voor naleving van Amerikaanse voorschriften aangaande veiligheid en elektrische uitstraling door Underwriters Laboratories.

Electromagnetic Testing Services Limited Pratts Fields Lubberhedges Lane Stebbing, Dunmow Essex, CM6 3BT Engeland, Verenigd Koninkrijk Deze apparatuur is, in overeenkomst met de veiligheidsnormen,

onderzocht door Underwriters Laboratories Inc.: UL 60950-1: Veiligheid van apparatuur voor informatietechnologie, eerste editie. Onderwerp 2178 markeer- en coderingsapparatuur, elektronica.

Rapportverwijzing E252185.

## <span id="page-4-0"></span>**Voor klanten in Canada**

Dit digitale apparaat overschrijdt de Klasse A limieten voor uitzendingen met radiogeruis van digitale apparaten zoals uiteengezet in de Radiostoring Wetgevingen van het Canadese departement van communicatie niet.

Deze apparatuur is getest en goedgekeurd voor naleving van Canadese voorschriften aangaande veiligheid en elektrische uitstraling door Underwriters Laboratories.

Electromagnetic Testing Services Limited

Pratts Fields

Lubberhedges Lane

Stebbing, Dunmow

Essex, CM6 3BT

Engeland, Verenigd Koninkrijk

Deze apparatuur is, in overeenkomst met de veiligheidsnormen, onderzocht door Underwriters Laboratories Incorporated: CAN/CSA C22.2 Nr. 60950-1-03. Safety of information technology equipment. Onderwerp 2178 markeer- en coderingsapparatuur, elektronica.

Rapportverwijzing E252185.

#### <span id="page-4-1"></span>**Pour la clientèle du Canada**

Le present appareil numerique n'emet pas de bruits radioelectriques depassant les limites applicales aux appareils numerique de las class A prescrites dans le Reglement sur le brouillage radioelectrique edicte par le ministere des Communications du Canada.

Cet équipement est certifié CSA.

Deze apparatuur is, in overeenkomst met de veiligheidsnormen, onderzocht door Underwriters Laboratories Incorporated: CAN/CSA C22.2 Nr. 60950-1-03. Safety of information technology equipment. Onderwerp 2178 markeer- en coderingsapparatuur, elektronica.

Rapportverwijzing E252185.

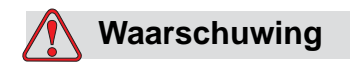

Dit product is niet bedoeld voor gebruik in de nabije omgeving of het directe zichtbereik van de werkplek met het display. Om storende reflecties op het display te vermijden, dient het product niet in de nabije omgeving of het directe zichtbereik worden geplaatst.

# <span id="page-5-0"></span>**Ondersteuning en training**

# <span id="page-5-1"></span>**Contactinformatie**

Mocht u vragen hebben of advies willen, dan kunnen alle klanten in de VS contact opnemen met Videojet Technologies Inc. via nummer +1-800-843- 3610. Buiten de VS kunnen klanten contact opnemen met hun distributeur of dochteronderneming van Videojet Technologies Inc voor advies.

Videojet Technologies B.V. Techniekweg 26 4143 Leerdam Tel. +31 (0)345 636500 Fax. +31 (0)345 633213 Web: www.videojet.nl

# <span id="page-5-2"></span>**Serviceprogramma**

#### **Informatie over** *Total* **Source Commitment**

*Total* Source® TOTAL SERVICE PLUS RELIABILITY, is het serviceprogramma van Videojet Technologies Inc. om u als onze klant de uitgebreide service te bieden die u verdient.

#### **De** *Total* **Source Commitment**

Het *Total* Source®-serviceprogramma van Videojet vormt een integraal onderdeel van ons zakelijke doel: markeringen, codes en afbeeldingen op verpakkingen, producten of afgedrukte materialen mogelijk maken waar, wanneer en zo vaak als de klant wil. Dit omvat:

- Ondersteuning voor toepassingen
- Installatieservices
- Onderhoudstraining
- Klantenservicecentrum
- Technische ondersteuning
- Buitendienst
- Telefonische assistentie na sluitingstijd
- Onderdelen en benodigdheden
- Reparatiedienst

# <span id="page-6-0"></span>**Klantentraining**

Als u uw eigen service en onderhoud op de printer wenst uit te voeren, beveelt Videojet Technologies Inc. ten zeerste aan dat u een klantentraining voor de printer volgt.

*Opmerking: De handleidingen zijn bedoeld als aanvulling (en niet als vervanging) voor klantentraining van Videojet Technologies. Inc.*

Voor nadere informatie over de klantentraining van Videojet Technologies Inc. is telefonisch bereikbaar op het nummer +1800-843-3610 (uitsluitend in de VS). Klanten buiten de VS wordt verzocht voor nadere informatie contact op te nemen met hun distributeur of dochteronderneming van Videojet**.**

# **Inhoudsopgave**

# *[Nalevingsinformatie](#page-2-0) [Voor klanten in de Europese Unie . . . . . . . . . . . . . . . . . . . . . . . . . . . . . . . i](#page-2-1) [Voor klanten in de Verenigde Staten . . . . . . . . . . . . . . . . . . . . . . . . . . . . . i](#page-2-2) [Voor klanten in Canada . . . . . . . . . . . . . . . . . . . . . . . . . . . . . . . . . . . . . . iii](#page-4-0) [Pour la clientèle du Canada. . . . . . . . . . . . . . . . . . . . . . . . . . . . . . . . . . . . iii](#page-4-1)*

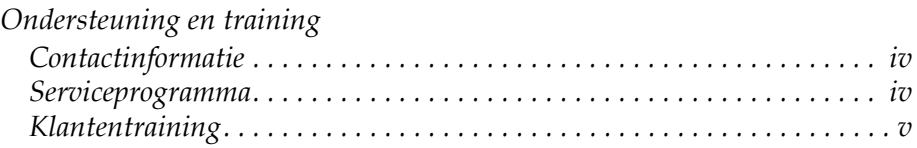

# *[Hoofdstuk 1 — Inleiding](#page-14-0)*

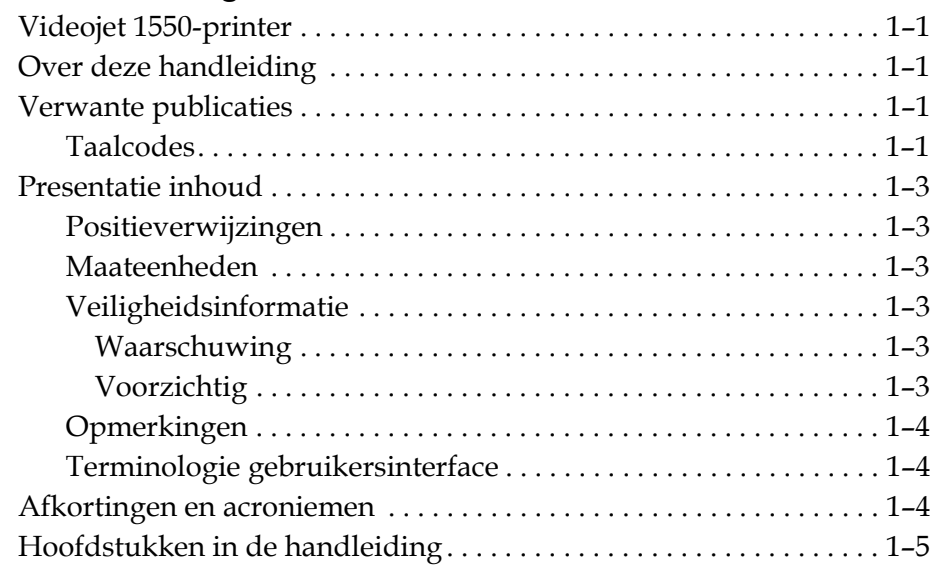

# *[Hoofdstuk 2 — Veiligheid](#page-20-0)*

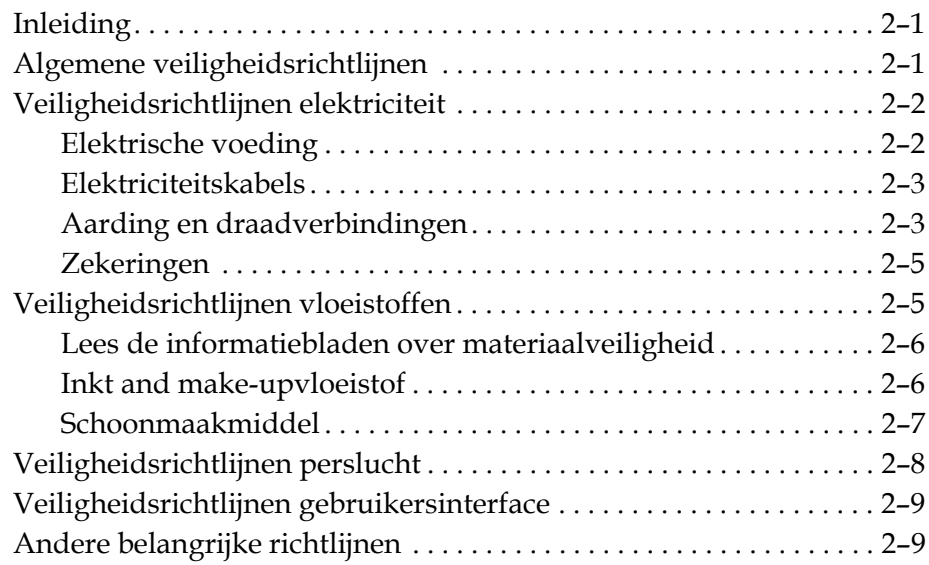

# *[Hoofdstuk 3 — Hoofdonderdelen](#page-30-0)*

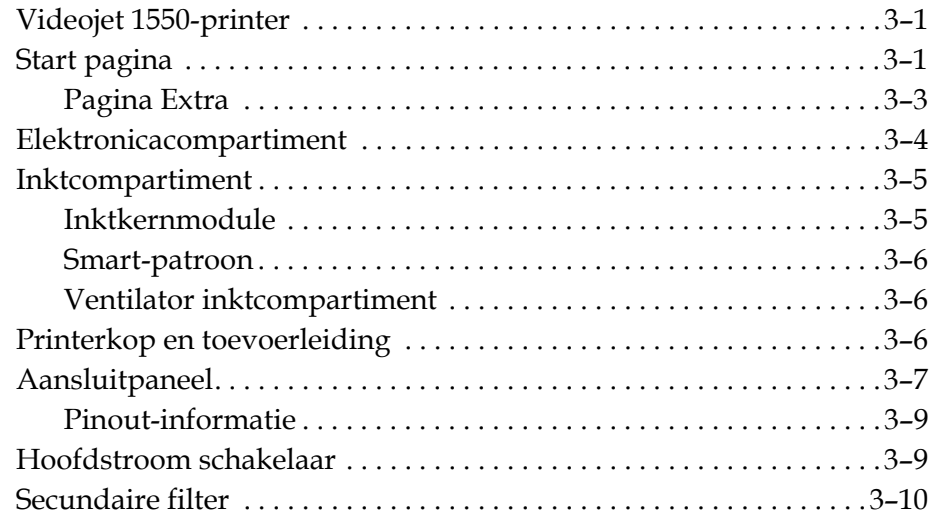

# *[Hoofdstuk 4 — Het gebruik van de printer](#page-42-0)*

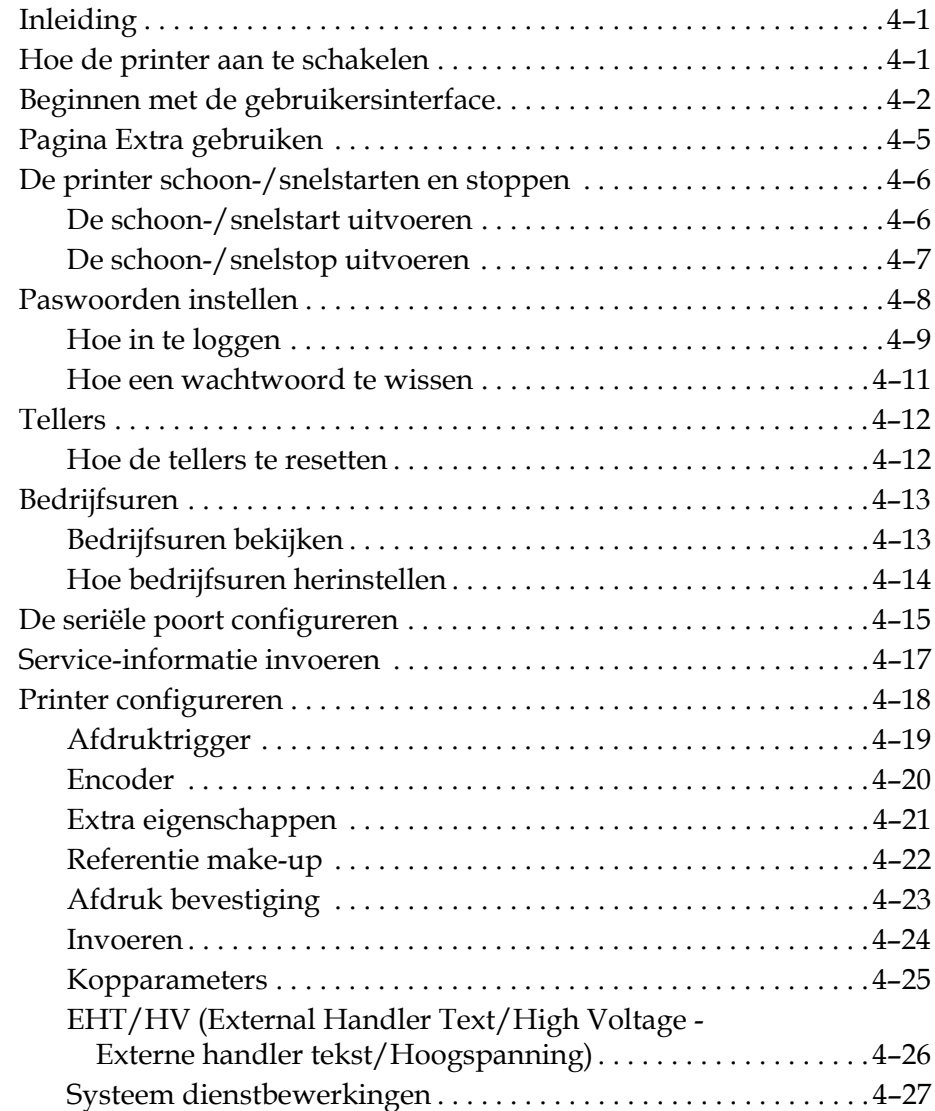

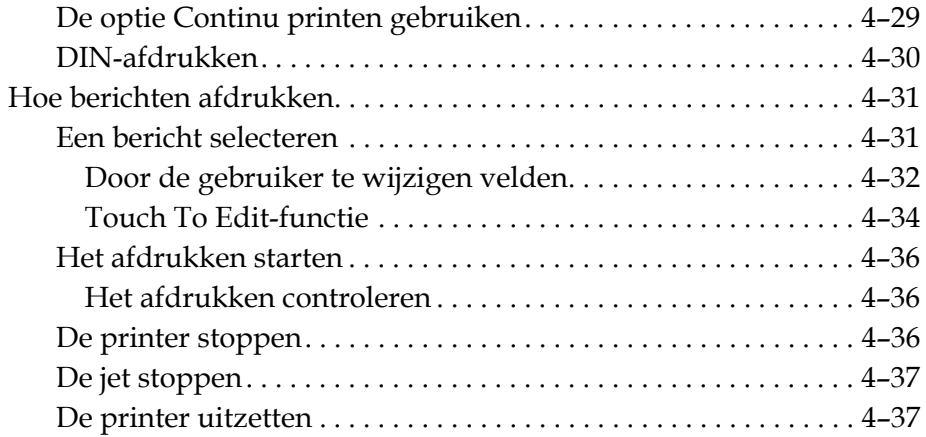

# *[Hoofdstuk 5 — Gebruikersinterface](#page-80-0)*

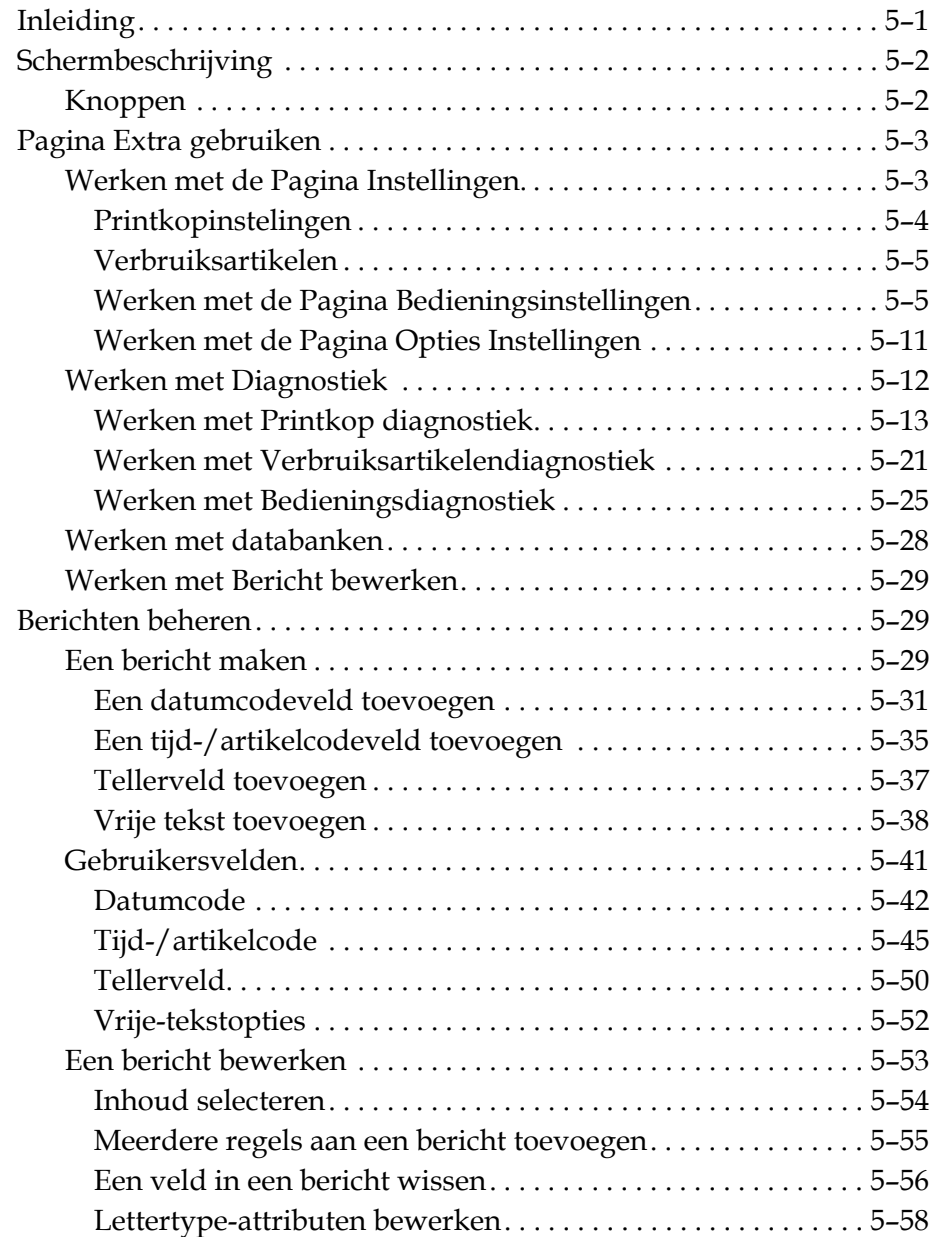

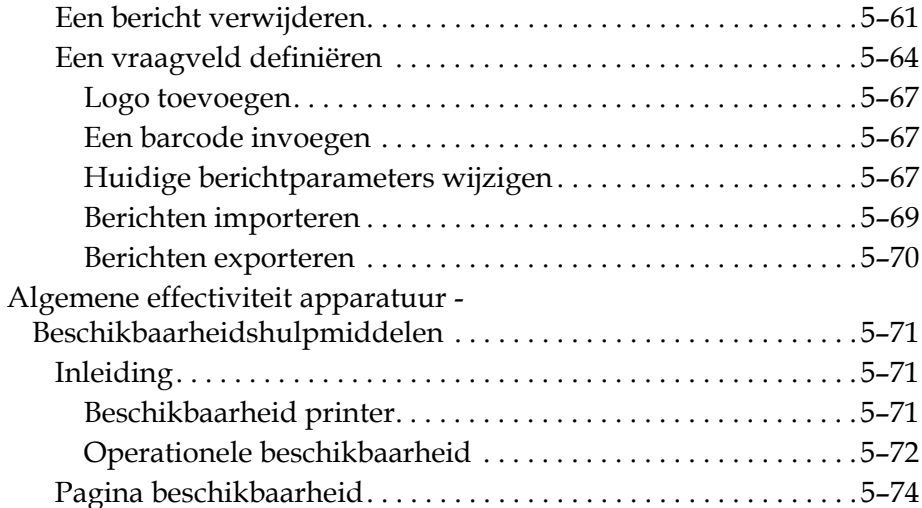

# *[Hoofdstuk 6 — Onderhoud](#page-162-0)*

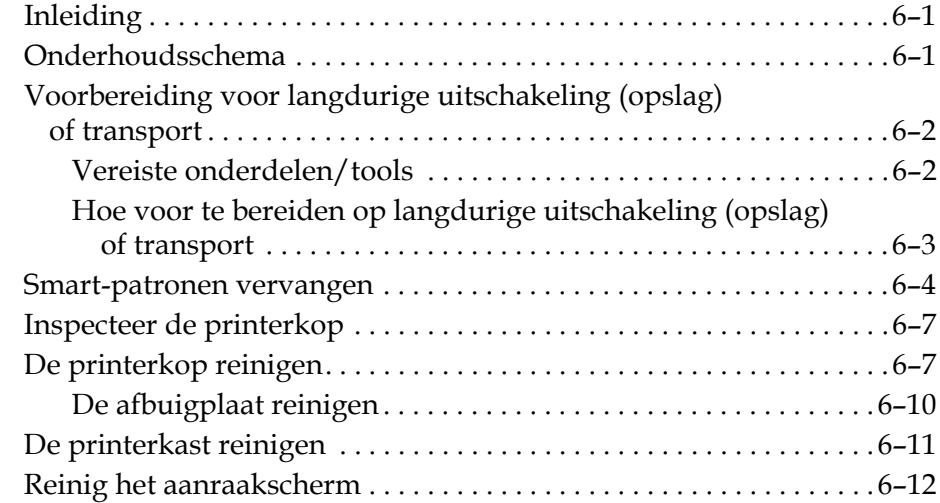

# *[Hoofdstuk 7 — Probleemoplossing](#page-174-0)*

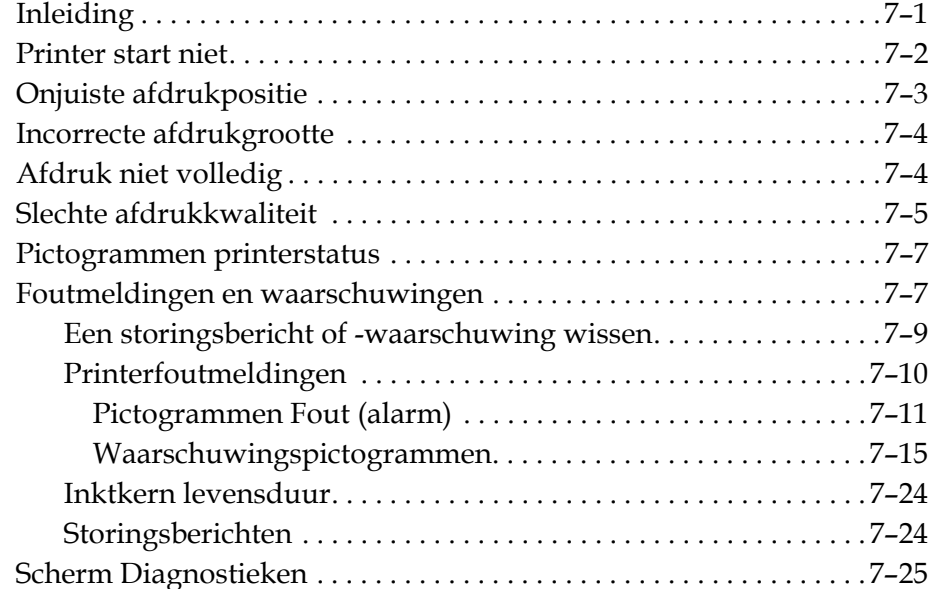

# *[Appendix A — Specificaties](#page-200-0)*

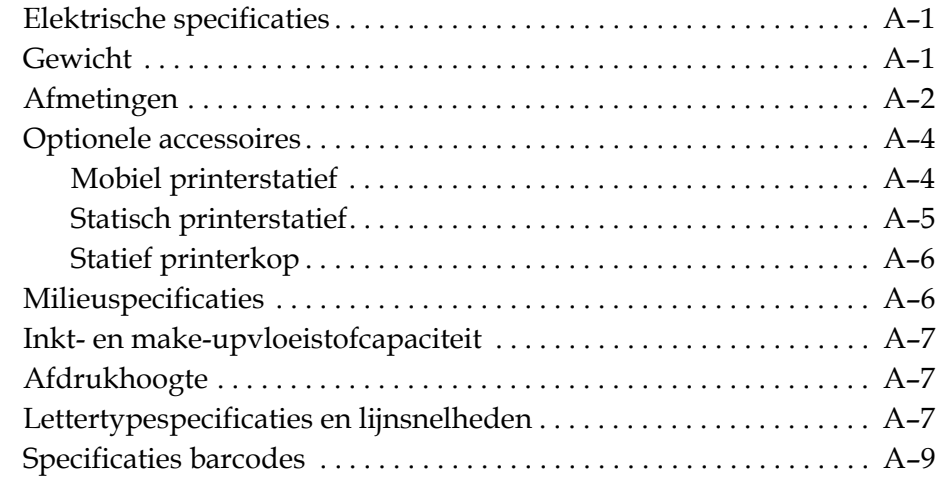

# *[Verklarende woordenlijst](#page-210-0)*

# <span id="page-14-0"></span>**1 Inleiding**

# <span id="page-14-1"></span>**Videojet 1550-printer**

Deze printer is een continu inktjetprinter die op verhoogde lijnsnelheden vaste en variabele codes op aangepaste en industriële producten kan afdrukken. De printer biedt superieure productiviteit, uitstekende afdrukkwaliteit en is gebruiksvriendelijk.

# <span id="page-14-2"></span>**Over deze handleiding**

Deze bedieningshandleiding is geschreven voor de dagelijkse gebruiker van de printer. De bedieningshandleiding helpt de gebruiker om de verschillende onderdelen en afdrukmogelijkheden van de printer te begrijpen.

# <span id="page-14-3"></span>**Verwante publicaties**

De volgende handleiding is als naslagwerk beschikbaar:

Videojet 1550 Servicehandleiding, onderdeelnummer: 462330.

# <span id="page-14-4"></span>**Taalcodes**

Wanneer u deze handleidingen bestelt, moet u ervoor zorgen dat aan het einde van het onderdeelnummer een 2-cijferige taalcode is toegevoegd. De Spaanse versie van de bedieningshandleiding is bijvoorbeeld onderdeelnummer 462178 462329- 04. [Tabel 1-1 op pagina 1-2](#page-15-0) geeft de lijst weer met taalcodes die u kunt gebruiken om de vertaalde versies van deze handleiding te identificeren.

*Opmerking: De beschikbaarheid van de bedieningshandleiding wordt aangegeven met een sterretje (\*). De beschikbaarheid van de onderhoudshandleiding wordt aangegeven met een plusteken (+). Neem voor meer informatie contact op met uw Videojet-distributeur of -dochtermaatschappij.*

| Code | <b>Taal</b>             | <b>Beschikbaarheid</b><br>(zie opmerking) |           |
|------|-------------------------|-------------------------------------------|-----------|
| 01   | Engels (VS)             | $\star$                                   | $\ddot{}$ |
| 02   | Frans                   | $\star$                                   | $\ddot{}$ |
| 03   | <b>Duits</b>            | $\star$                                   | $\ddot{}$ |
| 04   | Spaans                  | $\star$                                   | +         |
| 05   | Portugees (Brazilië)    | $\star$                                   | +         |
| 06   | Japans                  | $\star$                                   | +         |
| 07   | Russisch                | $\star$                                   |           |
| 08   | Italiaans               | $\star$                                   |           |
| 09   | Nederlands              | $\star$                                   |           |
| 10   | Chinees (Vereenvoudigd) | $\star$                                   |           |
| 11   | Arabisch                | $\star$                                   |           |
| 12   | Koreaans                | $\star$                                   |           |
| 13   | <b>Thais</b>            | $\star$                                   |           |
| 15   | <b>Noors</b>            | $\star$                                   |           |
| 16   | Fins                    | $\star$                                   |           |
| 17   | Zweeds                  | $\star$                                   |           |
| 18   | Deens                   | $\star$                                   |           |
| 19   | Grieks                  | $\star$                                   |           |
| 20   | Hebreeuws               | $\star$                                   |           |
| 21   | Engels (VK)             | $\star$                                   | +         |
| 23   | Pools                   | *                                         |           |
| 24   | <b>Turks</b>            | $\star$                                   | +         |
| 25   | Tsjechisch              | $\star$                                   |           |
| 26   | Hongaars                | $\star$                                   |           |
| 33   | Vietnamees              |                                           |           |
| 34   | <b>Bulgaars</b>         | $\star$                                   |           |
| 36   | Chinees (Traditioneel)  | *                                         |           |
| 55   | Roemeens                |                                           |           |
| 57   | Servisch                |                                           |           |

<span id="page-15-0"></span>*Tabel 1-1: Lijst met taalcodes*

# <span id="page-16-0"></span>**Presentatie inhoud**

De Bedieningshandleiding bevat verschillende soorten informatie zoals veiligheidsrichtlijnen, aanvullende opmerkingen, terminologie gebruikersinfterface, etc. Om u te helpen bij de identificatie van de verschillende soorten informatie worden in deze handleiding verschillende soorten schrijfstijlen gebruikt. In deze sectie worden deze schrijfstijlen beschreven.

## <span id="page-16-1"></span>**Positieverwijzingen**

Posities en richtingen, zoals links, rechts, voor, achter, naar rechts en naar links, hebben betrekking op de printer gezien vanaf de voorkant.

#### <span id="page-16-2"></span>**Maateenheden**

Deze handleiding gebruikt metrische maateenheden. De equivalente Engelse maateenheden staan tussen haakjes. Bijvoorbeeld: 240 mm (9,44 inch).

# <span id="page-16-4"></span><span id="page-16-3"></span>**Veiligheidsinformatie**

De veiligheidsinformatie bevat waarschuwingen en voorzorgsopmerkingen.

#### **Waarschuwing**

De waarschuwingen geven gevaren en onveilige handelingen aan die kunnen leiden tot ernstig persoonlijk letsel of overlijden. Bijvoorbeeld:

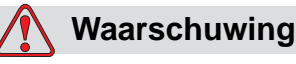

# PERSOONLIJK LETSEL. Het schoonmaakmiddel is giftig bij inname.

Niet drinken. Roep bij inslikken onmiddellijk medische hulp in.

#### <span id="page-16-5"></span>**Voorzichtig**

De voorzorgsopmerkingen geven gevaren of onveilige handelingen aan die schade aan de apparatuur kunnen veroorzaken. Bijvoorbeeld:

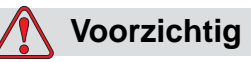

APPARATUURSCHADE. Als de stroom is ingeschakeld, mag geen connector op de printer worden aangebracht of verwijderd. Het niet in acht nemen van deze voorzorgsmaatregel kan de printer beschadigen.

# <span id="page-17-0"></span>**Opmerkingen**

Opmerkingen geven extra informatie over een bepaald onderwerp.

Bijvoorbeeld:

*Opmerking: U kunt voor een aantal functies de paswoordbescherming instellen om onbevoegde toegang te voorkomen.*

# <span id="page-17-1"></span>**Terminologie gebruikersinterface**

Voor meer informatie over het Videojet 1550 besturingssysteem, zie ["Gebruikersinterface" op pagina 5-1.](#page-80-2)

# <span id="page-17-2"></span>**Afkortingen en acroniemen**

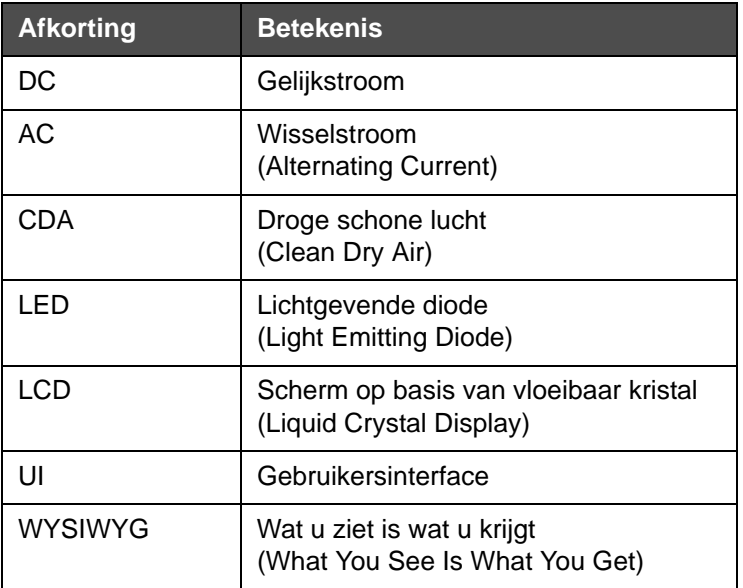

*Tabel 1-2: Afkortingen en acroniemen* 

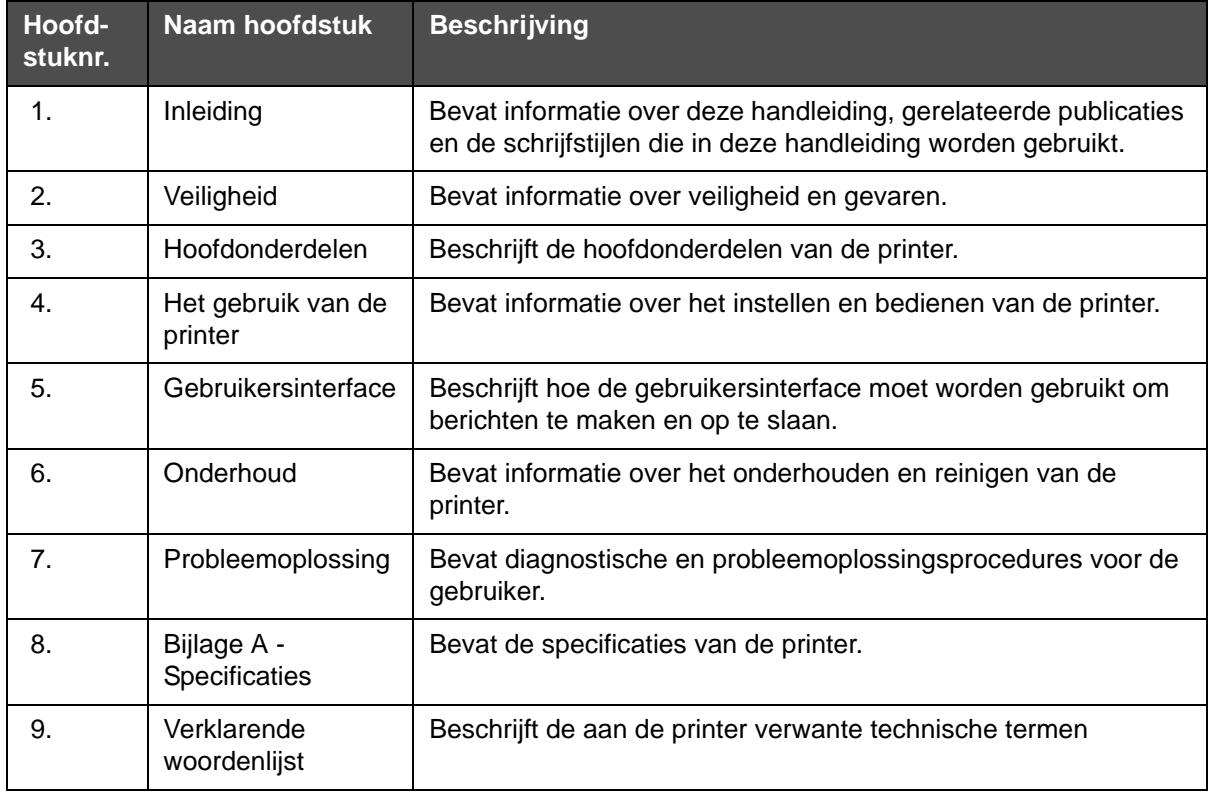

# <span id="page-18-0"></span>**Hoofdstukken in de handleiding**

*Tabel 1-3: Lijst van hoofdstukken*

# <span id="page-20-0"></span>**2 Veiligheid**

# <span id="page-20-1"></span>**Inleiding**

Videojet Technologies Inc vervaardigt contactloze afdruk- en codeersystemen en inktbenodigdheden die aan de hoogste prestatie- en betrouwbaarheidsnormen voldoen. We hanteren strikte kwaliteitscontroletechnieken om de kans op gebreken en gevaren in onze producten uit te sluiten.

Deze printer is bedoeld voor het direct afdrukken van informatie op een product. Het op een andere wijze gebruiken van deze apparatuur kan ernstig lichamelijk letsel tot gevolg hebben.

Het doel van de in dit hoofdstuk vermelde veiligheidsrichtlijnen is om gebruikers attent te maken op alle veiligheidskwesties zodat de printer op een veilige manier onderhouden en bediend wordt.

# <span id="page-20-2"></span>**Algemene veiligheidsrichtlijnen**

- Raadpleeg altijd de juiste onderhoudshandleidingen van het specifieke Videojet-printermodel voor belangrijke details.
- Installatie en onderhoud mogen uitsluitend worden uitgevoerd door personeel dat is opgeleid door Videojet. Als dit werk wordt uitgevoerd door onbevoegd personeel kan dit schade veroorzaken aan de printer en zal dit de garantie ongeldig maken.
- Om schade aan printeronderdelen te voorkomen, mag u voor het schoonmaken alleen zachte borstels en pluisvrije doeken gebruiken. Gebruik geen perslucht, poetskatoen of schuurmiddelen.
- De printerkop moet volledig droog zijn voordat u de printer probeert te starten. Als dat niet het geval is, kan de printerkop beschadigd raken.
- U mag geen aansluitingen in de printer steken of eruit trekken terwijl de voeding is ingeschakeld. De printer kan daardoor beschadigd worden.

# <span id="page-21-0"></span>**Veiligheidsrichtlijnen elektriciteit**

Deze sectie beschrijft de veiligheidsrichtlijnen die gerelateerd zijn aan elektrische stroomtoevoer en elektriciteitskabels.

# <span id="page-21-1"></span>**Elektrische voeding**

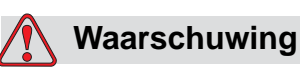

PERSOONLIJK LETSEL. Als deze apparatuur op netspanning is aangesloten, zijn er levensgevaarlijke spanningen aanwezig in het apparaat. Onderhoudswerkzaamheden mogen alleen door daartoe bevoegd en opgeleid personeel worden uitgevoerd.

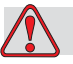

# **Waarschuwing**

PERSOONLIJK LETSEL. Neem alle elektrische veiligheidsrichtlijnen en -procedures in acht. Tenzij de printer aan moet staan, moet u de printer van de hoofdstroomtoevoer loskoppelen voor u de panelen verwijdert of andere onderhouds- of reparatie-activiteiten gaat uitvoeren. Het niet in acht nemen van deze waarschuwing kan fatale gevolgen hebben of persoonlijk letsel veroorzaken.

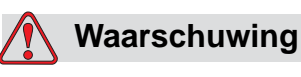

PERSOONLIJK LETSEL. Een hoge wisselspanning is aanwezig in de omvormer en het lampje op de achterkant. Wees zeer voorzichtig bij het vaststellen van defecten in deze gebieden.

# <span id="page-22-0"></span>**Elektriciteitskabels**

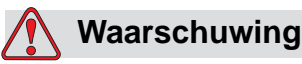

PERSOONLIJK LETSEL. Gebruik alleen de hoofdvoedingskabel die bij de printer is geleverd. Het uiteinde van deze kabel moet een goedgekeurde, driepolige hoofdstekker met een beschermende aardgeleider hebben.

De elektrische stroomkabels, stopcontacten en stekkers moeten schoon en droog blijven.

Bij insteekbare apparatuur moet het stopcontact dichtbij de apparatuur worden geïnstalleerd en gemakkelijk toegankelijk zijn.

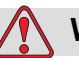

#### **Waarschuwing**

PERSOONLIJK LETSEL. Controleer de kabels altijd op schade, slijtage, corrosie en veroudering. Houd de aardings-/draadverbindingen uit de buurt van gebieden met verf, inktophoping en corrosie.

# <span id="page-22-1"></span>**Aarding en draadverbindingen**

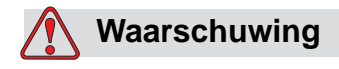

PERSOONLIJK LETSEL. De printer mag alleen worden aangesloten op een wisselstroomnet met beschermende aardgeleider volgens de IEC-vereisten of plaatselijke voorschriften.

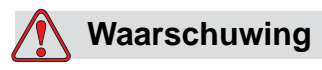

PERSOONLIJK LETSEL. Gebruik de printer niet als de beschermde aardgeleider onderbroken of niet aangesloten is. Het niet in acht nemen van deze waarschuwing kan leiden tot elektrische schokken.

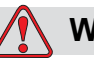

# **Waarschuwing**

PERSOONLIJK LETSEL. Aard geleidende apparatuur altijd met goedgekeurde kabels conform NEC-standaarden aan een aardingselectrode of aan het aardingssysteem van het gebouw om alle potentiële statische lading af te voeren. Bijvoorbeeld het aarden van een metalen onderhoudsbak.

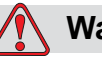

# **Waarschuwing**

PERSOONLIJK LETSEL. De weerstand van de geaarde servicebak naar het frame van de apparatuur of de bevestigingssteun moet tussen de 0 en 1 ohm liggen. Voer regelmatig een weerstandscontrole uit met een veilige en betrouwbare ohmmeter.

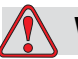

# **Waarschuwing**

PERSOONLIJK LETSEL. De PCB's bevatten statisch gevoelige apparaten. Bij het werken met of het hanteren van PCB's moet een geschikte aarding in de vorm van een antistatische polsband worden gedragen.

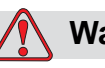

# **Waarschuwing**

PERSOONLIJK LETSEL. Vermijd statische ontlading. Gebruik geschikte aardings- en verbindingsmethoden. Gebruik alleen door Videojet goedgekeurde metalen onderhoudsbakken en aardingskabels.

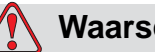

# **Waarschuwing**

PERSOONLIJK LETSEL. Aard geleidende apparatuur altijd met goedgekeurde kabels om ze op hetzelfde potentieel te houden en statische ontlading te minimaliseren. Dit geldt bijvoorbeeld voor de printerkop en een metalen onderhoudsbak.

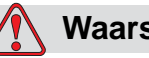

## **Waarschuwing**

PERSOONLIJK LETSEL. De optionele schoonmaakhouder is *uitsluitend* bedoeld voor het reinigen van de printerkop.

Gebruik deze niet voor ontluchtingsprocedures, afdrukken of enig ander doel.

Zorg altijd dat de jet is gestopt en dat eventuele gevaarlijke spanningen zijn uitgeschakeld voordat u de afdrukkop reinigt.

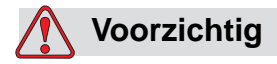

APPARATUURSCHADE. Maak de servicebak regelmatig leeg. Bepaalde inkten en schoonmaakoplossingen zijn ontvlambaar. Zorg ervoor dat de afvalvloeistoffen volgens de HAZMAT-richtlijn worden verwijderd.

## <span id="page-24-0"></span>**Zekeringen**

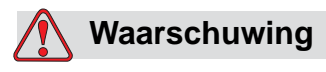

PERSOONLIJK LETSEL. Om zeker te zijn van een voortdurende bescherming tegen brandgevaar mag u de zekeringen alleen vervangen met zekeringen van het hier vermelde type en de hier vermelde nominale waarden.

# <span id="page-24-1"></span>**Veiligheidsrichtlijnen vloeistoffen**

Deze sectie beschrijft de gevaren die kunnen ontstaan door het gebruik van inkt, make-upvloeistof en schoonmaakoplossingen en de veiligheidsrichtlijnen die een gebruiker moet volgen om deze gevaren te voorkomen.

# <span id="page-25-0"></span>**Lees de informatiebladen over materiaalveiligheid**

Zorg dat u het *Veiligheidsinformatieblad (MSDS)* hebt gelezen en begrepen voor u inkt, make-upvloeistof of schoonmaakmiddelen gebruikt. Er is een MSDS voor elke soort inkt, make-up vloeistof en reinigingsoplossing. Voor meer informatie, bezoek www.videojet.com en navigeer naar *Documentatie > Materiaal veiligheidsinformatiebladen*.

## <span id="page-25-1"></span>**Inkt and make-upvloeistof**

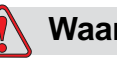

# **Waarschuwing**

PERSOONLIJK LETSEL. De inkt en make-upvloeistof irriteren de ogen en het ademhalingssysteem. U kunt letsel tijdens het hanteren van deze stoffen als volgt voorkomen:

Draag altijd beschermende kleding en rubberen handschoenen.

Draag altijd een veiligheidsbril met zijkleppen of een gezichtsmasker. Het wordt ook aanbevolen een veiligheidsbril te dragen tijdens het uitvoeren van onderhoud.

Breng beschermende crème aan op uw handen voor u de inkt hanteert.

Als uw huid met inkt verontreinigt raakt, moet u deze onmiddellijk wassen met water en zeep. Gebruik GEEN spoelmiddel of oplosmiddel om inktvlekken van de huid te verwijderen.

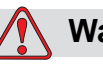

# **Waarschuwing**

PERSOONLIJK LETSEL. De inkt en make-upvloeistof zijn vluchtig en licht ontvlambaar. Ze moeten volgens de plaatselijke voorschriften worden opgeslagen en gehanteerd.

Open vuur of roken is niet toegestaan in de buurt van deze stoffen.

Verwijder papier of lappen die met deze stoffen doordrenkt zijn altijd onmiddellijk na gebruik. Werp deze zaken weg volgens de plaatselijke voorschriften.

Als een inkt- of make-upvloeistoffles na gebruik niet helemaal leeg is, moet deze opnieuw worden afgedicht. Het wordt aanbevolen voor het bijvullen van inkt of make-upvloeistof alleen volle flessen te gebruiken: halfvolle flessen moeten worden weggeworpen volgens de plaatselijke voorschriften.

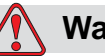

### **Waarschuwing**

PERSOONLIJK LETSEL. Bij het opstellen van het mondstuk, moet de stroom inkt in een glas of andere geschikte container worden opgevangen. Om verontreiniging van de inkt te voorkomen, mag u de op deze manier opgevangen inkt niet opnieuw gebruiken. Werp alle inktresten weg volgens de plaatselijke voorschriften.

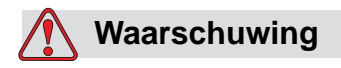

PERSOONLIJK LETSEL. Het langdurig inademen van de dampen van de make-up- of reinigingsvloeistof kan slaperigheid en/of op dronkenschap lijkende verschijnselen veroorzaken. Alleen gebruiken in open, goed geventileerde ruimtes.

#### <span id="page-26-0"></span>**Schoonmaakmiddel**

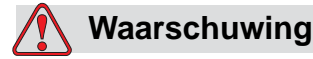

PERSOONLIJK LETSEL. Het schoonmaakmiddel is giftig bij inname. Niet drinken. Roep bij inslikken onmiddellijk medische hulp in.

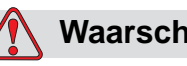

# **Waarschuwing**

PERSOONLIJK LETSEL. Het schoonmaakmiddel irriteert de ogen en het ademhalingssysteem. Ga als volgt te werk om letsel te voorkomen bij het hanteren van deze stof:

Draag altijd beschermende rubberhandschoenen en kleding.

Draag altijd een veiligheidsbril met zijkleppen of een gezichtsmasker. Het wordt ook aanbevolen een veiligheidsbril te dragen tijdens het uitvoeren van onderhoud.

Breng beschermende crème aan op uw handen voor u de inkt hanteert.

Als de huid met schoonmaakmiddel in aanraking komt, moet u deze ten minste 15 minuten onder stromend water houden.

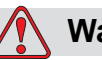

# **Waarschuwing**

PERSOONLIJK LETSEL. Het schoonmaakmiddel is vluchtig en licht ontvlambaar. Het moet volgens plaatselijke voorschriften worden opgeslagen en gehanteerd.

Niet roken en geen open vuur gebruiken in de buurt van het schoonmaakmiddel.

Verwijder papier of lappen die met dit schoonmaakmiddel doordrenkt zijn altijd onmiddellijk na gebruik. Werp dergelijke artikelen volgens de plaatselijke voorschriften weg.

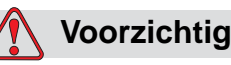

APPARATUURSCHADE. Controleer voor u de printerkop reinigt of het schoonmaakmiddel geschikt is voor de gebruikte inkt. Als dat niet het geval is, kan de printerkop beschadigd raken.

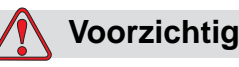

APPARATUURSCHADE. Alle chloorhoudende schoonmaakmiddelen, waaronder bleekmiddelen met hypochloriet en middelen met hypochloorzuur, kunnen het oppervlak onherstelbaar beschadigen en vlekken achterlaten. Breng deze middelen niet in contact met roestvrij staal. Als u draadborstels of metalen schuursponsen gebruikt, moeten deze van roestvrij staal zijn gemaakt. Zorg dat eventueel gebruikte schurende middelen niet vervuild zijn met bijvoorbeeld ijzer of chloriden.

# <span id="page-27-0"></span>**Veiligheidsrichtlijnen perslucht**

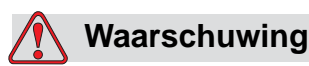

PERSOONLIJK LETSEL. Zwevende deeltjes en stoffen in de lucht zijn gevaarlijk voor de gezondheid. Gebruik perslucht niet voor schoonmaakdoeleinden.

# <span id="page-28-0"></span>**Veiligheidsrichtlijnen gebruikersinterface**

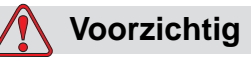

DATABEVEILIGING. Om onbevoegde toegang tot de software te voorkomen, zorgt u ervoor dat **Uitloggen** is geselecteerd (STARTpagina) als u een hoger wachtwoordniveau verlaat.

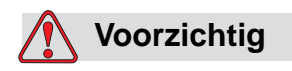

GEGEVENSVERLIES. Zorg ervoor dat u de juiste berichtnaam voor verwijdering selecteert. Behalve het TESTBERICHT worden alle berichten verwijderd als u de optie Alle **te verwijderen selecteert**.

# <span id="page-28-1"></span>**Andere belangrijke richtlijnen**

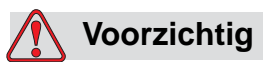

APPARATUURSCHADE. Na een snelstop mag de machine niet lang in deze staat blijven omdat de ingedroogde inkt het herstarten kan bemoeilijken.

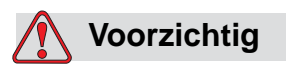

APPARATUURSCHADE. De printerkop moet volledig droog zijn voordat u de printer probeert te starten. Als dat niet het geval is, zal de EHT automatisch uitschakelen.

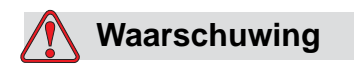

PERSOONLIJK LETSEL. Als de batterij wordt vervangen met een onjuist type, kan dit tot explosie leiden. Gooi gebruikte batterijen weg in overeenstemming met lokale voorschriften en reguleringen.

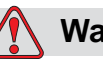

# **Waarschuwing**

PERSOONLIJK LETSEL. Bij een storing kan de verwarming een temperatuur van 70 °C bereiken. Raak de plaat waarop de verwarming is bevestigd niet aan. Het niet in acht nemen van deze waarschuwing kan tot persoonlijk letsel leiden.

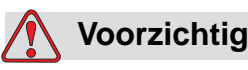

APPARATUURSCHADE. Als de jet is ingeschakeld en er zijn geen waarschuwingen, wordt het afdrukken gestart bij het aanraken van de statusbalk. Als u de waarschuwingsmeldingen weergeeft, zorg dan dat de afdrukmodus niet in de fout wordt geactiveerd.

# <span id="page-30-0"></span>**3 Hoofdonderdelen**

# <span id="page-30-1"></span>**Videojet 1550-printer**

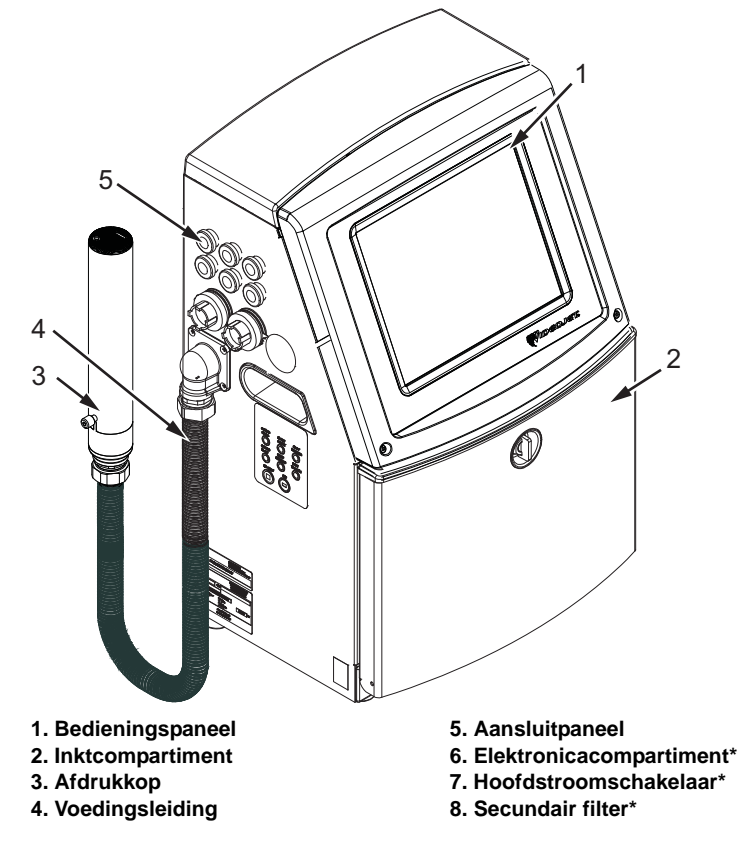

**\*Deze onderdelen worden niet in de afbeelding weergegeven.**

*Afbeelding 3-1: Hoofdonderdelen van de printer*

# <span id="page-30-2"></span>**Start pagina**

Op de startpagina ([Afbeelding 3-2 op pagina 3-2\)](#page-31-0) kunt u de volgende taken uitvoeren:

- De printer starten en stoppen
- Selecteer, bekijk en wijzig de afdrukberichten
- Controleer de printerstatus en de verbruiksartikelen
- Naar de printerfuncties navigeren

Op de startpagina wordt de volgende informatie weergegeven:

• De printerstatus, foutcondities en de tellers.

*Opmerking: Als de partijteller is ingeschakeld, wordt deze op het scherm weergegeven.*

- De naam en inhoud van het bericht. De inhoud op het scherm is een nauwkeurige weergave van wat de printer op het product afdrukt (WYSIWYG).
- De pictogrammen die het vloeistofpeil in de inkt- en makeupvloeistofpatronen aangeven.

Voor meer informatie over de startpagina en het gebruik van de balken en toetsen, zie ["Beginnen met de gebruikersinterface" op pagina 4-2](#page-43-1).

<span id="page-31-0"></span>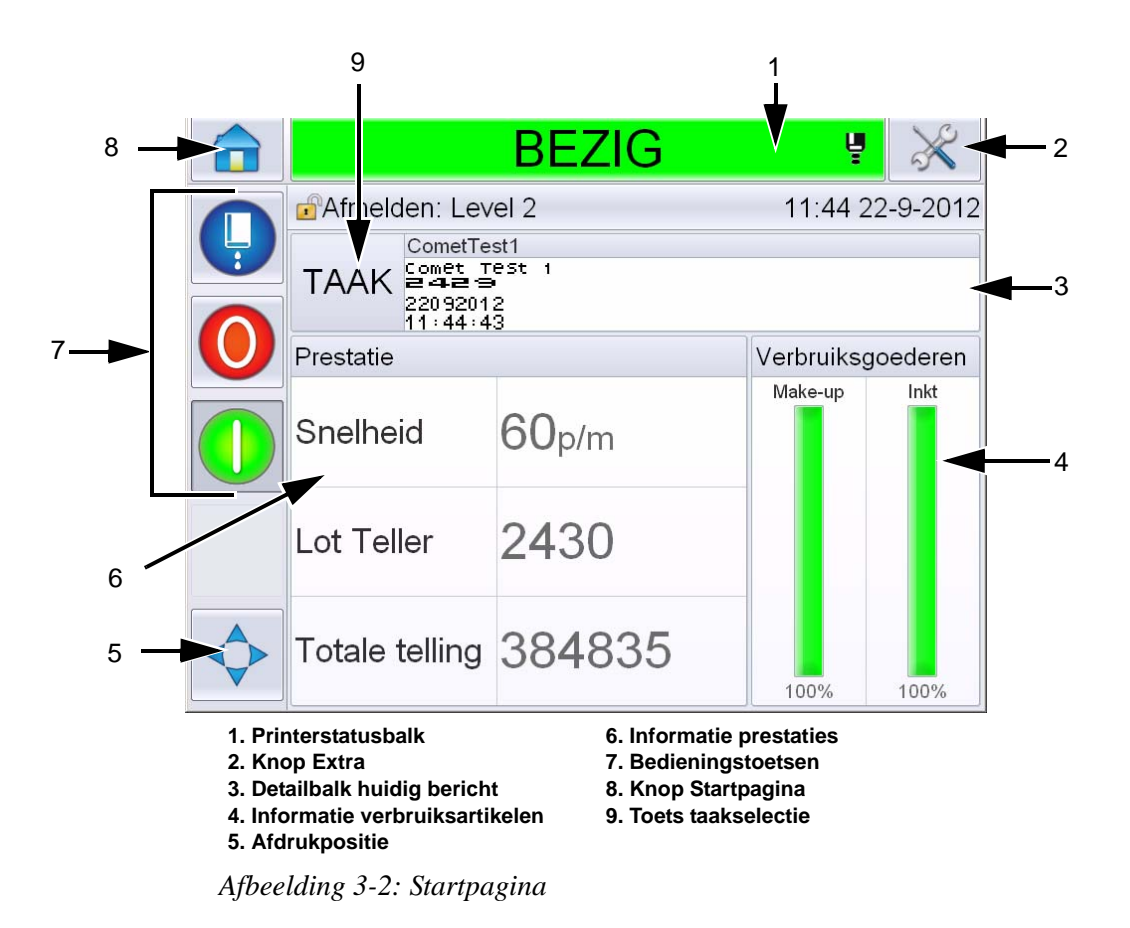

# <span id="page-32-0"></span>**Pagina Extra**

Raak de toets *Extra* op de startpagina aan voor de pagina *Extra* ([Afbeelding 3-3](#page-32-1)).

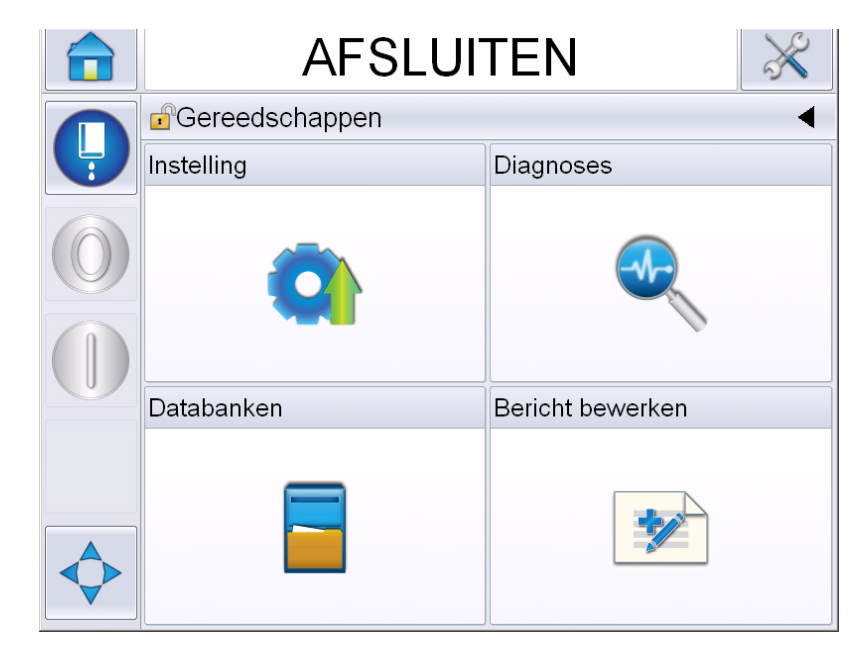

*Afbeelding 3-3: Pagina Extra*

<span id="page-32-1"></span>Via het aanraakscherm kunt u de volgende pagina's bereiken:

- Pagina Instellingen: Voor het instellen van de printer.
- Pagina Diagnostiek: Voor het online vinden van foutroutines en diagnostische functies.
- Pagina Databanken: Voor het controleren van de berichtendatabase van de printer, inclusief het versturen van berichten.
- Pagina Berichten bewerken: Voor het creëren, wijzigen en verwijderen van berichten.

# <span id="page-33-0"></span>**Elektronicacompartiment**

Het elektronicacompartiment bevat de onderdelen die worden getoond in [Afbeelding 3-4.](#page-33-1)

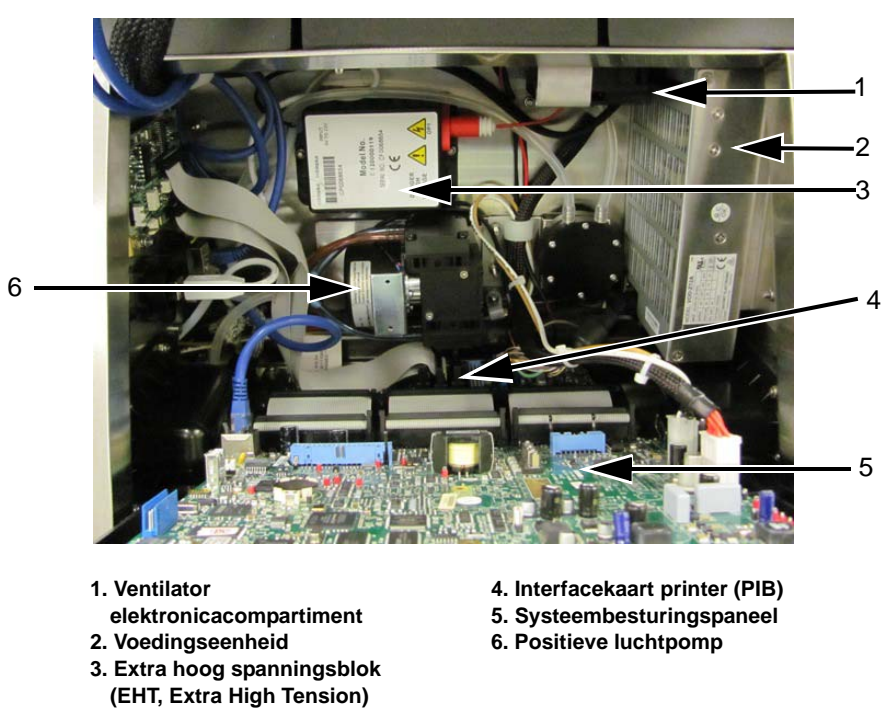

*Afbeelding 3-4: Elektronicacompartiment* 

<span id="page-33-1"></span>**Opmerking:** *Wanneer een klant een* Videojet 1550*-printer met een luchtdroger bestelt, wordt de positieve luchtpomp van de printer verwijderd. De luchtdroger levert positieve lucht van een externe luchtbron aan de afdrukkop. Luchtdrogers zijn nodig wanneer de printer wordt gebruikt in een omgeving met hoge luchtvochtigheid of wanneer bepaalde typen watergevoelige inkt worden gebruikt. Neem contact op met Videojet Technologies Inc. op 1-800-843-3610 (voor alle klanten binnen de Verenigde Staten). Buiten de VS kunnen klanten contact opnemen met hun distributeur of dochteronderneming van Videojet Technologies Inc voor advies.*

# <span id="page-34-0"></span>**Inktcompartiment**

Het inktcompartiment van de printer bevat de kernmodule voor inkt, en de smartmake-uppatronen. De koelventilator koelt het inktcompartiment af en een filter zorgt ervoor dat er geen stof in het inktcompartiment komt.

## <span id="page-34-1"></span>**Inktkernmodule**

De inktkernmodule handhaaft de druk en viscositeit van de inkt in de printer, en bevat de volgende onderdelen:

- Inktmodule
- Inktpomp

*Opmerking: De inktkernmodule wordt geleverd als een enkele eenheid. Behalve de inktpomp kunt u in de inktkernmodule geen onderdelen verwijderen of vervangen.*

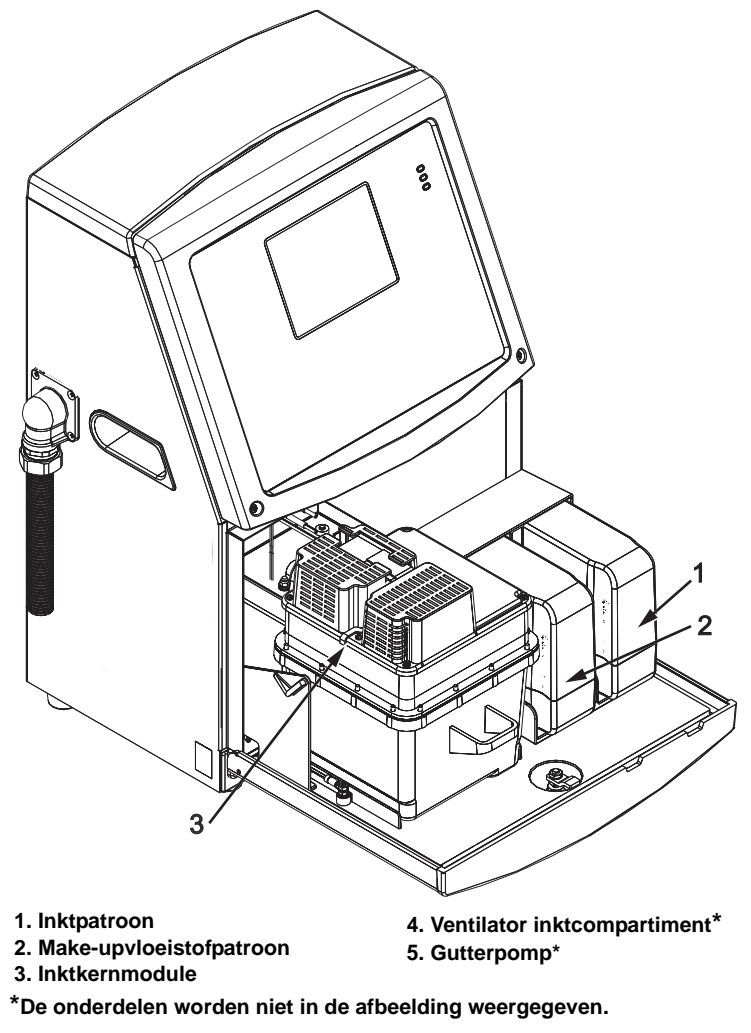

*Afbeelding 3-5: Inktcompartiment*

#### <span id="page-35-0"></span>**Smart-patroon**

*Opmerking: Raadpleeg ["Smart-patronen vervangen" op pagina](#page-165-1) 6-4 als u de patronen wilt vervangen.*

De smart-patronen maken gebruik van intelligente chiptechnologie om te zorgen dat de inkt en make-upvloeistof binnen de juiste gebruiksduur wordt opgebruikt.

#### <span id="page-35-1"></span>**Ventilator inktcompartiment**

De ventilator van het inktcompartiment koelt de inktmodule en de pomp af.

# <span id="page-35-2"></span>**Printerkop en toevoerleiding**

De printerkop gebruikt de inkt uit de inktkernmodule om de tekst en grafische tekens op een product af te drukken. De besturingssignalen en inkt worden via de toevoerleiding naar de printerkop gestuurd.

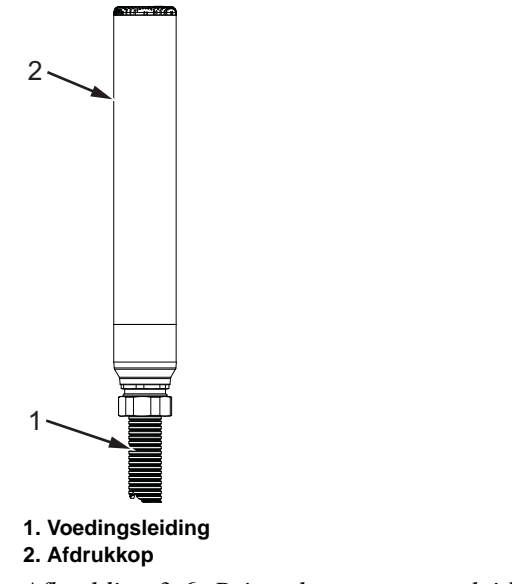

*Afbeelding 3-6: Printerkop en toevoerleiding*
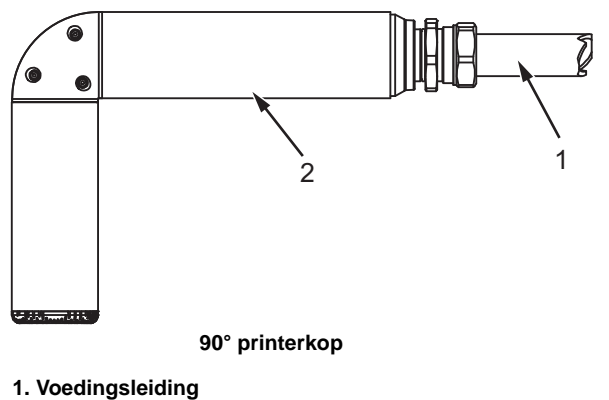

**2. Afdrukkop**

*Afbeelding 3-7: Printkop en voedingsleiding* 

### **Aansluitpaneel**

Het aansluitpaneel bevindt zich aan de linkerkant van de printer (item 5, [Afbeelding 3-1 op pagina 3-1\)](#page-30-0). Het paneel bevat de connectors die worden getoond in [Afbeelding 3-8 op pagina 3-8](#page-37-0).

*Opmerking: Het aantal aansluitingen is afhankelijk van het model dat u selecteert.*

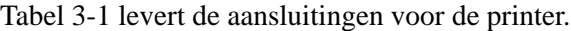

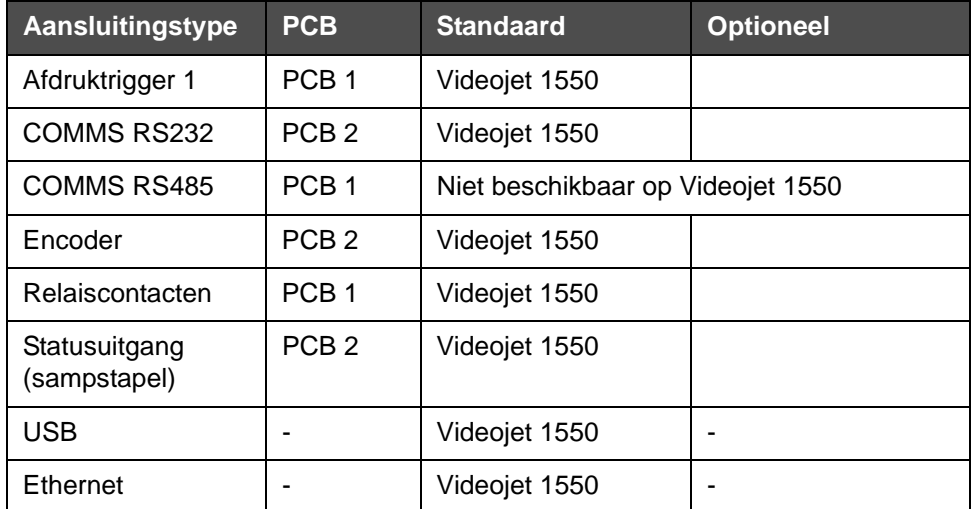

<span id="page-36-0"></span>*Tabel 3-1: Poorten aansluitpaneel* 

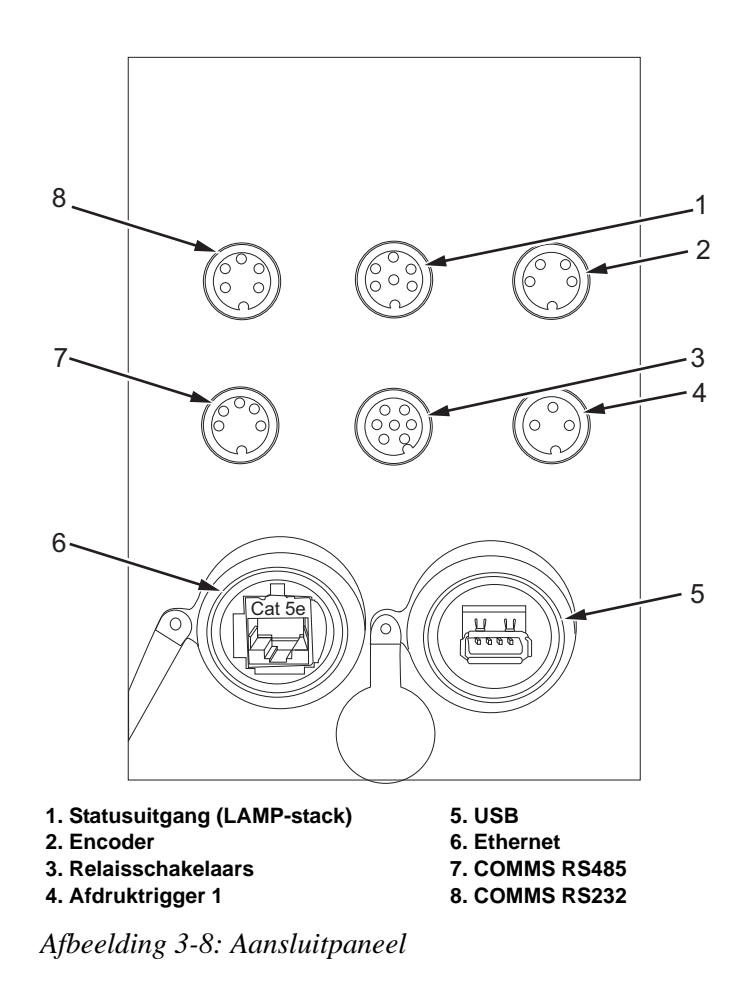

<span id="page-37-0"></span>*Opmerking: COMMS RS485 is niet beschikbaar op Videojet 1550*

### **Pinout-informatie**

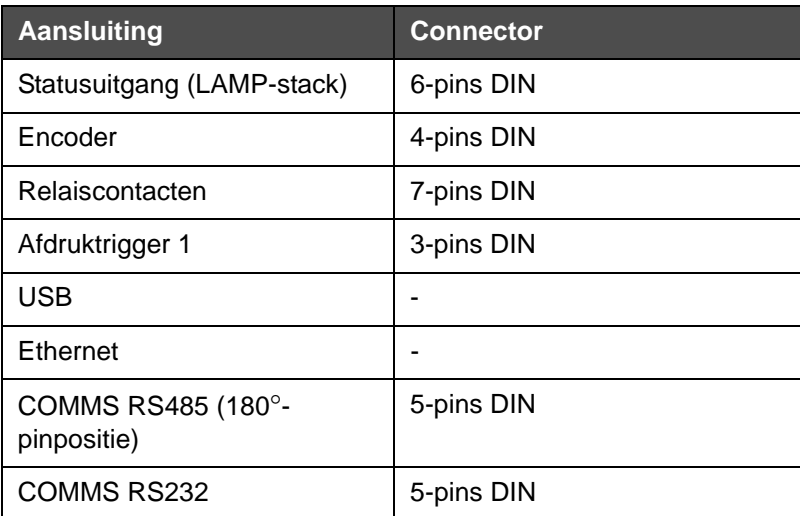

*Tabel 3-2: Connector pinoutinformatie* 

### **Hoofdstroom schakelaar**

De hoofdstroomschakelaar (onderdeel 1, [Afbeelding 3-9](#page-38-0)) is een groene drukknop voor het aan- en uitschakelen van de printer. U vindt de hoofdstroomschakelaar aan de rechterkant van de printer.

*Opmerking: Met de handgrepen (item 2) kunt u de unit gemakkelijk verplaatsen.*

1 2

**1. Hoofdstroom schakelaar 2. Handgrepen**

<span id="page-38-0"></span>*Afbeelding 3-9: Hoofdstroom schakelaar*

### **Secundaire filter**

De ventilator van het inktcompartiment gebruikt lucht van buitenaf om het inktcompartiment koel te houden. De secundaire filter verwijdert het stof uit de lucht die in in het inktcompartiment terechtkomt IP55 secundaire filter is standaard voor Videojet 1550.

De IP65-secundaire filter is optioneel voor Videojet 1550.

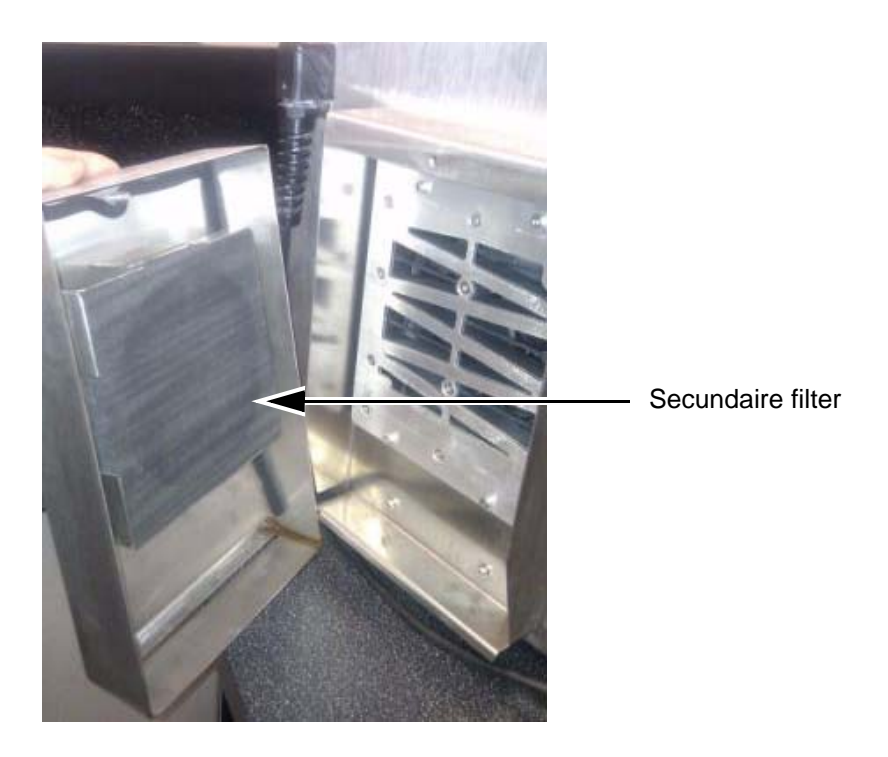

*Afbeelding 3-10: Secundaire filter (IP55-versie)*

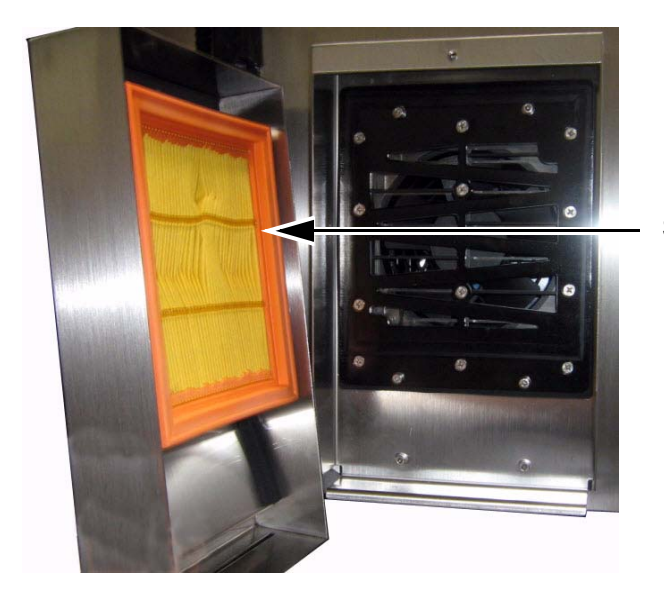

Secundaire filter

*Afbeelding 3-11: Secundaire filter (IP65-versie)*

# **4 Het gebruik van de printer**

## **Inleiding**

Dit hoofdstuk beschrijft de procedures en onderwerpen:

- De printer aanzetten
- Beginnen met de gebruikersinterface
- Pagina Extra gebruiken
- De printer schoon-/snelstarten en stoppen
- Wachtwoorden instellen
- Tellers
- Bedrijfsuren
- Service-informatie invoeren
- Printerconfiguratie
- Berichten afdrukken
- De printer uitzetten

### **Hoe de printer aan te schakelen**

U kunt de printer als volgt inschakelen:

- **1** Voer een visuele inspectie uit.
- **2** Zorg dat de stroomtoevoer voor de printer is ingeschakeld.
- **3** Druk op de hoofdstroomschakelaar om de printer aan te zetten.
- **4** Wacht tot het printerbedieningssysteem is opgestart.

### **Beginnen met de gebruikersinterface**

De gebruikersinterface is een op pictogrammen gebaseerd bedieningssysteem. Het systeem heeft een gemakkelijk te gebruiken aanraakscherm en de meeste plaatsen op de weergave (display) zijn actief, wat betekent dat het aanraken van een plaats op het scherm hetzelfde is als het drukken op een toets op een traditioneel bedieningspaneel. Alle technische aspecten van de printerinstelling en -bediening ziet u met de toets Extra.

[Afbeelding 4-1](#page-43-0) toont de startpagina van het bedieningssysteem.

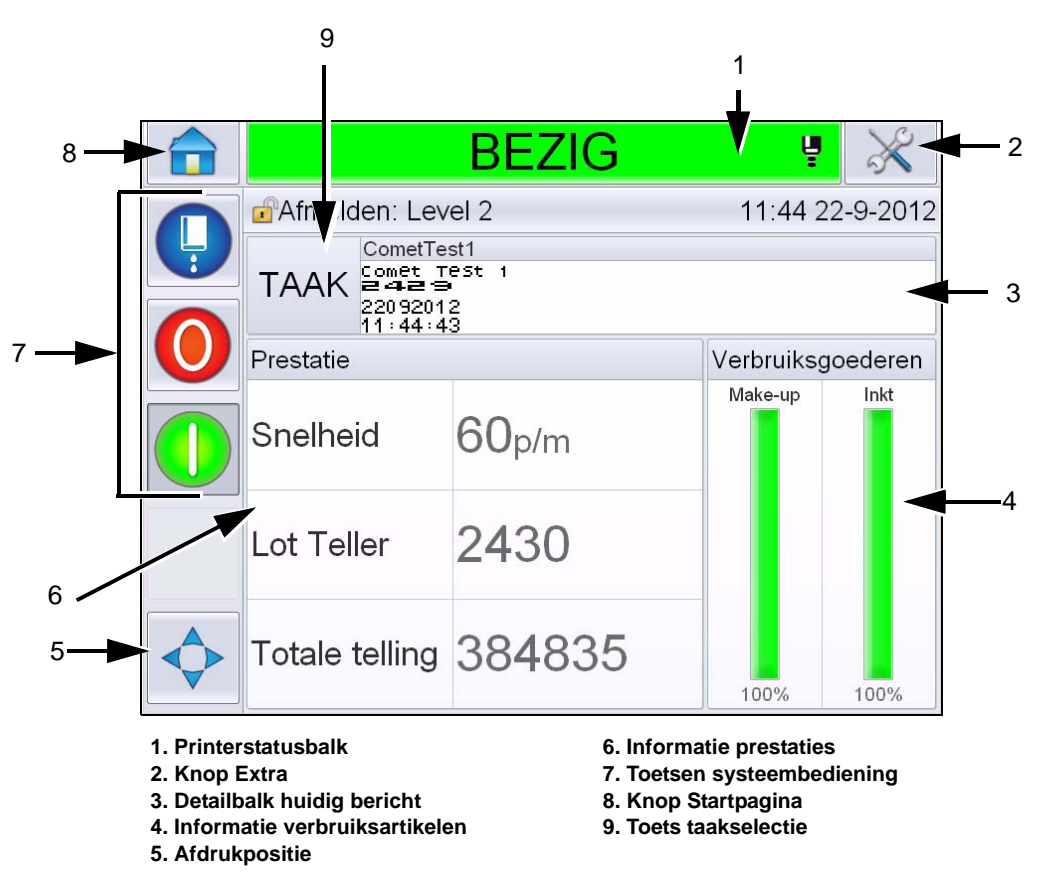

<span id="page-43-0"></span>*Afbeelding 4-1: Startpagina* 

*Opmerking: De gebruiker kan de taal van de gebruikersinterface wijzigen. Voor meer informatie, zie ["Internationalisatie" op pagina](#page-85-0) 5-6 of [Tabel](#page-85-1) 5-3.* Via de *start* pagina kan de gebruiker de volgende informatie bekijken:

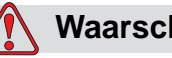

### **Waarschuwing**

PERSOONLIJK LETSEL. De printer begint met afdrukken als u de printerstatusbalk aanraakt terwijl de printer *OFFLINE is.* Zorg ervoor dat u de statusbalk niet aanraakt als u de printer niet nodig heeft.

| <b>Knoppen</b>                   | <b>Informatie</b>                                                                                                    |
|----------------------------------|----------------------------------------------------------------------------------------------------|
| Printerstatusbalk                | Geeft informatie over de status van de printer:<br>· Niet actief- als de printer, en de jet, aan is en<br>afdrukt.<br>· Bezig- als de printer, en de jet, aan is en<br>afdrukt.<br>Afsluiten- als de printer aan en de jet uit is.<br>$\bullet$<br>- Geeft informatie of de jet aan of uit is of<br>opstart.<br>• Om de gebruiker, indien gewenst, het printen<br>te laten in-/uitschakelen. |
| Knop Extra                       | Geeft de gebruiker toegang to de Pagina Extra.                                                                                                    |
| Detailbalk huidig bericht        | Toont het huidige bericht dat wordt afgedrukt en<br>stelt de gebruiker in staat het huidige bericht te<br>wijzigen.                                                                                                    |
| Informatie<br>verbruiksartikelen | Geeft informatie over de status van de make-up-<br>en inktpatroonniveaus.                                                                                                    |
| Afdrukpositie                    | Stelt de gebruiker in staat de breedte en<br>productvertraging in lineaire eenheden of verdelers<br>in te voeren en om de opties Afdrukken omkeren<br>en Afdrukken inverteren in of uit te schakelen.                                                                                                    |
| Informatie prestaties            | Levert informatie over het aantal in een partij<br>geproduceerde taken, totaal aantal afgedrukte<br>aparte taken en de snelheid waarmee de taak<br>wordt afgedrukt.<br>Het toont de printer- en operationele<br>beschikbaarheid en andere gedetailleerde<br>informatie, zoals korte- en langetermijnefficiëntie,<br>trendsnelheid, trendefficiëntie en nominale<br>snelheid.                 |

*Tabel 4-1: Startpagina* 

| <b>Knoppen</b>     | <b>Informatie</b>                                                                                                    |
|--------------------|----------------------------------------------------------------------------------------------------|
| Bedieningstoetsen  | Laat de gebruiker de volgende acties uitvoeren:<br>• De jet schoon-/snelstarten of -stoppen.<br>De printmodus uitschakelen (stoppen).<br>• De printmodus inschakelen (aanzetten).<br>Jet starten/stoppen.<br>Stoppen<br>Aanzetten (printen)<br>Afbeelding 4-2: Bedieningstoetsen<br><b>Opmerking:</b> De bedieningstoetsen zijn op elke<br>pagina zichtbaar. De jettoets is altijd zichtbaar<br>terwijl de toetsen Aanzetten en Stoppen zichtbaar<br>zijn als de printer wordt aangezet. |
|                    |                                                                                                    |
| Knop Startpagina   | Om de startpagina te bereiken, zoals afgebeeld op<br>Afbeelding 4-1 op pagina 4-2.                                                                                                    |
| Toets taakselectie | Om de gewenste taak te selecteren uit de lijst.                                                                                                    |

*Tabel 4-1: Startpagina (vervolg)*

### **Pagina Extra gebruiken**

Tik op de toets *Extra* op de startpagina aan voor de pagina Extra ([Afbeelding 4-3](#page-46-0)).

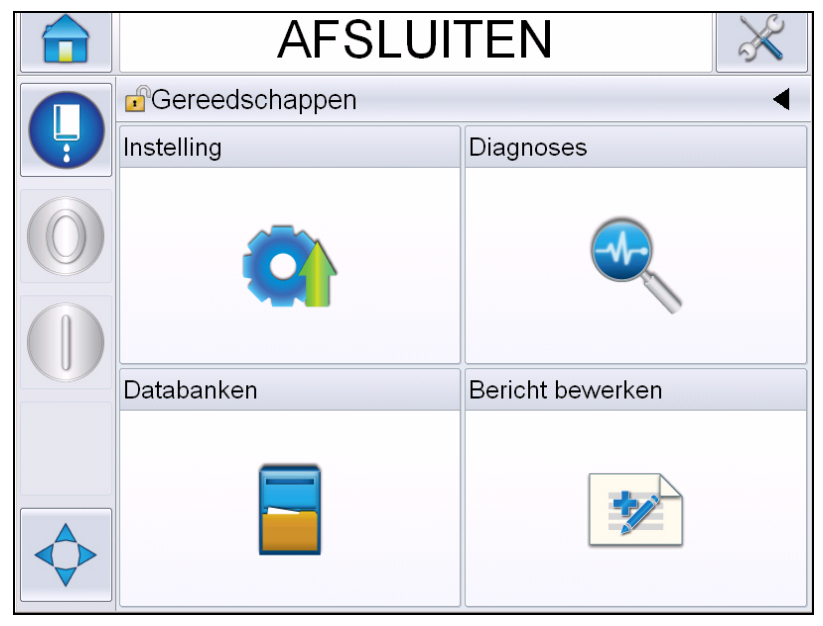

*Afbeelding 4-3: Pagina Extra*

<span id="page-46-0"></span>Via de *Extra* pagina kan de gebruiker de volgende informatie bekijken:

- Pagina Instelling: Om de instellingsparameters voor de printer te wijzigen
- Pagina diagnostiek: Voor het online vinden van foutroutines en diagnostische functies
- Databases: Om de databank taken van de printer te kunnen bedienen.
- Pagina berichten bewerken: Om berichtdetails te wijzigen.

### **De printer schoon-/snelstarten en stoppen**

Schoonstart en Schoonstop zijn de standaardprocedures voor het starten en stoppen van de printer.

*Opmerking: Als Schoonstart en Schoonstop niet beschikbaar zijn, vereist de printer een Snelstart of Snelstop.De functies Schoonstart en Schoonstop zijn niet beschikbaar als de make-upvloeistof op is of als het peil in de inktkern te hoog is. Zorg dat de make-upvloeistof niet op is en dat het peil in de inktkern niet te hoog is.*

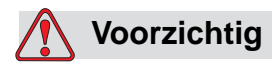

APPARATUURSCHADE. Voer de schoonstart of schoonstop niet te vaak uit. Het niet in acht nemen van deze waarschuwing kan overmatig spoelen en verdunnen van de inkt veroorzaken. De verdunde inkt vermindert de kwaliteit van de afdruk.

#### **De schoon-/snelstart uitvoeren**

Tik op de *Jet* toets op de startpagina. Selecteer *Snelstart jet* of *Schoonstart jet*. De printer schakelt de inkt in en de inktjet start. De printerstatusbalk knippert en toont 'Opstarten jet'. Vervolgens gaat de printer *OFFLINE*.

*Opmerking: Als u de jettoets ingedrukt houdt, kan in een handeling de snel- of schoonstart worden geselecteerd.*

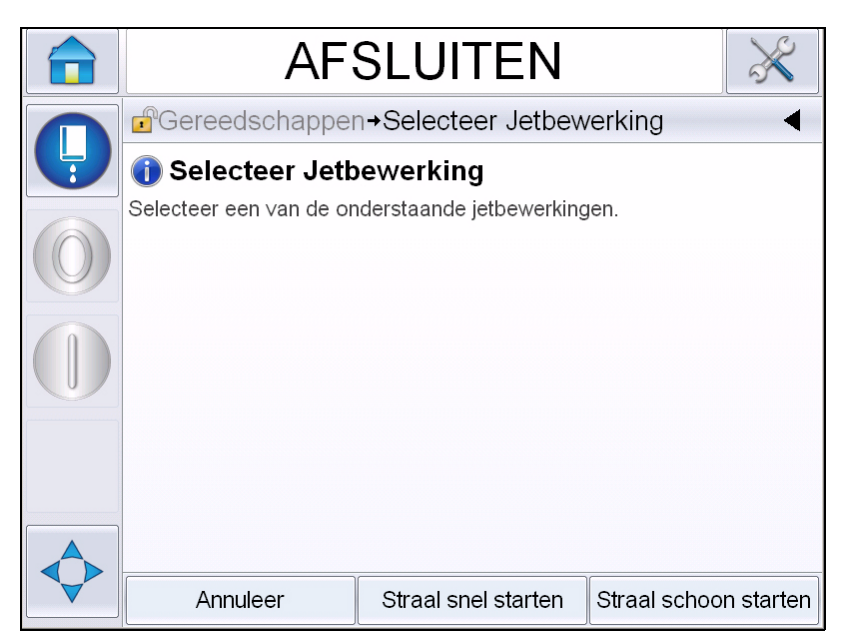

*Afbeelding 4-4: Snel- of schoonstart jet*

#### **De schoon-/snelstop uitvoeren**

Tik op de jettoets en selecteer Snelstop jet of Schoonstop jet. De printer stopt de inktstroom. De printerstatusbalk knippert en toont 'Stoppen jet' en gaat in de *UITSCHAKELEN* -modus.

*Opmerking: Als u de jettoets ingedrukt houdt, kan in een handeling de snel- of schoonstop worden geselecteerd*

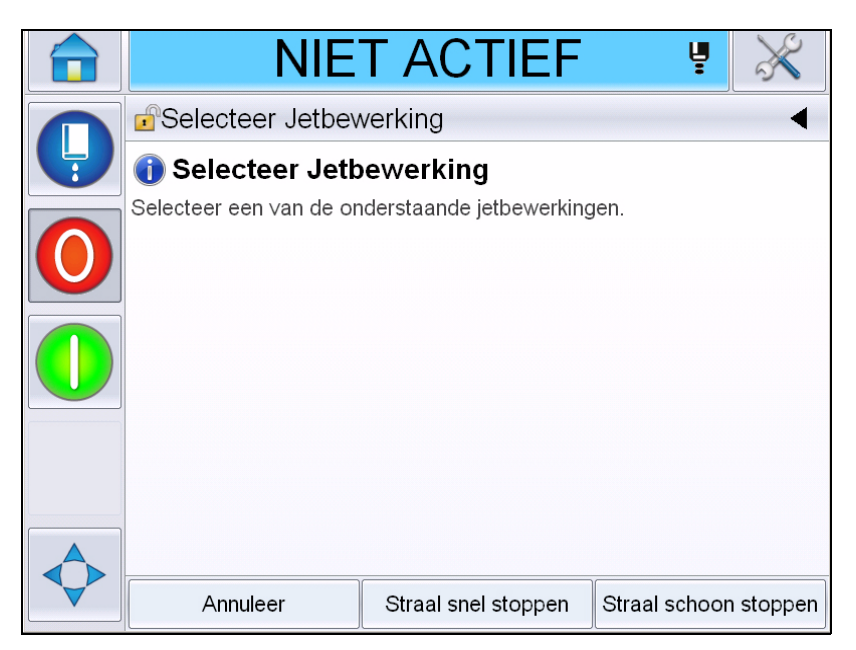

*Afbeelding 4-5: Snel- of schoonstop jet*

### **Paswoorden instellen**

De gebruikersinterface heeft de volgende toegangsniveaus:

- Het niveau 0 is het standaard paswoordniveau.
- De niveaus 1 en 2 worden met een paswoord beschermd. De klant kan deze twee niveaus configureren. Deze twee niveaus kunnen worden gebruikt voor toegang tot verschillende menu's in de interface.

De wachtwoorden worden ingesteld en geconfigureerd door de CLARiTY® configuratiebeheerder. Raadpleeg de onderhoudshandleiding voor aanwijzingen.

De gebruikersinterface heeft de volgende toegangsniveaus:

- Niveau 1
- Niveau 2
- Fabrikant

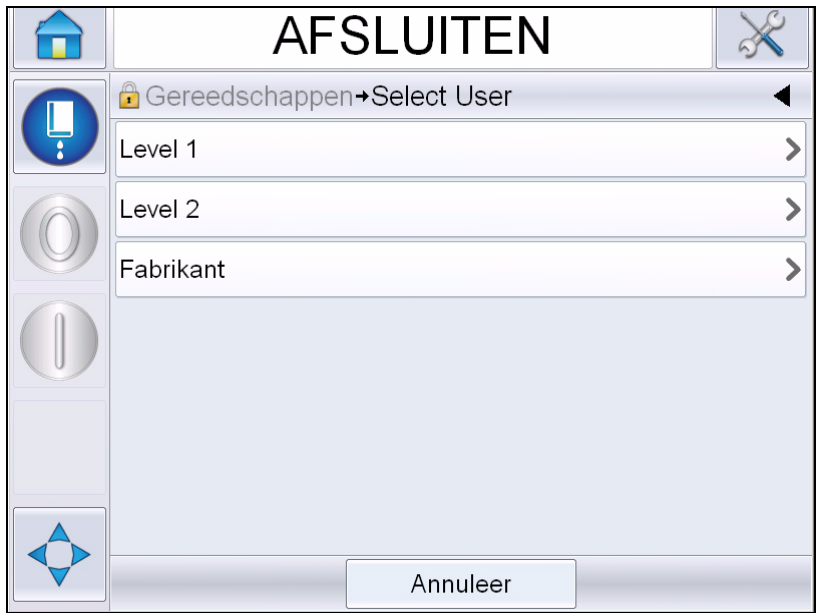

*Afbeelding 4-6: Wachtwoordniveaus*

#### **Hoe in te loggen**

Als voor een menu de gebruiker moet worden ingelogd boven niveau 0, zal de gebruiker worden gevraagd het vereiste wachtwoordniveau te selecteren.

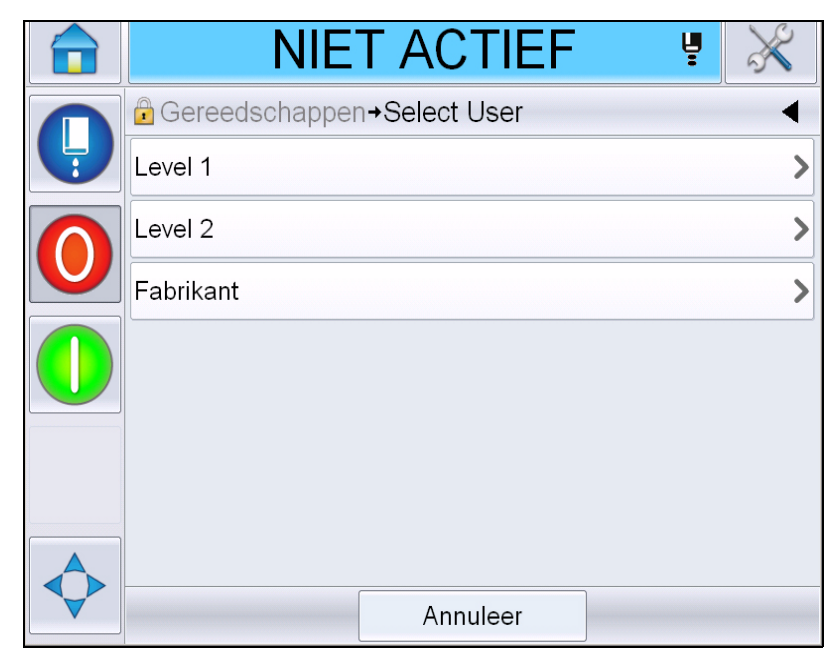

*Afbeelding 4-7: Selecteer niveau*

Log in u op niveau 1 (standaardpaswoord = 1111) of niveau 2 (standaardpaswoord = 2222) wachtwoord. Het huidige paswoordniveau verandert van niveau 0 naar het geselecteerde paswoordniveau.

Als er voor toegang een wachtwoord van een hoger niveau is vereist, moet de gebruiker eerst uitloggen op het vereiste wachtwoordniveau.

Alleen de op het ingelogde wachtwoordniveau beschikbare functies zijn voor de gebruiker zichtbaar. Als er op dat wachtwoordniveau geen voor de gebruiker beschikbare opties zijn, wordt er een bericht getoond.

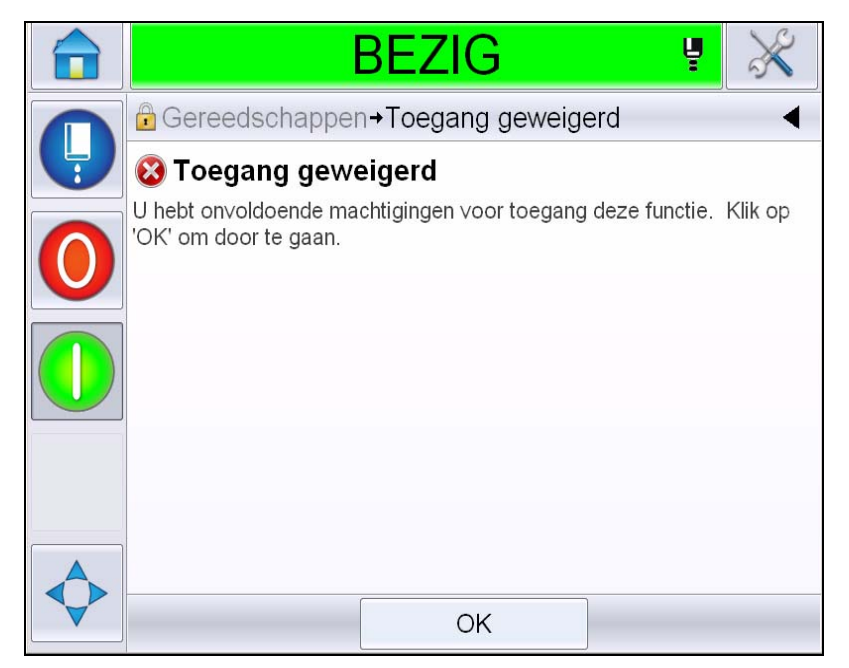

*Afbeelding 4-8: Toegang geweigerd*

#### **Hoe een wachtwoord te wissen**

Ga naar de startpagina en tik op *Uitloggen* (zie [Afbeelding 4-9 op](#page-52-0)  [pagina 4-11](#page-52-0)). U kunt nu van het momenteel actieve niveau uitloggen.

*Opmerking: Niveau 1- en niveau 2-wachtwoorden worden na een standaardtijd automatisch uitgelogd. Deze functie kan worden geconfigureerd in de CLARiTY® Configuratiebeheerder.*

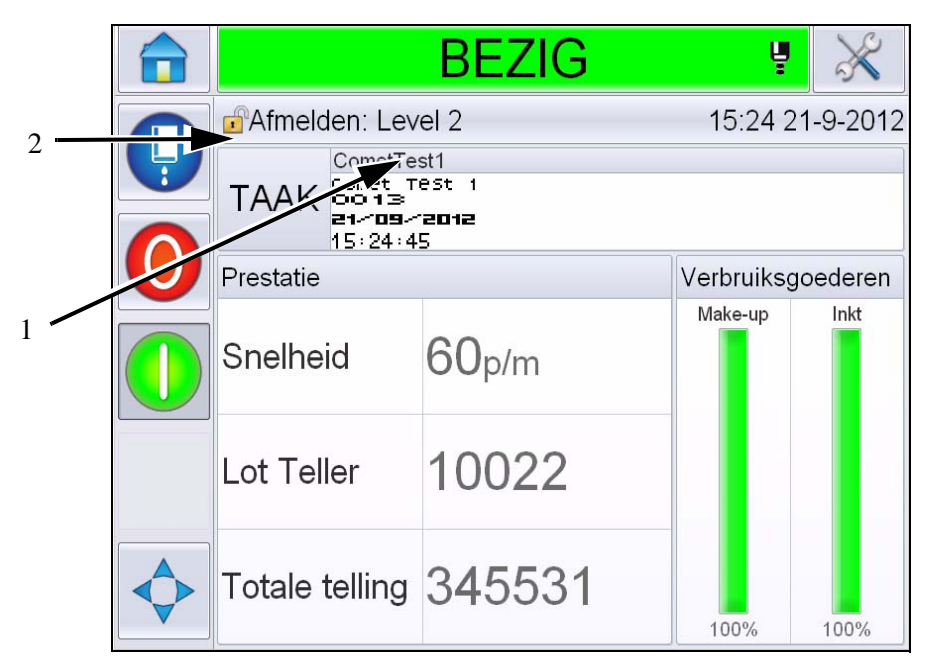

**1. Huidig wachtwoordniveau**

**2. Tik om uit te loggen**

<span id="page-52-0"></span>*Afbeelding 4-9: Uitloggen*

### **Tellers**

De startpagina geeft het totale aantal producten weer die de printer heeft gedetecteerd. Alle gedetecteerde producten worden hier geteld, met inbegrip van de producten waarop de printer geen bericht heeft afgedrukt.

#### **Hoe de tellers te resetten**

U kunt de teller als volgt resetten:

Navigeer naar *Extra* > *Instellingen* > *Verbruiksartikelen en* selecteer de vereiste resethandeling*.*

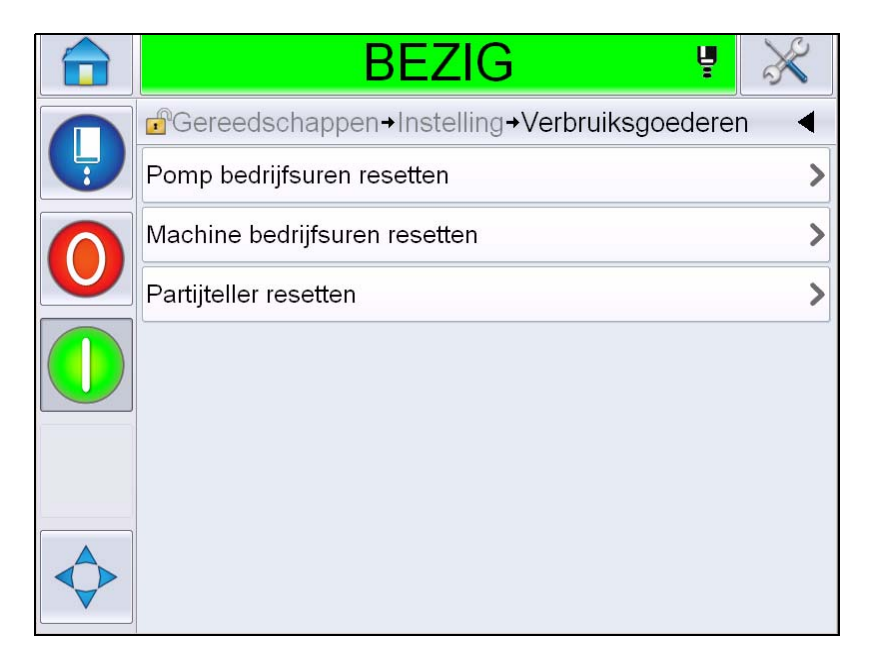

*Afbeelding 4-10: Tellers terugzetten* 

*Opmerking: Het resetten van de productteller kan niet ongedaan worden gemaakt.*

### **Bedrijfsuren**

### **Bedrijfsuren bekijken**

U kunt het aantal uren dat de printer en de inktpomp in werking zijn, bekijken. Navigeer naar *Extra* > *Diagnostiek* > *Verbruiksartikelen > Levensduur printer.* 

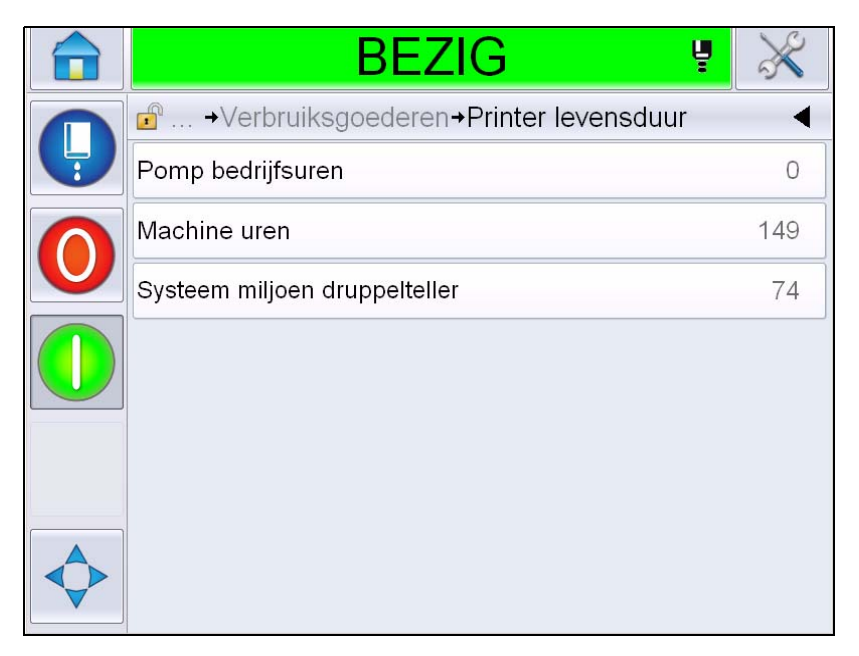

*Afbeelding 4-11: EHT Aan* 

#### **Hoe bedrijfsuren herinstellen**

Navigeer naar *Extra > Instellingen > Verbruiksartikelen* en selecteer *Bedrijfsuren pomp resetten* of *Bedrijfsuren machine resetten* indien nodig.

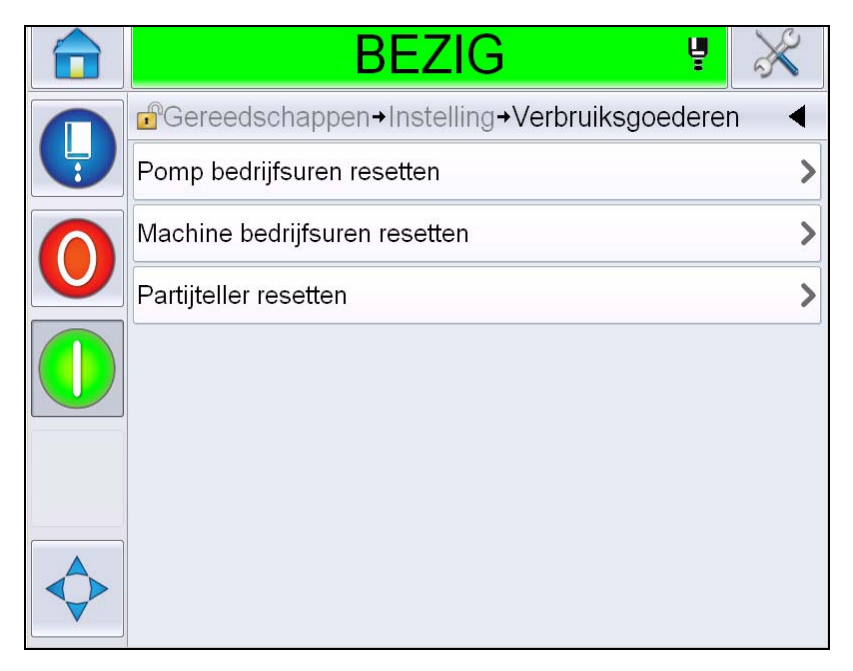

*Afbeelding 4-12: Bedrijfsuren resetten* 

### **De seriële poort configureren**

De RS-232 seriële communicatiepoort is standaard voor de Videojet 1550 printer. Neem voor meer informatie contact op met uw Videojetdistributeur of -dochtermaatschappij.

U kunt de poort voor printercommunicatie voorbereiden op het versturen van logboekgegevens naar externe apparaten.

**1** Navigeer naar *Extra* > *Instellingen* > *Bediening* > *Communicaties.*

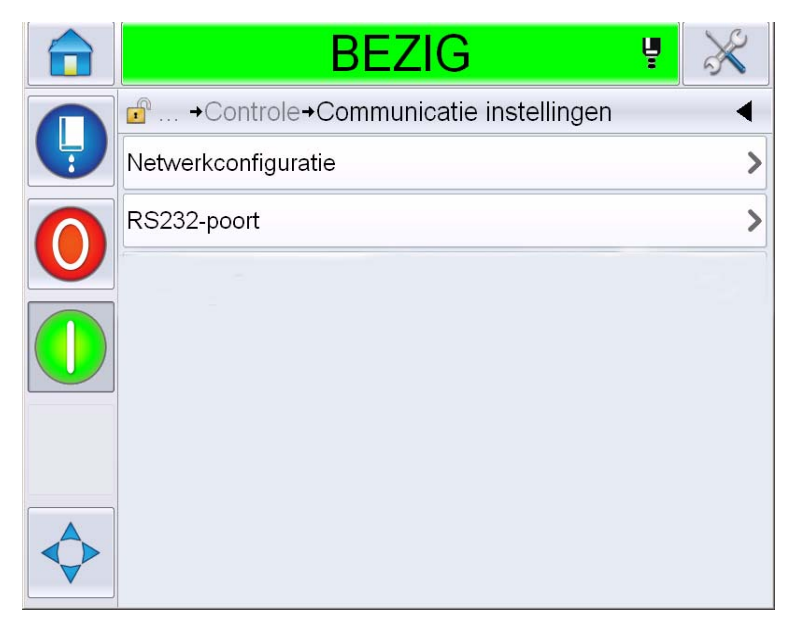

*Afbeelding 4-13: Seriële Poort*

**2** Selecteer de RS232-poort.

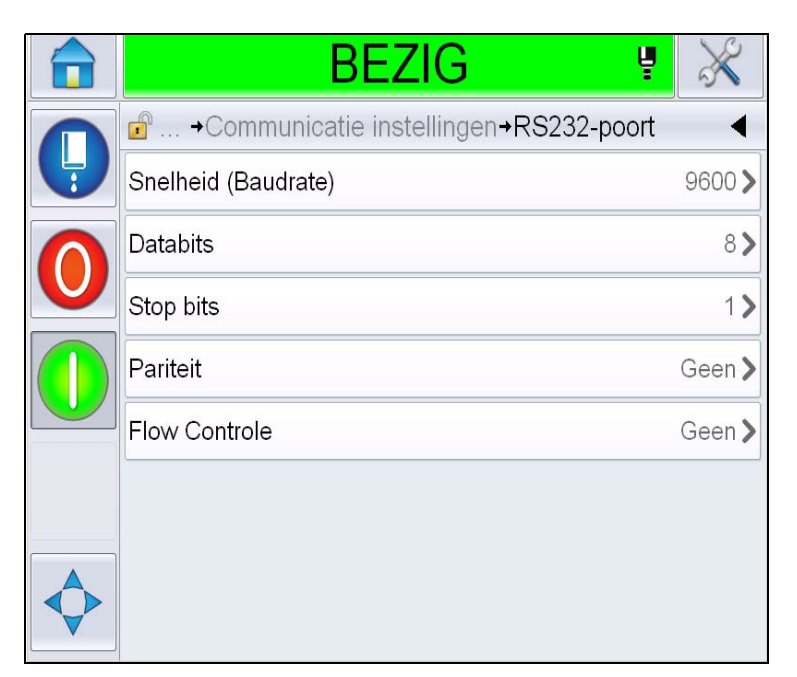

*Afbeelding 4-14: Seriële Poort*

**3** U kunt de volgende instellingen configureren:

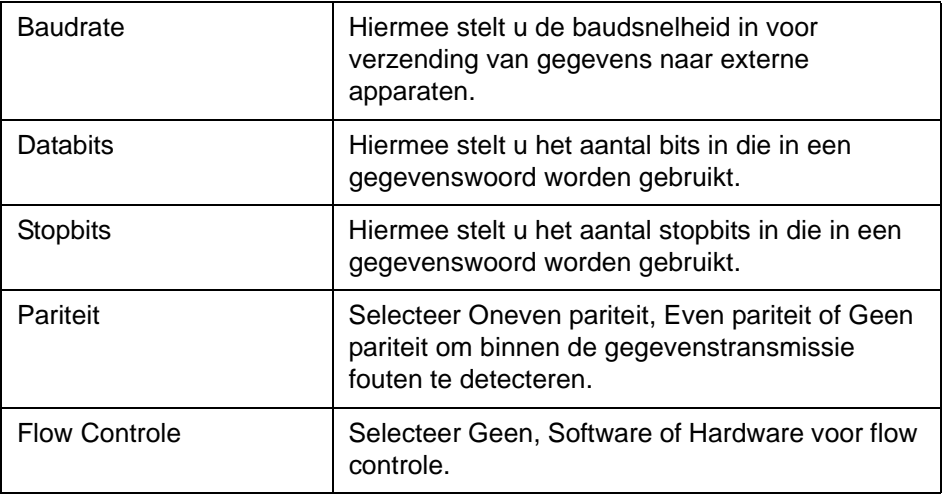

**4** Tik op *Oké* na het configureren van elke optie. Tik op de toets Terug of Startpagina om de configuratie af te ronden.

### **Service-informatie invoeren**

U kunt service-informatie op de printer registreren.

**1** Navigeer naar E*xtra > Instellingen > Bediening > Contactinformatie.*

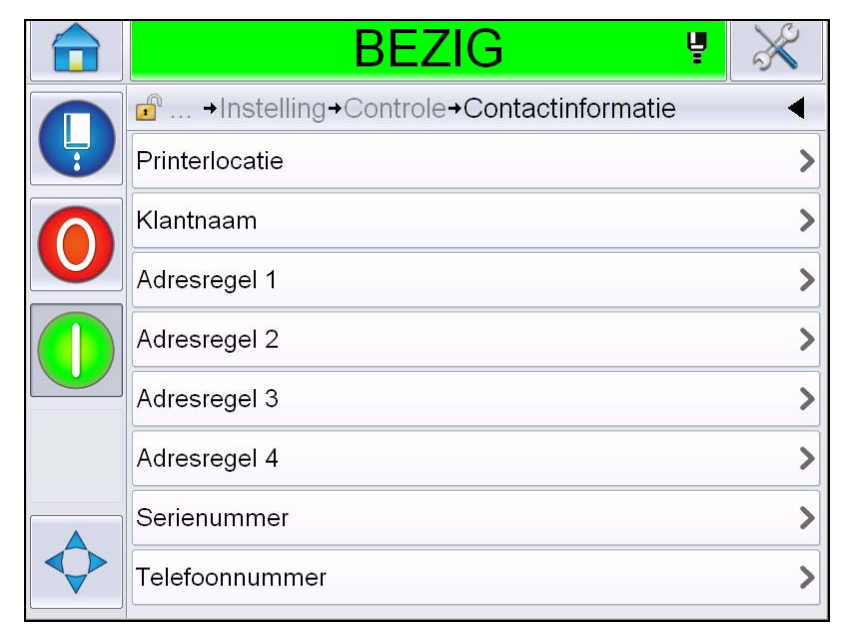

*Afbeelding 4-15: Service-informatie invoeren*

**2** Voer de volgende informatie in de velden in:

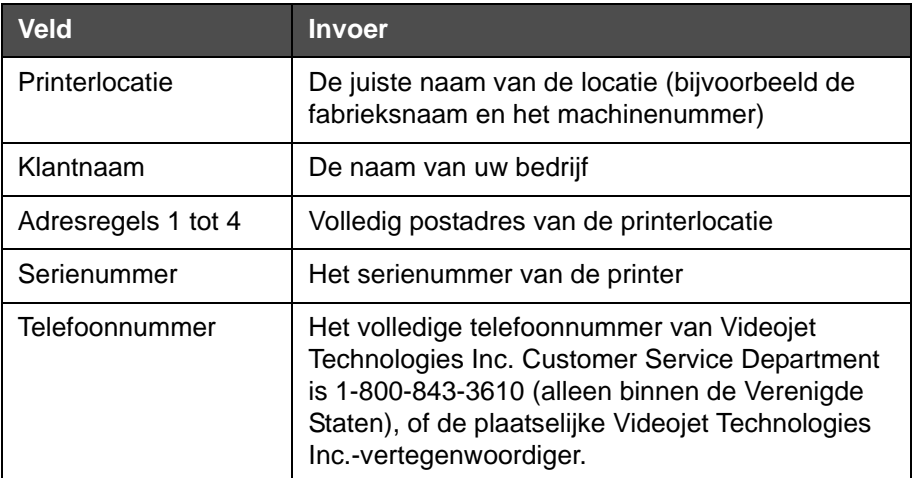

**3** Tik op *Oké* na het invoeren van elke informatie. Tik op de toets Terug of Startpagina na het invoeren van de informatie.

*Opmerking: U kunt de service-informatie bekijken door te navigeren naar Extra > Diagnostiek > Verbruiksartikelen > Contactinformatie.*

### **Printer configureren**

Navigeer om de printer te configureren naar *Extra* > *Instellingen* > *Printkop*.

*Opmerking: De gebruikersinterface toont alleen de voor selectie beschikbare opties.*

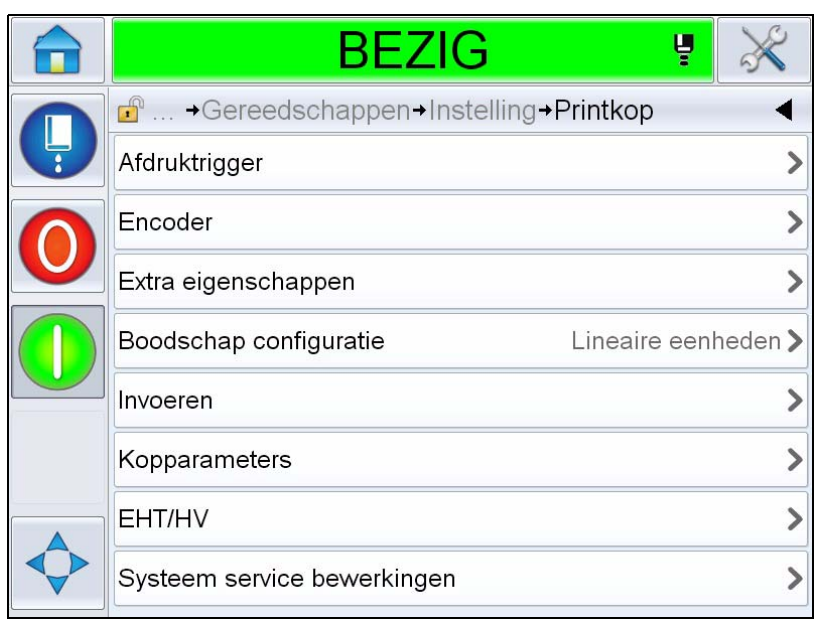

*Afbeelding 4-16: Printkopmenu*

Het printkopmenu heeft de volgende opties.

### **Afdruktrigger**

[Tabel 4-2 op pagina 4-19](#page-60-0) geeft een overzicht van de opties in het menu *Printactivering*.

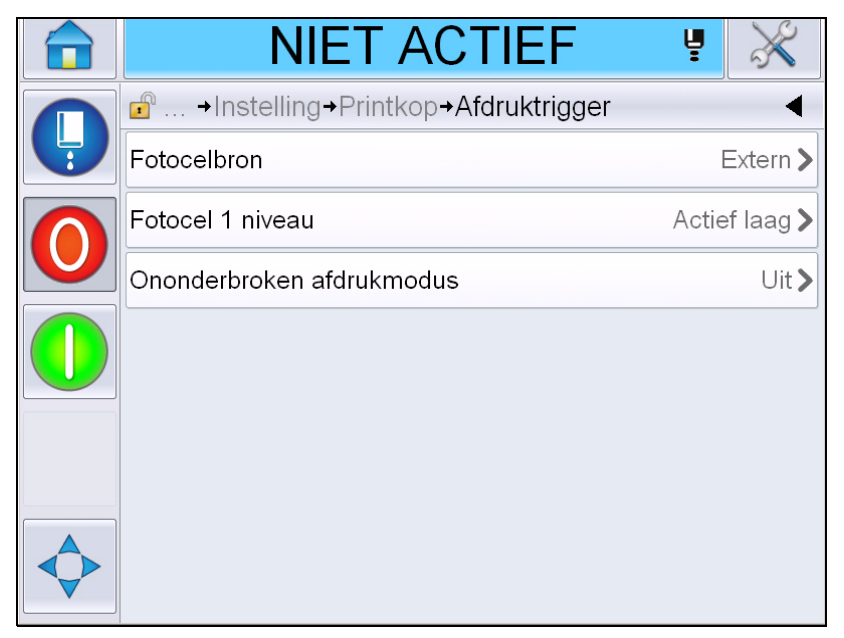

*Afbeelding 4-17: Menu Printactivering*

<span id="page-60-1"></span>

| Fotocelbron                  | Het printen wordt geactiveerd vanuit de bron 'Extern'.<br>Opmerking: De optie Geen is ook beschikbaar in het<br>veld Fotocelbron.                          |
|------------------------------|----------------------------------------------------------------------------------------------------|
| Fotocel 1 niveau             | Maakt het mogelijk het fotocelactiveringsniveau op hoog<br>of laag in te stellen.                                                                          |
| Ononderbroken<br>afdrukmodus | Schakel de continu printoptie in om het bericht vaker af<br>te drukken (Voor meer informatie, zie "De optie Continu<br>printen gebruiken" op pagina 4-29). |

<span id="page-60-0"></span>*Tabel 4-2: Menu Printactivering* 

#### **Encoder**

[Tabel 4-3](#page-61-0) beschrijft de opties in het menu *Encoder*.

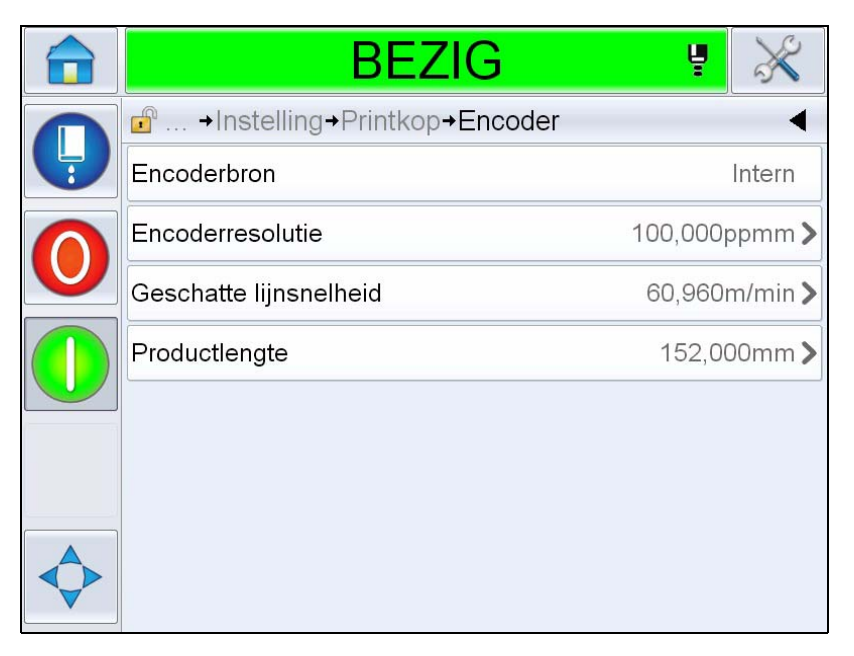

*Afbeelding 4-18: Menu encoder*

*Opmerking: Als u de roterende-encoderbron op extern of automatisch instelt, wordt het menu Encodertype geactiveerd*

| Encoderbron               | Selecteer de optie Intern voor de encoder om een vaste<br>lijnsnelheid in te stellen.<br>Selecteer de optie Extern als u een compatibele encoder<br>met een variabele lijnsnelheid wilt gebruiken.<br><b>Opmerking:</b> Als de externe roterende encoder is<br>geselecteerd, moet de gebruiker ook het encodertype<br>invoeren.<br>Stel Auto encoder in als de productsnelheid verandert<br>omdat het product over de band slipt. |
|---------------------------|----------------------------------------------------------------------------------------------------|
| Type encoder              | Voer als de externe roterende encoder is geselecteerd,<br>het encoder type in (non-kwadratuur, A dan B of B dan A).                                                                                                    |
| Encoderresolutie          | Voer de encoderesolutie in.                                                                                                    |
| Geschatte<br>lijnsnelheid | Voer de geschatte lijnsnelheid in.                                                                                                    |
| Productlengte             | Voer de productlengte in. Productlengte is nodig als<br>Mediabreedte filtering op aan staat. Raadpleeg Tabel 4-4<br>op pagina 4-21 voor meer informatie over mediabreedte<br>filtering.                                                                                                    |

<span id="page-61-0"></span>*Tabel 4-3: Menu encoder*

#### **Extra eigenschappen**

[Tabel 4-4](#page-62-0) beschrijft de opties in het menu *Geavanceerde functies*.

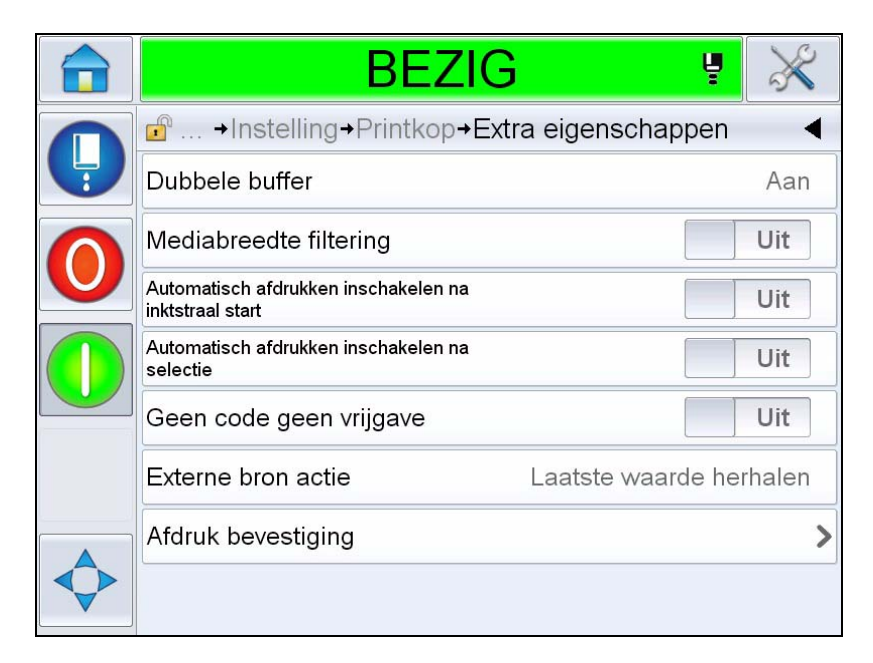

*Afbeelding 4-19: Menu Geavanceerde functies*

*Opmerking: Als bepaalde functies worden geselecteerd, worden andere uitgeschakeld en uit de gebruikersinterface worden verwijderd. Bijvoorbeeld, als 'Dubbel bufferen' op 'Aan' wordt gezet, wordt 'Speciale printmodus' uitgeschakeld. Controleer als u de vereiste optie niet kunt uitschakelen opnieuw de printerinstellingen.*

| Dubbele buffer            | De optie Dubbel bufferen is standaard ingesteld op UIT.<br>Schakel de dubbele buffer in om zonder product-<br>vertraging af te drukken. Schakel de dubbele buffer uit<br>om afdrukvertraging te voorkomen als een externe host<br>het afdrukken bestuurt.<br>Schakel deze functie uit als een van de volgende modi<br>actief is: Speciale printmodus, Externe<br>boodschapselectie en Auto encoder. |
|---------------------------|----------------------------------------------------------------------------------------------------|
| Mediabreedte<br>Filtering | U kunt deze optie Aan- of Uitschakelen.<br>Mediabreedte filtering stelt de productlengte in voor de<br>printer. De printer kan dan productdetectie-activering<br>negeren terwijl het product langs de fotocel komt. Deze<br>instelling is handig als de fotocel tweemaal door<br>hetzelfde product zou worden geactiveerd.                                                                          |

<span id="page-62-0"></span>*Tabel 4-4: Menu Geavanceerde functies* 

| Automatisch<br>afdrukken<br>inschakelen straal | U kunt de computer instellen om met afdrukken te<br>starten zodra de inktjet is gestart.<br>Opmerking: Er moet een bericht beschikbaar zijn voor<br>het printen.                                                                                                    |
|------------------------------------------------|----------------------------------------------------------------------------------------------------|
| Autom.printen na<br>selectie                   | Hiermee kan de computer zo worden ingesteld dat het<br>afdrukken zal starten zodra een bericht is geselecteerd<br>als de inktjet is gestart.                                                                                                    |
| Geen code geen<br>uitvoering                   | U kunt deze optie Aan- of Uitschakelen.<br>Opmerking: Als de 'Geen code niet printen' is ingesteld<br>op 'Aan', moet u de 'Geen code niet printen-<br>drempelwaarde' invoeren. Voer de minimum-, maximum-<br>en standaarddrempelwaarden in.                                                         |
| Speciale<br>afdrukmodus                        | Selecteer DIN-printen of Traverserende printmodus.<br>U kunt ook de speciale printmodus uitschakelen.<br>(Raadpleeg "DIN-afdrukken" op pagina 4-30)<br>Opmerking: Deze optie is niet beschikbaar als dubbel<br>bufferen op AAN staat.                                                               |
| Teruggaande<br>product vertraging              | Deze optie is wel beschikbaar als de Traverserende<br>printmodus wordt geselecteerd. De Teruggaande<br>productvertraging kan in mm of kolommen worden<br>ingevoerd, afhankelijk van de in het menu Bericht<br>configuratie geselecteerde eenheid.                                                   |
| Fotocel 2 niveau                               | Om het gebruik van fotocellen voor hoge en lage<br>activering toe te staan, maakt deze opdracht het<br>mogelijk om het activeringsniveau van de fotocel op<br>hoog of laag in te stellen.                                                                                                    |
| Externe bron actie                             | Geeft instructies aan de printer als de opnamebuffer<br>geen gegevens meer heeft.<br>Stop- de printer stopt met afdrukken als het einde van de<br>buffer wordt bereikt.<br>Herhaal laatste waarde- De printer blijft het laatste<br>bericht afdrukken als het einde van de buffer wordt<br>bereikt. |

*Tabel 4-4: Menu Geavanceerde functies (vervolg)*

#### **Referentie make-up**

De gebruiker kan ofwel Lineair (mm/inches) of Deler / kolommenenheden selecteren om de berichten in dit menu te configureren.

*Opmerking: Door de eenheid hier te selecteren, zal het waardebereik van de andere berichtparameters in de geselecteerde eenheid wijzigen.*

### **Afdruk bevestiging**

[Tabel 4-5](#page-64-0) beschrijft de opties in het menu *Printbevestiging*.

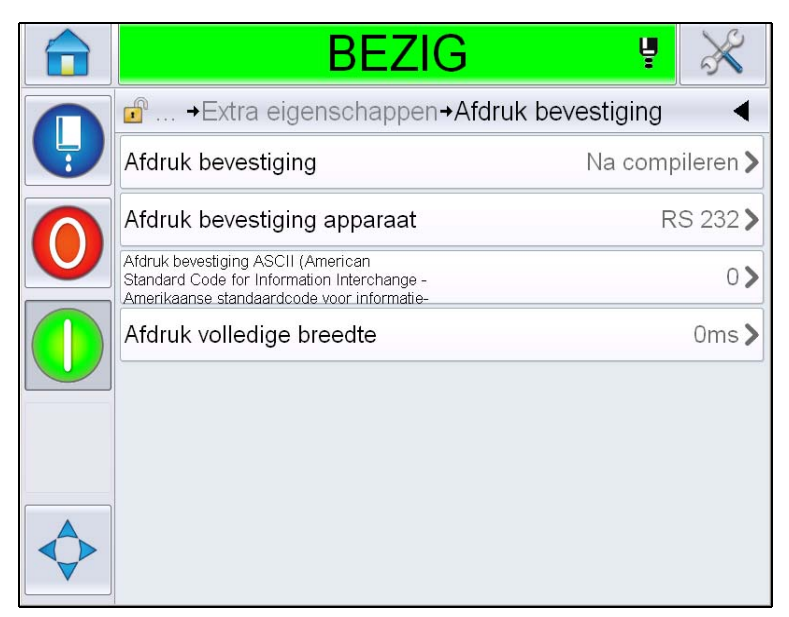

*Afbeelding 4-20: Menu Printbevestiging*

| Print<br>Bevestiging           | Deze optie stuurt een signaal naar een extern<br>besturingssysteem (meestal via de connector<br>COMM1).                                 |
|--------------------------------|----------------------------------------------------------------------------------------------------|
|                                | 1. Uit                                                                                                    |
|                                | 2. Na compileren                                                                                                    |
|                                | <b>Opmerking:</b> Als Na compileren aan staat,<br>vraagt de UI naar het Printbevestigingsapparaat<br>en de ASCII-code Printbevestiging. |
| Afdruk bevestiging<br>apparaat | Selecteer RS 282 (RS 485 is niet beschikbaar<br>op de Videojet 1550/1650).                                                              |
| ASCII-code<br>Printbevestiging | Hiermee kunt u de ASCII-tekencode (0 tot 255)<br>instellen die naar regelsysteem wordt<br>verzonden.                                    |
| Printen volledige<br>breedte   | Voer de volledige printbreedte in meters in.                                                                                            |

<span id="page-64-0"></span>*Tabel 4-5: Menu Printbevestiging*

#### **Invoeren**

[Tabel 4-6](#page-65-0) beschrijft de opties in het menu *Invoer*.

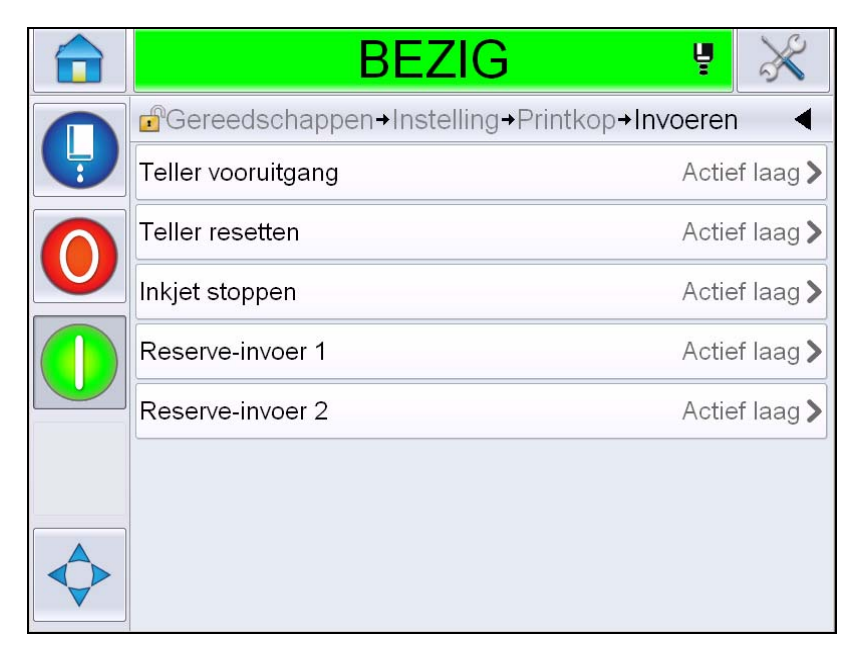

*Afbeelding 4-21: Menu Inputs*

| Teller vooruitgang | Selecteer Actief laag of Actief hoog uit de opties. |
|--------------------|-----------------------------------------------------|
| Teller resetten    |                                                     |
| Inkjet stoppen     |                                                     |
| Reserve-invoer 1   |                                                     |
| Reserve-invoer 2   |                                                     |

<span id="page-65-0"></span>*Tabel 4-6: Menu Inputs* 

#### **Kopparameters**

[Tabel 4-7](#page-66-0) beschrijft de opties in het menu *Kopparameters*.

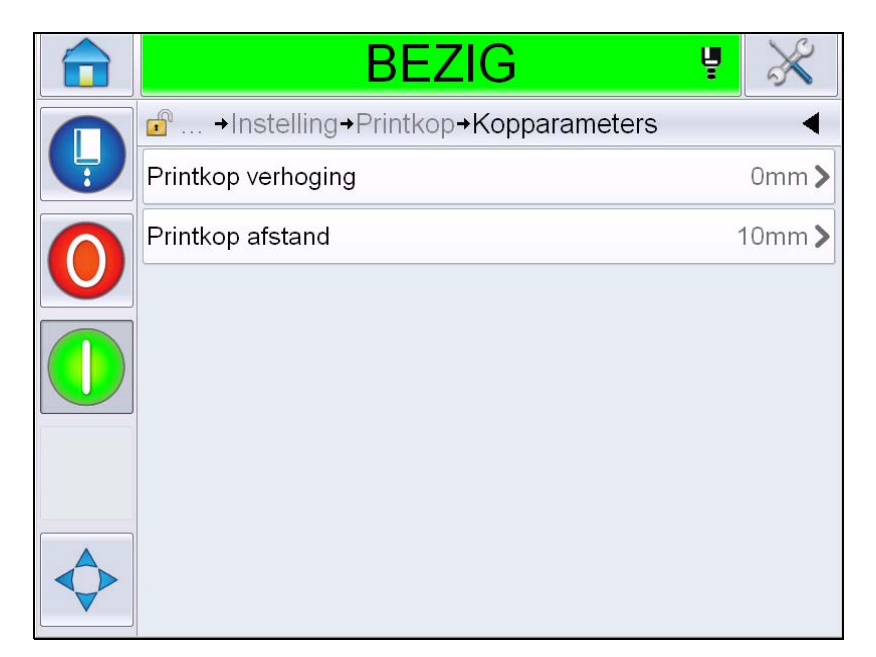

*Afbeelding 4-22: Menu kopparameters*

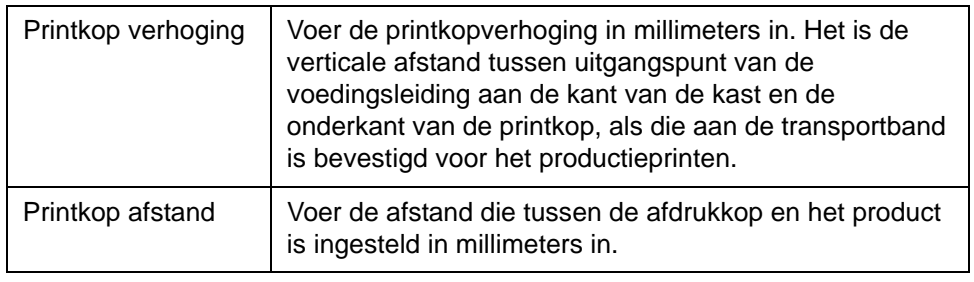

<span id="page-66-0"></span>*Tabel 4-7: Menu kopparameters* 

### **EHT/HV (External Handler Text/High Voltage - Externe handler tekst/ Hoogspanning)**

[Tabel 4-8](#page-67-0) beschrijft de opties in het menu *EHT/HV*.

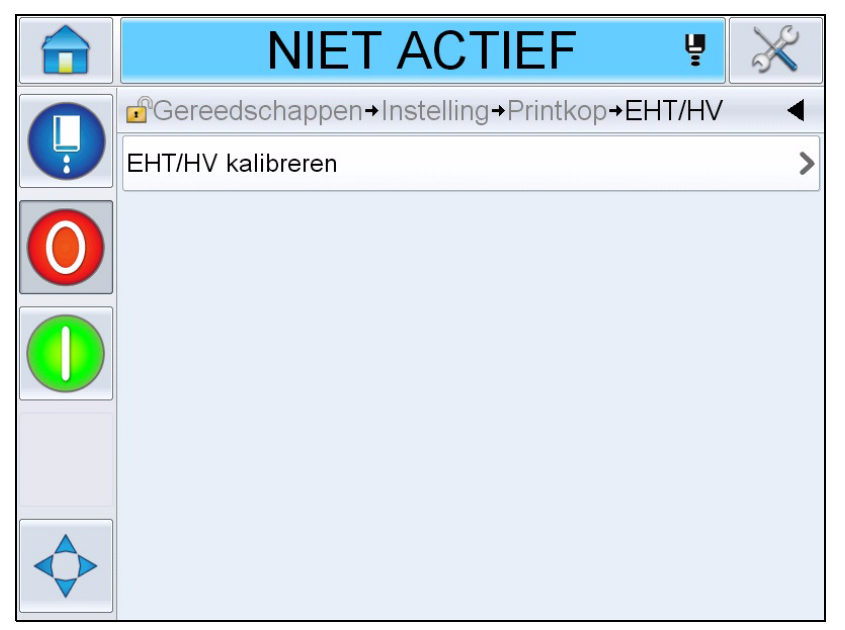

*Afbeelding 4-23: Menu EHT/HV*

| EHT/HV (External<br>Handler Text/High<br>Voltage - Externe<br>handler tekst/<br>Hoogspanning)<br>kalibreren | Volg de opdrachten op het scherm om de EHT/HV te<br>kalibreren. |
|----------------------------------------------------------------------------------------------------|-----------------------------------------------------------------|
|----------------------------------------------------------------------------------------------------|-----------------------------------------------------------------|

<span id="page-67-0"></span>*Tabel 4-8: Menu EHT/HV* 

#### **Systeem dienstbewerkingen**

[Tabel 4-9](#page-68-0) beschrijft de opties in het menu *Systeem dienstbewerkingen*.

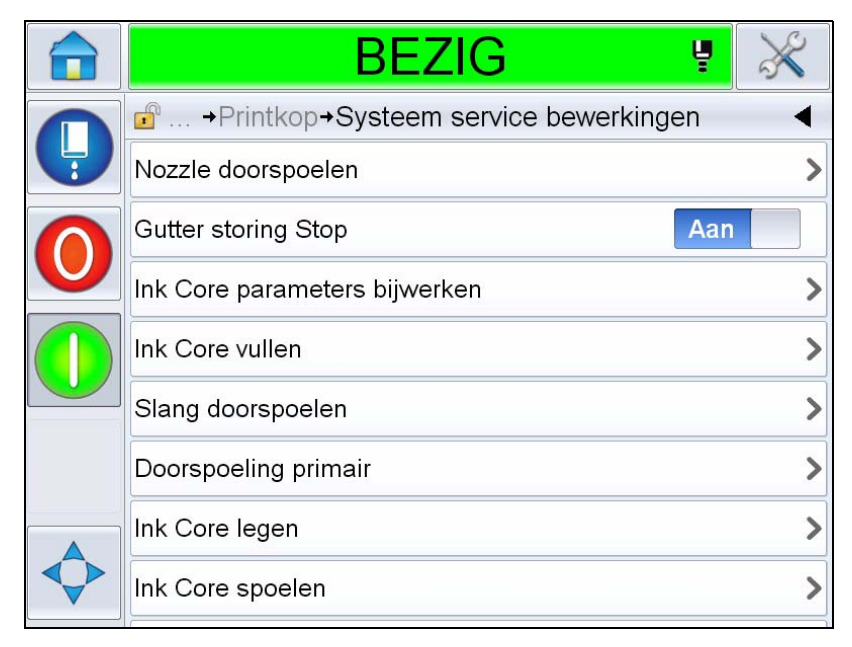

*Afbeelding 4-24: Systeem dienstbewerkingen*

| <b>Nozzle</b><br>doorspoelen        | Gebruik deze optie om de Nozzle door te spoelen. Het<br>systeem vraagt om een bevestiging alvorens verder te<br>gaan.                                                                                                    |
|-------------------------------------|----------------------------------------------------------------------------------------------------|
| Kleptest                            | Gebruik deze optie om de kleppentest uit te voeren. De<br>gebruiker kan de kleppen selecteren en dan het testtype.<br>Opmerking: Deze optie is alleen beschikbaar als de<br>printer is uitegschakeld.                                                                  |
| Hoogspanningstrip<br>Uitschakelen   | U kunt de optie Aan- of Uitschakelen.                                                                                                    |
| Ink Core<br>parameters<br>bijwerken | Gebruik deze functie om de inktkernparameters te<br>updaten.                                                                                                    |
| Ink Core vullen                     | Deze functie wordt gebruikt om een inktkernmodule te<br>vullen door inkt uit de inktpatroon toe te voegen. Meestal<br>wordt deze functie tijden gebruik of vervanging van de<br>inktkernmodule gebruikt. Raadpleeg de onderhouds-<br>handleiding voor meer informatie. |

<span id="page-68-0"></span>*Tabel 4-9: Systeem dienstbewerkingen* 

| Toevoerslang<br>doorspoelen | Als u Toevoerslang doorspoelen selecteert, moet u de<br>toevoer- en retourleidingen loskoppelen van de toevoer-<br>en retourleidingen van de Nozzle. Bind de<br>voedingsleiding en retourpijpen samen en sluit de<br>Nozzle toevoer- en retourleidingen met een kap af.<br>Raadpleeg de onderhoudshandleiding voor meer<br>informatie. |
|-----------------------------|----------------------------------------------------------------------------------------------------|
| Doorspoeling<br>primair     | De UI vraagt om een bevestiging alvorens verder te<br>gaan. Raadpleeg de onderhoudshandleiding voor meer<br>informatie.                                                                                                    |
| Ink Core legen              | Deze functie verwijdert de inkt uit de inktkernmodule en<br>plaatst de inkt in een speciaal geprogrammeerde<br>inktpatroon                                                                                                    |
| Ink Core spoelen            | De inktkern wordt gespoeld. Deze procedure wordt<br>uitgevoerd wanneer de printer naar een andere locatie<br>wordt verplaatst of in opslag wordt geplaatst. Volg de<br>instructies op het scherm.                                                                                                    |

*Tabel 4-9: Systeem dienstbewerkingen (vervolg)*

*Opmerking: Welke opties er beschikbaar zijn in het menu Instellingen, is afhankelijk van de printerinstelling.*

#### <span id="page-70-0"></span>**De optie Continu printen gebruiken**

Als u de modus *Continu printen* [\(Afbeelding 4-17 op pagina 4-19\)](#page-60-1) inschakelt, wordt het bericht steeds weer opnieuw afgedrukt. Het bericht wordt alleen afgedrukt als de detectie van productinvoer is ingeschakeld. Als u de berichten op juiste en regelmatige tijdsintervallen op doorgaande producten moet afdrukken, is deze optie nuttig.

**1** Selecteer *Continu printen* in het menu *Printactivering*. Het dialoogvenster *Continu printen* wordt weergegeven (zie [Afbeelding](#page-70-1) 4-25).

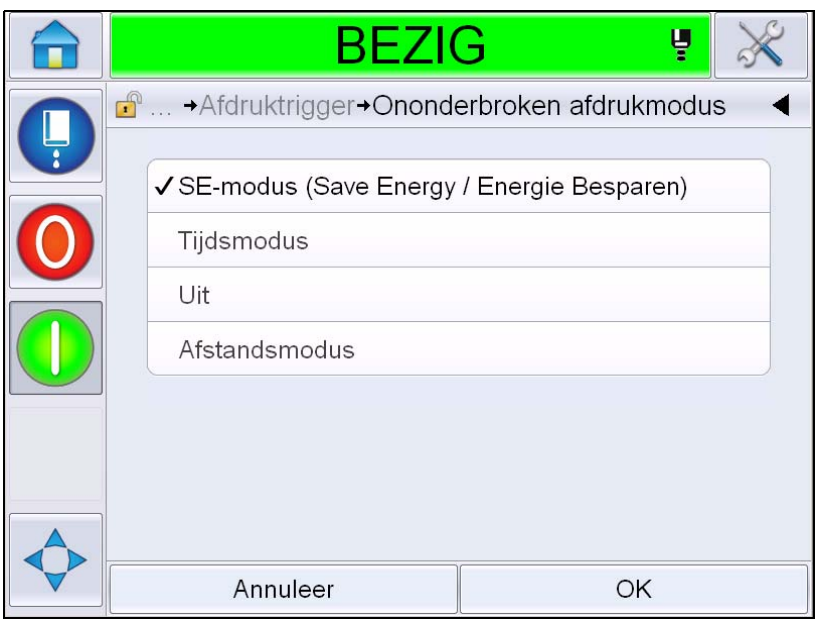

*Afbeelding 4-25: Dialoogvenster Continu printen*

- <span id="page-70-1"></span>**2** Stel de vertraging *SE-modus* in om pulsen van de externe encoder te gebruiken om de afstand tussen de start van elke afdruk in te stellen. Voer de minimum-, maximum- en standaarddrempelwaarden van SE-pulsen in.
- **3** Als er geen externe encoder is, stelt u de *vertraging* Tijdsmodus in om intern de pulsen te genereren die worden gebruikt om de afstand tussen elke afdruk in te stellen. Voer de minimum-, maximum- en standaardwaarden van Tijdsvertraging in.
- **4** Stel de vertraging Afstandsmodus in om een door de gebruiker gedefinieerde afstandsinterval te gebruiken om de afstand tussen de start van elke afdruk in te stellen.

### <span id="page-71-0"></span>**DIN-afdrukken**

Navigeer naar *Extra > Instellingen > Printkop > Geavanceerde functies > Speciale printmodus* en selecteer *DIN-afdrukken*.

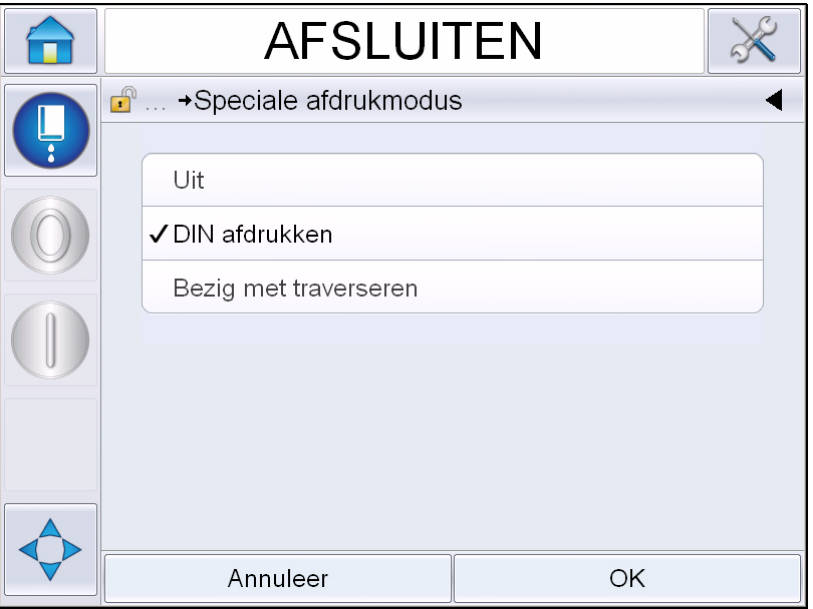

*Afbeelding 4-26: Dialoogvenster Continu printen*

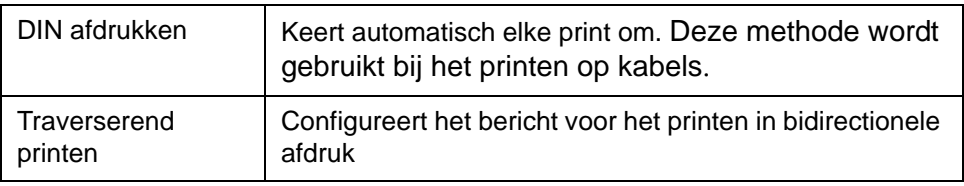
## **Hoe berichten afdrukken**

Voordat u het afdrukken start, moet u een bericht selecteren.

#### **Een bericht selecteren**

Mocht u een bericht willen afdrukken dat niet als het huidige bericht is weergegeven, dan kunt u een andere selecteren.

Neem de volgende stappen om een bericht te selecteren:

- **1** Tik op de toets *Taak* op de startpagina.
- **2** Er verschijnt nu een lijst met beschikbare berichten (zie [Afbeelding](#page-72-0) 4-27).

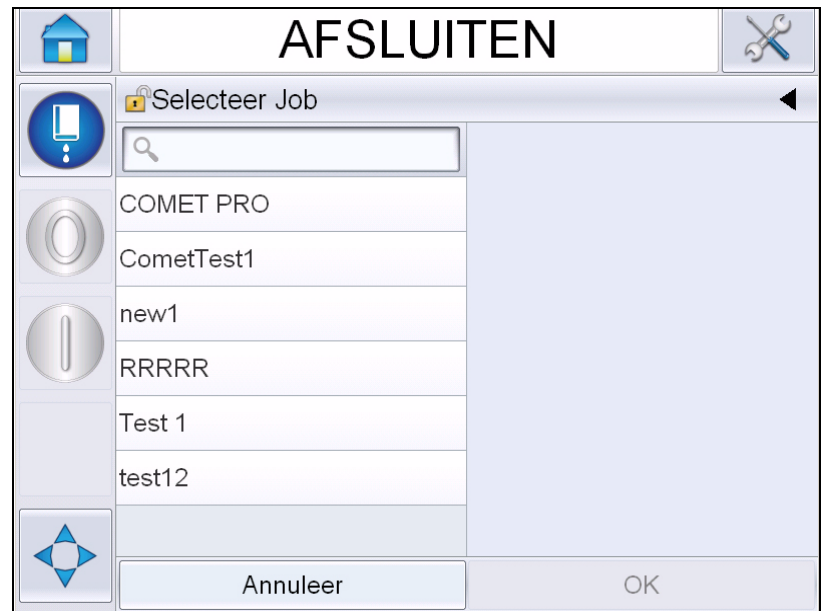

*Afbeelding 4-27:Taak selecteren*

<span id="page-72-0"></span>**3** Tik op de naam van het gewenste bericht in de lijst. Mocht de lijst lang zijn, dan verschijnt er een schuifbalk aan de rechterkant van de lijst. Scrol omhoog of omlaag door de lijst.

U kunt ook naar de berichtnaam zoeken en hem uit de lijst selecteren.

Tik op de zoekbalk  $\sqrt{Q}$  Typ de berichtnaam

in met behulp van het QWERTY-toetsenbord dat verschijnt en selecteer het gewenste bericht uit de gefilterde lijst.

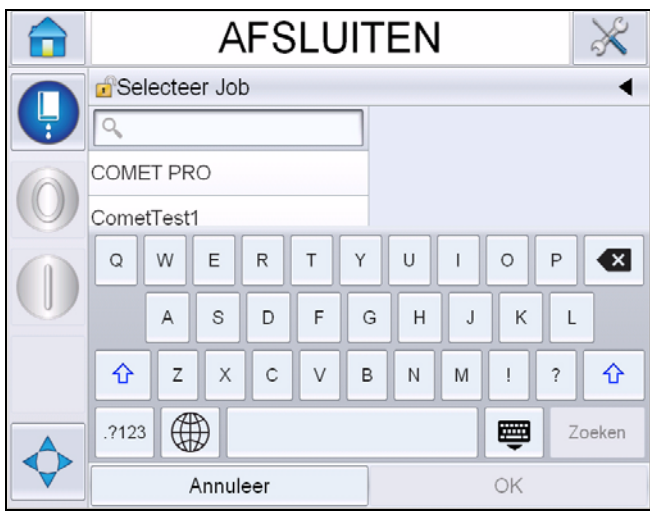

*Afbeelding 4-28: Selecteer Job*

- **4** Tik op de *Oké* toets om een voorbeeld van het bericht te bekijken.
- **5** Tik op *Oké* op het Voorbeeldscherm om de details te bevestigen. Het nieuwe bericht wordt het huidige bericht.

*Opmerking: U kunt een nieuw bericht selecteren terwijl de printer draait of offline is. Het nieuwe bericht vervangt het huidige bericht alleen wanneer u stap 5 uitvoert.*

**6** Tik op de *Startpagina* toets om terug te keren naar de startpagina.

Tik om het menu Bericht selecteren op elk moment af te sluiten onder wijzigingen aan te brengen op de *Annuleren* toets.

#### **Door de gebruiker te wijzigen velden**

Als het geselecteerde bericht een door de gebruiker te wijzigen veld bevat, zal de operator gevraagd worden dit veld te controleren en indien nodig te wijzigen.

Neem de volgende stappen om het gebruikersveld te bewerken:

**1** Als een bericht wordt geselecteerd, wordt de lijst van door de gebruiker te wijzigen velden in het bericht getoond (zie [Afbeelding 4-29 op pagina](#page-74-0) 4-33).

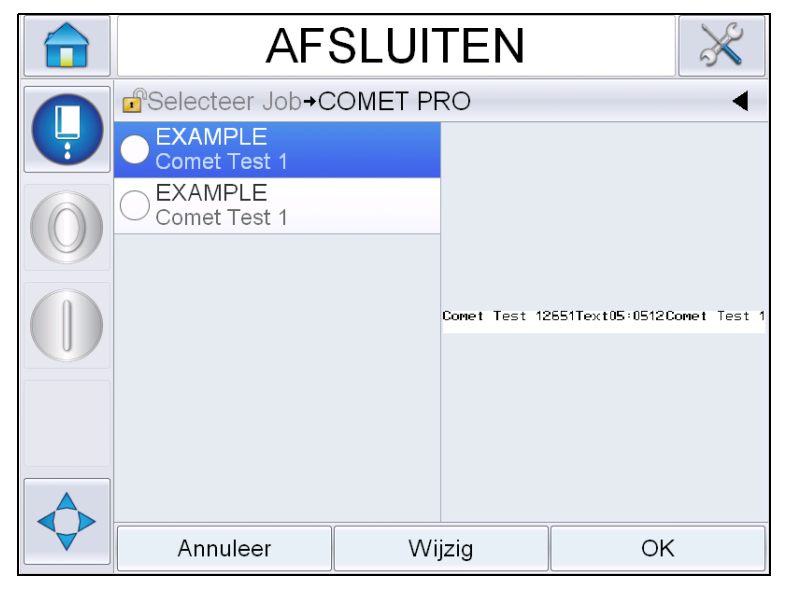

*Afbeelding 4-29: Door de gebruiker te wijzigen velden*

<span id="page-74-0"></span>**2** Om het gebruikersveld te behouden, moet u het selecteren, op *Oké* tikken, waarna in het veld een groen vinkje verschijnt (zie [Afbeelding](#page-74-1) 4-30).

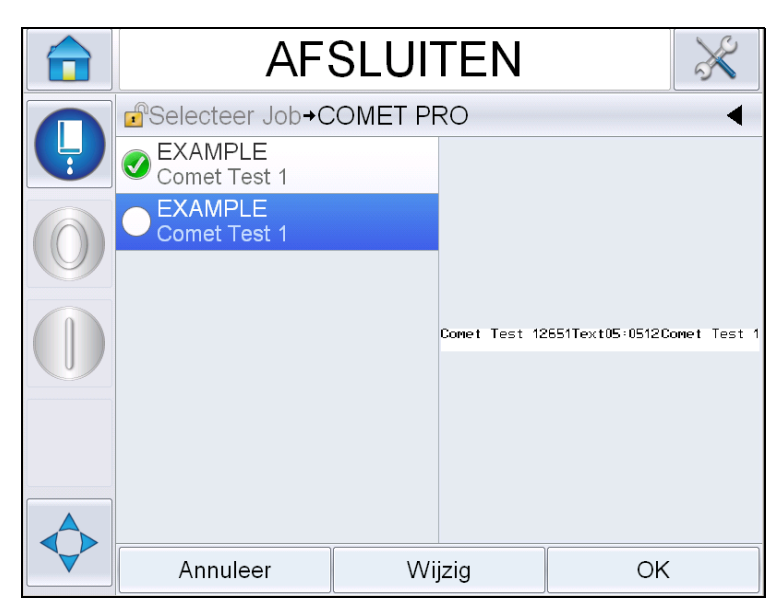

*Afbeelding 4-30: Gewijzigd bericht*

- <span id="page-74-1"></span>**3** Om het gebruikersveld te wijzigen, moet u het selecteren en op *Wijzigen tikken.*Nu wordt, gebaseerd op het type gebruikersveld, de juiste bewerking voor de update getoond. Update het veld naar wens en tik op Oké.
- **4** Zodra de gebruikersvelden zijn geupdate of bevestigd, wordt het berichtvoorbeeld getoond.
- **5** Selecteer *Oké* om het bericht naar printen te sturen.

#### **Touch To Edit-functie**

Om bij het printen van een bericht gebruikersvelden snel en eenvoudig te updaten en wijzigen, kan de '*Touch To Edit'* functie worden gebruikt.

**1** Selecteer de '*Detailbalk huidig bericht'* om het berichtvoorbeeld te tonen.

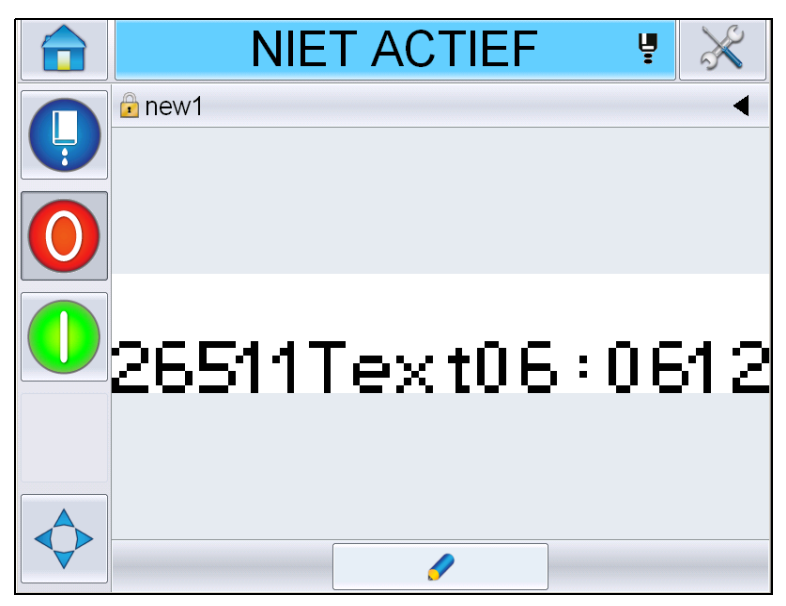

*Afbeelding 4-31: Berichtvoorbeeld- Touch to edit*

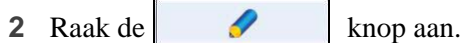

**3** Het bericht wordt geopend, met de door de gebruiker te wijzigen velden gemarkeerd.

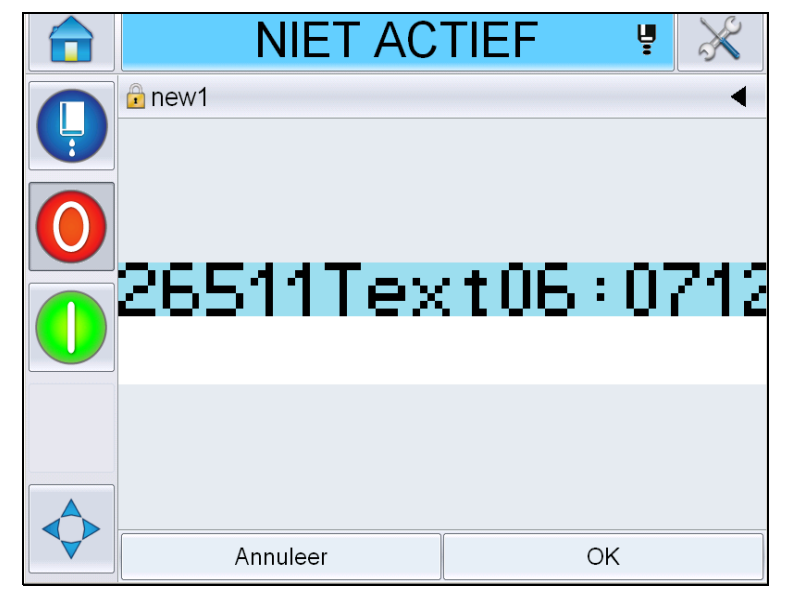

*Afbeelding 4-32: Door de gebruiker te wijzigen velden gemarkeerd*

- **4** Tik op een gebruikersveld om het te wijzigen.
- **5** Nu wordt, gebaseerd op het type gebruikersveld, de juiste bewerking voor de update getoond. Update het veld naar wens en tik op Oké.

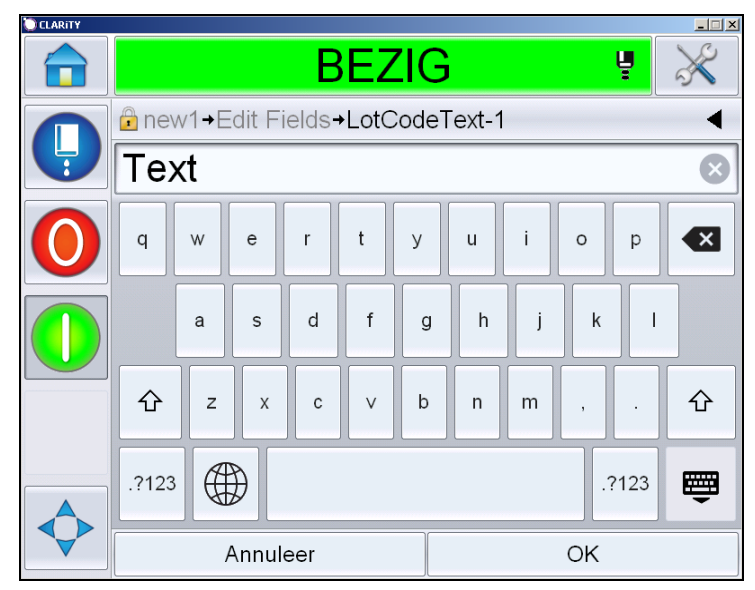

*Afbeelding 4-33: Bewerking gebruikersveld*

- **6** Herhaal als er een tweede gebruikersveld is stap 4 en 5.
- **7** Tik op *Oké* na het wijzigen van alle gewenste gebruikersvelden. De taak wordt in de printer geupdate en getoond in de '*detailbalk huidig bericht'* na de volgende print.

#### **Het afdrukken starten**

Om de jet te starten, kunt u de Snelstartprocedure gebruiken. Raadpleeg de onderhoudshandleiding voor meer informatie. Selecteer de *Jet* toets en selecteer *Snelstart* of *Schoonstart*.

*Opmerking: Als er geen foutmeldingen of waarschuwingen worden gegeven, kan de jet worden gestart of gestopt door de statusbalk te selecteren.*

**1** Raadpleeg ["De schoon-/snelstart uitvoeren" op pagina](#page-47-0) 4-6 om de 'jetstartprocedure' te starten.

Tijdens de procedure knippert de printerstatusbalk. De procedure duurt

ongeveer één minuut. Wanneer de procedure is voltooid, brandt het

pictogram constant. Als er geen waarschuwingen zijn, toont de statusbar de *'In bedrijf'-status*.

- **2** U kunt de afdrukprocedure als volgt starten:
	- Tik op de AAN-toets. De achtergrond van de toets wordt nu grijs.
	- De productsensor moet een activeringssignaal sturen.
	- Het kan zijn dat boodschapparameters moeten worden bijgesteld.
	- Mogelijk moet het fotocelniveau worden gewijzigd (via *Extra > Instellingen > Printkop > Printactivering >Fotocel 1 niveaul*).

*Opmerking: Als de printer is ingeschakeld, brandt de groene led van het alarmlicht constant. Als er geen waarschuwingen zijn, wordt de statusbar groen en toont de 'In bedrijf'-status.*

#### **Het afdrukken controleren**

Als de printer in werking is, kunt u de status aan de hand van de volgende gegevens controleren:

- De statusbalk op het scherm
- Het stack-lampje (indien geïnstalleerd)

#### **De printer stoppen**

Stop op de toets 'Stop' om het printen te laten stoppen. Het printen wordt nu uitgeschakeld en de printerstatusbalk geeft 'OFFLINE' weer. De jet is nog aan.

#### **De jet stoppen**

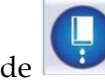

• Tik op de toets om de jet te stoppen.

- U kunt de Snelstopprocedure gebruiken om de jet en het afdrukken te stoppen. Raadpleeg de onderhoudshandleiding voor meer informatie. Tik op de jettoets en selecteer Snelstop of Schoonstop.
- Tijdens de procedure knippert het blauwe lampje van de printerstausbalk en geeft de offlinemodus weer. De procedure duurt één minuut. De statusbalk wordt wit en geeft 'UITGESCHAKELD' weer als er geen waarschuwingen zijn.

*Opmerking: Zet de printer niet uit voordat de spoelcyclus is voltooid.*

#### **De printer uitzetten**

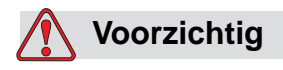

APPARATUURSCHADE. Zet de printer uit nadat de afsluitcyclus van de jet is voltooid. Het opvolgen van deze voorzorgsmaatregel kan extra onderhoud voorkomen.

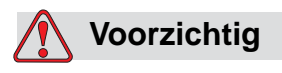

APPARATUURSCHADE. U mag de printer niet te vaak starten en stoppen.

Als u de printer stopt, gebruikt de printer make-upvloeistof om het systeem te spoelen. Als u de printer te vaak start en stopt, gebruikt de printer een grote hoeveelheid make-upvloeistof. Veelvuldig gebruik van makeupvloeistof kan leiden tot een te hoog peil in de inktkern of en lage inktviscositeit veroorzaken. Dit kunt u voorkomen door de functies Snelstart en Snelstop te gebruiken.

Druk op de hoofdstroomschakelaar om de printer uit te schakelen.

# **5 Gebruikersinterface**

## **Inleiding**

Dit hoofdstuk beschrijft hoe u de gebruikersinterface (UI) kunt gebruiken om de volgende taken uit te voeren:

- Werken met verschillende pagina's in de gebruikersinterface
- Berichten beheren
- Berichten importeren en exporteren
- Beschikbaarheid

[Afbeelding 5-1](#page-80-0) toont de startpagina van het Videojet 1550 bedieningssysteem. Voor meer informatie over balken en toetsen op de startpagina, zie ["Beginnen met](#page-43-0)  [de gebruikersinterface" op pagina 4-2.](#page-43-0)

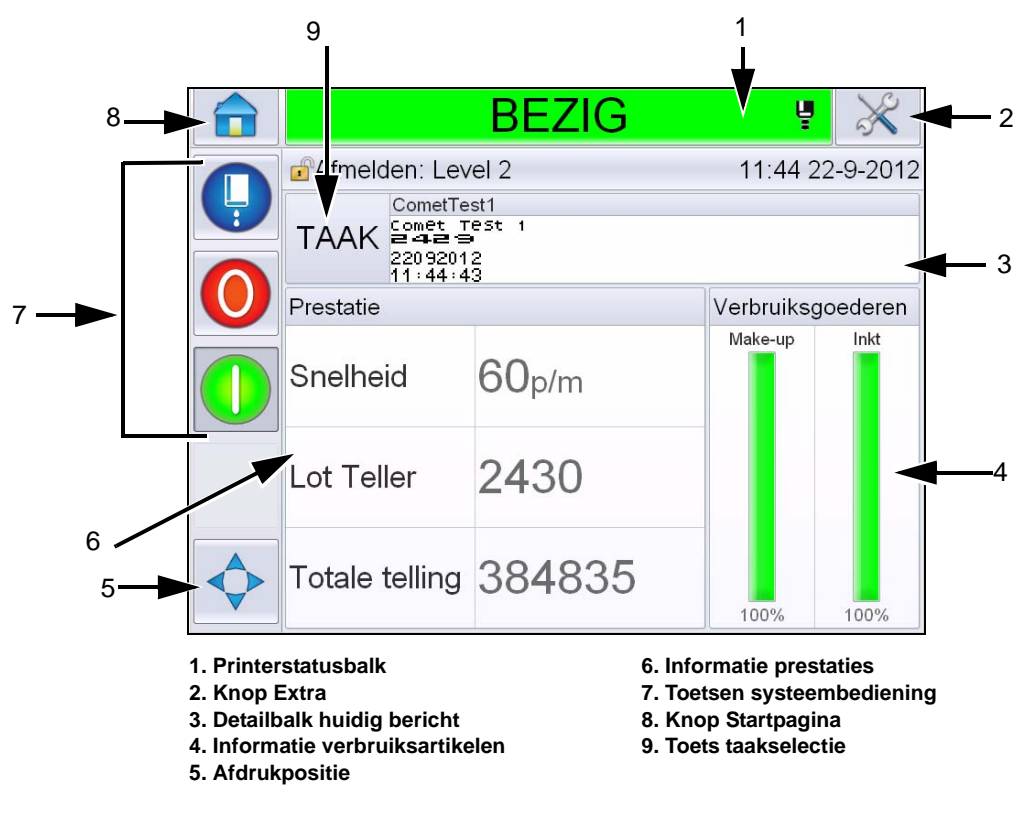

<span id="page-80-0"></span>*Afbeelding 5-1: Startpagina*

## **Schermbeschrijving**

#### **Knoppen**

Het scherm heeft toetsen die u naar de sleutelpagina's van de interface helpen navigeren. U kunt met deze toetsen een sleutelpagina bereiken vanuit de huidige pagina (zie [Afbeelding 5-2](#page-81-0) en [Tabel 5-1\)](#page-81-1). Gebruik uw vinger om te scrollen en selecteren. Snel aanraken om een item te selecteren en stevig aangeduwd om door de menu's te scrollen. Voer met de keypad en toetsen de gewenste tekst, cijfers of speciale tekens in. Schuif om waarden te wisselen de toets van links naar rechts.

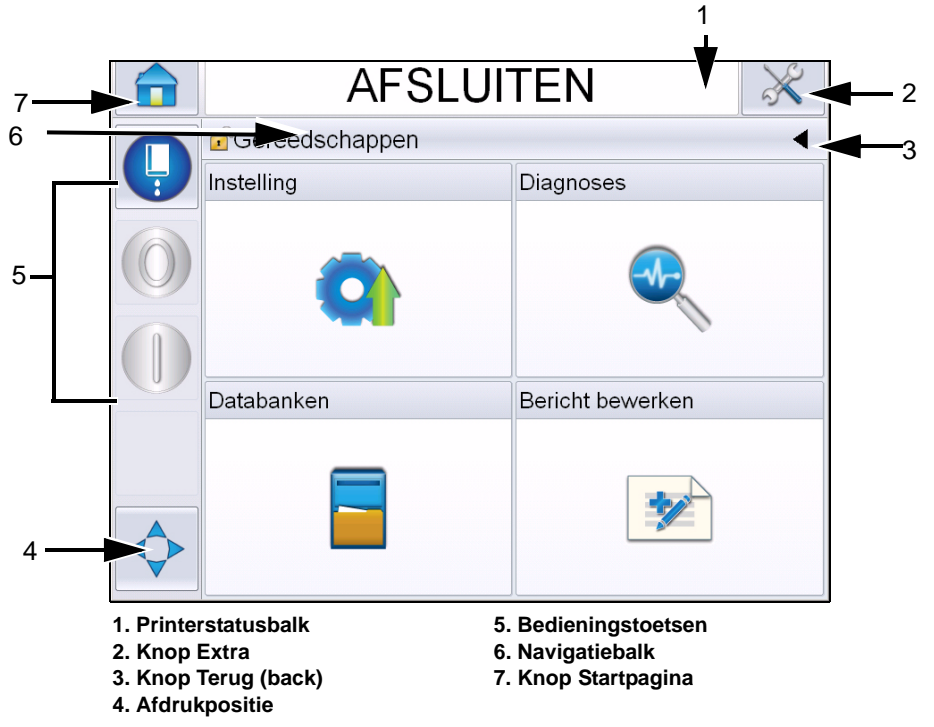

<span id="page-81-0"></span>*Afbeelding 5-2: Snelkoppelingspictogrammen*

| Knop                                                                     | <b>Beschrijving</b>                                                                                                    |  |
|--------------------------------------------------------------------------|----------------------------------------------------------------------------------------------------|--|
| Printer<br><b>Statusbalk</b>                                             | Toont de huidige status van de printer. Bij foutmeldingen<br>of waarschuwingen, gaat u naar het Scherm<br>Foutmeldingen en Waarschuwingen. |  |
| Hulp-middelen<br>Knop                                                    | Brengt u naar de pagina met gereedschappen voor<br>instellingen en diagnoses.                                                              |  |
| Afdrukken<br>gestopt:<br>Serienummer<br>heeft eindwaarde<br>bereikt Knop | Brengt u naar de vorige pagina.                                                                                                    |  |

<span id="page-81-1"></span>*Tabel 5-1: Sneltoetsen* 

| Knop                   | <b>Beschrijving</b>                                                                                                    |
|------------------------|----------------------------------------------------------------------------------------------------|
| Print<br>Positie       | Helpt u de parameters te wijzigen, zoals Breedte,<br>ProductVertraging -opties en zet Aan of Uit de Omkeren<br>en <i>Inverteren</i> -opties.                                         |
| Bedienings-<br>toetsen | Zie "Beginnen met de gebruikersinterface" op pagina 4-2.                                                                                                    |
| Navigatiebalk          | Geeft de locatie van uw huidige scherm aan in de<br>menustructuur. Druk, op het huidige scherm, op een op de<br>navigatiebalk weergegeven niveau om u naar dat niveau<br>te brengen. |
| Beginscherm<br>Knop    | Brengt u naar de startpagina.                                                                                                    |

*Tabel 5-1: Sneltoetsen (vervolg)*

## **Pagina Extra gebruiken**

Druk op de *Extra* -toets op de startpagina voor de pagina Extra. Voor informatie voor de pagina Extra, zie ["Pagina Extra gebruiken" op pagina 4-5.](#page-46-0)

#### **Werken met de Pagina Instellingen.**

Navigeer naar *Extra* > *Instellingen* [\(Afbeelding 5-3 op pagina 5-3](#page-82-0)).

*Opmerking: Voor deze pagina zal de gebruiker worden gevraagd om een wachtwoord in te voeren. Zie ["Hoe in te loggen" op pagina](#page-50-0) 4-9.*

<span id="page-82-0"></span>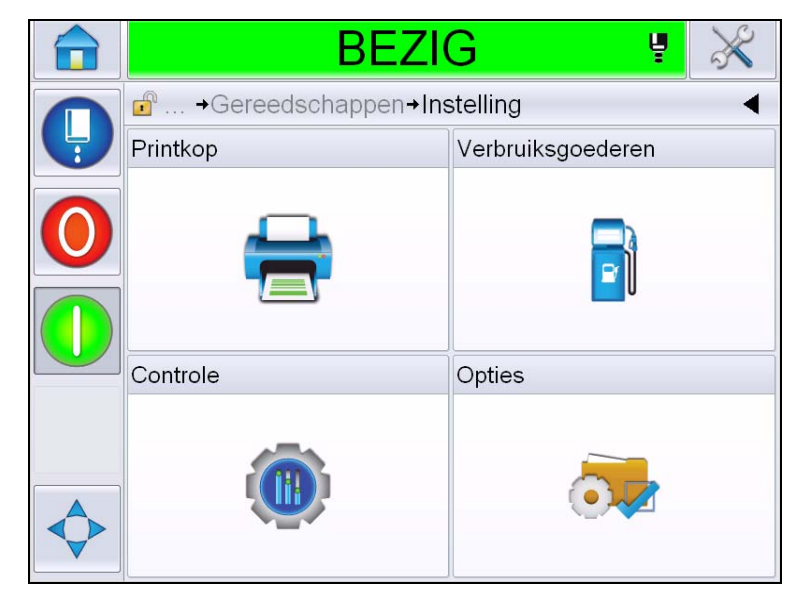

*Afbeelding 5-3: Pagina Instelling*

Via de Pagina Instellingen kunt u de volgende parameters bereiken:

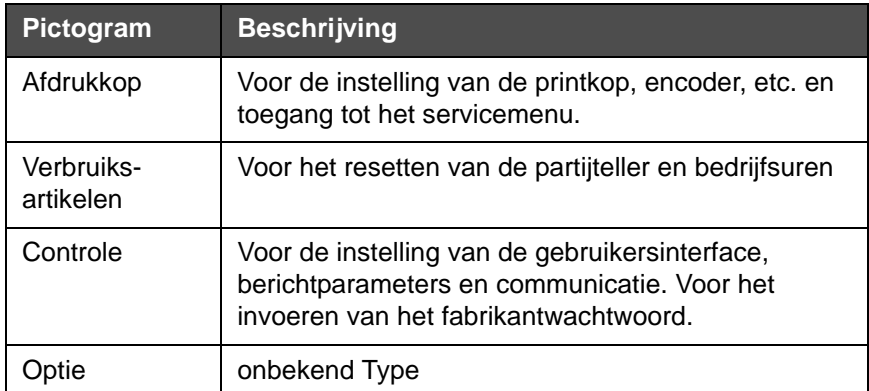

*Tabel 5-2: Pictogrammen Pagina Instellingen*

#### **Printkopinstelingen**

Navigeer naar *Extra* > *Instellingen* > *Printkop* [\(Afbeelding 5-4\)](#page-83-0).

*Opmerking: Voor informatie over de printkopinstelling, zie ["Printer](#page-59-0)  [configureren" op pagina](#page-59-0) 4-18.*

| <b>BEZIG</b><br>Ļ                                                 |  |
|-------------------------------------------------------------------|--|
| $\mathbf{r}^{\odot}$<br>→Gereedschappen→Instelling→Printkop       |  |
| Afdruktrigger                                                     |  |
| Encoder                                                           |  |
| Extra eigenschappen                                               |  |
| Boodschap configuratie<br>Lineaire eenheden $\blacktriangleright$ |  |
| Invoeren                                                          |  |
| Kopparameters                                                     |  |
| EHT/HV                                                            |  |
| Systeem service bewerkingen                                       |  |

<span id="page-83-0"></span>*Afbeelding 5-4: Printkopinstelingen*

#### **Verbruiksartikelen**

Navigeer naar *Extra* > *Instellingen* > *Verbruiksartikelen* ([Afbeelding 5-5\)](#page-84-0).

De pagina Verbruiksartikelen stelt de gebruiker in staat de pomp- en machinebedrijfsuren en partijteller te resetten.

*Opmerking: Voor informatie over verbruiksartikelen, zie ["Hoe de tellers te](#page-53-0)  [resetten" op pagina](#page-53-0) 4-12 en ["Hoe bedrijfsuren herinstellen" op pagina](#page-55-0) 4-14.*

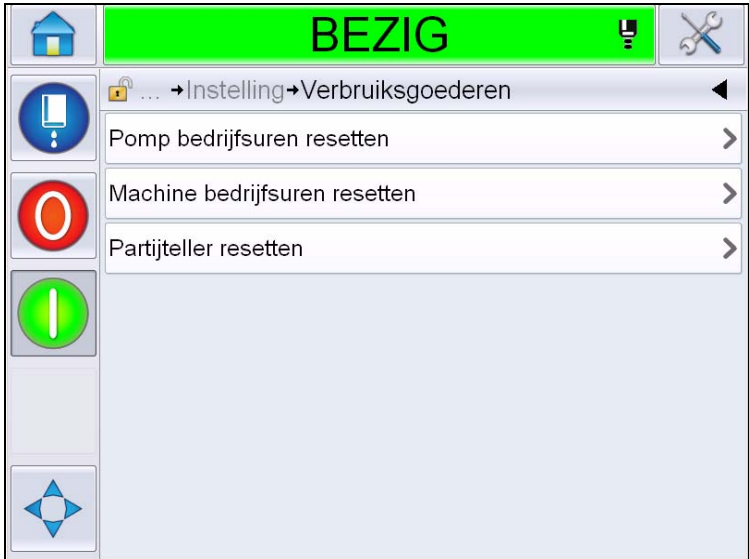

<span id="page-84-0"></span>*Afbeelding 5-5: Verbruiksartikelen*

#### **Werken met de Pagina Bedieningsinstellingen**

Navigeer naar *Extra* > *Instellingen* > *Bediening* [\(Afbeelding 5-6](#page-84-1)).

| <b>BEZIG</b><br>Ų                  |  |
|------------------------------------|--|
| Gereedschappen+Instelling+Controle |  |
| CLARiTY-parameterarchieven         |  |
| Taalkeuze                          |  |
| Touchscreen opnieuw calibreren     |  |
| Datum en tijd                      |  |
| Standaard boodschapparameters      |  |
| Communicatie instellingen          |  |
| Contactinformatie                  |  |
| Wachtwoord van de fabrikant        |  |
|                                    |  |

<span id="page-84-1"></span>*Afbeelding 5-6: Pagina Controle*

Via de Bedieningspagina kan de gebruiker de volgende parameters instellen:

| <b>Parameter</b>                    | <b>Beschrijving</b>                                                                                                    |  |
|-------------------------------------|----------------------------------------------------------------------------------------------------|--|
| CLARITY®<br>Parameterarchiven       | Biedt de gebruiker de gelegenheid de huidige printerconfiguraties op te<br>slaan en te herstellen eerder opgeslagen printerconfiguraties. Raadpleeg<br>de onderhoudshandleiding voor meer informatie.                                                                                                    |  |
| Internationalisatie                 | Biedt de gebruiker de gelegenheid de taal van het aanraakscherm, de<br>internationale regio/het land voor de binnen de gebruikersinterface<br>getoonde datum-/tijdformats en de vereiste meeteenheid in te stellen.                                                                                                    |  |
|                                     | <b>BEZIG</b>                                                                                                    |  |
|                                     | d <sup>e</sup> +Instelling+Controle+Taalkeuze                                                                                                    |  |
|                                     | Taal<br>Dutch - NL >                                                                                                    |  |
|                                     | Regio/Land<br>Nederland >                                                                                                    |  |
|                                     | Maateenheden<br>Metrisch >                                                                                                    |  |
|                                     | Internationaal ><br>Editor lettertype groep                                                                                                    |  |
|                                     |                                                                                                    |  |
| Opnieuw kalibreren<br>Aanraakscherm | Biedt de gebruiker de gelegenheid het aanraakscherm opnieuw te<br>kalibreren, als bij het aanraken van het scherm niet de juiste toets wordt<br>aangeduid. De printer vraagt de gebruiker om op enkele op het scherm<br>getoonde kruisen te drukken, een voor een. Het scherm wordt opnieuw<br>gekalibreerd als het automatische proces is afgerond.<br>Opmerking: Als het kalibreren van de machine te veel fouten bevat en de<br>gebruiker via het aanraakpaneel niet naar dit scherm kan navigeren, kan<br>hetzelfde proces worden gestart via CLARiTY® Configuratie<br>beheerder. |  |
| Scherm instellen<br>Oriëntatie      | Biedt de gebruiker de gelegenheid de gehele display 180 graden te laten<br>draaien, als het aanraakpaneel in een omgekeerde richting is<br>geïnstalleerd.                                                                                                    |  |

*Tabel 5-3: Parameters bedieningspagina* 

| <b>Parameter</b> | <b>Beschrijving</b>                                                                                          |            |  |
|------------------|----------------------------------------------------------------------------------------------------|------------|--|
| Datum en tijd    | Biedt de gebruiker de systeemdatum, tijd, datumcodes en dienstcodes in<br>te stellen.                        |            |  |
|                  | <b>CLARITY</b><br><b>BEZIG</b>                                                                               | 녷          |  |
|                  | n <sup>o</sup> +Instelling+Controle+Datum en tijd                                                            |            |  |
|                  | Datum                                                                                                    | 21-9-2012> |  |
|                  | Tijd                                                                                                    | 18:18      |  |
|                  | Datumcodes                                                                                                   |            |  |
|                  | Dienstcodes<br>Datum: Biedt de gebruiker de gelegenheid om de systeemdatum vanuit de<br>kalender te updaten. |            |  |
|                  | Tijd: Biedt de gebruiker de gelegenheid de systeemtijd in 24-uursformaat<br>te updaten.                      |            |  |

*Tabel 5-3: Parameters bedieningspagina (vervolg)*

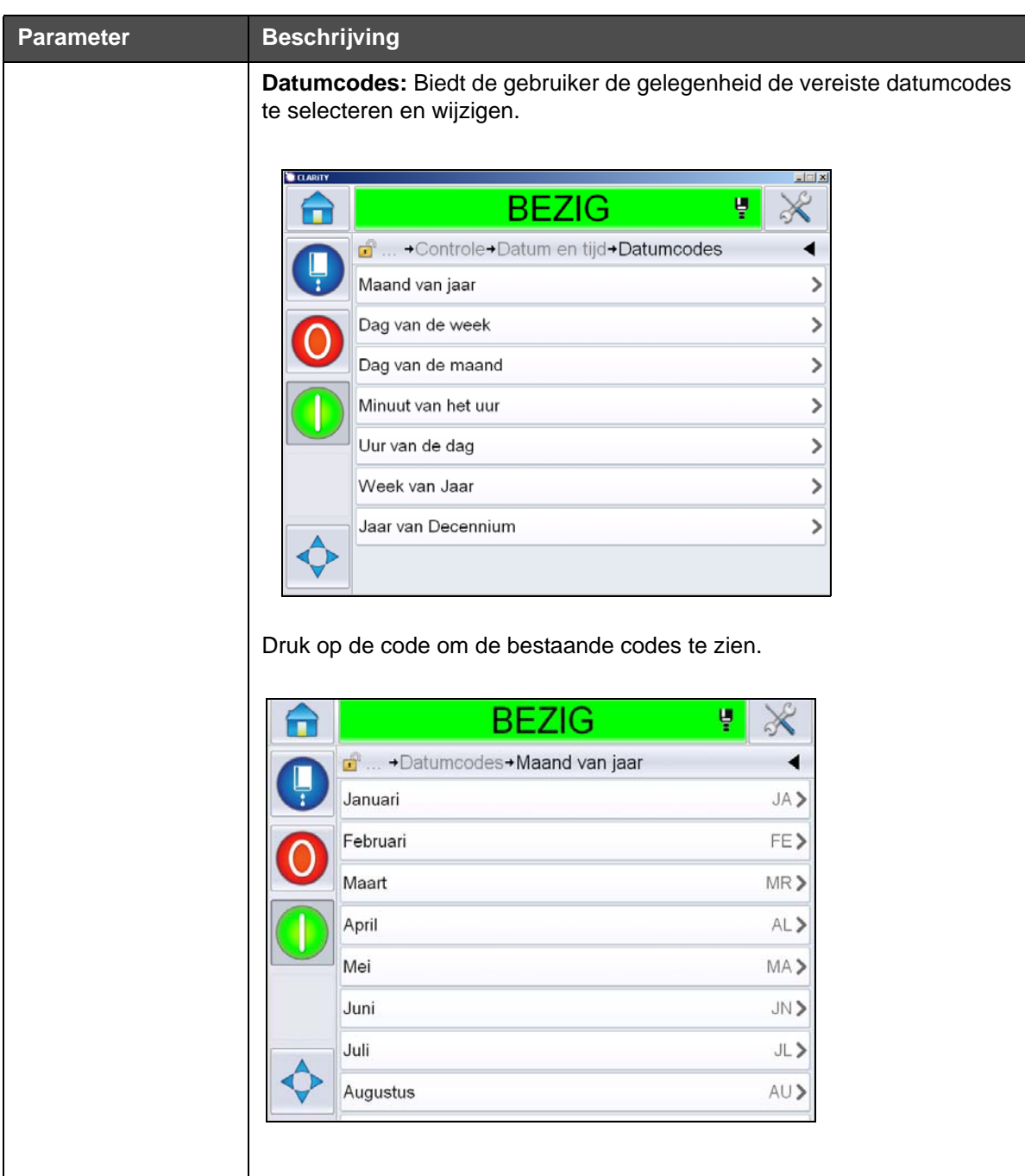

*Tabel 5-3: Parameters bedieningspagina (vervolg)*

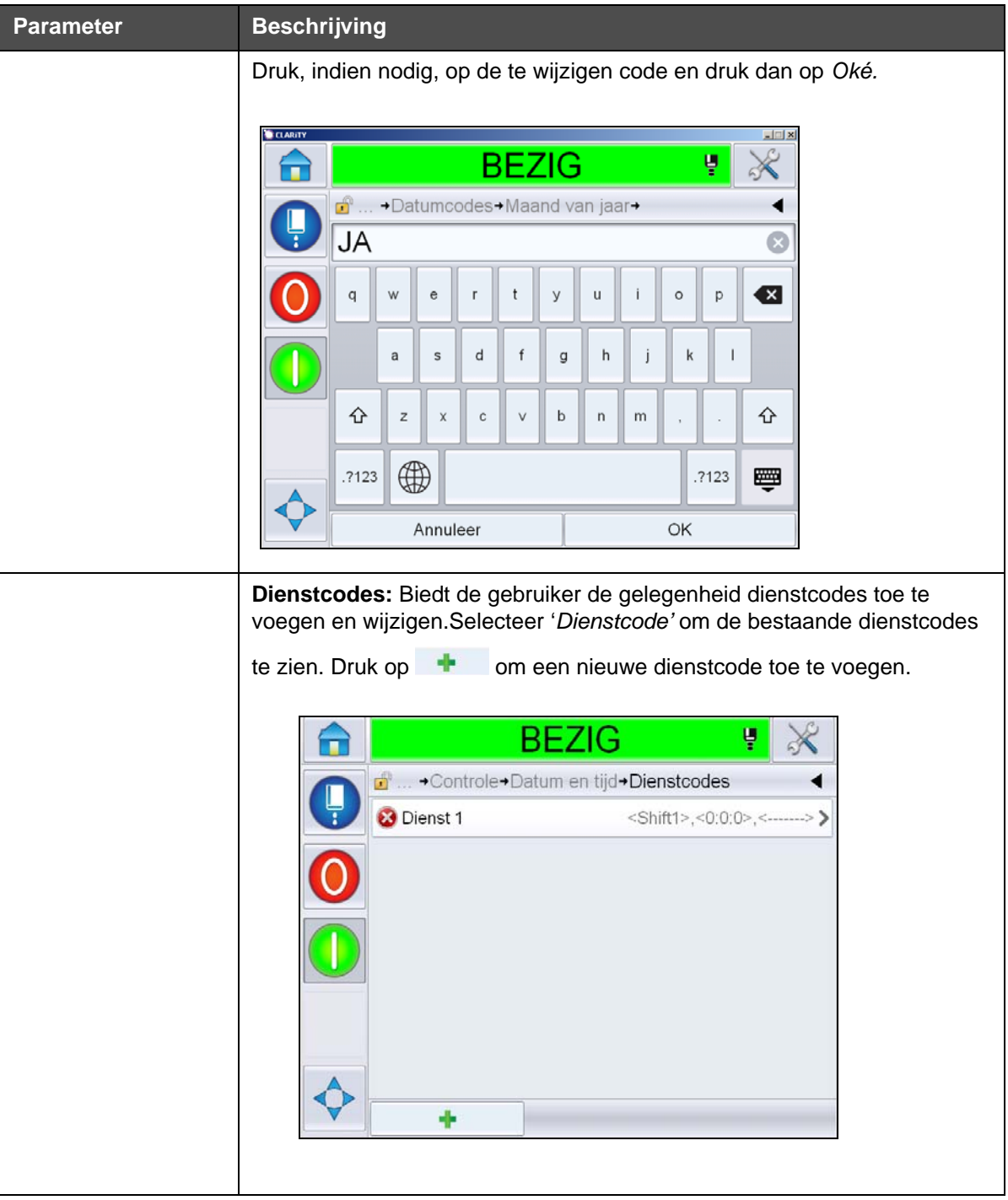

*Tabel 5-3: Parameters bedieningspagina (vervolg)*

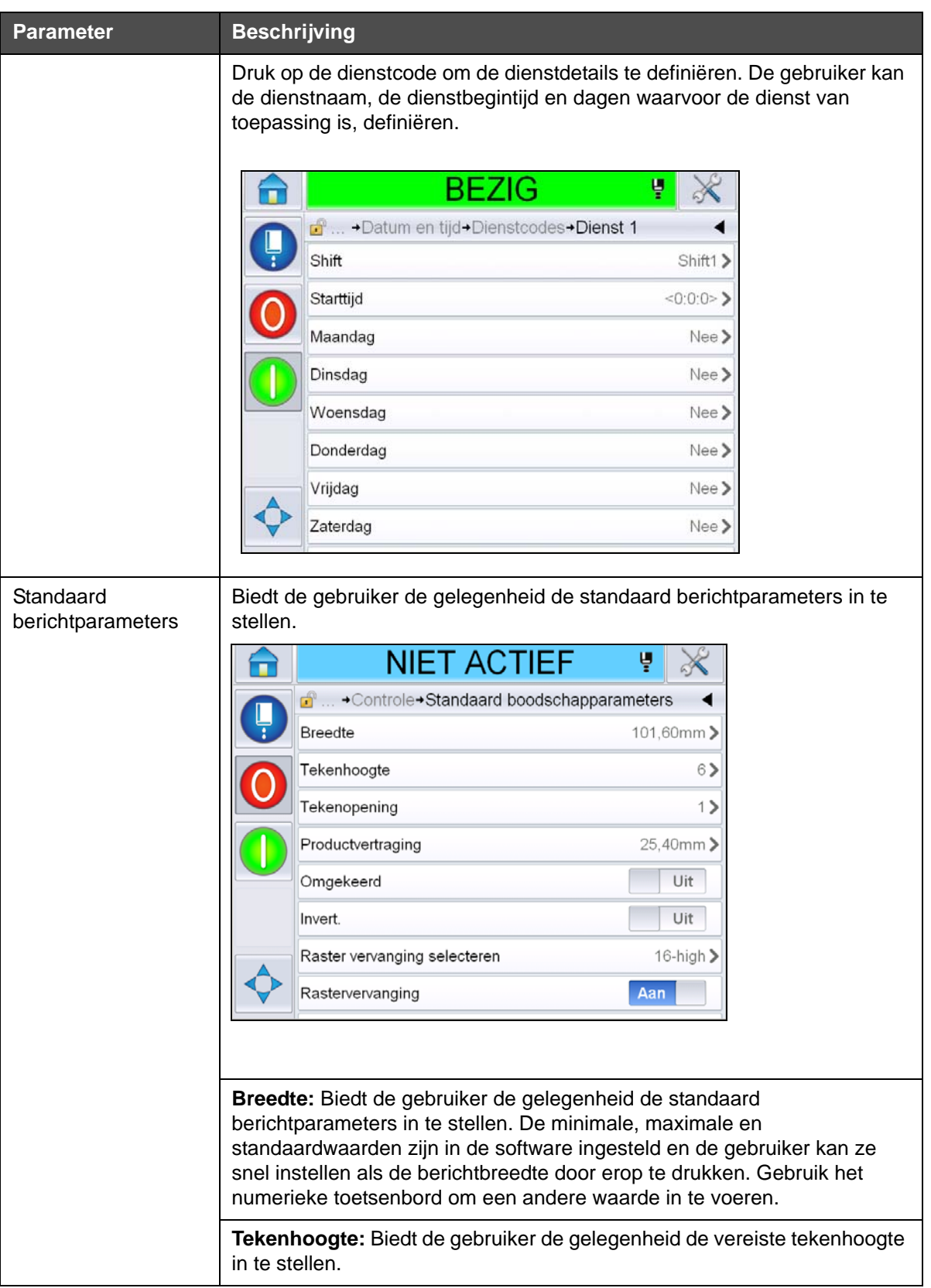

*Tabel 5-3: Parameters bedieningspagina (vervolg)*

| <b>Parameter</b>  | <b>Beschrijving</b>                                                                                                    |  |
|-------------------|----------------------------------------------------------------------------------------------------|--|
|                   | Karakter tussenruimte: Biedt de gebruiker de gelegenheid de vereiste<br>berichtkarakter tussenruimten in te stellen.                                           |  |
|                   | <b>Productvertraging:</b> Stelt de productvertraging in (de tijd tussen de start<br>van het product (activeringsmoment) en de startpositie van het afdrukken). |  |
|                   | Spiegelschrift: Keert afdrukken van tekens om (van achteren naar voren).                                                                                       |  |
|                   | <b>Inverteren:</b> Roteert de tekenafdruk (ondersteboven).                                                                                                    |  |
|                   | Raster vervanging selecteren: Neemt de bestandsnaam van het<br>geselecteerde raster op in een lijst.                                                           |  |
|                   | Rastervervanging: Als de printer op AAN staat, selecteert het<br>automatisch het geschikte raster voor de lopende snelheid van de regel.                       |  |
|                   | Rasterherhaling: Stelt het aantal keren in dat hetzelfde raster wordt<br>afgedrukt. Dit maakt het mogelijk tekens vet af te drukken.                           |  |
|                   | Aanpassing vet: Stelt de waarde in voor Aanpassing vet.                                                                                                    |  |
| Communicaties     | Voor het resetten van alle seriële communicatiepoorten als hun instelling is<br>beschadigd, met de interne netwerkconfiguratie.                                |  |
| Contactinformatie | Om de gebruiker de serviceinformatie in te laten voeren.                                                                                                    |  |

*Tabel 5-3: Parameters bedieningspagina (vervolg)*

#### **Werken met de Pagina Opties Instellingen**

Navigeer naar *Extra* > *Instellingen* > *Opties* [\(Afbeelding 5-7](#page-90-0)). Momenteel zijn er standaard geen opties.

<span id="page-90-0"></span>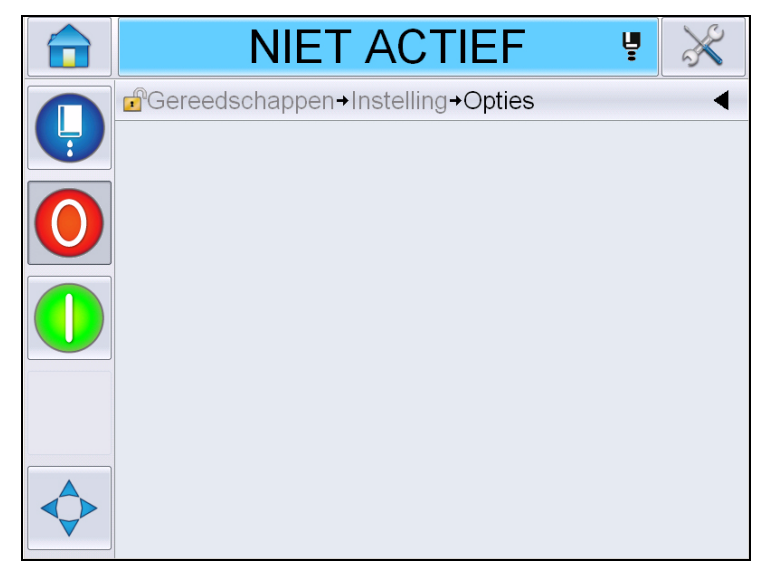

*Afbeelding 5-7: Pagina opties*

### **Werken met Diagnostiek**

Navigeer naar *Extra* > *Diagnostiek* [\(Afbeelding 5-7](#page-90-0)).

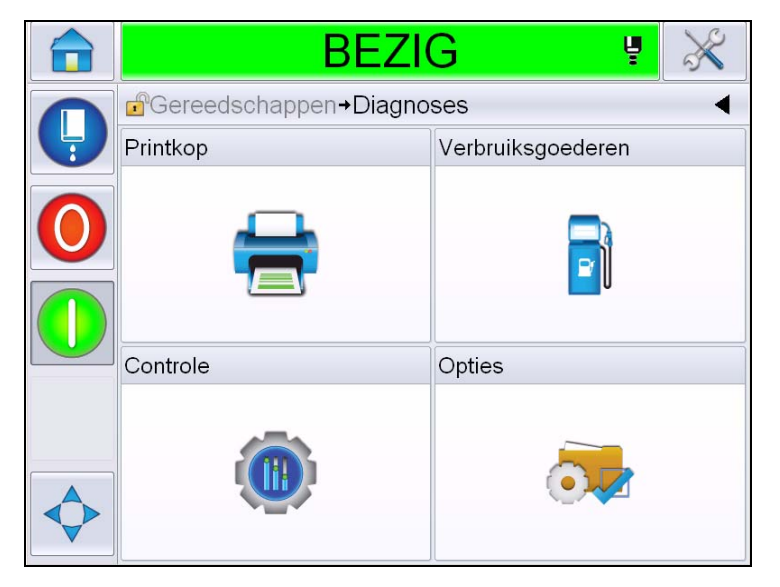

*Afbeelding 5-8: Pagina Diagnostiek*

Via de pagina Diagnostiek kunt u de volgende pagina's bereiken:

| Pictogram          | <b>Beschrijving</b>                                                                                                    |  |
|--------------------|----------------------------------------------------------------------------------------------------|--|
| Afdrukkop          | Stelt de gebruiker in staat om foutmeldingen en<br>waarschuwingen te wissen. Toont het<br>diagnostiekscherm, evenementenlogboek, invoer,<br>uitvoer, fotocelstatus, statusscherm, kleppen en<br>onjuiste overeenkomst invoergegevens. |  |
| Verbruiksartikelen | Toont de inkt, make-up, inktkern, printerlevensduur<br>en contactinformatie.                                                                                                    |  |
| Controle           | Toont de softwareversies, systeeminformatie en<br>communicatiepoort. Om de wachtrij voor<br>afbeeldingsupdate te wijzigen.                                                                                                    |  |
|                    | Niet beschikbaar                                                                                                    |  |

*Tabel 5-4: Pictogrammen Pagina Diagnostiek*

#### **Werken met Printkop diagnostiek**

Navigeer naar *Extra* > *Diagnostiek* > *Printkop* [\(Afbeelding 5-9](#page-92-0)).

|               | <b>BEZIG</b><br>¥                                |  |
|---------------|--------------------------------------------------|--|
|               | d <sup>e</sup> Gereedschappen→Diagnoses→Printkop |  |
| $\frac{1}{3}$ | Fouten en waarschuwingen wissen                  |  |
|               | Diagnostiek scherm 1                             |  |
|               | Diagnostiek scherm 2                             |  |
|               | Status fotocel                                   |  |
|               | Invoeren                                         |  |
|               | Uitvoeren                                        |  |
|               | Statusscherm                                     |  |
|               | Invoergegevens onjuiste overeenkomst             |  |

<span id="page-92-0"></span>*Afbeelding 5-9: Pagina Printkop diagnostiek*

Via de pagina Printkop diagnostiek kan de gebruiker de volgende parameters bekijken:

| <b>Parameter</b>                           | <b>Beschrijving</b>                                                                                                    |
|--------------------------------------------|----------------------------------------------------------------------------------------------------|
| Fouten en<br>waarschuwingen<br>wissen      | Stelt de gebruiker in staat om alle foutmeldingen en<br>waarschuwingen te wissen. De UI vraagt om een<br>bevestiging voordat alle foutmeldingen en<br>waarschuwingen worden gewist.                 |
| Diagnostiekscherm<br>1en <sub>2</sub>      | Toont de huidge waarde van verschillende parameters<br>om de gebruiker te helpen de fouten te vinden.                                                                                               |
| Logboek                                    | Toont het logboek van voor printer downtime<br>verantwoordelijke evenementen. Voor verdere<br>informatie, zie "Algemene effectiviteit apparatuur -<br>Beschikbaarheidshulpmiddelen" op pagina 5-71. |
| Status fotocel                             | Stelt de gebruiker in staat de status van fotocelniveaus<br>1 en 2 te bekijken.                                                                                                    |
| Invoeren                                   | Stelt de gebruiker in staat de invoerstatus te bekijken.                                                                                                    |
| Uitvoeren                                  | Toont de status van fysieke uitvoer op de printer.                                                                                                    |
| Statusscherm                               | Toont de huidige status van de printer.                                                                                                    |
| Invoergegevens<br>onjuiste<br>overeenkomst | Dit verschijnt na een update van de ene na de andere<br>softwareversie, als er geen overeenkomst is in<br>gegevens.                                                                                 |
| Kleppen                                    | Toont de status van de kleppen.                                                                                                    |

*Tabel 5-5: Parameters Printkop diagnostiek*

#### **Diagnostiekschermen 1 en 2**

Dit scherm toont de huidige waarde van verschillende parameters die u kunnen helpen storingen te vinden. Navigeer naar *Extra* > *Diagnostiek* > *Printkop* > *Diagnostiekscherm 1* [\(Afbeelding 5-10\)](#page-93-0).

|   | <b>BEZIG</b>                                            | Ч         |                |
|---|---------------------------------------------------------|-----------|----------------|
|   | →Diagnoses→Printkop→Diagnose scherm 1<br>$\mathbb{F}^2$ |           |                |
| Ļ | Doeldruk                                                |           | $2,58$ bar     |
|   | Temperatuur gecompenseerde<br>doeldruk                  |           | $2,57$ bar     |
|   | Actuele druk                                            |           | $2,58$ bar     |
|   | Printkoptemperatuur                                     |           | $35.0^\circ$   |
|   | Nozzle Temperatuur                                      |           | $34,4^{\circ}$ |
|   | Snelheid instelpunt                                     |           | 20,000         |
|   | Actuele snelheid                                        |           | 20,001         |
|   | Druppel frequentie                                      | 77,519kHz |                |

<span id="page-93-0"></span>*Afbeelding 5-10: Diagnostiek scherm 1*

|               | <b>BEZIG</b>                                             | Ų               |  |
|---------------|----------------------------------------------------------|-----------------|--|
|               | $\mathbf{f}$<br>→Diagnoses→Printkop→Diagnostiek scherm 1 |                 |  |
| $\frac{1}{3}$ | Reële snelheid                                           | 0.000           |  |
|               | OK                                                       | 76,804kHz       |  |
|               | Modulering spanningsinstelpunt                           | n               |  |
|               | Modulering stroom                                        | Ω               |  |
|               | Afdrukfase                                               | n               |  |
|               | Fasering drempelwaarde                                   | 200             |  |
|               | Snelheid drempelwaarde                                   | 200             |  |
|               | Faseprofiel                                              | 000000000000000 |  |

*Afbeelding 5-11: Diagnostiek scherm 1 (vervolg)*

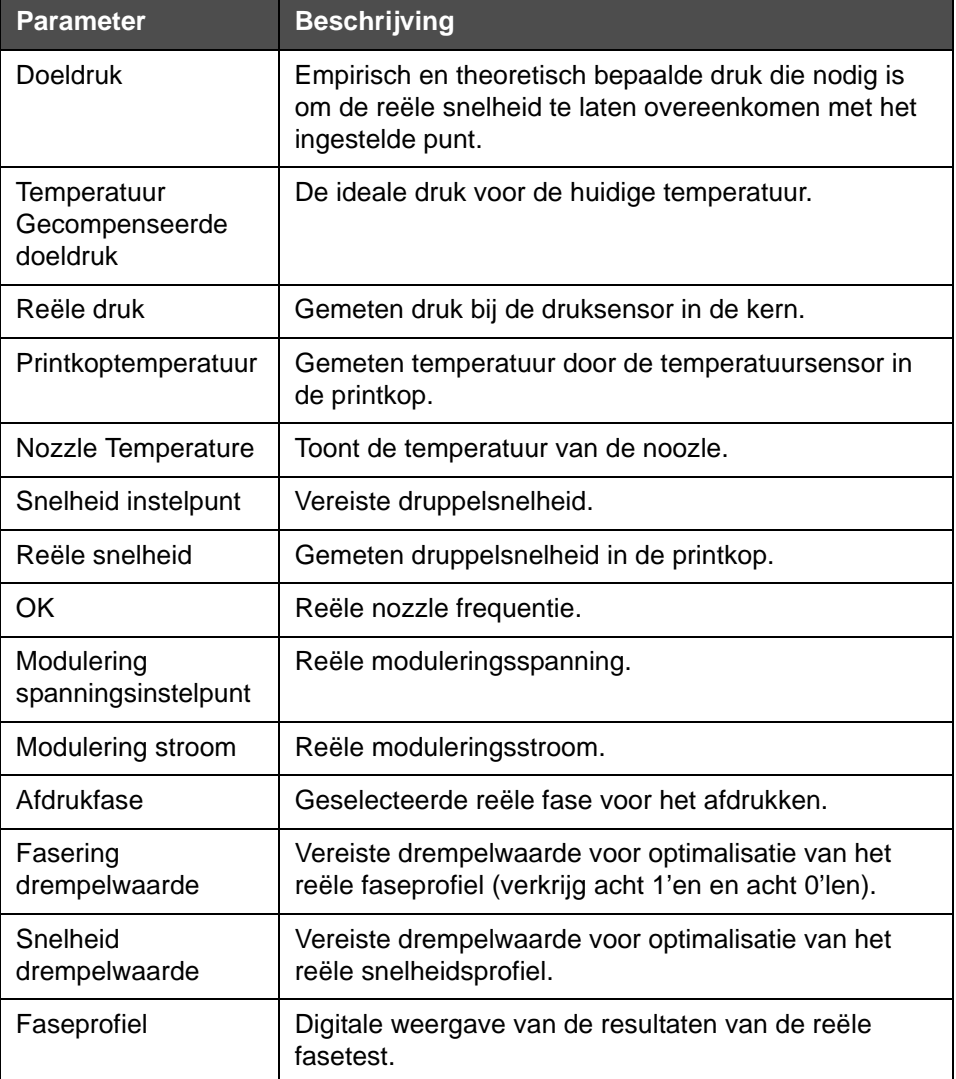

*Tabel 5-6: Diagnostiek scherm 1*

|   | BEZIG                                                         | Ų              |
|---|---------------------------------------------------------------|----------------|
|   | $\mathbf{r}^{\circ}$<br>→Diagnoses→Printkop→Diagnose scherm 2 |                |
| Ļ | Inkttemperatuur                                               | $25,6^\circ$   |
|   | Kasttemperatuur                                               | $35^\circ$     |
|   | Pompsnelheid                                                  | 1350rpm        |
|   | Make-up vacuüm                                                | 215            |
|   | Verwarmingselement stroom                                     | 25,7%          |
|   | Gutter detect status                                          | Inkt in gutter |
|   | EHT-spanning                                                  | 5411,000V      |
|   | EHT-inschakeling                                              | 88%            |

*Afbeelding 5-12: Diagnostiek scherm 2*

| <b>Parameter</b>                                                             | <b>Beschrijving</b>                                                                             |
|------------------------------------------------------------------------------|-------------------------------------------------------------------------------------------------|
| Inkttemperatuur                                                              | Gemeten temperatuur door de temperatuursensor in<br>de kern.                                    |
| Kast<br>Temperatuur                                                          | Gemeten temperatuur door de sensor op de CSB.                                                   |
| Pompsnelheid                                                                 | Snelheid van de pomp gemeten in rpm.                                                            |
| Make-up vacuüm                                                               | Gebruik deze optie om de gemeten make-<br>upvacuümdruk te bekijken.                             |
| Verwarmingselement<br>stroom                                                 | Percentage van huidige verwarmingselement stroom<br>ten opzichte van het maximaal aanvaardbare. |
| Gutter status                                                                | Reële status van gutter detectiecircuit in de printkop en<br>op de CSB.                         |
| <b>EHT-spanning</b><br>(External Handler<br>Text - Externe<br>handler tekst) | Reële EHT-spanning.                                                                             |
| EHT-inschakeling<br>(External Handler<br>Text - Externe<br>handler tekst)    | Gemeten EHT-lekstroom ten opzichte van de<br>maximaal aanvaardbare waarde.                      |

*Tabel 5-7: Diagnostiek scherm 2*

#### **Logboek**

Toont het logboek van voor printer downtime verantwoordelijke evenementen. Voor verdere informatie, zie ["Algemene effectiviteit apparatuur -](#page-150-0)  [Beschikbaarheidshulpmiddelen" op pagina 5-71](#page-150-0).

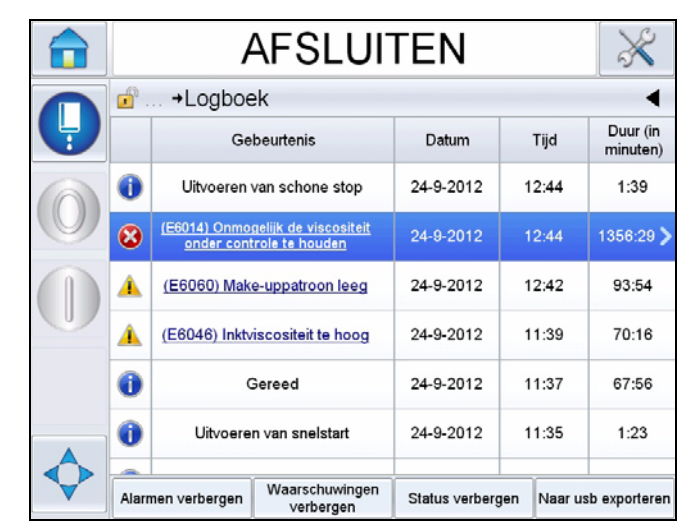

*Afbeelding 5-13: Gebeurtenissenlogboek*

#### **Status fotocel**

Dit menu stelt de gebruiker in staat de status van fotocelniveaus 1 en 2 te bekijken.

#### **Invoeren**

Navigeer naar *Extra* > *Diagnostiek* > *Printkop* > *Invoer* ([Afbeelding 5-14](#page-97-0)) om de status te bekijken van de volgende invoer:

| <b>Parameter</b>   | <b>Beschrijving</b>                              |
|--------------------|--------------------------------------------------|
| Printer aanwezig   | Toont of de printer klaar is voor het afdrukken. |
| Teller vooruitgang | Toont de Aan/Uit-status van tellervooruitgang.   |
| Teller resetten    | Toont de Aan/Uit-status van de teller resetten.  |
| Inkjet stoppen     | Toont de Aan/Uit-status van de inktjetstop.      |
| Reserve-invoer 1   | Toont de Aan/Uit-status van reserve-invoer.      |
| Reserve-invoer 2   | Toont de Aan/Uit-status van reserve-invoer 2.    |
| 24 volt voeding    | Toont de status van de 24 V-voeding.             |

*Tabel 5-8: Invoerscherm*

| <b>Parameter</b>                                                                                              | <b>Beschrijving</b>                                                                                 |
|----------------------------------------------------------------------------------------------------|----------------------------------------------------------------------------------------------------|
| POE-toevoer<br>(Printing Organic<br>Electronic -<br>Organisch<br>elektronisch<br>Afdrukken)                   | Toont de status van de Power Over Ethernet (POE)-<br>voeding (niet beschikbaar voor Videojet 1550). |
| UI PCB-temperatuur<br>(User Interface<br><b>Printer Circuit Board</b><br>- Gebruikersinterface<br>Printplaat) | Toont de temperatuur van de IU PCB.                                                                 |

*Tabel 5-8: Invoerscherm*

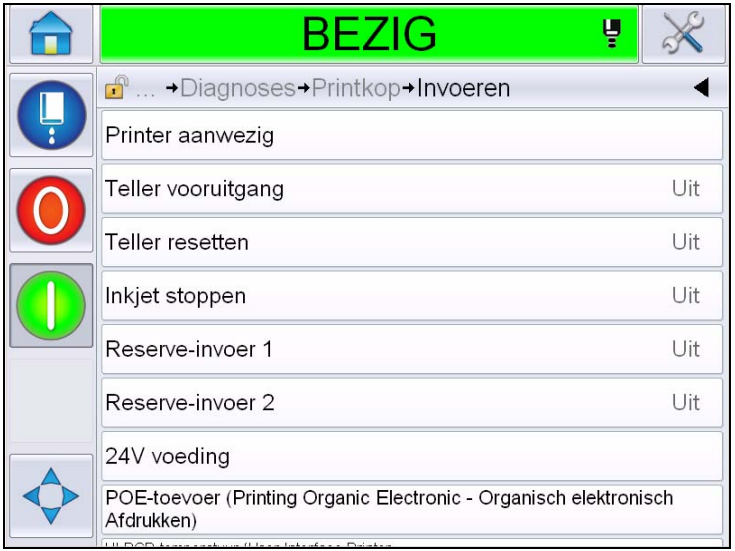

<span id="page-97-0"></span>*Afbeelding 5-14: Pagina Printkop invoerdiagnostiek*

#### **Uitvoeren**

Navigeer naar *Extra* > *Diagnostiek* > *Printkop* > *Uitvoer* ([Afbeelding 5-15\)](#page-98-0).

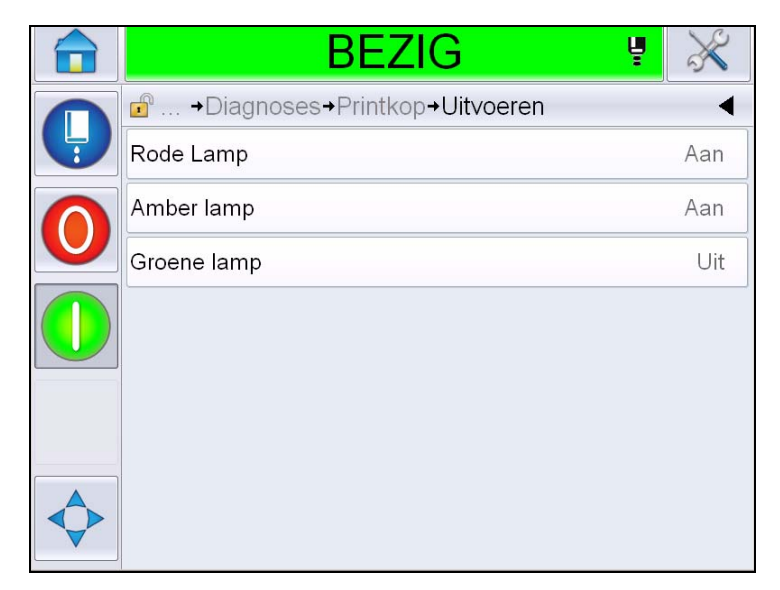

*Afbeelding 5-15: Pagina Printkop uitvoerdiagnostiek*

<span id="page-98-0"></span>Elke toets toont de status van fysieke uitvoer op de printer. Met de tuimeltoets kan de gebruiker de status van een uitvoer forceren, Aan of Uit, wat handig is voor diagnostische doeleinden.

#### **Statusscherm**

Navigeer naar *Extra* > *Diagnostiek* > *Printkop* > *Statusscherm* ([Afbeelding 5-16\)](#page-99-0).

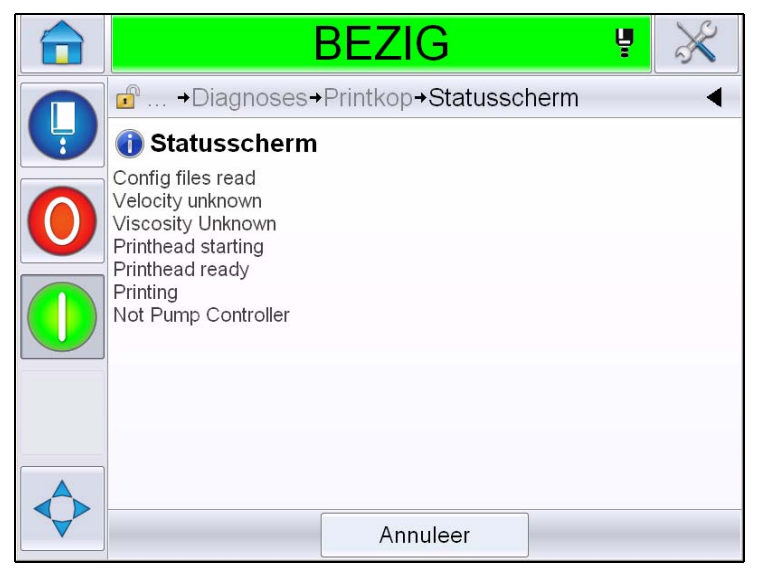

*Afbeelding 5-16: Statusscherm printkop*

#### <span id="page-99-0"></span>**Invoergegevens onjuiste overeenkomst**

Navigeer naar *Extra* > *Diagnostiek* > *Printkop* > *Onjuiste overeenkomst invoergegevens* [\(Afbeelding 5-17\)](#page-99-1). Dit zal meestal verschijnen na een update van de ene na de andere softwareversie, als er geen overeenkomst is in gegevens.

<span id="page-99-1"></span>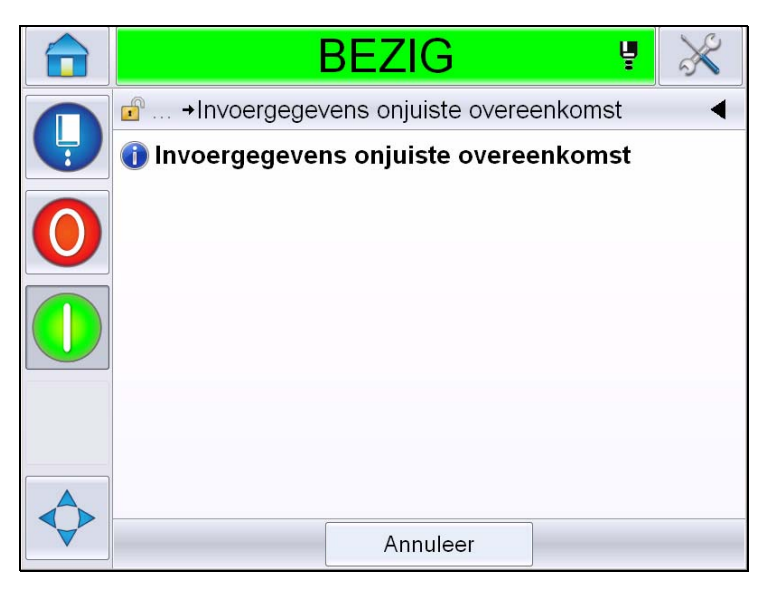

*Afbeelding 5-17: Onjuiste overeenkomst invoergegevens*

#### **Kleppen**

Toont de status van de kleppen.

|   | <b>BEZIG</b><br>ų                           |     |
|---|---------------------------------------------|-----|
|   | $\mathbb{P}$<br>+Diagnoses+Printkop+Kleppen |     |
| Ļ | Hoofdtoevoer                                | Uit |
|   | Hoofdpurgering                              | Uit |
|   | Hoofdspoeling                               | Uit |
|   | Spoelpomp vacuüm                            | Uit |
|   | Spoelpompdruk                               | Uit |
|   | Inkt toevoegen                              | Uit |
|   | Make-up toevoegen                           | Uit |
|   | Goot                                        | Uit |
|   |                                             |     |

*Afbeelding 5-18: Kleppen* 

#### **Werken met Verbruiksartikelendiagnostiek**

Navigeer naar *Extra* > *Diagnostiek* > *Verbruiksartikelen.* Dit scherm stelt de gebruiker in staat de volgende informatie te bekijken:

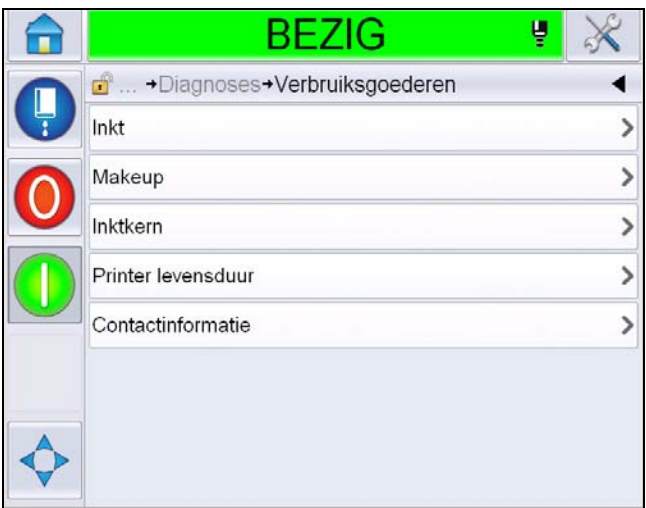

*Afbeelding 5-19: Verbruiksartikelendiagnostiek*

| <b>Parameter</b> | <b>Beschrijving</b>                                                 |                                                                |
|------------------|---------------------------------------------------------------------|----------------------------------------------------------------|
| Inkt             |                                                                     |                                                                |
|                  |                                                                     | <b>BEZIG</b><br>Ų                                              |
|                  |                                                                     | d  +Diagnoses+Verbruiksgoederen+Inkt                           |
|                  | Inktpeil                                                            | 0                                                              |
|                  | Verbruiksartikel onderdeelnummer                                    | V501A-D                                                        |
|                  | Serienummer                                                         | 393634463734                                                   |
|                  | Productie batchcode                                                 | 0/0/0/AB                                                       |
|                  | Vervaldatum                                                         | 11/8/2011                                                      |
|                  | Make-up onderdeelnummer                                             | V701A-D                                                        |
|                  | Inktpatroon aanbrengen telling                                      | 55                                                             |
|                  | Viscositeitscoëfficiënt 1                                           | 8                                                              |
|                  |                                                                     |                                                                |
|                  | Make-up vol Toont het inktniveau in procenten.                      |                                                                |
|                  | Verbruiksartikel onderdeelnummer: Toont het<br>inktonderdeelnummer. |                                                                |
|                  | Serienummer: Toont het inktserienummer.                             |                                                                |
|                  |                                                                     | Productiepartijcode: Toont de code van de productiepartij.     |
|                  |                                                                     | Vervaldatum: Toont de vervaldatum van het inktpatroon.         |
|                  | Make-uponderdeelnummer: Toont het make-<br>uponderdeelnummer.       |                                                                |
|                  | het inktpatroon is vervangen.                                       | Inktpatroon aanbrengen telling: Toont het aantal keren dat     |
|                  | de inktviscositeit                                                  | Viscositeitcoëfficiënt 1,2,3: Toont de referentiegegevens voor |

*Tabel 5-9: Diagnostiekscherm 2* 

| <b>Parameter</b> | <b>Beschrijving</b>                                                                       |  |
|------------------|-------------------------------------------------------------------------------------------|--|
| Inkt             |                                                                                           |  |
|                  | <b>BEZIG</b><br>ų                                                                         |  |
|                  | d +Diagnoses+Verbruiksgoederen+Makeup                                                     |  |
|                  | Make-up niveau<br>0                                                                       |  |
|                  | V701A-D<br>Verbruiksartikel onderdeelnummer                                               |  |
|                  | Serienummer<br>413936433734                                                               |  |
|                  | Productie batchcode<br>0/0/0/CD                                                           |  |
|                  | Vervaldatum<br>11/8/2011                                                                  |  |
|                  | 55<br>Patroon aanbrengen telling                                                          |  |
|                  |                                                                                           |  |
|                  | Make-upniveau: Toont het make-upniveau in procenten.                                      |  |
|                  | Verbruiksartikel onderdeelnummer: Toont het make-<br>uponderdeelnummer                    |  |
|                  | Serienummer: Toont het make-upserienummer.                                                |  |
|                  | Productiepartijcode: Toont de code van de productiepartij.                                |  |
|                  | Vervaldatum: Toont de vervaldatum van het make-uppatroon.                                 |  |
|                  | Patroon aanbrengen telling: Toont het aantal keren dat het<br>make-uppatroon is vervangen |  |

*Tabel 5-9: Diagnostiekscherm 2 (vervolg)*

| <b>Parameter</b>                                                            | <b>Beschrijving</b>                                                                  |              |
|-----------------------------------------------------------------------------|--------------------------------------------------------------------------------------|--------------|
| Inktkern                                                                    |                                                                                      |              |
|                                                                             | <b>AFSLUITEN</b>                                                                     |              |
|                                                                             | d  +Diagnoses+Verbruiksgoederen+Inktkern                                             |              |
|                                                                             | Ink Core niveau                                                                      | Hoog         |
|                                                                             | Serienummer                                                                          | 000003213A96 |
|                                                                             | Bedrijfsuren                                                                         | 253          |
|                                                                             | Editor-lettertypegroep                                                               | V401-D       |
|                                                                             | Taal datum/tijd                                                                      | V701-D       |
|                                                                             | Viscositeitscoëfficiënt 1                                                            | 11           |
|                                                                             | Viscositeitscoëfficiënt 2                                                            | 1352         |
|                                                                             | Viscositeitscoëfficiënt 3                                                            | 71845        |
|                                                                             |                                                                                      |              |
|                                                                             | Inktkernniveau: Toont het inktkernniveau in procenten.                               |              |
|                                                                             | Serienummer: Toont het inktkernserienummer.                                          |              |
|                                                                             | Bedrijfsuren: Toont de bedrijfsuren van de inktkern.                                 |              |
|                                                                             | Viscositeitcoëfficiënt 1,2,3: Toont de referentiegegevens voor<br>de inktviscositeit |              |
| Printer levensduur<br>Pomp bedrijfsuren: Toont de bedrijfsuren van de pomp. |                                                                                      |              |
|                                                                             | Machine bedrijfsuren: Toont de bedrijfsuren van de machine.                          |              |
|                                                                             | Verwijderen? Toont het aantal miljoenen afgedrukte druppels                          |              |
| Contactinformatie                                                           | Toont de contactinformatie                                                           |              |

*Tabel 5-9: Diagnostiekscherm 2 (vervolg)*

#### **Werken met Bedieningsdiagnostiek**

Navigeer naar *Extra* > *Diagnostiek* > *Bediening*. [\(Afbeelding 5-20\)](#page-104-0).

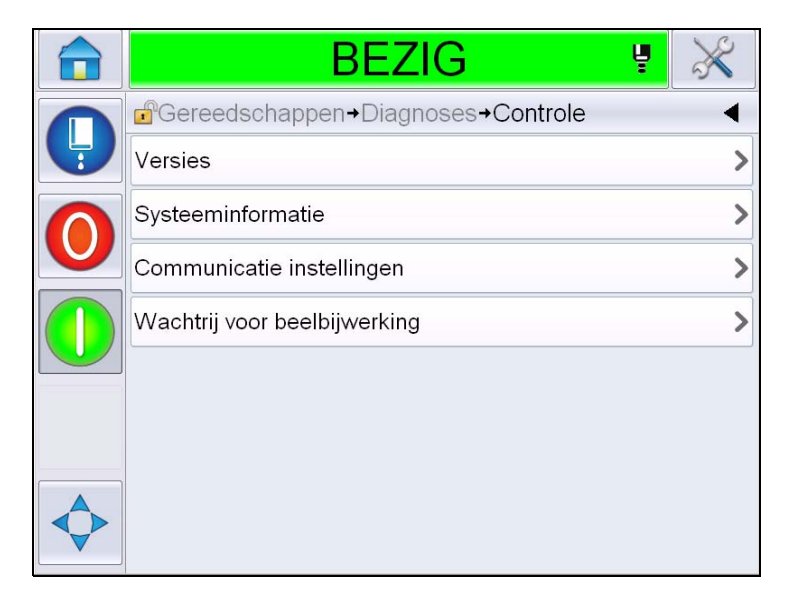

*Afbeelding 5-20: Bedieningsparameters*

<span id="page-104-0"></span>De volgende parameters bereikt u via deze pagina:

| <b>Parameter</b>       | <b>Beschrijving</b>                                                                                                    |  |  |
|------------------------|----------------------------------------------------------------------------------------------------|--|--|
| Versies                | Toont de softwareversies van de diverse in de printer geïnstalleerde<br>software.<br>Het belangrijkste getoonde getal is het softwareonderdeelnummer. Dit is<br>het masterversienummer en alle andere getoonde gegevens zijn van<br>minder belang.<br><b>Opmerking:</b> Als er geen consistentie bestaat tussen de in de printer<br>geïnstalleerde softwarecomponenten, geeft het<br>softwareonderdeelnummer het bericht 'Niet-compatiebele<br>softwareversies'. Als u dit ziet, moet een CLARiTY®-software update<br>worden uitgevoerd, anders kan de Printer niet naar verwachting<br>functioneren |  |  |
|                        | <b>BEZIG</b>                                                                                                    |  |  |
|                        | Gereedschappen+Diagnoses+Controle+Versies                                                                                                    |  |  |
|                        | Software onderdeelnr                                                                                                    |  |  |
|                        | <b>CLARITY</b><br>4.03.00 (11076-31640)                                                                                                    |  |  |
|                        | <b>CLARITY Bootlader</b><br>1.00.00 (0661)                                                                                                    |  |  |
|                        | 5.00.01 (0001)<br>Versie besturingssysteem                                                                                                    |  |  |
|                        | Datum waarop besturingssysteem werd aangemaakt                                                                                                    |  |  |
|                        | Printer softwareversie<br>$1.0.3xx$ W                                                                                                    |  |  |
|                        | Printer software build<br>20042M                                                                                                    |  |  |
|                        | Printer softwaredatum<br>23/07/2012                                                                                                    |  |  |
|                        |                                                                                                    |  |  |
| Systeem-<br>informatie | Toont de systeeminformatie, zoals het PCB-serienummer, de CPU-snelheid, het<br>soort afdrukmotor, enzovoorts.<br><b>BEZIG</b><br>+Diagnoses+Controle+Systeeminformatie                                                                                                    |  |  |
|                        | PCB-serienummer<br>B009D9B                                                                                                    |  |  |
|                        | PCB-revisie<br>3                                                                                                    |  |  |
|                        | CPU-snelheid<br>3000Mhz                                                                                                    |  |  |
|                        | Apparatuurverwijzing<br>1                                                                                                    |  |  |
|                        | Type afdrukengine<br>Calypso 1610 Twin                                                                                                    |  |  |
|                        | Printer CSB (Control System Board -<br>Not available<br>Systeembesturingspaneel) probleem                                                                                                    |  |  |
|                        | Printer gebruik (CSB / Inktkern)<br>1610DH I-Mode / High                                                                                                    |  |  |
|                        |                                                                                                    |  |  |

*Tabel 5-10: Parameters printkopinvoer* 

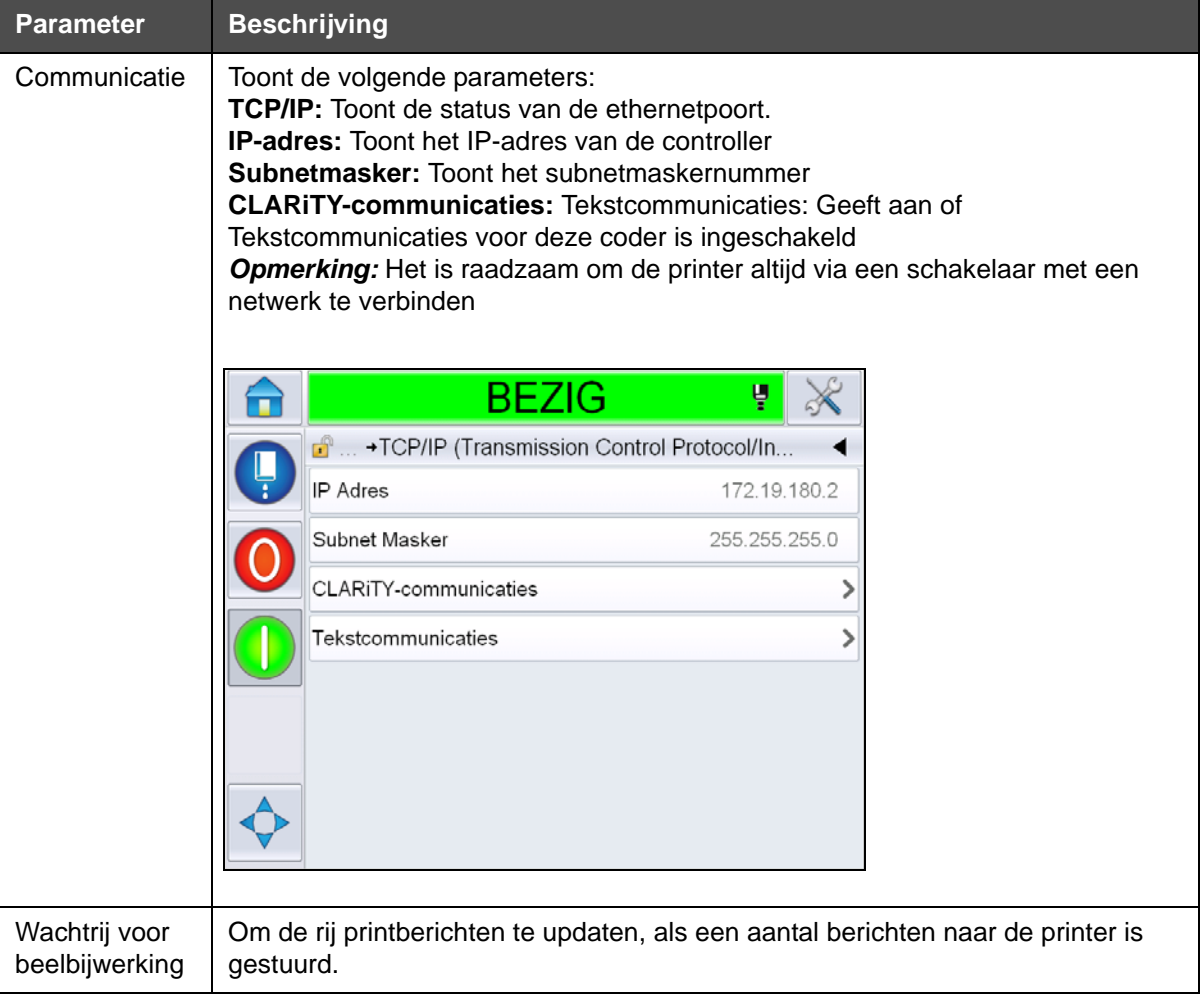

*Tabel 5-10: Parameters printkopinvoer (vervolg)*

#### **Werken met databanken**

Navigeer naar *Extra* > *Databanken* ([Afbeelding 5-21](#page-107-0)).

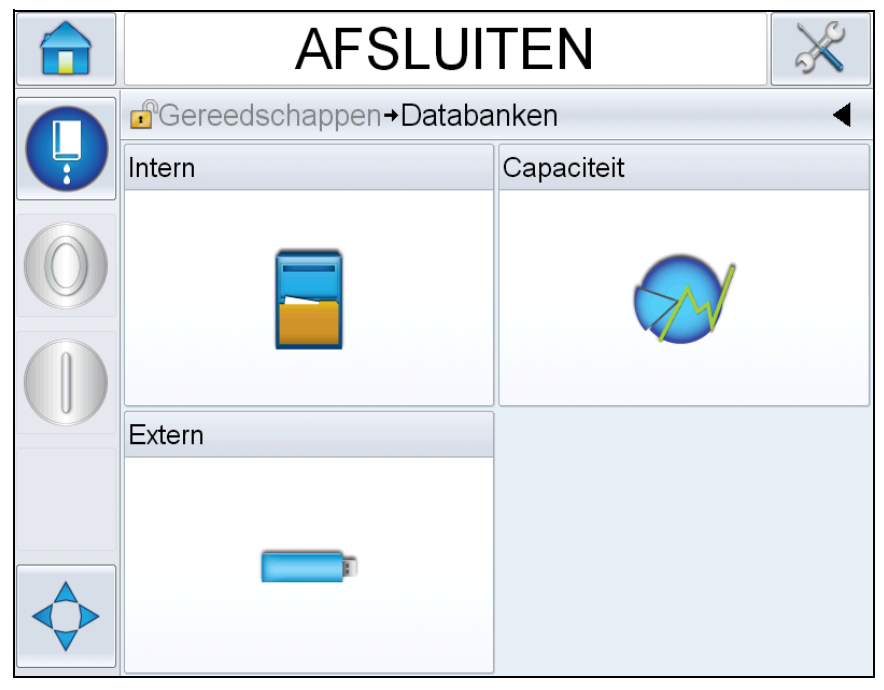

*Afbeelding 5-21: Databanken*

<span id="page-107-0"></span>Via de pagina databanken kunt u de volgende pagina's bereiken:

| Pictogram  | <b>Beschrijving</b>                                                                                                    |
|------------|----------------------------------------------------------------------------------------------------|
| Intern     | Toont de op the printer opgeslagen taak.                                                                                                    |
| Capaciteit | Toont details, zoals de in de interne databank<br>gebruikte ruimte en beschikbare ruimte.                                                                                    |
| Extern     | Toont de op de geheugenstick opgeslagen<br>berichten. Deze optie is alleen beschikbaar als de<br>usb-geheugenstick die de map TAKEN bevat in de<br>usb-poort wordt gestoken. |

*Tabel 5-11: Pictogrammen Pagina databanken*
### **Werken met Bericht bewerken**

Navigeer naar *Extra* > *Bericht bewerken* [\(Afbeelding 5-22\)](#page-108-0).

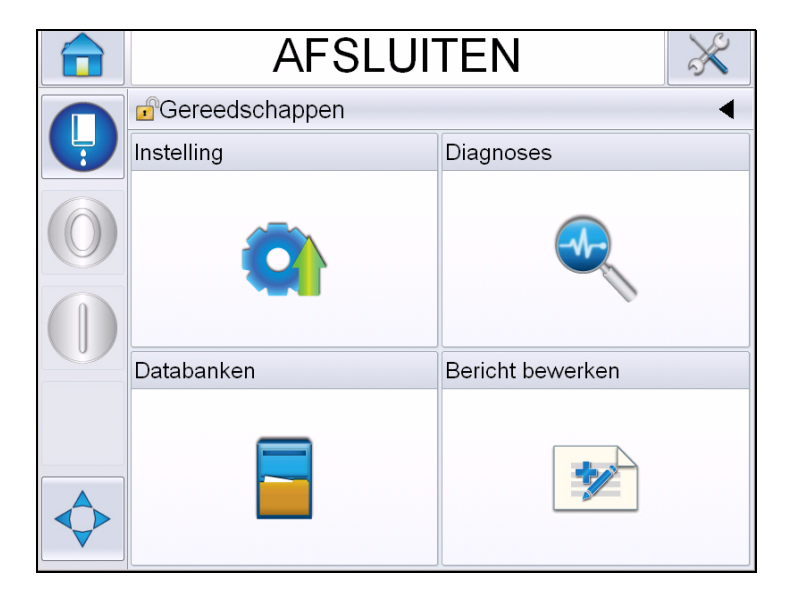

*Afbeelding 5-22: Berichtenbewerken*

<span id="page-108-0"></span>Via de pagina Bericht bewerken kunt u de volgende pagina's bereiken:

- Bericht maken: Stelt de gebruiker in staat een bericht te maken.
- Boodschap bewerken: Stelt de gebruiker in staat een bericht te wijzigen.
- Boodschap verwijderen: Stelt de gebruiker in staat de gebuikersvelden te verwijderen.

# **Berichten beheren**

# <span id="page-108-1"></span>**Een bericht maken**

U kunt als volgt een bericht maken:

- **1** Navigeer naar *Extra* > *Bericht bewerken* vanaf de *Start pagina*.
- **2** Aanraken **in all all all om een nieuwe gebruiker aan te maken. Dit toont een lege** berichtpagina.

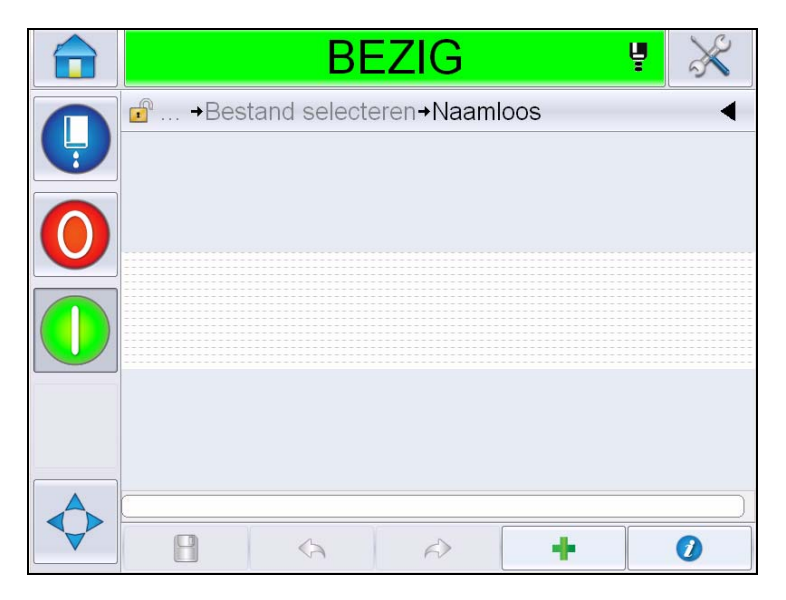

*Afbeelding 5-23: Lege berichtpagina*

*Opmerking: Berichten worden opgesteld met standaardberichtparameters. Ga om die te veranderen naar Extra > Instellingen > Bediening > Standaardberichtparameters. Voor meer informatie, zie ["Standaard](#page-89-0)  [berichtparameters" op pagina](#page-89-0) 5-10 in [Tabel](#page-85-0) 5-3.*

*Om alleen de huidige berichtparameters van het huidige bericht te wijzigen,* 

*druk op op de pagina Berichten. Voor verdere informatie, zie ["Huidige berichtparameters wijzigen" op pagina](#page-146-0) 5-67.*

*Opmerking: Als u dubbelklikt buiten het berichtveld, kunt u het veld in- of uitzoomen.*

**3** Tik aan. Toont de *Pagina* Voeg veld toe [\(Afbeelding](#page-110-0) 5-24).

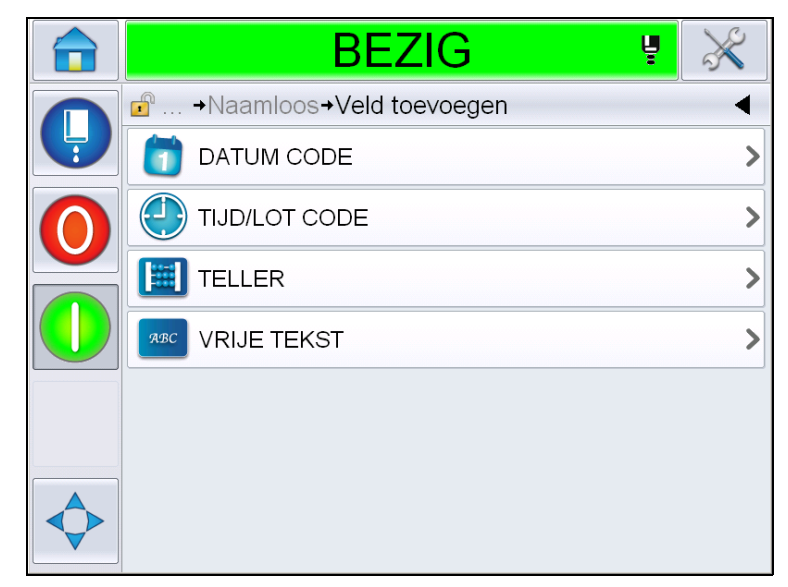

*Afbeelding 5-24: Veld toevoegen*

## <span id="page-110-0"></span>**Een datumcodeveld toevoegen**

**4** Selecteer *Datecode* -veld. De volgende pagina wordt getoond ([Afbeelding](#page-110-1) 5-25).

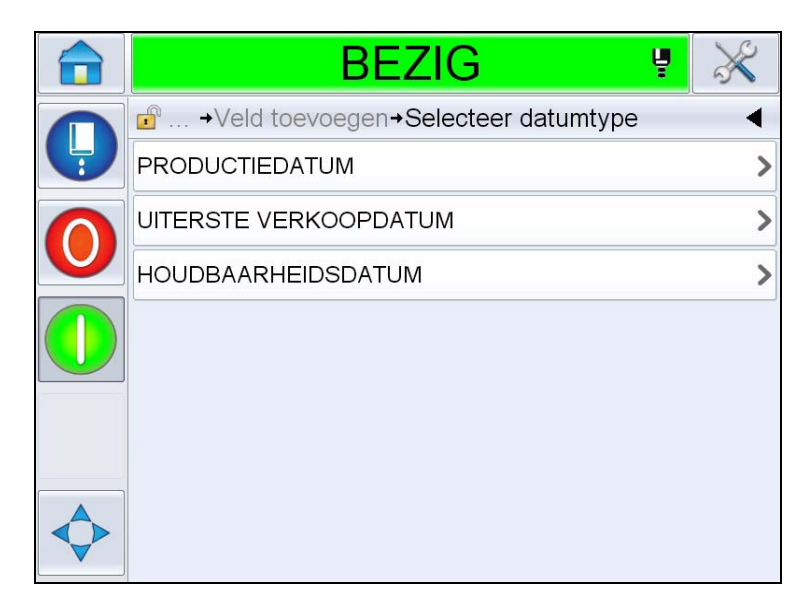

*Afbeelding 5-25: Pagina datumtype*

<span id="page-110-1"></span>**5** Selecteer het datumtype. Toont *Pagina* Selecteer datumvoorvoegsel ([Afbeelding](#page-111-0) 5-26).

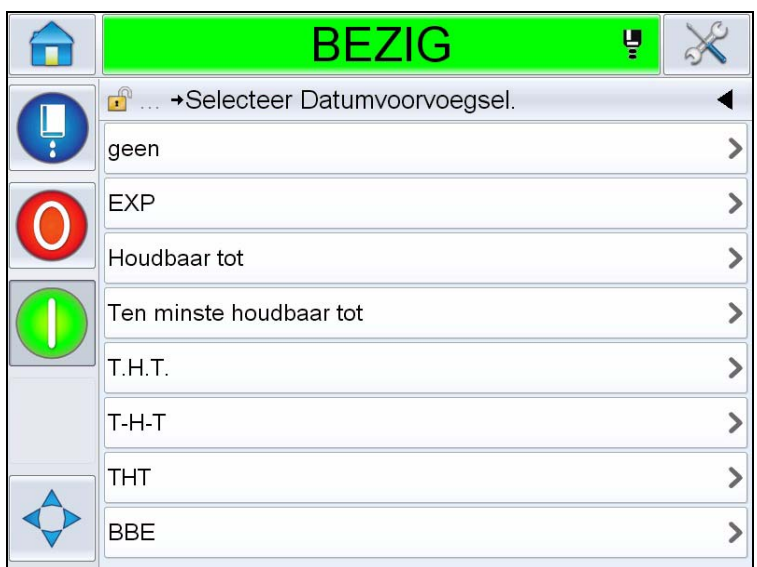

*Afbeelding 5-26: Pagina datumvoorvoegsel*

<span id="page-111-0"></span>**6** Selecteer het gewenste datumvoorvoegsel. Toont de vereiste *Datumformaat*pagina ([Afbeelding](#page-111-1) 5-27). Voor informatie over datumformaten, zie Tabel [5-13 op pagina](#page-121-0) 5-42.

*Opmerking: De gebruiker kan 'Geen' selecteren als er geen datumvoorvoegsel nodig is.*

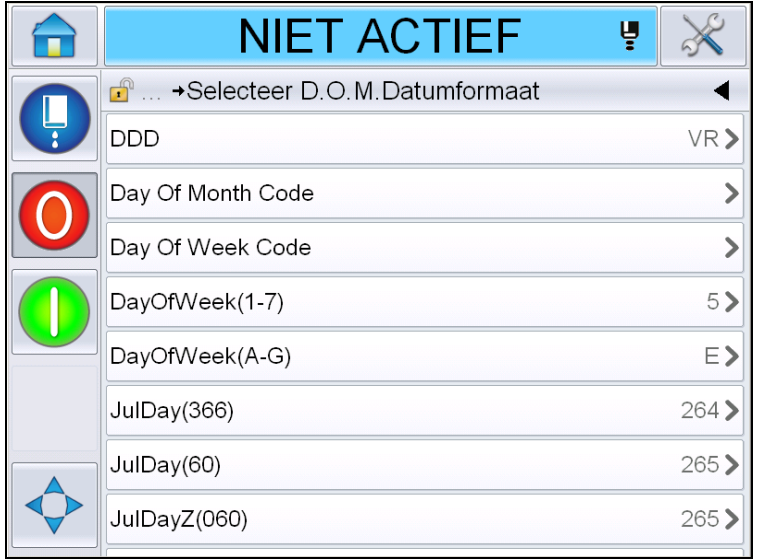

*Afbeelding 5-27: Pagina datumformaat*

<span id="page-111-1"></span>**7** Toont de *Datumveldeigenschappen* pagina [\(Afbeelding](#page-112-0) 5-28).

*Opmerking: U kunt de velden aantikken en verslepen om de volgorde te wijzigen.*

*Opmerking: De gebruiker kan een veld toevoegen door de* **toets aan te** *tikken of een veld verwijderen door de* **toets aan te tikken en de** 

*resultaten bekijken in de voorbeeldbalk.*

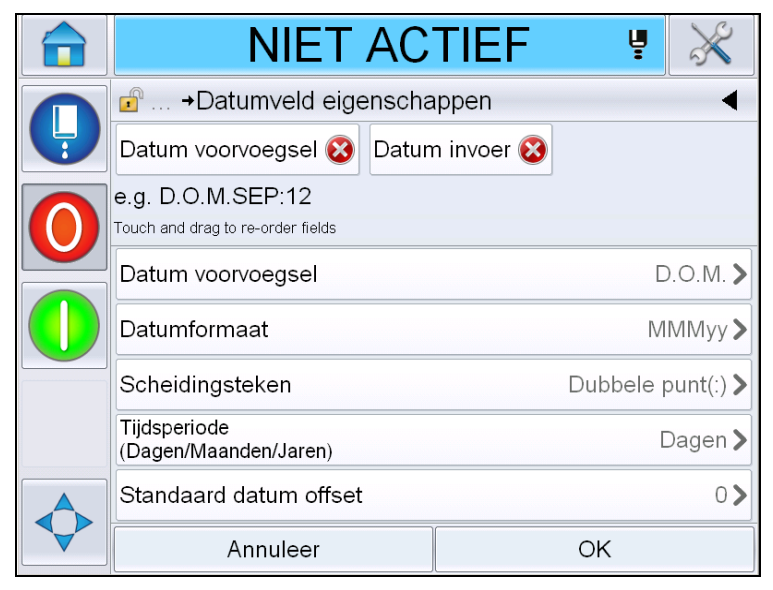

*Afbeelding 5-28: Pagina datumveldeigenschappen*

<span id="page-112-0"></span>

| <b>Parameters</b>         | <b>Beschrijving</b>                                                                                               |
|---------------------------|----------------------------------------------------------------------------------------------------|
| Datum voorvoegsel         | Toont het geselecteerde type datumvoorvoegsel.<br>Bijvoorbeeld, D.O.M., Gemaakt op, Geboren op, etc.              |
| Datumformaten             | Toont het geselecteerde type datumformaat.<br>Bijvoorbeeld, Code dag van de maand, Code dag van<br>de week, etc.  |
| Scheidingsteken           | Toont het geselecteerde type scheidingsteken.<br>Bijvoorbeeld, dubbele punt (:), komma (,), streepje (-),<br>etc. |
| Tijdsperiode              | Stelt de gebruiker in staat het type tijdsperiode te<br>selecteren tussen dag, maand en jaar.                     |
| Standaard datum<br>offset | Stelt de gebruiker in staat om de standaard datum<br>offset in te stellen.                                        |

*Tabel 5-12: Datumveld eigenschappen*

| <b>Parameters</b>               | <b>Beschrijving</b>                                                                                                    |  |
|---------------------------------|----------------------------------------------------------------------------------------------------|--|
| Bewerkbaar door de<br>gebruiker | Is standaard ingesteld op Nee. Indien u Ja selecteer,<br>worden de volgende opties geactiveerd.                                                                                                    |  |
|                                 | Minimale datum offset: Stelt de gebruiker in staat de<br>minimumwaarde van datum offset in te voeren.                                                                                                    |  |
|                                 | Maximale datum offset. Stelt de gebruiker in staat de<br>maximumwaarde van datum offset in te voeren.                                                                                                    |  |
|                                 | Promptbericht: Stelt de gebruiker in staat de tekst in te<br>voeren die wordt gevraagd als het bericht om<br>informatie in te voeren, wordt geselecteerd.                                                                                                    |  |
| Datum lokaal                    | Stelt de gebruiker in staat in tekst in het datumveld in<br>te stellen in de vanuit de lijst van talen/lokaal<br>geselecteerde taal.<br><b>Opmerking: Voor verschillende kalenders (Niet-</b><br>Gregorisch), de selectie van de taal/lokaal wijzigt de<br>datum in de lokale datum (bv.: Arabisch-Saoedi-<br>Arabië) en toont het op de voor die regio verwachte<br>wijze. |  |
| Codering                        | Stelt de gebruiker in staat het type codering voor het<br>bericht te kiezen.                                                                                                    |  |

*Tabel 5-12: Datumveld eigenschappen*

**8** Selecteer en wijzig de eigenschappen zoals gewenst en tik op *Oké*.

Het bericht met geselecteerd formaat wordt getoond op de *Pagina* berichten ([Afbeelding](#page-113-0) 5-29). Ga naar [Stap 18](#page-118-0) op Pagina [5-39](#page-118-0) om het bericht op te slaan of ga naar de volgende stap om nog een veld toe te voegen.

<span id="page-113-0"></span>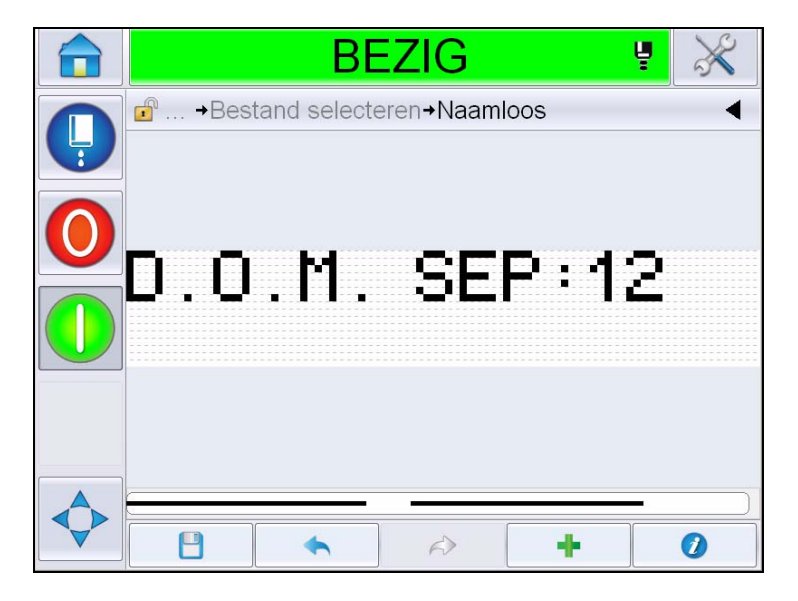

*Afbeelding 5-29: Pagina berichten*

### **Een tijd-/artikelcodeveld toevoegen**

**9** Tik **a** aan. Toont de *Pagina* veld toevoegen. Selecteer tijd/artikelcodeveld. Toont de *Pagina* veldeigenschappen artikelcode ([Afbeelding](#page-114-0) 5-30).

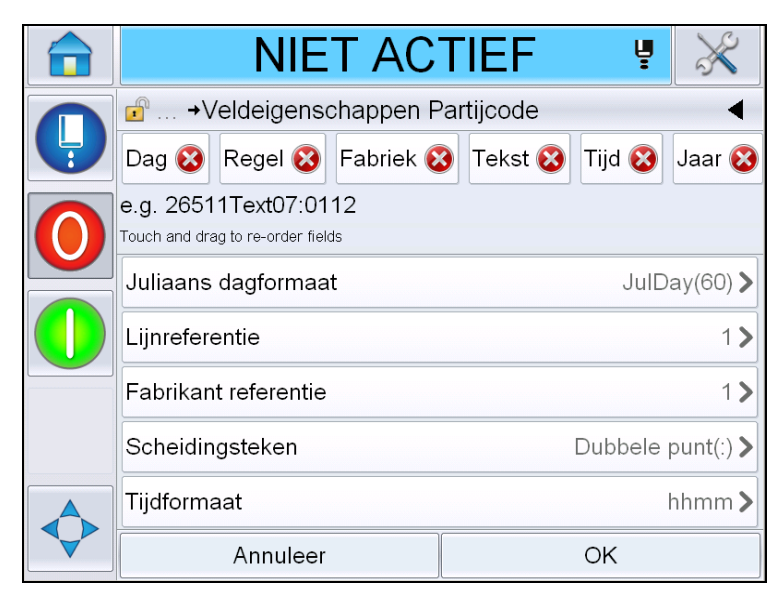

*Afbeelding 5-30: Pagina veldeigenschappen artikelcode*

- <span id="page-114-0"></span>**10** Selecteer het benodigde veld dat de gewenste artikelcode opmaakt vanuit het volgende:
	- Referentie fabrikant
	- Lijnreferentie
	- Scheidingsteken
	- Tijdformaat
	- Jaarformaat
	- Tekst

Voor meer informatie over artikelcodevelden, zie Tabel [5-15 op pagina](#page-124-0) 5-45.

*Opmerking:* U kunt de velden aantikken en verslepen om de volgorde te wijzigen.

*Opmerking: De gebruiker kan een veld toevoegen door de* **toets aan te** 

*tikken of een veld verwijderen door de* **the staan te tikken en het** 

*resultaat bekijken in de voorbeeldbalk. Zie Afbeelding [5-31 op pagina](#page-115-0) 5-36 met geselecteerde velden en voorbeeldbalk.*

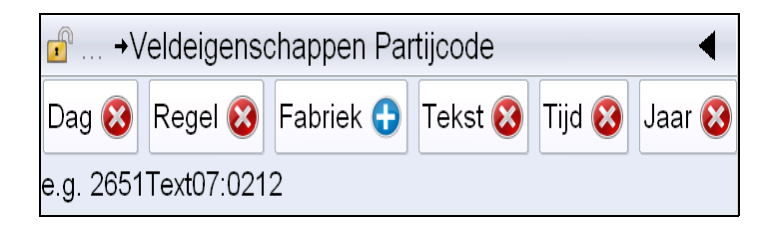

*Afbeelding 5-31: Voorbeeldbalk*

<span id="page-115-0"></span>**11** Selecteer zodra de artikelcodevelden zijn geselecteerd en op de gewenste wijze ingedeeld elk veld en voer de benodigde gegevens in.

Tik op *Oké* om het bericht toe te voegen

**12** Het bericht met geselecteerd formaat wordt getoond op de *Pagina* berichten ([Afbeelding](#page-113-0) 5-29). Ga naar [Stap 18](#page-118-0) op Pagina [5-39](#page-118-0) om het bericht op te slaan of ga naar de volgende stap om nog een veld toe te voegen.

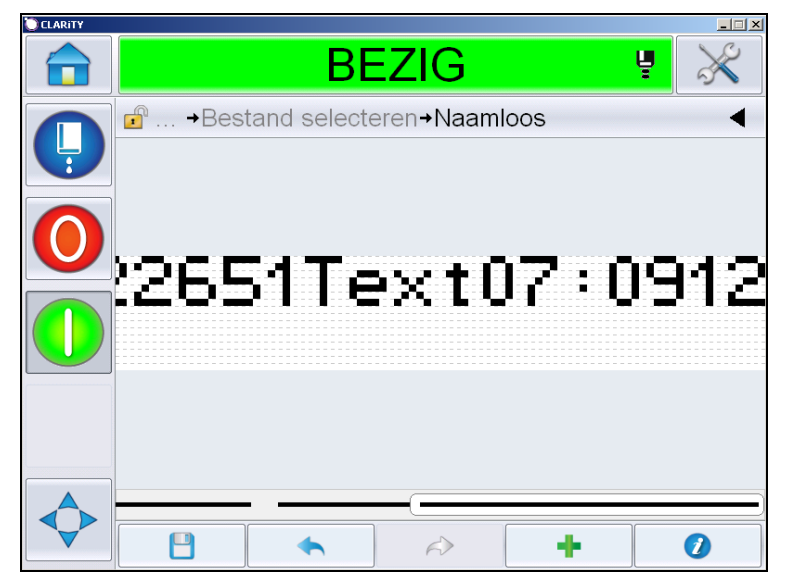

*Afbeelding 5-32: Tijd-/artikelcodeveld op Pagina berichten*

### **Tellerveld toevoegen**

**13** Tik **a** aan. Toont de *Pagina* veld toevoegen. Selecteer tellerveld. Toont de *Pagina* tellerveldeigenschappen [\(Afbeelding](#page-116-0) 5-33). Voor meer informatie over tellervelden, zie Tabel [5-17 op pagina](#page-129-0) 5-50.

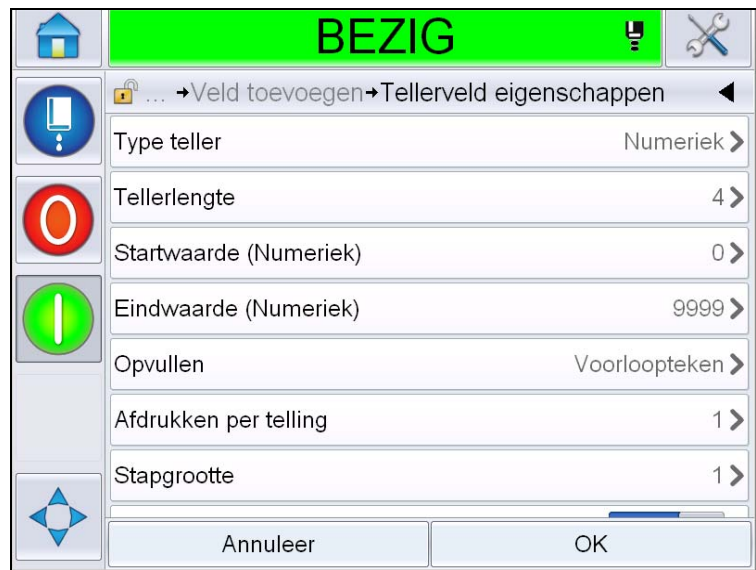

*Afbeelding 5-33: Pagina tellerveldeigenschappen*

<span id="page-116-0"></span>**14** Selecteer en wijzig de parameters zoals gewenst en tik op Oké. Het bericht met geselecteerd formaat wordt getoond op de *Pagina* berichten ([Afbeelding](#page-116-1) 5-34). Ga naar [Stap 18](#page-118-0) op Pagina [5-39](#page-118-0) om het bericht op te slaan of ga naar de volgende stap om nog een veld toe te voegen.

<span id="page-116-1"></span>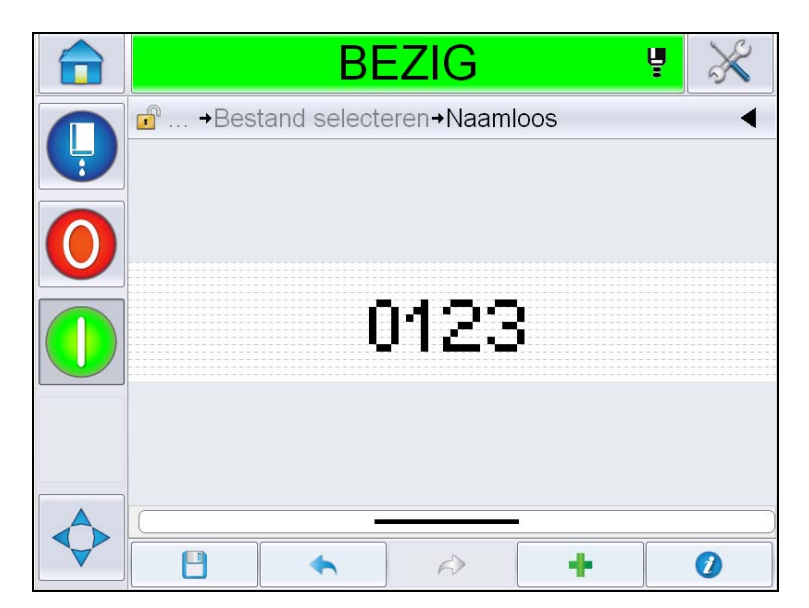

*Afbeelding 5-34: Tellerveld op Pagina berichten*

### <span id="page-117-1"></span>**Vrije tekst toevoegen**

**15** Tik **aan.** Toont de *Pagina* veld toevoegen. Selecteer Vrije-tekstveld. Toont de *QWERTY* -pagina om vrije tekst in te voeren. ([Afbeelding](#page-117-0) 5-35).

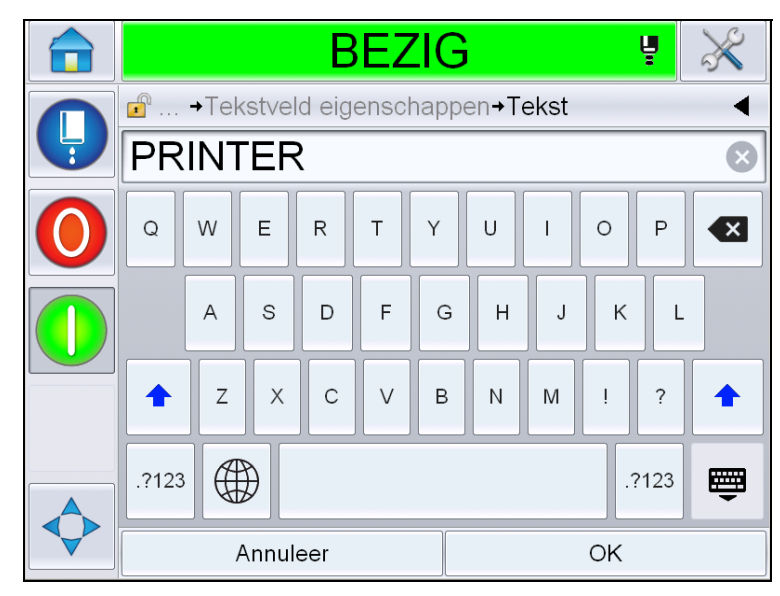

*Afbeelding 5-35: Vrije tekst invoeren*

<span id="page-117-0"></span>**16** Voer de tekst in en tik op *Oké*. Toont de *Pagina* tekstveldeigenschappen. Voor meer informatie over tekstveldopties, zie Tabel [5-18 op pagina](#page-131-0) 5-52.

*Opmerking: De opties 'Prompt', 'Maximale lengte', 'Vaste lengte' zijn alleen zichtbaar als de optie 'Door de gebruiker te wijzigen' ingesteld is op 'Ja'.*

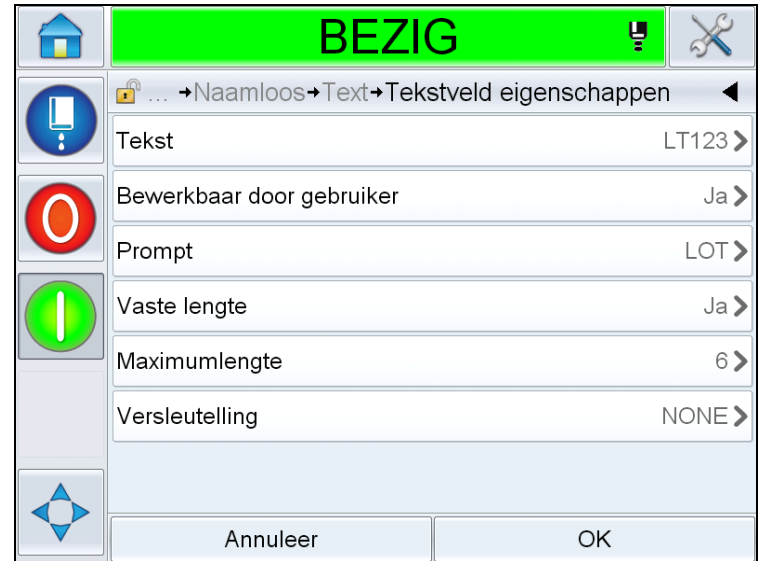

*Afbeelding 5-36: Pagina tekstveldeigenschappen*

**17** Selecteer en wijzig de parameters zoals gewenst en tik op Oké. Het bericht met vrije tekst wordt getoond op de *Pagina* berichten ([Afbeelding](#page-118-1) 5-37).

*Opmerking: Als een vrije-tekstveld wordt toegevoegd, krijgt het automatisch dezelfde font als het vorige veld.*

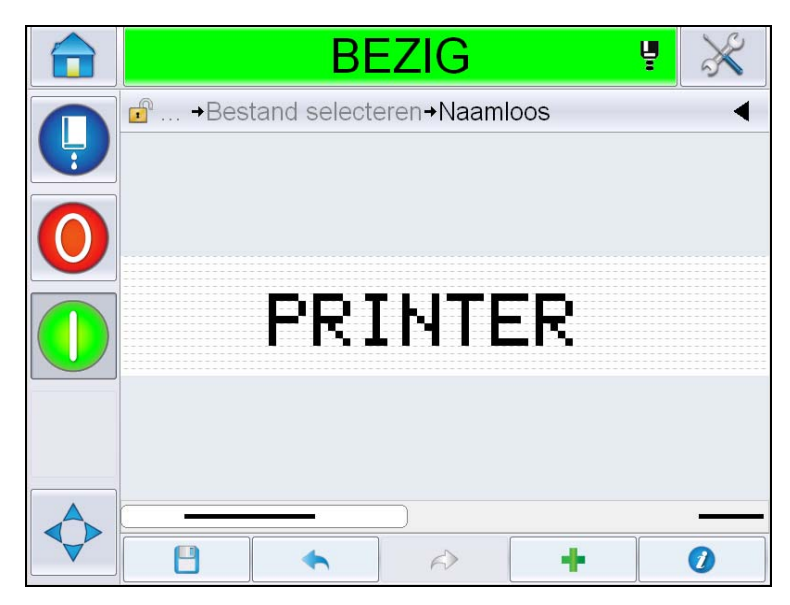

*Afbeelding 5-37: Vrije tekst op Pagina berichten*

<span id="page-118-1"></span><span id="page-118-0"></span>**18** Tik op de toets Opslaan . Voer de berichtnaam in in het veld.

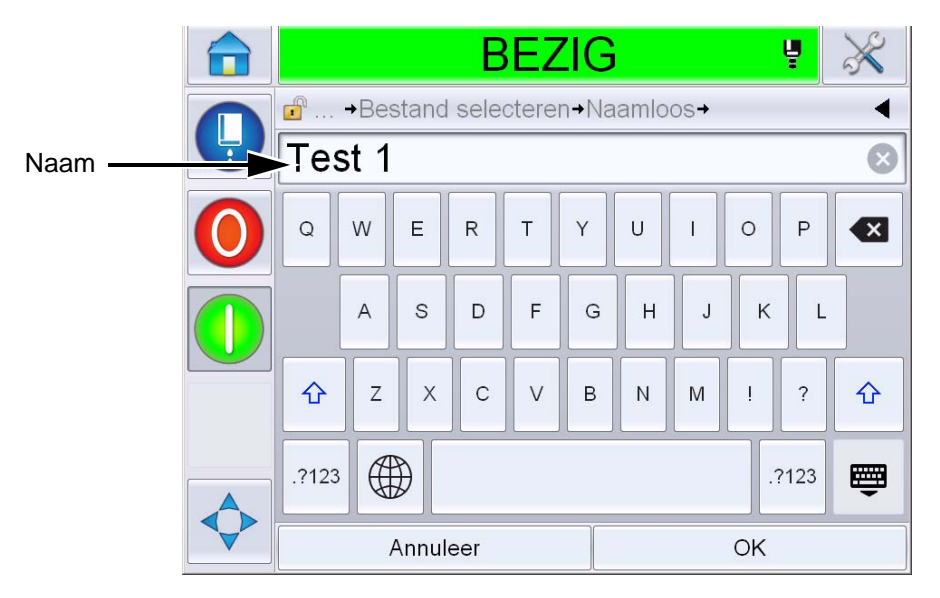

*Afbeelding 5-38: Bericht opslaan*

**19** Tik op de *Oké*-toets en het nieuwe bericht wordt aangemaakt. Het bericht wordt nu opgeslagen in de interne databank.

*Opmerking: Elke berichtnaam moet uniek zijn. Als een bericht met de naam die u heeft ingevoerd al bestaat, wordt u gevraagd of u het bestand wilt overschrijven. Indien u Nee selecteert moet u het bestand opnieuw opslaan en een nieuwe berichtnaam invoeren.*

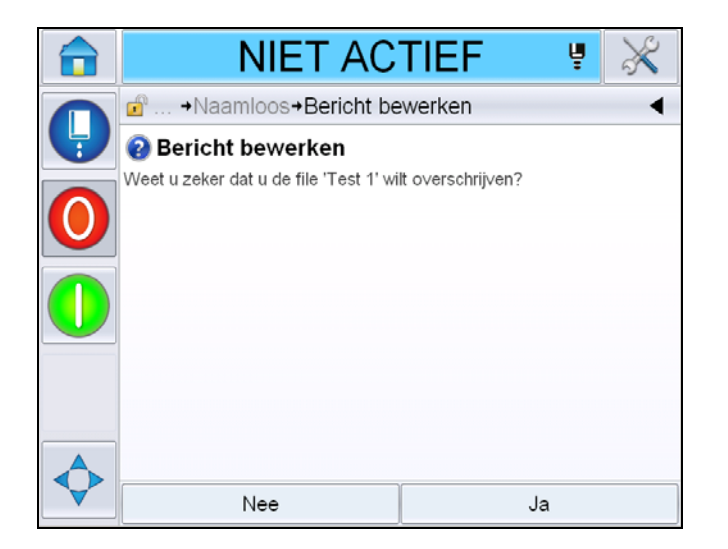

*Afbeelding 5-39: Berichten bewerken overschrijven*

## **Gebruikersvelden**

De gebruikersvelden bevatten de informatie die door de gebruiker is ingevoerd. Deze informatie kan van elk formaat zijn, zoals volgt:

- Datumcode
- Tijd-/artikelcode
- Uren
- Vrije tekst

Als een gebruikersveld in een bericht wordt ingevoegd, wordt de inhoud van het gebruikersveld tijdens het afdrukken naar het bericht gekopieerd. Als het gebruikersveld verandert, wordt het bericht automatisch bijgewerkt en afgedrukt.

De voorgedefinieerde gebruikersvelden in de gebruikersinterface worden in de onderstaande tabellen beschreven:

# **Datumcode**

## **Datumcode - formaat**

| Veldnaam                 | <b>Beschrijving</b>                                                                                                    | <b>Mnemonic-code</b><br>en voorbeeld |
|--------------------------|----------------------------------------------------------------------------------------------------|--------------------------------------|
| <b>DDD</b>               | Toont de huidige<br>weekdag in drie letters<br>hoofdletter.                                                                           | MA                                   |
| Code Dag van de<br>maand | Toont de huidige dag<br>van de maand.                                                                                                 | 9                                    |
| Code Dag van de<br>week  | Toont de huidige dag<br>van de week (alfabet).                                                                                        | A                                    |
| Weekdag (1-7)            | Toont de huidige dag<br>van de week (numeriek).                                                                                       | 1                                    |
| Weekdag (A-G)            | Toont de huidige dag<br>van de week (alfabet).                                                                                        | A                                    |
| JulDag (366)             | De dag van het jaar<br>$(1-365^*)$ .<br>*366 dagen voor<br>schrikkeldag, waarbij<br>Dag 366= 29 februari                              | 54                                   |
| JulDag (60)              | De dag van het jaar<br>$(1-365^*)$ .<br>*366 dagen voor<br>schrikkeldag, waarbij<br>Dag $60 = 29$ februari                            | 60                                   |
| JulDagZ(060)             | De dag van het jaar<br>$(001 - 365^*)$ .<br>*366 dagen voor<br>schrikkeldag met<br>voorloopnullen, waarbij<br>Dag $060 = 29$ februari | 060                                  |
| JulDagZ(366)             | De dag van het jaar<br>met voorloopnullen<br>$(001 - 365*)$<br>*366 dagen voor<br>schrikkeldag, waarbij<br>Dag 366 = 29 februari      | 054                                  |
| <b>MM</b>                | Toont de huidige maand<br>van het jaar                                                                                                | 04                                   |
| MMM                      | Toont de huidige maand<br>van het jaar als drie<br>letters in kapitaal.                                                               | <b>APR</b>                           |

<span id="page-121-0"></span>*Tabel 5-13: Datumcode/formaat* 

| Veldnaam                      | <b>Beschrijving</b>                                                                                                    | <b>Mnemonic-code</b><br>en voorbeeld |
|-------------------------------|----------------------------------------------------------------------------------------------------|--------------------------------------|
| <b>MMMM</b>                   | Toont de huidige maand<br>van het jaar in<br>alfabetische vorm in<br>hoofdletters.                                                                  | <b>MEI</b>                           |
| MMMjj                         | Toont de huidige maand<br>als drie letters en jaar in<br>numerieke vorm, maar<br>zonder scheidingsteken.                                            | APR <sub>12</sub>                    |
| Mmm                           | Toont de huidige maand<br>van het jaar als drie<br>letters.                                                                                         | Apr                                  |
| Mmmjj                         | Toont de huidige maand<br>als drie letters met jaar<br>in numerieke vorm.                                                                           | Apr12                                |
| <b>Maand Code</b>             | Toont de maandcode.                                                                                                    | AL                                   |
| Enkel cijfer dag<br>van maand | Toont de dag van de<br>maand in een enkele<br>letter.                                                                                               | 9                                    |
| Code                          | Toont de week van het<br>jaar in numerieke vorm.                                                                                                    | 15                                   |
| Week van Jaar<br>code         | Toont de week van het<br>jaar in numerieke vorm.                                                                                                    | 2                                    |
| WeekZ                         | Toont de week van het<br>jaar in numerieke vorm<br>en voegt voorloopnullen<br>toe.                                                                  | 02                                   |
| Code Jaar van<br>Decennium    | Toont het jaar van het<br>decennium in<br>alfabetische vorm(A-J).<br><b>Opmerking: Het eerste</b><br>jaar van het decennium<br>begint met 0 (2010). | C                                    |
| dd                            | Toont de huidige datum<br>in twee tekens.                                                                                                    | 09                                   |
| ddMMM                         | Toont de huidige datum<br>als dag en maand in<br>alfabetische vorm in<br>hoofdletters.                                                              | 09APR                                |

*Tabel 5-13: Datumcode/formaat (vervolg)*

| Veldnaam     | <b>Beschrijving</b>                                                                                                    | <b>Mnemonic-code</b><br>en voorbeeld |
|--------------|----------------------------------------------------------------------------------------------------|--------------------------------------|
| ddMMMjjjj    | Toont de huidige datum<br>als dag, maand in<br>alfabetische vorm in<br>hoofdletters en jaar in<br>numerieke vorm.                                                                            | 09APR2012                            |
| ddMMjj       | Toont de huidige datum<br>als dag, maand en jaar<br>in twee tekens.                                                                                                    | 090412                               |
| ddMMjjjj     | Toont de huidige datum<br>als dag, maand en jaar<br>in numerieke vorm.<br><b>Opmerking: Toont jaar</b><br>in vier tekens                                                                     | 09042012                             |
| ddMmm        | Toont de huidige datum<br>als dag en maand.<br><b>Opmerking: Maand</b><br>wordt getoond in drie<br>letters.                                                                                  | 09Apr                                |
| ddMmmjjjj    | Toont de huidige datum<br>als dag, maand en jaar.<br><b>Opmerking: Maand</b><br>wordt getoond als drie<br>letters met de eerste als<br>hoofdletter.<br>Jaar wordt getoond in<br>vier tekens. | 09Apr2012                            |
| $j(2010=0)$  | Toont het jaar in<br>een enkel teken in<br>numerieke vorm.<br><b>Opmerking: 2010 wordt</b><br>ingesteld als nul.                                                                             | $\overline{2}$                       |
| $j(2010=10)$ | Toont het jaar in<br>numerieke vorm.<br><b>Opmerking: 2010 wordt</b><br>ingesteld als 10.                                                                                                    | 12                                   |
| jj           | Toont het huidige jaar in<br>twee tekens in<br>numerieke vorm.                                                                                                    | 12                                   |
| jjjj         | Toont het huidige jaar in<br>vier tekens in numerieke<br>vorm.                                                                                                    | 2012                                 |

*Tabel 5-13: Datumcode/formaat (vervolg)*

# **Datumcode - scheidingsteken**

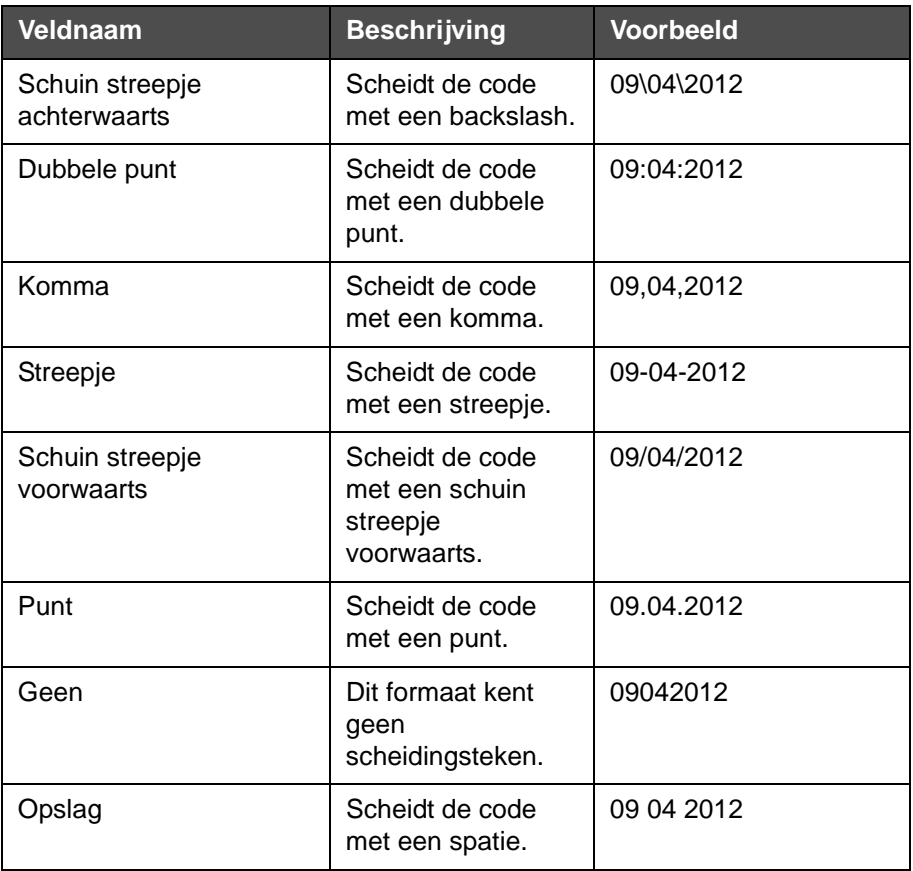

*Tabel 5-14: Datumcode/scheidingsteken* 

# **Tijd-/artikelcode**

| <b>Veld</b>             | <b>Beschrijving</b>                                                            | <b>Voorbeeld</b> |
|-------------------------|--------------------------------------------------------------------------------|------------------|
| Referentie<br>fabrikant | Stelt de gebruiker<br>in staat een<br>fabrieksreferentie<br>in te voeren       |                  |
| Lijnreferentie          | Stelt de gebruiker<br>in staat een<br>productielijnreferen<br>tie in te voeren |                  |

<span id="page-124-0"></span>*Tabel 5-15: Tijd-/artikelcode*

| <b>Veld</b>            | <b>Beschrijving</b>                                                                                                    | <b>Voorbeeld</b>                                                                                                    |
|------------------------|----------------------------------------------------------------------------------------------------|----------------------------------------------------------------------------------------------------|
| Jaarformaat            | Stelt de gebruiker<br>in staat het<br>gewenste<br>jaarformaat te<br>selecteren uit de<br>volgende lijst:<br>• $i(2010=0)$<br>• $j(2010=10)$<br>Ïİ<br>$\cdot$ jjjj      | Als het huidige jaar 2012 is,<br>verschijnt het jaar als hieronder<br>opgesteld voor<br>verschillende opties.<br>• $j(2010=0) - 2$<br>• $j(2010=10) - 12$<br>• $ji - 12$<br>• jjjj - 2012 |
| Juliaans<br>dagformaat | Stelt de gebruiker<br>in staat het<br>hieronder<br>opgestelde formaat<br>te selecteren:<br>• JulDag (366)<br>$\bullet$ JulDag (60)<br>· JulDagZ(366)<br>JulDagZ(060)   |                                                                                                    |
| Tijdformaat            | Stelt de gebruiker<br>in staat het<br>gewenste formaat<br>te selecteren.<br>Raadpleeg<br>Tabel 5-16 op<br>pagina 5-47 voor<br>meer informatie.                         |                                                                                                    |
| Scheidingsteken        | Scheidt het<br>artikelcodeveld met<br>scheidingsteken,<br>zoals een<br>backslash (\),<br>dubbele punt (:),<br>komma (,), streepje<br>(-), punt (.), geen<br>en spatie. | 09\04\2012                                                                                                    |
| <b>Tekst</b>           | Stelt de gebruiker<br>in staat de<br>gewenste tekst te<br>schrijven.                                                                                                   |                                                                                                    |

*Tabel 5-15: Tijd-/artikelcode*

| <b>Veld</b>                   | <b>Beschrijving</b>                                                                                                    | <b>Voorbeeld</b>      |
|-------------------------------|----------------------------------------------------------------------------------------------------|-----------------------|
| Te wijzigen<br>tekstgebruiker | Stelt de gebruiker<br>in staat het<br>tekstveld al dan<br>niet te wijzigen te<br>maken. De velden<br>prompt, maximale<br>lengte en vaste<br>lengtte zijn alleen<br>zichtbaar als deze<br>optie is ingesteld<br>als Ja. |                       |
| Prompt                        | Stelt de gebruiker<br>in staat de tekst in<br>te voeren die de<br>berichtkiezer op de<br>informatie zal<br>vragen tekst in te<br>voeren.                                                                               | Partijnummer invoeren |
| Maximumlengte                 | Maximale lengte<br>van het door de<br>gebruiker te<br>wijzigen veld.                                                                                                    |                       |
| Vaste lengte                  | Beperkt het door<br>de gebruiker<br>geopende veld tot<br>een vaste lengte.                                                                                                    |                       |

*Tabel 5-15: Tijd-/artikelcode*

| <b>Veldnaam</b> | <b>Beschrijving</b>                                                                                          | <b>Voorbeeld</b> |
|-----------------|----------------------------------------------------------------------------------------------------|------------------|
| н               | Toont het huidige<br>uur in een enkel<br>teken.<br><b>Opmerking: Toont</b><br>het uur in 24-uurs<br>formaat. | 9                |
| UU              | Toont het huidige<br>uur in twee tekens.<br><b>Opmerking: Toont</b><br>het uur in 24-uurs<br>formaat.        | 17               |

<span id="page-126-0"></span>*Tabel 5-16: Tijdformaat* 

| Veldnaam            | <b>Beschrijving</b>                                                                                                    | <b>Voorbeeld</b> |
|---------------------|----------------------------------------------------------------------------------------------------|------------------|
| <b>UUmm</b>         | Toont het huidige<br>uur en de minuut in<br>twee tekens zonder<br>scheidingsteken.<br><b>Opmerking: Toont</b><br>het uur in 24-uurs<br>formaat.             | 0509             |
| <b>UUmmss</b>       | Toont het huidige<br>uur, de minuut en<br>seconde in twee<br>tekens zonder<br>scheidingsteken.<br><b>Opmerking: Toont</b><br>het uur in 24-uurs<br>formaat. | 050929           |
| Uurcode             | Toont de uurcode in<br>alfabetische vorm                                                                                                    | $\vee$           |
| Minuutcode          | Toont de<br>minuutcode in<br>tweeletterige<br>alfabetische vorm                                                                                             | EG               |
| MinuutVanDeDag      | Toont de minuut<br>van de dag                                                                                                    | 635              |
| MinuutVanDeDag<br>Z | Toont de minuut<br>van de dag en<br>voegt voor<br>loopnullen toe                                                                                            | 0635             |
| Dienstcode          | Toont de shiftcode.                                                                                                    | DC               |
| v of n              | Toont 'v' als het<br>huidige uur is in de<br>ochtend of 'n' als<br>het in de namiddag<br>is.                                                                | a                |
| vm of nm            | Toont 'vm' als het<br>huidige uur is in de<br>ochtend of 'nm' als<br>het in de namiddag<br>is.                                                              | $5 \text{ nm}$   |
| h                   | Toont het uur in<br>een enkel teken.<br><b>Opmerking: Toont</b><br>het uur in 12-uurs<br>formaat.                                                           | 5                |

*Tabel 5-16: Tijdformaat (vervolg)*

| Veldnaam  | <b>Beschrijving</b>                                                                                                    | <b>Voorbeeld</b> |
|-----------|----------------------------------------------------------------------------------------------------|------------------|
| uu        | Toont het huidige<br>uur in twee tekens.<br><b>Opmerking: Toont</b><br>het uur in 12-uurs<br>formaat.                                                                                                    | 05               |
| uumm      | Toont het huidige<br>uur en de minuut in<br>twee tekens zonder<br>scheidingsteken.<br><b>Opmerking: Toont</b><br>het uur in 12-uurs<br>formaat.                                                                                            | 0509             |
| uummvmlnm | Toont het huidige<br>uur en de minuut in<br>twee tekens zonder<br>scheidingsteken.<br>Het toont ook of het<br>uur in de voor- of<br>namiddag is.<br><b>Opmerking: Toont</b><br>het uur in 12-uurs<br>formaat.                              | 0509nm           |
| uummvlm   | Toont het huidige<br>uur en de minuut in<br>twee tekens zonder<br>scheidingsteken.<br>Het toont ook of het<br>uur in de voor- of<br>namiddag is door.<br>een y of n te tonen.<br><b>Opmerking: Toont</b><br>het uur in 12-uurs<br>formaat. | 0509n            |
| uummss    | Toont het huidige<br>uur, de minuut en<br>seconde in twee<br>tekens zonder<br>scheidingsteken.<br><b>Opmerking: Toont</b><br>het uur in 12-uurs<br>formaat.                                                                                | 050919           |

*Tabel 5-16: Tijdformaat (vervolg)*

| Veldnaam | <b>Beschrijving</b>                                                                                                    | <b>Voorbeeld</b> |
|----------|----------------------------------------------------------------------------------------------------|------------------|
| umm      | Toont het huidige<br>uur in een enkel<br>teken en de minuut<br>in twee tekens<br>scheidingsteken.<br><b>Opmerking: Toont</b><br>het uur in 12-uurs<br>formaat.                         | 509              |
| umss     | Toont het huidige<br>uur en de minuut in<br>een enkel teken en<br>de seconde in twee<br>tekens zonder<br>scheidingsteken.<br><b>Opmerking: Toont</b><br>het uur in 12-uurs<br>formaat. | 5909             |
| SS       | Toont de huidige<br>seconde in twee<br>tekens.                                                                                                    | 19               |

*Tabel 5-16: Tijdformaat (vervolg)*

# **Tellerveld**

| Veldnaam     | <b>Beschrijving</b>                                                                                                    | <b>Voorbeeld</b>                                                                        |
|--------------|----------------------------------------------------------------------------------------------------|-----------------------------------------------------------------------------------------|
| Type teller  | Stelt de gebruiker in<br>staat het gewenste type<br>teller te selecteren.<br>• Numeriek<br>• Hoofdletters<br>Alfabetisch<br>• Kleine letters<br>Alfabetisch                                                                                             | • Numeriek: 5<br>• Hoofdletters<br>Alfabetisch: A<br>• Kleine letters<br>Alfabetisch: a |
| Tellerlengte | Stelt de gebruiker in<br>staat de gewenste lengte<br>van de teller te<br>selecteren.<br><b>Opmerking: Lengte van</b><br>de teller moet binnen het<br>volgende bereik liggen:<br>• 1 tot 9 voor numeriek<br>• 1tot 5 voor kleine en<br>hoofdletters alfa | 3                                                                                       |

<span id="page-129-0"></span>*Tabel 5-17: Tellerveld* 

| Veldnaam                                   | <b>Beschrijving</b>                                                                                                    | <b>Voorbeeld</b>                                                                                                    |
|--------------------------------------------|----------------------------------------------------------------------------------------------------|----------------------------------------------------------------------------------------------------|
| <b>Starten Waarde</b><br>$(0 - 999999999)$ | Stelt de gebruiker in<br>staat de gewenste<br>waarde van de teller te<br>selecteren.<br><b>Opmerking:</b><br>Startwaarde van de teller<br>is afhankeljk van het<br>geselecteerde type<br>teller.                                  | • Numeriek: 5<br>• Hoofdletters Alfa: A<br>• Kleine letters Alfa: a                                                          |
| Eindwaarde<br>$(0 - 999999999)$            | Stelt de gebruiker in<br>staat de gewenste<br>eindwaarde van de teller<br>in te stellen.<br><b>Opmerking:</b><br>Startwaarde van de teller<br>is afhankeljk van het<br>geselecteerde type<br>teller.                              | • Numeriek: 5<br>• Hoofdletters Alfa: A<br>• Kleine letters Alfa: z                                                          |
| Opvullen                                   | Stelt de gebruiker in<br>staat de optie te<br>selecteren als de<br>voorloopnullen of spaties<br>zijn benodigd voor de<br>startwaarde. De<br>gebruiker kan selecteren<br>'Geen', 'Spatie' of<br>'Voorloopteken'                    | Als de tellerlengte 4 is en<br>de optie voor pad met<br>voorloopnullen is ingesteld<br>op Ja, dan is de<br>startwaarde 0005. |
| Afdrukken per telling                      | Stelt de gebruike in staat<br>het aantal benodigde<br>afdrukken per telling in<br>te stellen.                                                                                                    | $1 - 999$                                                                                                    |
| Stapgrootte                                | Het aantal eenheden<br>waarmee de teller<br>toeneemt of afneemt.<br>De grootte is een<br>numerieke waarde gelijk<br>voor alfanumerieke<br>tellers (een waarde van<br>2 maakt dat een<br>alfabetische teller als<br>"a, c, e, g"). | Minimum: 1<br>Maximum: 1000000<br>Standaard: 1                                                                               |
| Rollover                                   | Stelt de teller in om<br>opnieuw te beginnen als<br>hij de eindwaarde<br>bereikt.                                                                                                    | Als de startwaarde van de<br>teller 1 is en de eindwarde<br>9999, dan begint de teller<br>opnieuw met 0 na 9999.             |

*Tabel 5-17: Tellerveld (vervolg)*

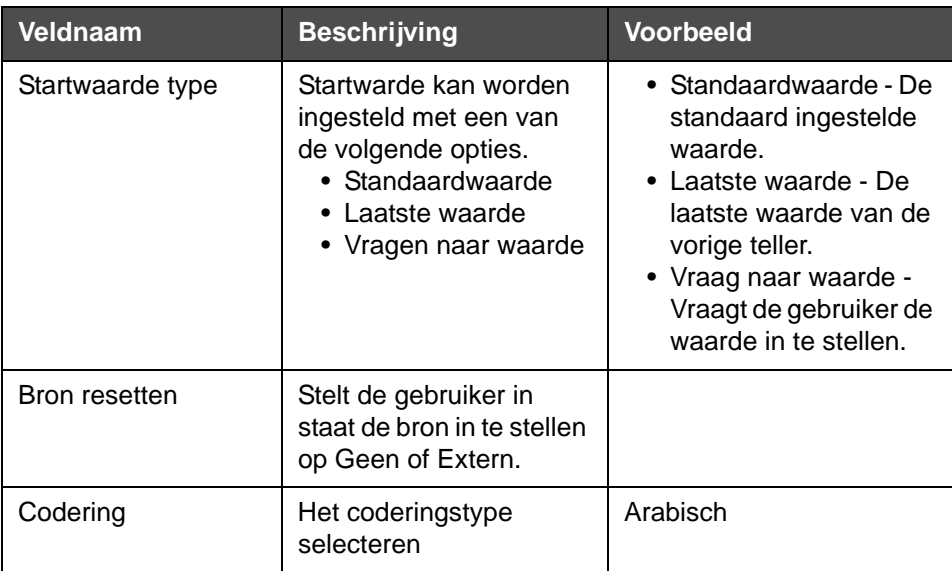

*Tabel 5-17: Tellerveld (vervolg)*

# **Vrije-tekstopties**

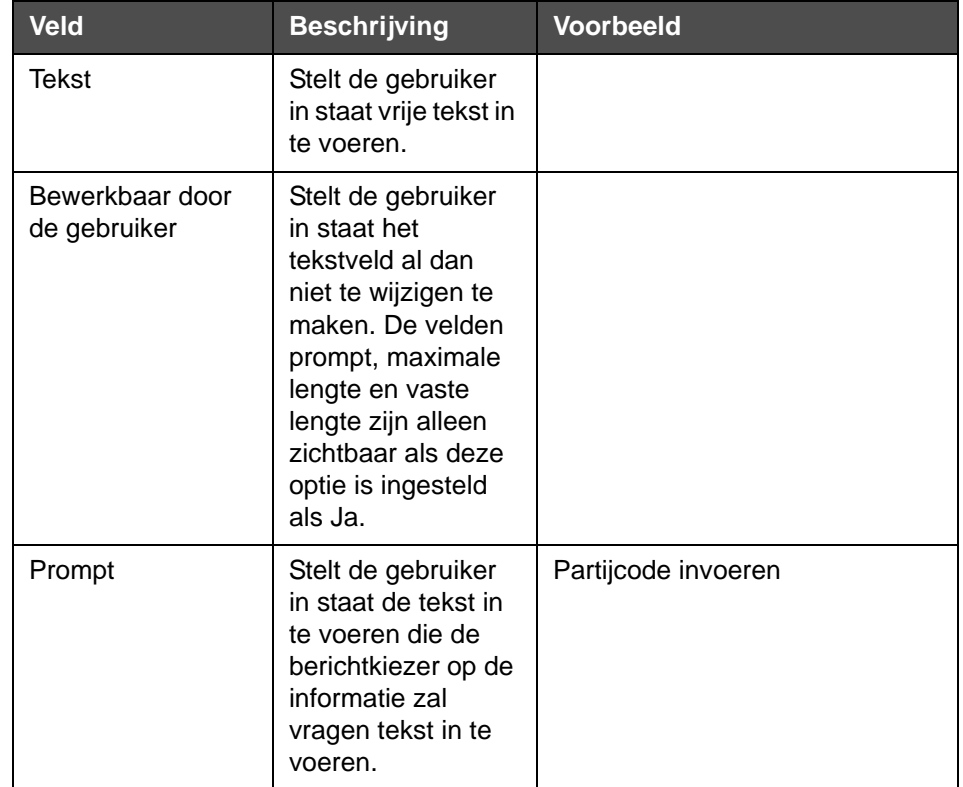

<span id="page-131-0"></span>*Tabel 5-18: Vrije tekst*

| <b>Veld</b>   | <b>Beschrijving</b>                                                        | <b>Voorbeeld</b>          |
|---------------|----------------------------------------------------------------------------|---------------------------|
| Maximumlengte | Maximale lengte<br>van het door de<br>gebruiker te<br>wijzigen veld.       |                           |
| Vaste lengte  | Beperkt het door de<br>gebruiker<br>geopende veld tot<br>een vaste lengte. |                           |
| Codering      | Stelt de gebruiker<br>in staat het<br>gewenste type<br>codering te kiezen. | CLARITY.Codering.Arabisch |

*Tabel 5-18: Vrije tekst*

### **Een bericht bewerken**

Voer de volgende taken uit om een bericht te wijzigen en op te slaan:

- **1** Navigeer naar *Extra* > *Bericht bewerken* op de *Startpagina*.
- **2** Selecteer het te wijzigen bericht en tik op .

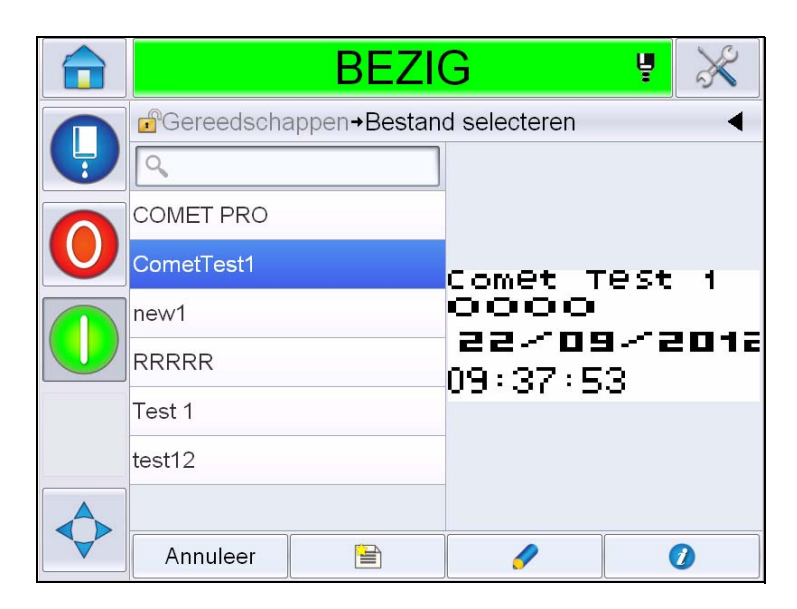

*Afbeelding 5-40: Pagina wijzigen*

**3** Het bericht getoond op de '*pagina bericht'*.

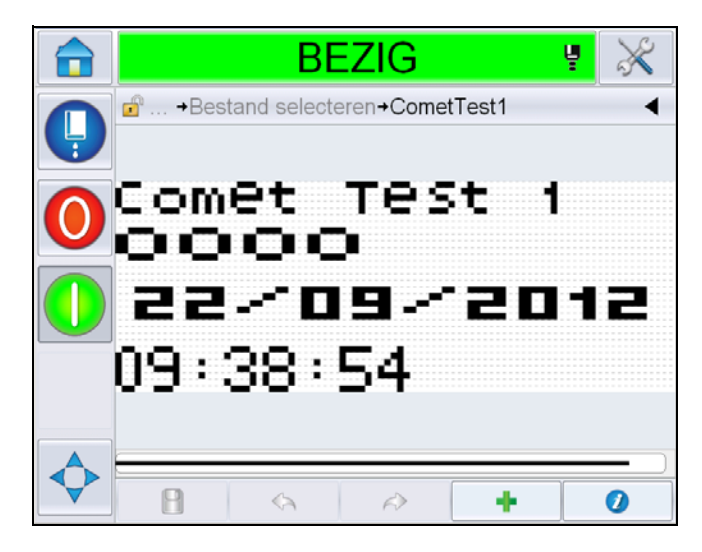

*Afbeelding 5-41: Pagina bericht*

- **4** Op de Pagina bericht staan drie opties:
- Om een nieuw gebruikersveld toe te voegen, tik op
- Om een bestaand gebruikersveld te wijzigen, selecteer een inhoud

([zie "Inhoud selecteren" op pagina](#page-133-0) 5-54) en tik op .

- Om de berichtparameters te veranderen:
	- Standaard berichtparameters: Navigeer naar *Extra > Instellingen > Bediening >Standaard berichtparameters. Voor meer details, zie ["Standaard berichtparameters" op pagina 5-10](#page-89-0) in [Tabel 5-3](#page-85-0).*
	- Huidige berichtenparameters: Tik op zonder een gebruikersveld te selecteren op de Pagina bericht en wijzig de parameters naar wens. Voor verdere informatie, zie ["Huidige berichtparameters wijzigen" op](#page-146-0)  [pagina 5-67.](#page-146-0)

### <span id="page-133-0"></span>**Inhoud selecteren**

Klik het gewenste veld aan, dan verschijnt een blauwe box rond het geselecteerde veld zoals getoond in [Afbeelding 5-42 op pagina 5-55](#page-134-0). Klik een lege ruimte in het bericht aan om te deselecteren of klik indien gewenst op een ander veld.

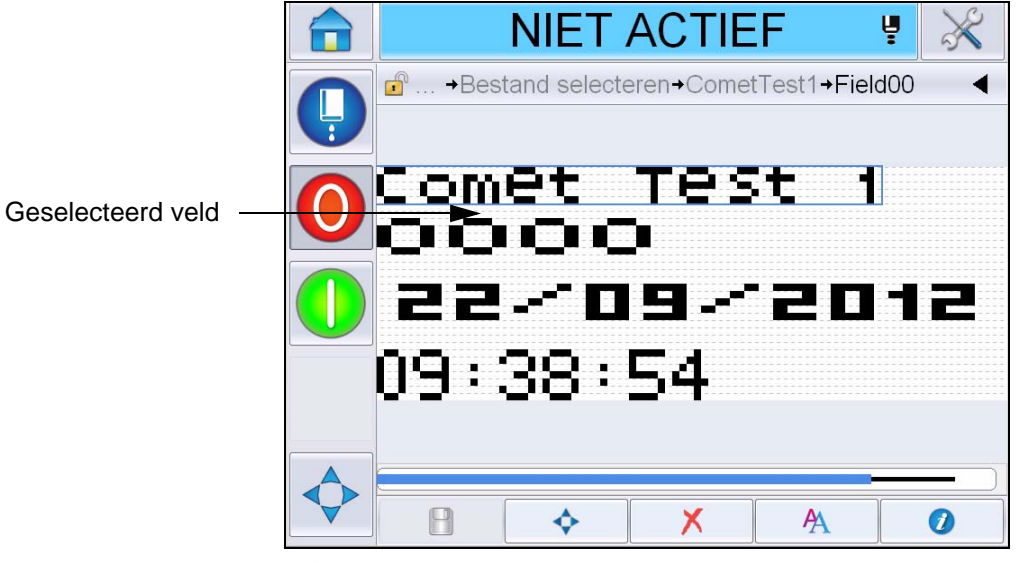

*Afbeelding 5-42: Geselecteerd veld*

<span id="page-134-0"></span>**5** Tik op om de veldeigenschappen te bewerken.

*Opmerking: Tikken op de toets zonder een veld te selecteren stelt de gebruiker in staat de huidige berichtparameters te bekijken en wijzigen.*

*Om de Standaard berichtparameters te bekijken en wijzigen,* navigeer naar *Extra > Instellingen > Bediening >Standaard berichtparameters. Voor meer details, zie ["Standaard berichtparameters" op pagina](#page-89-0) 5-10 in [Tabel](#page-85-0) 5-3.*

**6** Wijzig de gewenste veldeigenschappen en tik op *Oké.*

*Opmerking: Welke veldeigenschappen worden getoond is afhankelijk van het geselecteerde veld. Bijvoorbeeld, als een tekstveld is geselecteerd om te wijzigen, worden de 'vrije tekst'-veldeigenschappen getoond om te wijzigen.*

#### **Meerdere regels aan een bericht toevoegen**

*Opmerking: De printer selecteert automatisch de beste configuratie voor het bericht dat u hebt ingevoerd.*

U kunt berichten invoeren met een maximale hoogte van 34. U kunt meerdere regels invoeren tot alle regels passen binnen de toegestande hoogte van de berichtruimte.

U kunt de velden slepen door binnen de berichtruimte te selecteren en bewegen. U kunt ook een pijltjestoets selecteren (zie [Afbeelding 5-43\)](#page-135-0) en bewegen door de gewenste pijl te selecteren (zie [Afbeelding 5-44](#page-135-1)).

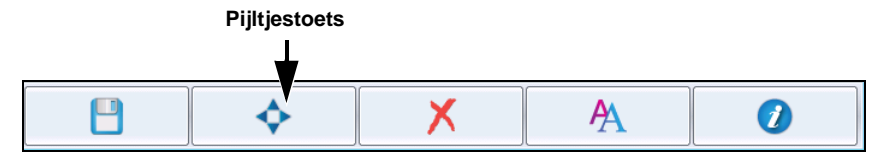

<span id="page-135-0"></span>*Afbeelding 5-43: Werkbalk bericht bewerken*

Gebruik de richtingspijltjes om de velden te bewegen.

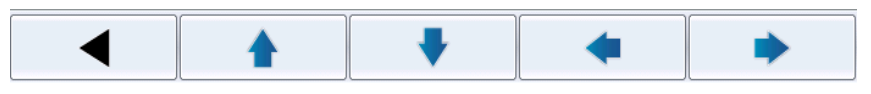

*Afbeelding 5-44: Werkbalk pijl*

#### <span id="page-135-1"></span>**Een veld in een bericht wissen**

Voer de volgende taken uit om een veld in een bericht te wissen:

- **7** Navigeer naar *Extra* > *Bericht bewerken* op de *Startpagina*.
- **8** Tik op het te wijzigen bericht en tik op *Wijzigen*.
- **9** Tik op het veld dat moet worden gewist.

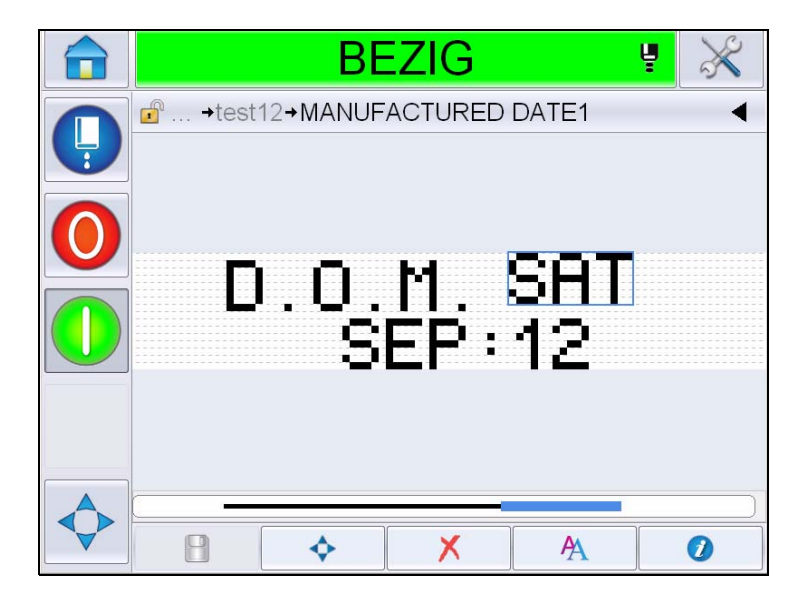

*Afbeelding 5-45: Veld selecteren*

**10** Tik op  $\mathbf{X}$ , het volgende scherm verschijnt. Toont de bevestigingspagina.

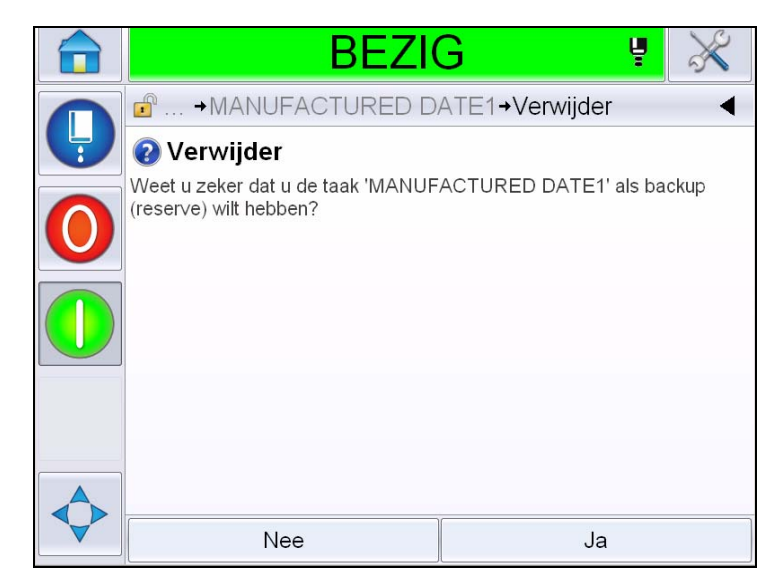

*Afbeelding 5-46: Scherm Bevestiging*

**11** Tik op *Ja* om het veld te verwijderen.

*Opmerking: Het is raadzaam dat u het bericht opslaat met een unieke referentie.*

**12** Raak de **knop aan.** Het veld is verwijderd.

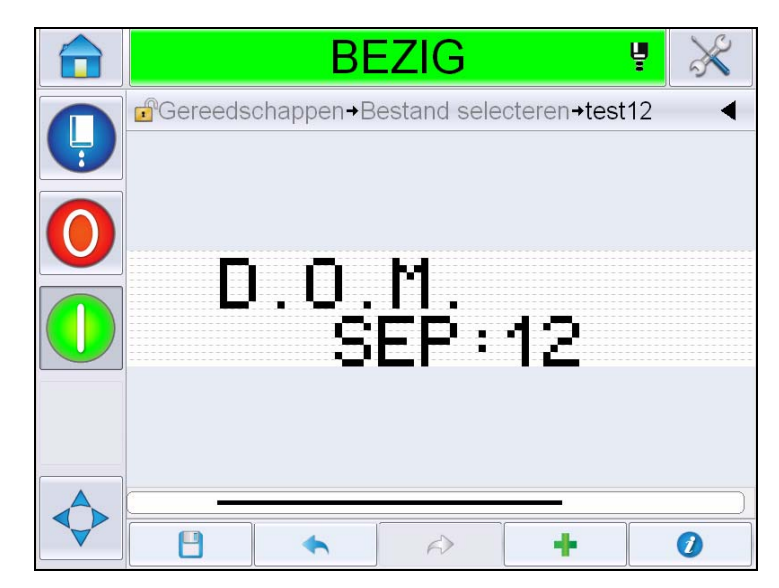

*Afbeelding 5-47: Bericht gewist*

### **Lettertype-attributen bewerken**

Voer de volgende taken uit om de lettertype-attributen te wijzigen:

- **13** Navigeer naar *Extra* > *Bericht bewerken* op de *Startpagina*.
- **14** Tik op het gewenste bericht en tik dan op *Wijzigen*.
- **15** Tik op het tekstveld dat moet worden bewerkt.

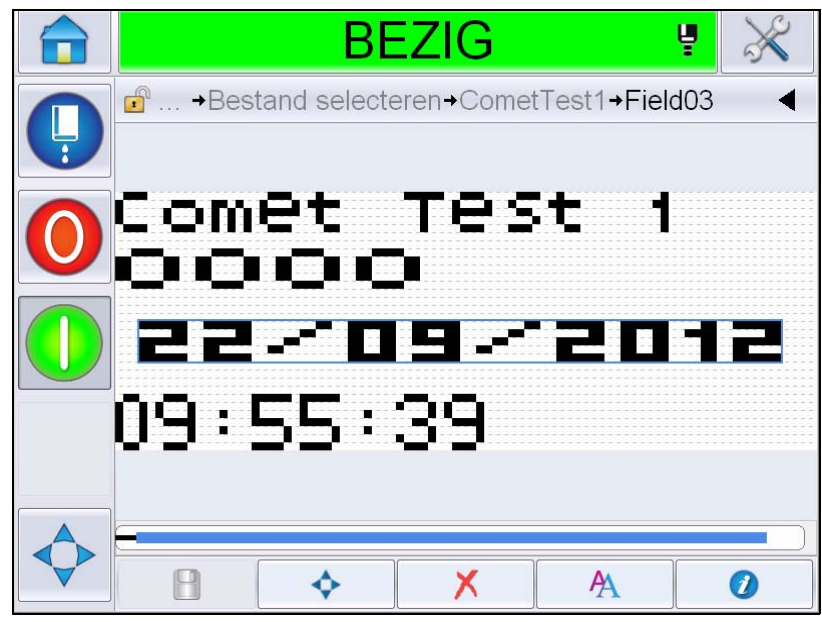

*Afbeelding 5-48: Tekstveld selecteren*

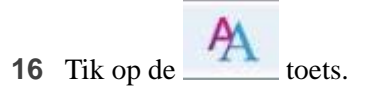

Ą pictogram navigeert de gebruiker naar de lettertype-informatie, die de gebruiker toegang geeft tot de tekstattributen of selecteer onderstaande toetsen om de lettertype-attributen te wijzigen.(Zie [Tabel 5-19\)](#page-137-0).

| Toets | <b>Functie</b>                                   |
|-------|--------------------------------------------------|
|       | Vergroot de hoogte voor het geselecteerde veld.  |
|       | Verkleint de hoogte voor het geselecteerde veld. |
| Β     | Maakt het geselecteerde veld vet.                |
|       | Maakt het geselecteerde veld niet vet.           |

<span id="page-137-0"></span>*Tabel 5-19: Hoe de hoogte van de lettertypen te wijzigen* 

- **17** Tik op de toets en de lijst van beschikbare lettertype-attributen verschijnt.
- **18** Tik op de geschikte optie en bewerk.

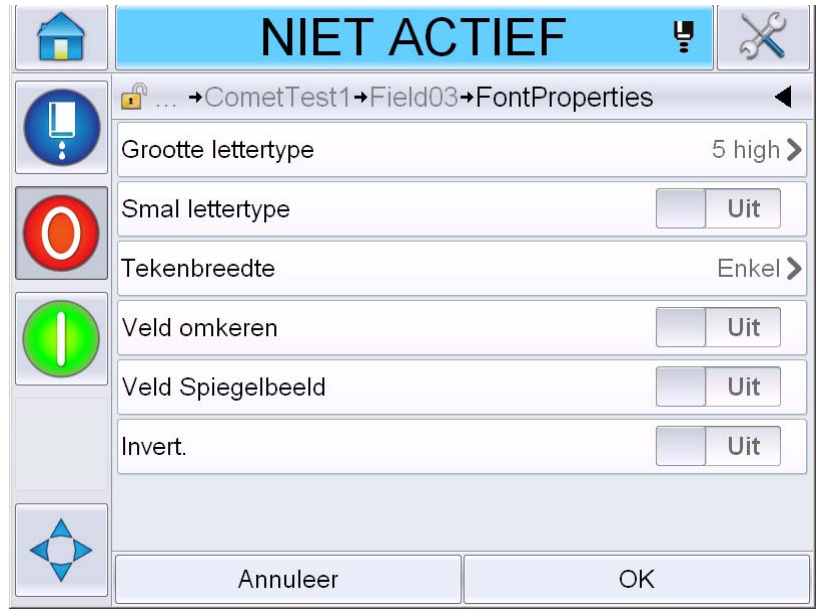

*Afbeelding 5-49: Lijst met lettertype-attributen*

[Tabel](#page-138-0) 5-20 toont de diverse lettertype-eigenschappen:

| <b>Veld</b>           | <b>Optie</b>                                                       | <b>Beschrijving</b>                                                                                                    |
|-----------------------|--------------------------------------------------------------------|----------------------------------------------------------------------------------------------------|
| Grootte<br>lettertype | 5 hoog, 7 hoog, 9 hoog,<br>12 hoog, 16 hoog, 24<br>hoog en 34 hoog | Stelt de gebruiker in staat te<br>kiezen uit diverse<br>lettertypegrootten                                                                        |
| Smal lettertype       | Aan, uit                                                           | Stelt de gebruiker in staat de<br>optie Smal lettertype Aan/<br>Uit te zetten.                                                                    |
| Tekenbreedte          | Enkel, dubbel, drievoudig                                          | Stelt de gebruiker in staat de<br>breedte van de letter op<br>Enkel/dubbel/drievoudig te<br>zetten.                                               |
| Veld omkeren          | Aan, uit                                                           | Stelt de gebruiker in staat de<br>optie Veld omkeren Aan/uit<br>te zetten.Als hij 'Aan' staat,<br>wordt de kleur van het<br>lettertype omgekeerd. |

<span id="page-138-0"></span>*Tabel 5-20: Lettertype-eigenschappen*

| <b>Veld</b>          | Optie    | <b>Beschrijving</b>                                                                                                    |
|----------------------|----------|----------------------------------------------------------------------------------------------------|
| Veld<br>Spiegelbeeld | Aan, uit | Stelt de gebruiker in staat de<br>optie Spiegelbeeld Aan/uit te<br>zetten. Als hij 'Aan' staat,<br>wordt het veld gespiegeld. |
| Ondersteboven        | Aan, uit | Stelt de gebruiker in staat de<br>optie Omkeren Aan/uit te<br>zetten.Als hij 'Aan' staat,<br>wordt het veld omgekeerd.        |

*Tabel 5-20: Lettertype-eigenschappen*

**19** Druk op de *Oké* toets.

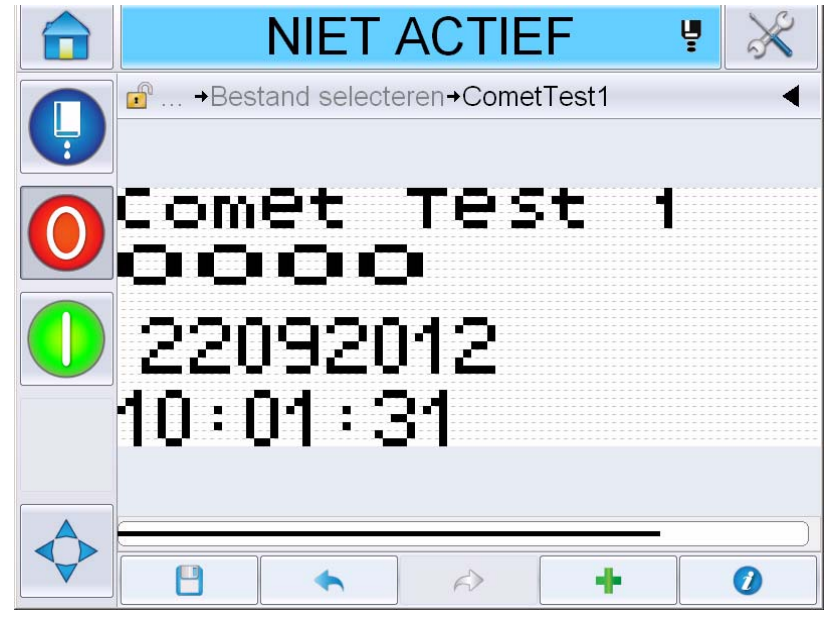

*Afbeelding 5-50: Bewerkt tekstscherm*

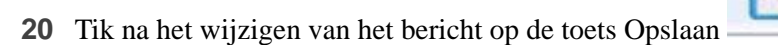

**21** Wijzig, indien gewenst, de naam, tik anders op *Oké*. Toont de bevestigingspagina.

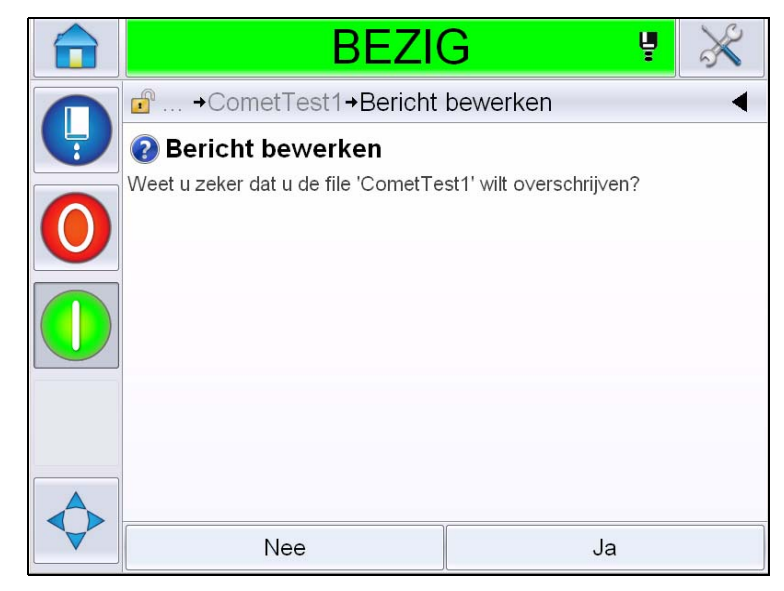

*Afbeelding 5-51: Pagina wijzigen*

*Opmerking: Het is raadzaam dat u het bericht opslaat met een unieke referentie.*

**22** Tik op *Ja* om het gewijzigde bericht op te slaan.

*Opmerking: Laad een bericht altijd opnieuw als een wijziging is aangebracht in het bericht of zijn parameters. Dit hoeft alleen niet als de wijziging is aangebracht na het drukken op de toets Verschuiven op de startpagina.*

*Opmerking: Tik om Bericht bewerken te verlaten zonder het bericht op te slaan op de Start- of Extratoets.*

### **Een bericht verwijderen**

Voer de volgende taken uit om een bericht te verwijderen:

- **1** Navigeer naar *Extra* > *Databanken > Intern* op de *Startpagina*.
- **2** Tik op *Wjzigen*.

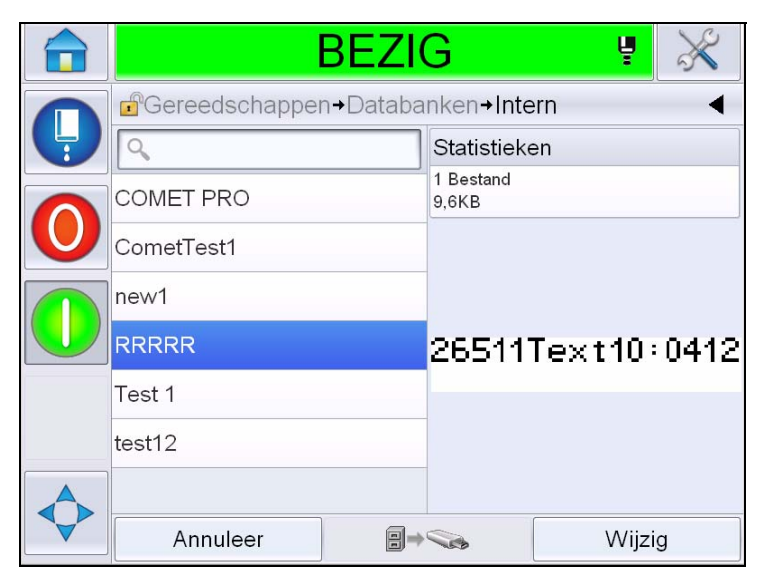

*Afbeelding 5-52: Intern scherm*

**3** Selecteer het te verwijderen bericht en tik op *Verwijderen*.

*Opmerking: Als u op Alles selecteren tikt, worden alle beschikbare berichten verwijderd.*

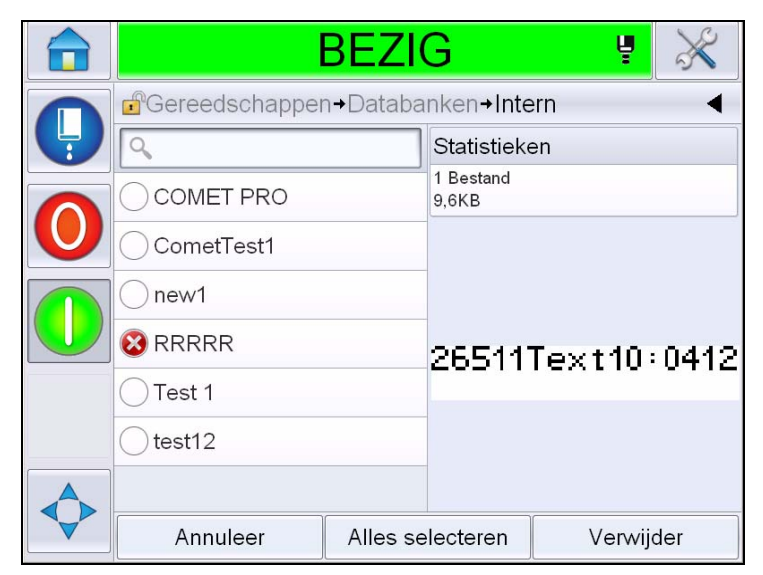

*Afbeelding 5-53: Scherm verwijderen*

**4** Toont de *bevestigingspagina*.

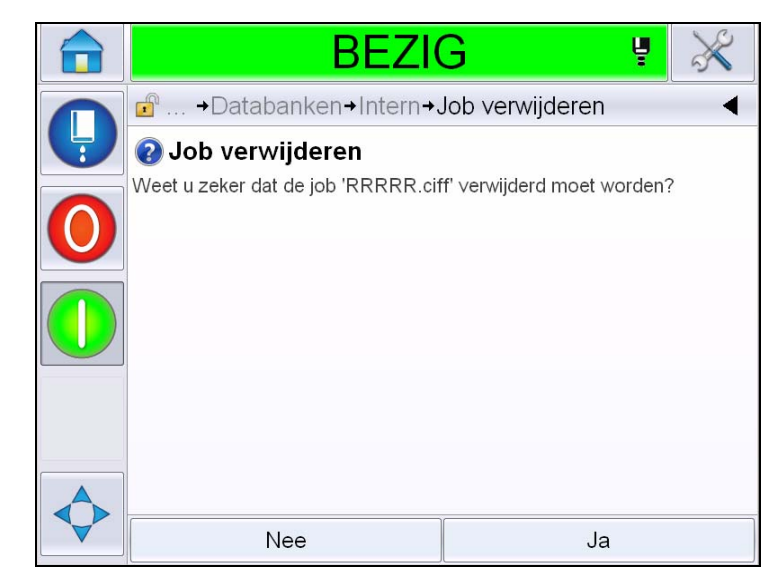

*Afbeelding 5-54: Bevestigingsscherm*

**5** Tik op *Ja* om het verwijderen te bevestigen.

# **Een vraagveld definiëren**

Opgevraagde velden worden gebruikt om inhoud te definiëren die elke keer kan veranderen als het bericht wordt gebruikt. Dit kan een bericht van de dag bevatten of andere inhoud die specifiek is voor een specifieke productieloop van het product, maar blijft constant voor de hele productieloop.

Wanneer een bericht met een vraagveld wordt geladen, wordt de gebruiker gevraagd inhoud voor het veld op te geven.

Voer de volgende taken uit om een vraagveld te definiëren:

- **1** Volg stap 1 tot en met stap 3 in het gedeelte ["Een bericht maken" op](#page-108-1)  [pagina](#page-108-1) 5-29.
- **2** Voeg een vrije-tekstveld toe. Volg stap 14 tot en met stap 3 in het gedeelte ["Vrije tekst toevoegen" op pagina](#page-117-1) 5-38.

*Opmerking: De optie Door de gebruiker te wijzigen is beschikbaar voor alle gebruikersvelden.*

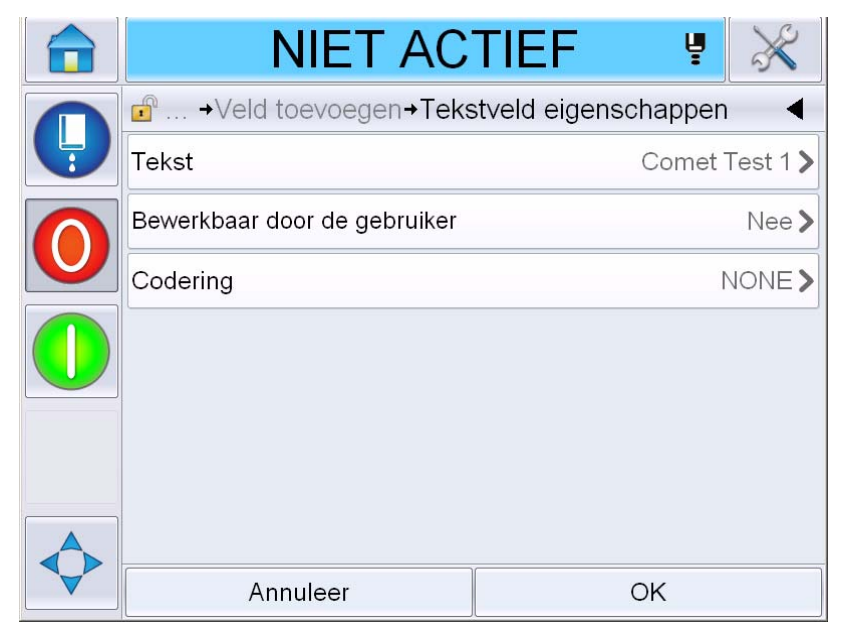

*Afbeelding 5-55: Scherm Tekstveldeigenschappen*

**3** Tik op *Door de gebruiker te wijzigen* en selecteer *Ja*. Nu verschijnt er een lijst van extra velden (zie Afbeelding [5-56 op pagina](#page-144-0) 5-65).

*Opmerking: De optie Door de gebruiker te wijzigen is standaard op 'Nee' ingesteld. Als dit wordt gewijzigd in 'Ja' kan de gebruiker het vraagveld, de veldlengte en codering instellen. De vraagtekst wordt de gebruikersveldnaam.*
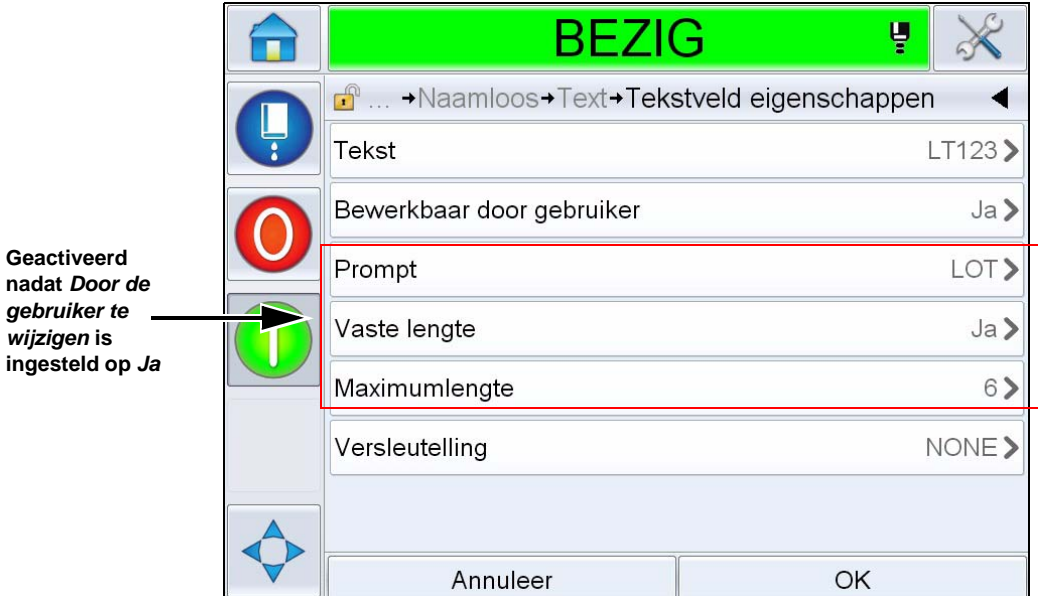

*Afbeelding 5-56: Scherm Extra tekstveldeigenschappen*

- **4** Stel de maximale en vaste lengte in.
- **5** Voer de vraag in voor het veld op de QWERTY-pagina. Dit wordt de vraag als het bericht wordt geselecteerd.

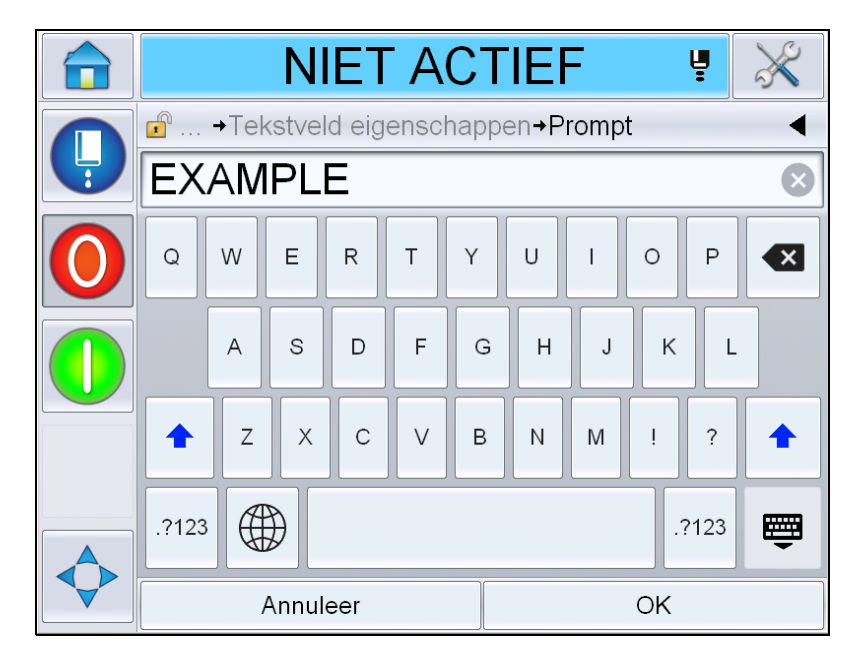

*Afbeelding 5-57: Vraagscherm*

**6** Tik op *Oké*.

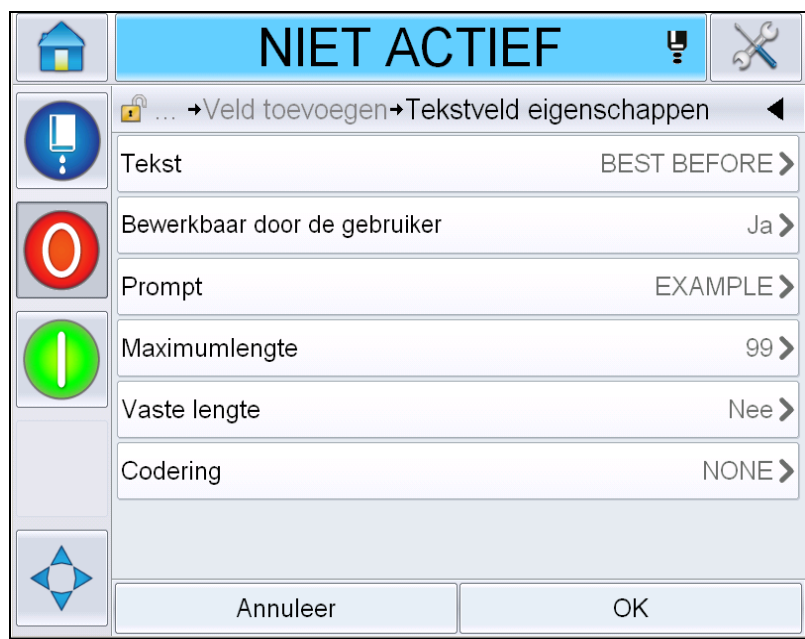

*Afbeelding 5-58: Tekstveldeigenschappen*

- **7** Tik op *Oké* en sla het bericht op na het invoeren van de berichtnaam.
- **8** Als dit bericht wordt geselecteerd door te navigeren naar *Start > Taakselectie,* zal de gebruikersinterface deze vragen tonen. Tik op *Wijzigen*  om de inhoud van het vraagveld te veranderen.

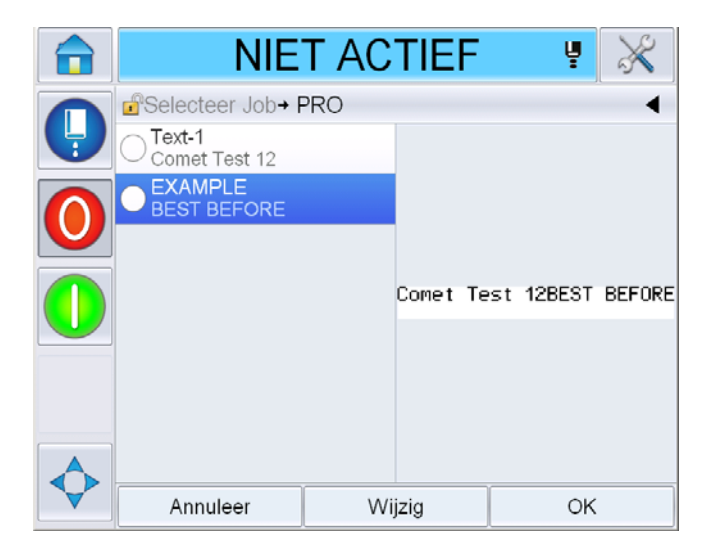

*Afbeelding 5-59: Prompt*

*Opmerking: Extra gebruikersvelden kunnen worden aangemaakt met behulp van CLARiSOFT®.*

#### **Logo toevoegen**

Logo's worden aangemaakt in CLARiSOFT®.

#### **Een barcode invoegen**

Streepjescodes worden aangemaakt in CLARiSOFT®.

#### **Huidige berichtparameters wijzigen**

Tik op de Pagina bericht op zonder een gebruikersveld te selecteren. Toont het volgende scherm. Wijzig de parameters zoals gewenst.

Opmerking: Deze parameters zijn alleen van toepassing op het huidige bericht. Voor het wijzigen van standaardparameters, zie ["Standaard berichtparameters" op](#page-89-0)  [pagina 5-10](#page-89-0).

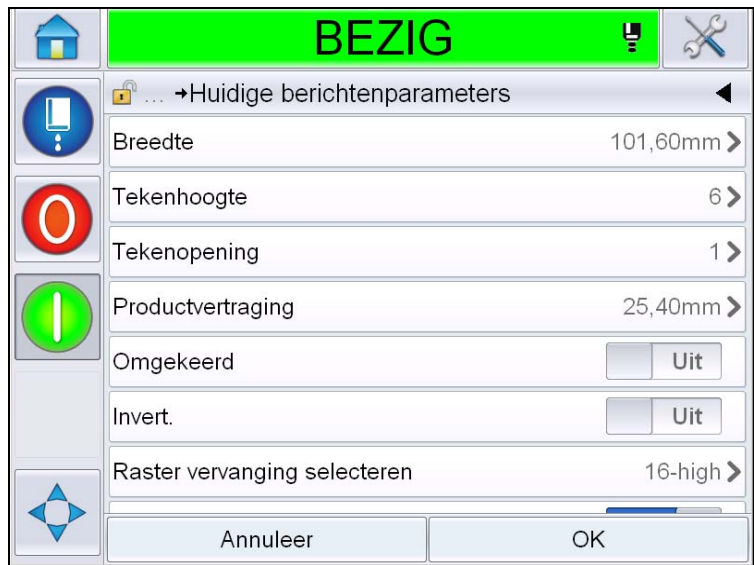

*Afbeelding 5-60: Huidige berichtenparameters*

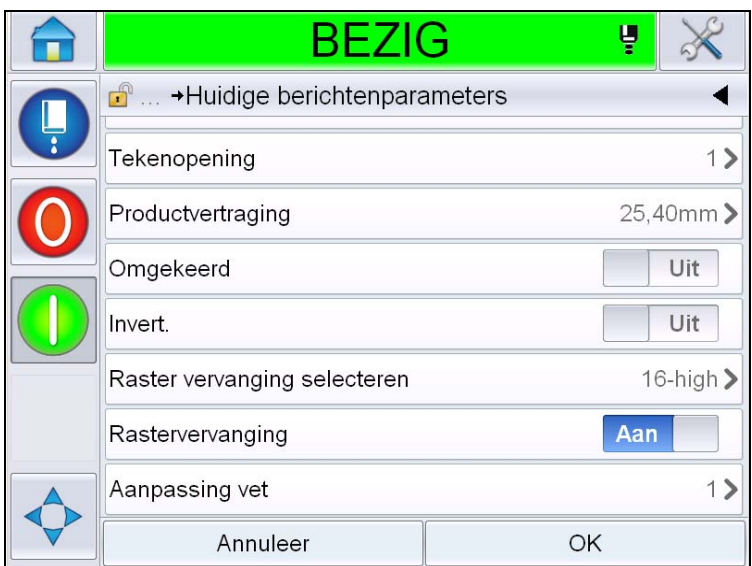

*Afbeelding 5-61: Huidige berichtenparameters 2*

| <b>Parameter</b>               | <b>Beschrijving</b>                                                                                                    |
|--------------------------------|----------------------------------------------------------------------------------------------------|
| <b>Breedte</b>                 | Stelt de gebruiker in staat de gewenste berichtbreedte<br>in te stellen.                                                                |
| Karakterhoogte                 | Stelt de gebruiker in staat de gewenste tekenhoogte in<br>te stellen.                                                                   |
| Karakter<br>tussenruimte       | Stelt de gebruiker in staat de gewenste ruimte tussen<br>tekens in berichten in te stellen.                                             |
| Productvertraging              | Stelt de productvertraging in (de tijd tussen de start<br>van het product (activeringsmoment) en de startpositie<br>van het afdrukken). |
| Omkeren                        | Keert afdrukken van tekens om (van achteren naar<br>voren).                                                                             |
| Inverteren                     | Roteert de tekenafdruk (ondersteboven).                                                                                                 |
| Raster selecteren<br>Vervangen | Neemt de bestandsnaam van het geselecteerde raster<br>op in een lijst.                                                                  |
| Rastervervanging               | Als de printer op AAN staat, selecteert het automatisch<br>het geschikte raster voor de lopende snelheid van de<br>regel.               |
| Vet afgedrukt<br>Afstelling    | Stelt de waarde in voor de afstelling vet afdrukken.                                                                                    |

*Tabel 5-21: Huidige berichtenparameters*

#### **Berichten importeren**

Voer de volgende taken uit om berichten te importeren:

**1** Navigeer naar *Extra* > *Databanken* op de *Start pagina*.

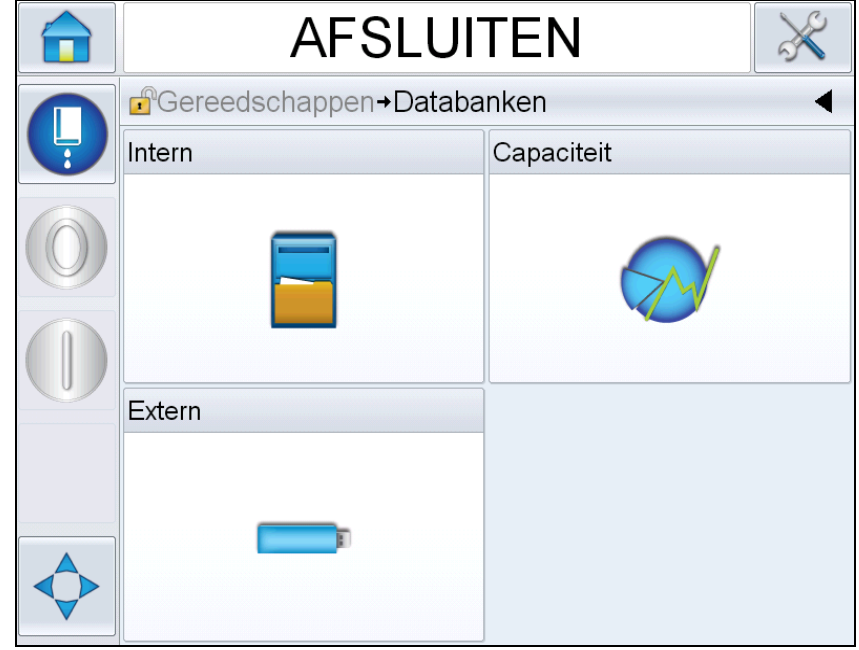

*Afbeelding 5-62: Databanken*

*Opmerking: Deze optie is alleen beschikbaar als de usb-geheugenstick die de map TAKEN bevat in de usb-poort is gestoken.*

**2** Tik op *Extern*. Geeft de berichten opgeslagen op de usb weer.

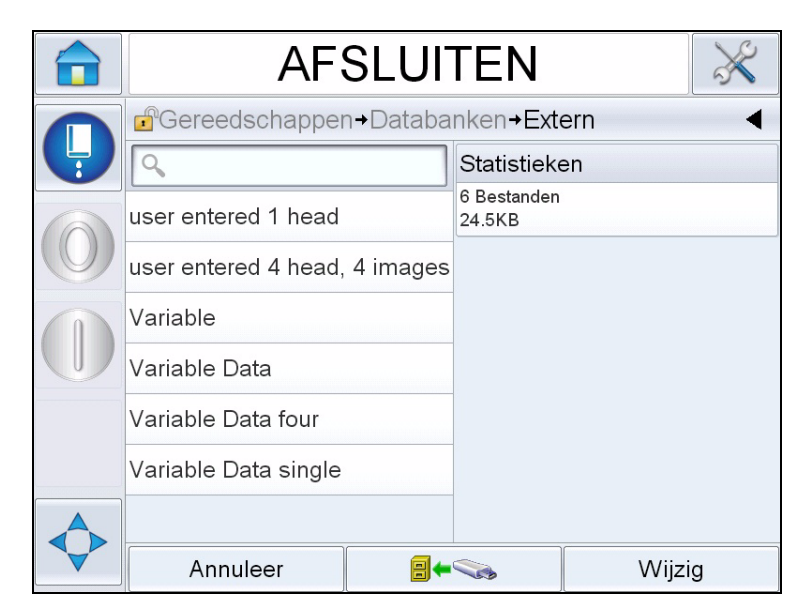

*Afbeelding 5-63: Berichten op de usb*

**3** Selecteer een bericht om door te geven aan de printer en tik op

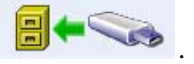

#### **Berichten exporteren**

Voer de volgende taken uit om berichten te exporteren:

**1** Navigeer naar *Extra* > *Databanken > Intern* op de *Start pagina*. Toont de lijst van op de printer beschikbare berichten.

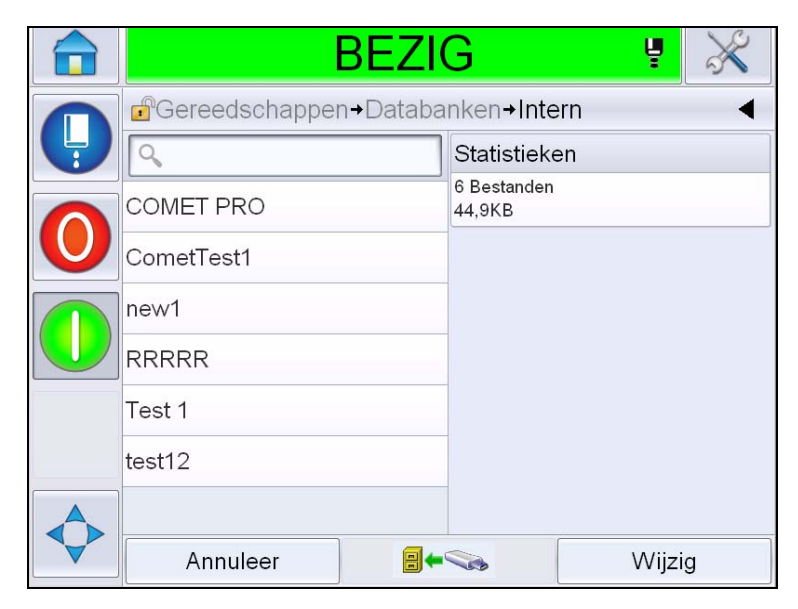

*Afbeelding 5-64: Berichten op printer*

2 Selecteer een bericht om door te geven aan de usb en tik op  $\Box$ 

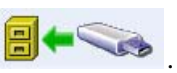

## **Algemene effectiviteit apparatuur - Beschikbaarheidshulpmiddelen**

#### **Inleiding**

Beschikbaarheid is een meting van apparatuuruptime. Het is de hoeveelheid tijd die de apparatuur kan draaien bij productie. Dit is een van de drie belangrijkste OEE-meetmethoden en is beschikbaar voor Videojet 1550.

Het 'Beschikbaarheids'-hulpmiddel helpt operationele van printerproblemen te isoleren en stelt de gebruiker in staat de printerdowntime te volgen en downtimestatistieken te bekijken. De paretofouten waarmee meetgegevens van gedraaide uren kunnen worden geanalyseerd, helpt de gebruiker inzicht te krijgen in de vaker voorkomende ooorzaken van zowel printer- als operationele downtime om ze te elimineren.

De beschikbaarheid toont tegelijkertijd twee basisbeschikbaarheidsfuncties:

- Beschikbaarheid printer
- Operationele beschikbaarheid

*Opmerking: Operationele beschikbaarheid kan worden veranderd tussen twee aparte productietijdproxy's, indien gewenst door de gebruiker: 'stroom aan' en 'jets aan'-modus. Voor verdere informatie, zie ["Operationele beschikbaarheid"](#page-151-0)  [op pagina](#page-151-0) 5-72.*

Beschikbaarheid%  $=$ Operationele tijd Geplande productietijd

#### Waar

- Operationele tijd is Totale printeruptime
- Geplande productietijd is de Reële verwachte bedrijfsuren lijn\*.

\* Gebaseerd op geselecteerde proxy 'stroom aan' of 'jets aan'.

#### **Beschikbaarheid printer**

Printerbeschikbaarheid volgt de downtime direct gerelateerd aan een interne fout, zoals

- Pompfout
- Lading toevoerfout
- Hoogspanningstrip

Printerbeschikbaarheid is gedefinieerd als

Printerbeschikbaarheid = 1 - Printerdowntime Totale printertijd

'Totale printertijd' is de totale hoeveelheid tijd waarvoor de printer aan is (is ingeschakeld). Als de printer wordt uitgeschakeld bij een actieve fout, wordt de hoeveelheid tijd dat de printer uit staat in de totale printertijd opgenomen.

'Printerdowntime'is de hoeveelheid 'Totale printertijd' die de printer in 'Printerfout'-modus heeft gestaan. 'Printerfout'-modus' is gedefinieerd als de periode dat de printer niet beschikbaar is door een fout die geïdentificeerd is als een printerfout. Zie voor meer informatie de onderhoudshandleiding.

*Opmerking: 'Printerbeschikbaarheid' is een subset van 'Operationele beschikbaarheid'en zal minder dan of gelijk zijn aan 'Operationele beschikbaarheid'.*

#### <span id="page-151-0"></span>**Operationele beschikbaarheid**

Dit is een ruimere meting om de volledige impact van de downtime op de productielijn te weerspiegelen. Operationele beschikbaarheid volgt de downtime die is gerelateerd aan fouten die kunnen worden geclassificeerd als 'procedureel', zoals:

- Kern leeg
- Kopdeksel verwijderd
- Kernonderhoud over tijd.

De impact kan het gevolg zijn van printerproblemen, operator gerelateerde problemen, dienstwisselingen, etc.

Operationele beschikbaarheid is gedefinieerd als

Operationele beschikbaarheid = 1 - Operationele downtime Productietijd

De productietijdproxy maakt het mogelijk dat voor de beschikbaarheidsberekening wordt veranderd tussen klantgeselecteerde werkmodi, jets-aan of printer-aan. De productietijd wordt gedefinieerd gebaseerd op de gekozen productietijdproxy:

- Jets aan: Als zowel de printer als de jet AAN staat.
- Stroom aan: Als de printer AAN staat, ongeacht de status van de jet.

Als de printer wordt uitgeschakeld bij een actieve fout, wordt de hoeveelheid tijd dat de printer uit staat in de productietijd opgenomen.

'Operationele downtime'is de hoeveelheid 'Productietijd' die de printer in 'Operationele foutmodus' heeft gestaan. 'Operationele foutmodus' is gedefinieerd als de periode dat de printer niet beschikbaar is door een fout die geïdentificeerd is als een operationele fout.

*Opmerking: Raadpleeg de onderhoudshandleiding voor verdere informatie over printer- en operationele foutmodi.*

#### **Pagina beschikbaarheid**

Tik op *Prestaties* op de *Start* pagina.

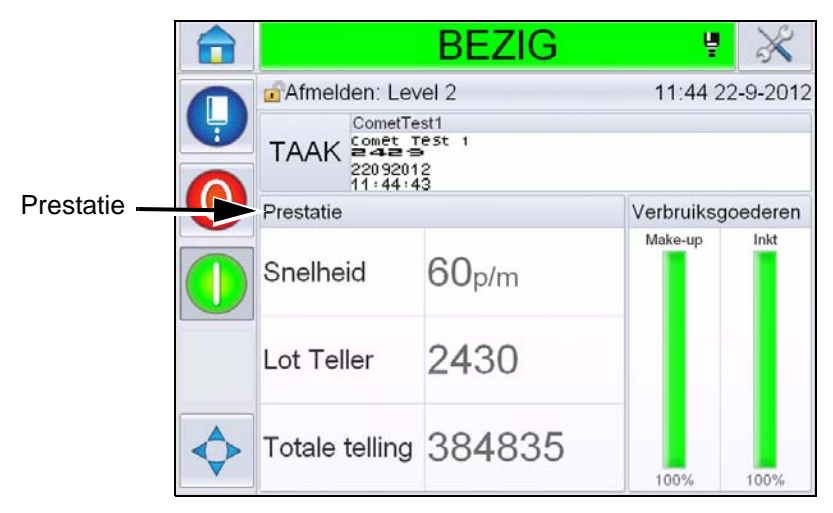

*Afbeelding 5-65: Pagina Home*

Toont de *Pagina* prestaties. Tik op *Beschikbaarheid* om naar de Pagina beschikbaarheid te gaan.

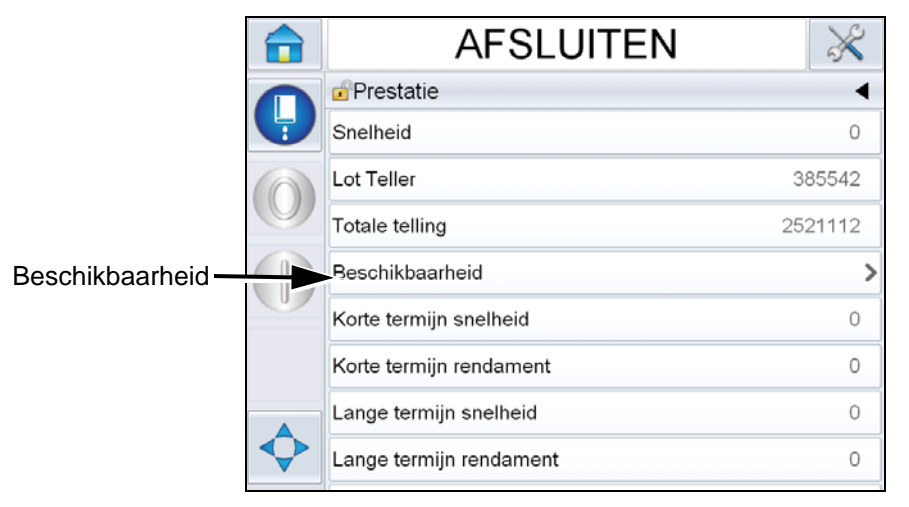

*Afbeelding 5-66: Pagina prestaties*

Toont de *Pagina* beschikbaarheid (zie [Afbeelding 5-67\)](#page-154-0). De gebruiker kan tegelijkertijd de printer- en operationele beschikbaarheidsgegevens ten opzichte van de tijdframe bekijken. De geschiedenis van de beschikbaarheidsgegevens in de Tijdframekolom stelt de gebruiker in staat korrelatie aan te brengen in seizoensveranderingen die de beschikbaarheid beïnvloeden.

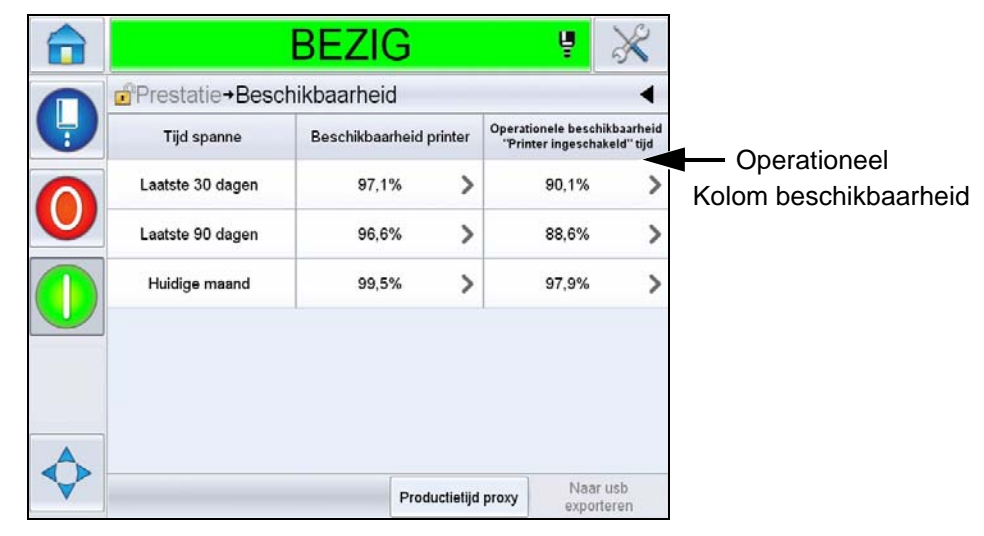

*Afbeelding 5-67: Beschikbaarheid*

<span id="page-154-0"></span>*Opmerking: Pijltjes in de beschikbaarheidscellen geven de aanwezigheid aan van gegevens voor een drilldown. Selecteer de cel om de specifieke gegevens voor gedetailleerde analyse te bekijken.*

| <b>Optie</b>                    | <b>Beschrijving</b>                                                                                                    |
|---------------------------------|----------------------------------------------------------------------------------------------------|
| Tijdspanne                      | Stelt de gebruiker in staat printer- en<br>operationele beschikbaarheidswaarden voor<br>verschillende beschikbaarheidstijdframes te<br>bekijken. De geschiedenis van de<br>beschikbaarheidsgegevens stelt de gebruiker in<br>staat korrelatie aan te brengen in<br>seizoensveranderingen die de beschikbaarheid<br>beïnvloeden. |
| Beschikbaarheid<br>printer      | Toont de printerbeschikbaarheidsgegevens.                                                                                                    |
| Operationele<br>beschikbaarheid | Toont de operationele<br>beschikbaarheidsgegevens gebaseerd op de<br>voor de calculatie gebruikte proxy, wat 'stroom<br>aan'-tijd of 'jets aan'tijd is.                                                                                                    |

*Tabel 5-22: Opties Pagina beschikbaarheid*

| <b>Optie</b>        | <b>Beschrijving</b>                                                                                                    |
|---------------------|----------------------------------------------------------------------------------------------------|
| Productietijdproxy  | Maakt het voor de beschikbaarheidsberekening<br>mogelijk te veranderen gebruiker geselecteerde<br>werkmodi, ofwel de 'jets-aan'- ofwel de 'printer-<br>aan'-modus. Proxykeuze garandeert dat de<br>berekening van beschikbaarheid overeenkomt<br>met de werkmodus van de gebruiker. De<br>operationele-beschikbaarheidskolom in de<br>Pagina beschikbaarheid (zie Afbeelding 5-67)<br>toont de door de gebruiker geseleceerde proxy. |
| Naar usb exporteren | Stelt de gebruiker in staat het<br>evenementenlogboek te exporteren naar de<br>usb-stick. De UI neemt de gebruiker mee langs<br>de voor het downloaden naar de usb<br>noodzakelijke stappen.                                                                                                    |
|                     | Toont dat verdere informatie beschikbaar is. Tik<br>de cel aan om de Pagina paretofout voor de<br>geselecteerde beschikbaarheidsgegevens te<br>bekijken. De pagina toont het fouttype, de<br>downtime en foutfrequentie (zie Afbeelding 5-68<br>en Afbeelding 5-69)                                                                                                    |

*Tabel 5-22: Opties Pagina beschikbaarheid (vervolg)*

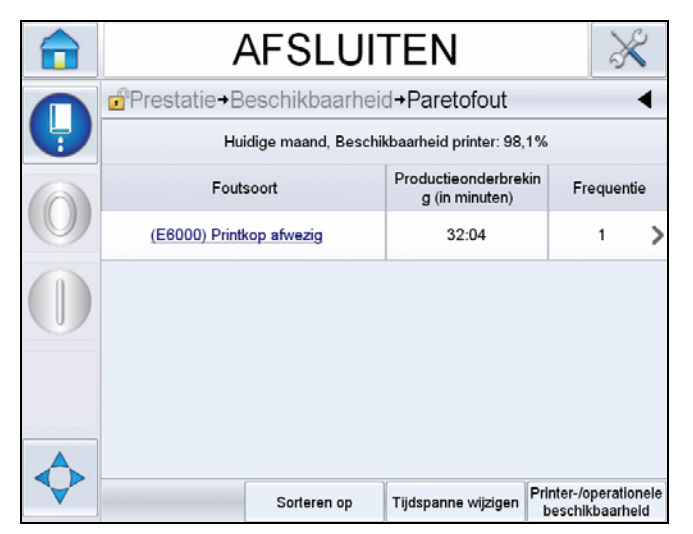

<span id="page-155-0"></span>*Afbeelding 5-68: Paretofout voor printerbeschikbaarheid*

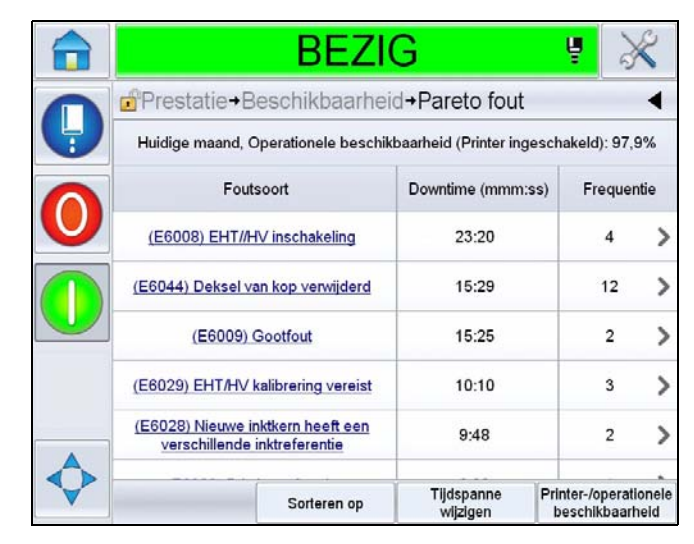

*Afbeelding 5-69: Paretofout voor operationele beschikbaarheid*

<span id="page-156-0"></span>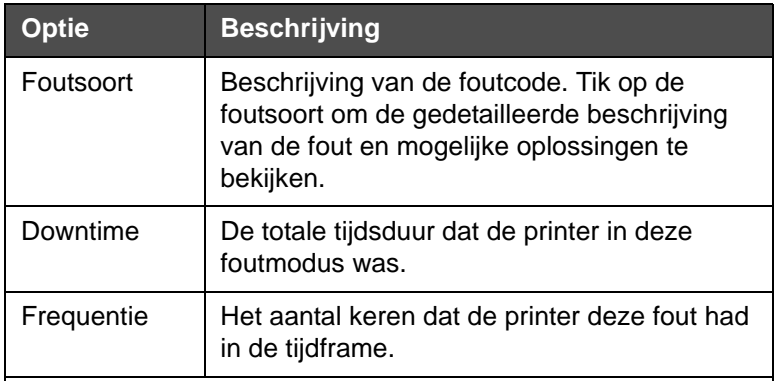

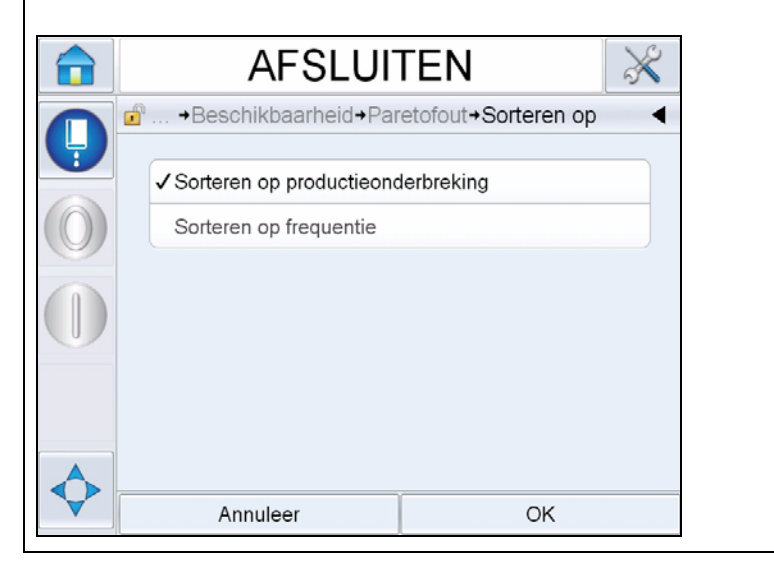

*Tabel 5-23: Paretofout* 

| <b>Optie</b>              | <b>Beschrijving</b>                                                                                    |  |
|---------------------------|----------------------------------------------------------------------------------------------------|--|
| Sorteren op               | Stelt de gebruiker in staat de lijst te sorteren<br>gebaseerd op printerdowntime en<br>foutfrequentie. |  |
|                           |                                                                                                    |  |
|                           | <b>AFSLUITEN</b>                                                                                       |  |
|                           | □  → Paretofout→ Tijdspanne selecteren                                                                 |  |
|                           | ✔ Laatste 30 dagen                                                                                     |  |
|                           | Laatste 90 dagen                                                                                       |  |
|                           | Huidige maand                                                                                          |  |
|                           |                                                                                                    |  |
|                           |                                                                                                    |  |
|                           |                                                                                                    |  |
|                           |                                                                                                    |  |
|                           | Annuleer<br>OK                                                                                         |  |
| Tijdspanne                | Stelt de gebruiker in staat de Pagina                                                                  |  |
| wijzigen                  | paretofout te bekijken voor<br>verschillende beschikbare tijdframes.                                   |  |
|                           |                                                                                                    |  |
|                           | <b>AFSLUITEN</b>                                                                                       |  |
|                           | <b>n</b> <sup>o</sup> + Paretofout+Type selecteren                                                     |  |
|                           | ✔ Beschikbaarheid printer                                                                              |  |
|                           | Operationele beschikbaarheid "stroom inschakel"tijd                                                    |  |
|                           | Operationele beschikbaarheid "jets inschakel"tijd                                                      |  |
|                           |                                                                                                    |  |
|                           |                                                                                                    |  |
|                           |                                                                                                    |  |
|                           |                                                                                                    |  |
|                           | Annuleer<br>OK                                                                                         |  |
| Printer-/<br>operationele | Stelt de gebruiker in staat te wisselen tussen<br>de printer- en operationele beschikbaarheid          |  |
| beschikbaar-              | op de Pagina paretofout.                                                                               |  |
| heid                      |                                                                                                    |  |

*Tabel 5-23: Paretofout (vervolg)*

Tik op om de *Pagina* evenementen te bekijken (zie [Afbeelding 5-70](#page-158-0)). Pagina evenementen toont de datum, tijd en duur van elke keer dat die specifieke fout optrad. Deze pagina kan worden gebruikt om korrelatie aan te brengen in het optreden van een fout en andere evenementen in de productiefaciliteit.

|   |                                               | <b>BEZIG</b>                                     | ų                |   |
|---|-----------------------------------------------|--------------------------------------------------|------------------|---|
|   | +Beschikbaarheid+Pareto fout+Gebeurtenis<br>÷ |                                                  |                  |   |
| ╘ |                                               | Huidige maand: (E6044) Deksel van kop verwijderd |                  |   |
|   | Datum                                         | Tijd                                             | Duur<br>(mmm:ss) |   |
|   | 5-11-2012                                     | 10:30                                            | 8:03             | ⋋ |
|   | 5-11-2012                                     | 10:27                                            | 0:11             | ⋋ |
|   | $5 - 11 - 2012$                               | 10:26                                            | 0:27             | ↘ |
|   | 5-11-2012                                     | 10:25                                            | 0:04             | ⋋ |
|   | 5-11-2012                                     | 10:24                                            | 0:06             | ⋋ |
|   |                                               |                                                  | .                |   |

<span id="page-158-0"></span>*Afbeelding 5-70: Evenement*

Tik op om de *Pagina* parameter te bekijken (zie [Afbeelding 5-71\)](#page-158-1). Pagina parameter toont de gedetailleerde parameters van de printergezondheid bij het optreden van de specifieke fout.

| <b>BEZIG</b>                                                       |                         | ų              |                        |
|--------------------------------------------------------------------|-------------------------|----------------|------------------------|
| $\blacksquare$<br>+Pareto fout+Gebeurtenis+Parameters              |                         |                |                        |
| Huidige maand: (E6044) Deksel van kop verwijderd: 5-11-2012: 10:27 |                         |                |                        |
| Parameter                                                          | Tijdstip<br>gebeurtenis | 1 min. voor    | 5 min. voor            |
| Printkoptemperatuur                                                | $35.1^{\circ}$          | $35.2^{\circ}$ | $33.3^\circ$           |
| Nozzle Temperatuur                                                 | $33.6^\circ$            | $33.7^{\circ}$ | $31.2^{\circ}$         |
| Snelheid instelpunt                                                | 20,000                  | 20,000         | 20,000                 |
| Actuele snelheid                                                   | 19,950                  | 20,003         | 0.000                  |
| Druppel frequentie                                                 | 77,639kHz               | 77,639kHz      | 77,519kHz              |
|                                                                    | $\sum$                  | $\overline{a}$ | Ga naar<br>het logboek |

<span id="page-158-1"></span>*Afbeelding 5-71: Parameter*

**Tijdstip evenement:** De tijd dat de fout optrad.

Gegevens worden getoond voor 1 minuut en 5 minuten voor het evenement ter illustratie van de gegevenstrends.

De printer markeert de parameters die ongewoon zijn. Door deze informatie te combineren met alle opgemerkte symptomen kan een grondige analyse bespoedigen.

Tik op **Ga naar evenementenlogboek** om de *Pagina* evenementenlogboek te bekijken (zie [Afbeelding 5-72](#page-159-0)). U kunt deze pagina ook bekijken door te navigeren door *Extra > Diagnostiek > Printkop.*

Het evenementenlogboek bewaart alle activiteiten in een periode van 180 dagen. Het kan nuttig zijn andere printeractiviteiten te controleren die tegelijkertijd met een fout optreden, om goed inzicht te krijgen in de foutcontext.

U kunt desgewenst filteren om status, waarschuwingen, alarmen te verwijderen

|           | <b>AFSLUITEN</b>  |                                                               |                  |       |       |                      |
|-----------|-------------------|---------------------------------------------------------------|------------------|-------|-------|----------------------|
| A         | $+$ Logboek       |                                                               |                  |       |       |                      |
|           |                   | Gebeurtenis                                                   | Datum            |       | Tijd  | Duur (in<br>minuten) |
| $\bullet$ |                   | Uitvoeren van schone stop                                     | 24-9-2012        |       | 12:44 | 1:39                 |
| 0         |                   | (E6014) Onmogelijk de viscositeit<br>onder controle te houden | 24-9-2012        |       | 12:44 | 1356:29              |
| ₳         |                   | (E6060) Make-uppatroon leeg                                   | 24-9-2012        |       | 12:42 | 93:54                |
| ▲         |                   | (E6046) Inktviscositeit te hoog                               | 24-9-2012        |       | 11:39 | 70:16                |
| Ô         |                   | Gereed                                                        | 24-9-2012        |       | 11:37 | 67:56                |
| 0         |                   | Uitvoeren van snelstart                                       |                  | 11:35 |       | 1:23                 |
|           | Alarmen verbergen | Waarschuwingen<br>verbergen                                   | Status verbergen |       |       | Naar usb exporteren  |

<span id="page-159-0"></span>*Afbeelding 5-72: Evenementenlogboek*

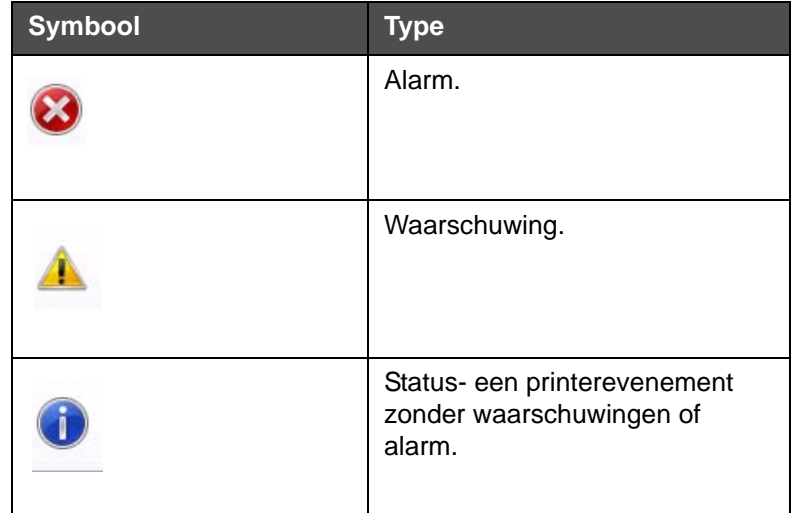

*Tabel 5-24: Symbolen evenementenlogboek*

*Opmerking: Als een evenement downtime veroorzaakte, is het symbool aanwezig samen met het alarm, de waarschuwing of statussymbolen die*  ven dat u de printerparameters ten tijde van dat evenement kunt bekijken.

| Optie                       | <b>Beschrijving</b>                                                                                                    |
|-----------------------------|----------------------------------------------------------------------------------------------------|
| Alarmen<br>verbergen        | Stelt de gebruiker in staat alarmen uit<br>de evenementenlogboeklijst te tonen/<br>verbergen.                                                                                                    |
| Waarschuwingen<br>verbergen | Stelt de gebruiker in staat<br>waarschuwingen uit de<br>evenementenlogboeklijst te tonen/<br>verbergen.                                                                                                    |
| Status verbergen            | Stelt de gebruiker in staat<br>statusevenementen uit de<br>evenementenlogboeklijst te tonen/<br>verbergen.                                                                                                    |
| Naar usb<br>exporteren      | Stelt de gebruiker in staat het<br>evenementenlogboek en<br>geassocieerde parameter-<br>afbeeldingen te exporteren naar de<br>usb-stick. De UI neemt de gebruiker<br>mee langs de voor het downloaden<br>naar de usb noodzakelijke stappen. |

*Tabel 5-25: Optie Pagina evemenentenlogboek* 

Tik op het evenementenbericht door een gedetailleerde beschrijving van de fout of waarschuwing. De gebruikersinterface toont een gedetailleerde beschrijving, waarschijnlijke oorzaak en oplossing.

| п | <b>AFSLUITEN</b><br>$\rightarrow$                                                                                                    |  |   | <b>AFSLUITEN</b>                                 |                  |                |                      |       |  |
|---|----------------------------------------------------------------------------------------------------|--|---|--------------------------------------------------|------------------|----------------|----------------------|-------|--|
|   | ■  +Logboek+WAARSCHUWING E6062                                                                                                    |  |   | Diagnoses Printkop - Logboek                     |                  |                |                      |       |  |
| ų | <b>A</b> Peil inktkern hoog                                                                                                    |  |   | Gebeurtenis                                      | Datum            | Tiid           | Duur (in<br>minuten) |       |  |
|   | <b>WAARSCHUWING E6062</b><br>Inktniveau in de inktkernmodule is heel hoog.                                                                                        |  | ▲ | (E6062) Peil inktkern hoog                       | 25-9-2012        | 14:26          | 0:27                 |       |  |
|   | Controleer of de printer waterpas staat.                                                                                                    |  | ₳ | (E6062) Peil inktkern hoog                       | 25-9-2012        | 14:19          | 0:27                 |       |  |
|   | Als de printer waterpas staat en de waarschuwing nog steeds aanwezig<br>is, kunt u contact opnemen met uw onderhoudsmonteur of plaatselijke<br>vertegenwoordiger. |  |   |                                                  | G                | Alarmen wissen | 25-9-2012            | 14:19 |  |
|   |                                                                                                    |  | ▲ | (E6062) Peil inktkern hoog                       | 25-9-2012        | 14:19          | 0:08                 |       |  |
|   |                                                                                                    |  | 0 | Alarmen wissen                                   | 25-9-2012        | 14:19          |                      |       |  |
|   |                                                                                                    |  | ◭ | (E6062) Peil inktkern hoog                       | 25-9-2012        | 14:18          | 0:30                 |       |  |
|   |                                                                                                    |  |   | Waarschuwingen<br>Alarmen verbergen<br>verbergen | Status verbergen |                | Naar usb exporteren  |       |  |

*Afbeelding 5-73: Diagnostiek evenementenlogboek*

| <b>Event Id Datum</b> |                             | Tild <b>T</b> | <b>Event Type</b>                   | Gebeurtenis                     | <b>Duration (minutes)</b> |
|-----------------------|-----------------------------|---------------|-------------------------------------|---------------------------------|---------------------------|
|                       |                             |               | 83 25/09/2012 14:26:01 WAARSCHUWING | (E6062) Pell inktkern hoog      | 0.45                      |
|                       |                             |               | 82 25/09/2012 14:19:16 WAARSCHUWING | (E6062) Peil inktkern hoog      | 0.45                      |
|                       | 81 25/09/2012 14:19:15 Info |               |                                     | Alarmen wissen                  |                           |
|                       |                             |               | 80 25/09/2012 14:19:07 WAARSCHUWING | (E6062) Peil inktkern hoog      | 0.13                      |
|                       | 79 25/09/2012 14:19:05 Info |               |                                     | Alarmen wissen                  |                           |
|                       |                             |               | 78 25/09/2012 14:18:35 WAARSCHUWING | (E6062) Peil inktkern hoog      | 0.5                       |
|                       |                             |               | 77 25/09/2012 14:18:04 WAARSCHUWING | (E6063) Pell inktkern laag      | 0.52                      |
|                       | 76 25/09/2012 14:18:03 Info |               |                                     | Alarmen wissen                  |                           |
|                       |                             |               | 75 25/09/2012 14:17:26 WAARSCHUWING | (E6063) Peil inktkern laag      | 0.62                      |
|                       | 74 25/09/2012 14:16:36 Info |               |                                     | Uitvoeren van snelstop          | 0.48                      |
|                       | 73 25/09/2012 14:16:25 Info |               |                                     | Verzoek snelstop                |                           |
|                       |                             |               | 72 25/09/2012 14:12:15 WAARSCHUWING | (E6046) Inktviscositeit te hoog | 55.88                     |
|                       |                             |               | 71 25/09/2012 14:10:03 WAARSCHUWING | (E6063) Pell inktkern laag      | 7.35                      |
|                       | 70 25/09/2012 14:10:01 Info |               |                                     | Alarmen wissen                  |                           |
|                       | 69 25/09/2012 14:09:43 Info |               |                                     | Gereed                          | 6.88                      |

*Afbeelding 5-74: Geëxporteerde gegevens*

Raadpleeg voor meer informatie over de geëxporteerde gegevens de onderhoudshandleiding.

# **6 Onderhoud**

# **Inleiding**

Het onderhoud van de printer bestaat uit procedures die door een gebruiker of onderhoudstechnicus kunnen worden uitgevoerd. Dit hoofdstuk beschrijft de onderhoudstaken die gebruikers van de printer mogen uitvoeren. Andere onderhoudstaken die alleen door getrainde onderhoudstechnici en -personeel mogen worden uitgevoerd, worden in de onderhoudshandleiding beschreven.

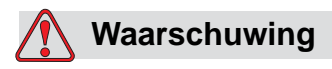

PERSOONLIJK LETSEL. Bij een storing kan de verwarming een temperatuur van 70 °C bereiken. Raak de plaat waarop de verwarming is bevestigd niet aan. Het niet in acht nemen van deze waarschuwing kan tot persoonlijk letsel leiden.

# **Onderhoudsschema**

[Tabel 6-1](#page-162-0) toont het onderhoudsschema.

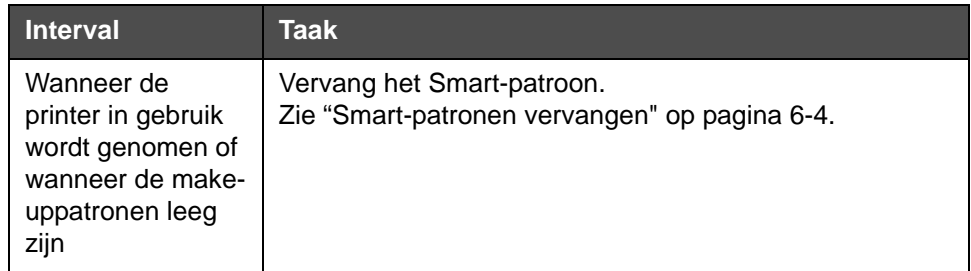

<span id="page-162-0"></span>*Tabel 6-1: Onderhoudsschema*

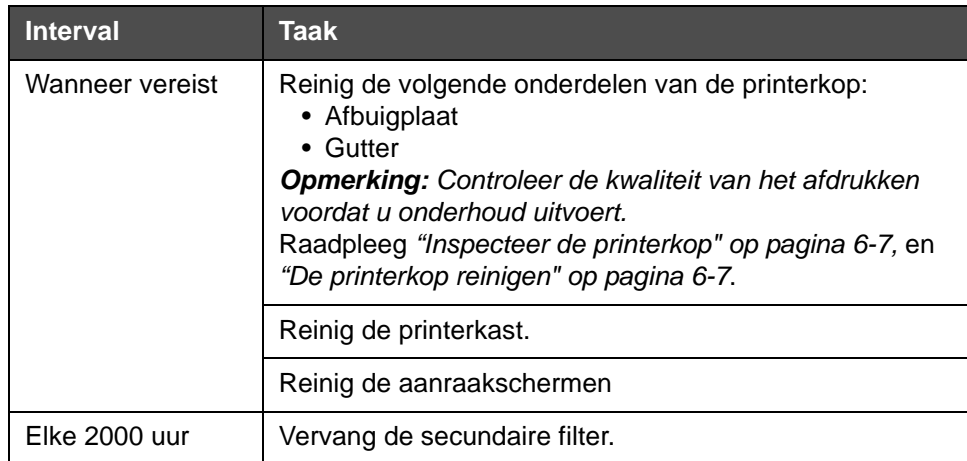

*Tabel 6-1: Onderhoudsschema*

# **Voorbereiding voor langdurige uitschakeling (opslag) of transport**

*Opmerking: De procedure voor langdurige shutdown moet worden gebruikt wanneer de printer langer dan 3 maanden niet zal worden gebruikt.*

#### **Vereiste onderdelen/tools**

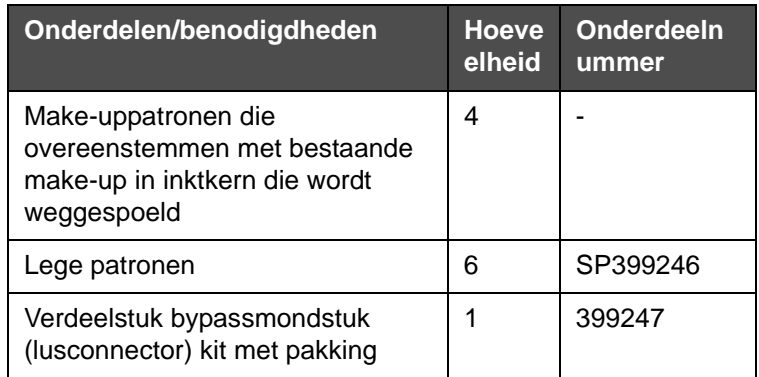

*Tabel 6-2: Onderdelen en benodigdheden*

#### **Hoe voor te bereiden op langdurige uitschakeling (opslag) of transport**

Voer de volgende taken uit om de printer voor te bereiden op langdurig shutdown/transport:

- **1** Voer een Schone stop uit.
- **2** Voer drie mondstukspoelingen uit.
- **3** Verwijder het verdeelstuk van de Nozzle en bevestig het verdeelstuk van de Nozzle bypass (met pakking). Voer de procedure Kern legen uit.

*Opmerking: De printerkop moet boven een schoonmaakhouder of boven een geschikte bak worden geplaatst om overtollig vloeistof op te vangen.*

**4** Voer vervolgens de procedure *Inktkern spoelen* uit en volg de instructies van de printer.

*Opmerking: De totale tijd om dit proces te voltooien is ongeveer drie uur. Het vereist vier patronensets, waarbij elke patronenset gedurende 30 tot 45 minuten wordt bevestigd. Elke set is bij voltooiing halfvol met gemengde vloeistoffen.*

**5** Verwijder het verdeelstuk van het mondstuk en bevestig het verdeelstuk van de Nozzlebypass aan de pakking van het printmotordek.

De printer is nu gereed voor opslag of transport.

*Opmerking: Wanneer de inktkern opnieuw werd gevuld met de inkt verwijderd voor opslag, moet de viscositeit voor herinstalleren niet opnieuw worden gekalibreerd, daar de kalibratiegegevens werden opgeslagen.*

*Opmerking: Neem bij de voorbereiding voor een langdurige uitschakeling voor het fabrikant wachtwoord contact op met Videojet Technologies Inc. op 1-800- 843-3610 (voor alle klanten binnen de Verenigde Staten). Buiten de VS kunt u contact opnemen met uw distributeur of dochteronderneming van Videojet Technologies Inc voor advies. U kunt ook www.videojet.com > Support > Videojet-wachtwoordgenerator raadplegen.*

### <span id="page-165-0"></span>**Smart-patronen vervangen**

Er zijn twee typen smart-patronen:

- Inktpatroon
- Make-upvloeistofpatroon

De gebruiker moet de patronen installeren wanneer de printer in gebruik wordt genomen of wanneer de patronen leeg zijn. Het soort vloeistof (inkt of make-upvloeistof) staat op de patroonlabels.

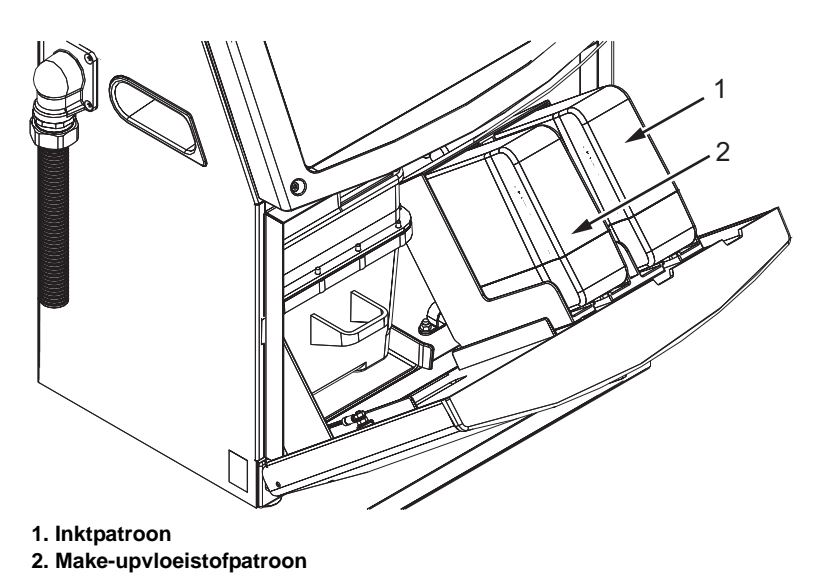

<span id="page-165-1"></span>*Afbeelding 6-1: Smart-patronen*

U kunt de patronen als volgt toevoegen of vervangen:

- **1** Open de deur van het inktcompartiment en houd deze in de positie zoals getoond in [Afbeelding](#page-165-1) 6-1.
- **2** Als de indicatoren van de inkt- of make-uppatronen 0% aangeven en een foutmelding wijst erop dat één of beide leeg zijn, ga dan naar stap 4.
- **3** Als de inkt- of make-upvloeistofpatronen niet zijn geplaatst en er verschijnt een waarschuwing dat het benodigde patroon moet worden geplaatst, ga naar stap 5.

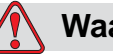

#### **Waarschuwing**

PERSOONLIJK LETSEL. Alle vloeistoffen zoals inkt, oplosmiddel en make-upvloeistof zijn vluchtige en ontvlambare stoffen. Ze moeten volgens de plaatselijke voorschriften worden opgeslagen en gehanteerd. Werk alleen op plaatsen met een goede ventilatie. Het schoonmaakmiddel is giftig bij inname. Niet drinken. Roep bij inslikken onmiddellijk medische hulp in.

**4** Trek de smart-inktpatroon (item 1, [Afbeelding](#page-166-0) 6-2) en de smart-makeuppatroon (item 2) uit de printerkast.

*Opmerking: Schud de inktpatroon voordat u deze in de printer plaatst.*

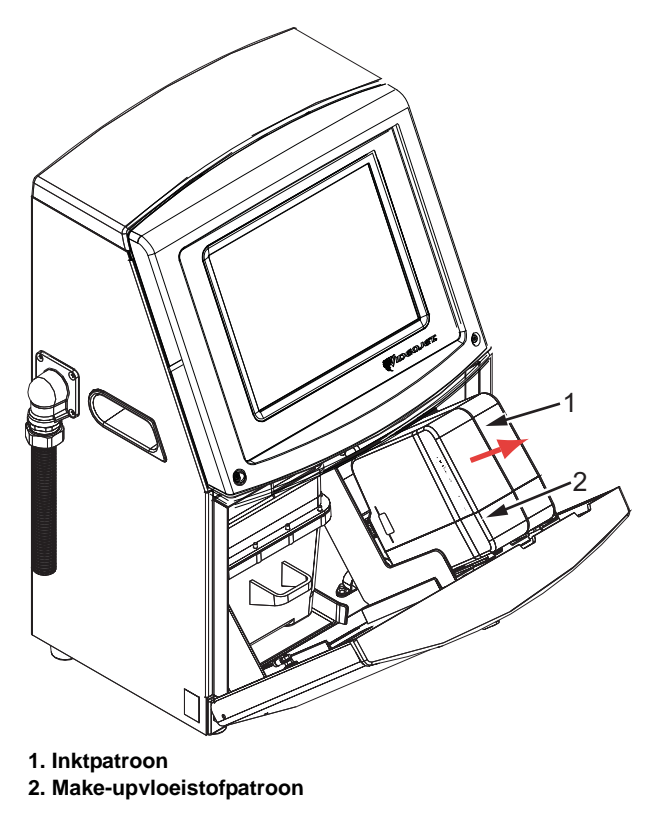

*Afbeelding 6-2: Verwijder de patronen*

- <span id="page-166-0"></span>**5** Plaats de nieuwe inktpatroon in de inktpatroonhouder door het patroon met de juiste houdersleuf uit te lijnen (zie [Afbeelding](#page-167-0) 6-3 op [pagina](#page-167-0) 6-6).
	- a. Zorg dat het patroon volledig in de houder vastzit.

*Opmerking: Druk op de patroon totdat deze in de patroonhouder wordt vergrendeld (u hoort een klikgeluid).*

- b. Zorg ervoor dat de melding 'inktpatroon niet geladen' verdwijnt. Het kan enkele seconden duren voor deze melding verdwijnt.
- c. Zorg dat de indicator van het patroonpeil 100% vol verschijnt.

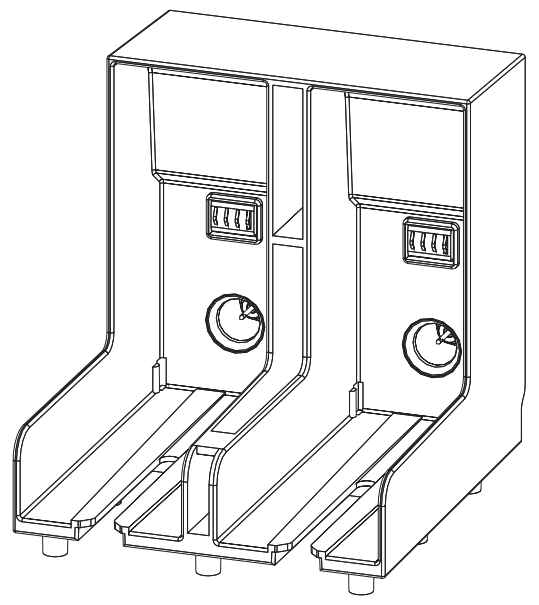

*Afbeelding 6-3: Patroonhoudersleuf*

- <span id="page-167-0"></span>**6** Plaats de nieuwe make-upvloeistofpatroon in de makeupvloeistofpatroonhouder door de patroon met de juiste houdersleuf uit te lijnen.
	- a. Zorg dat de patroon volledig in de houder vastzit.
	- b. Zorg dat de melding "make-upvloeistofpatroon niet geladen" verdwijnt. Het kan enkele seconden duren voor deze melding verdwijnt.
	- c. Controleer of de indicator van het patroonpeil 100% vol aangeeft.

# <span id="page-168-0"></span>**Inspecteer de printerkop**

U kunt de printerkop als volgt controleren:

- **1** Stop de inkjet en wacht tot de printer volledig is uitgeschakeld.
- **2** Haal de printer van de netvoeding.
- **3** Maak de schroef van de printerkop los (item 2, [Afbeelding](#page-170-0) 6-4 op [pagina](#page-170-0) 6-9) en verwijder de kap van de printerkop (item 3).
- **4** Controleer de printerkop en kijk aan de binnenkant van de kap of er inkt is achtergebleven. Maak indien nodig schoon (raadpleeg ["De](#page-168-1)  [printerkop reinigen" op pagina](#page-168-1) 6-7).

# <span id="page-168-2"></span><span id="page-168-1"></span>**De printerkop reinigen**

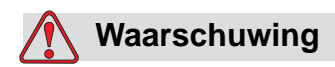

PERSOONLIJK LETSEL. Wanneer er inkt of oplosmiddel wordt gemorst, kan dit lekken veroorzaken in de printer en tot uitglijdgevaar en/of brandgevaar leiden (met name wanneer de apparatuur boven brandbare stoffen en/of andere apparatuur is gemonteerd). Een optionele lekbak is apart verkrijgbaar (onderdeelnummer 234407). Plaats de lekbak voor gebruik op het oppervlak waarop de printer zal worden gebruikt. Plaats de printer in het midden van de lekbak. Zorg dat de lekbak geaard is om statische elektriciteit te vermijden.

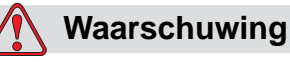

GEVAARLIJKE DAMPEN. Het langdurig inademen van de dampen van het schoonmaakmiddel kan slaperigheid en/of op dronkenschap lijkende verschijnselen veroorzaken. Alleen

gebruiken in goed geventileerde, open ruimtes.

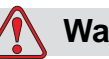

#### **Waarschuwing**

SCHOONMAAKMIDDEL GEBRUIKEN. Het schoonmaakmiddel irriteert de ogen en het ademhalingssysteem. Ga als volgt te werk om letsel te voorkomen bij het hanteren van deze stof:

Draag altijd beschermende rubberhandschoenen en kleding.

Draag altijd een veiligheidsbril met zijkleppen of een gezichtsmasker. Het wordt ook aanbevolen een veiligheidsbril te dragen tijdens het uitvoeren van onderhoud.

Breng beschermende crème aan op uw handen voor u de inkt hanteert.

Als de huid met schoonmaakmiddel in aanraking komt, moet u ze ten minste 15minuten onder stromend water houden.

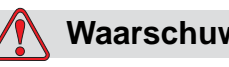

#### **Waarschuwing**

BRANDGEVAAR EN GEVAAR VOOR DE GEZONDHEID. Het schoonmaakmiddel is vluchtig en ontvlambaar. Het moet volgens plaatselijke voorschriften worden opgeslagen en gehanteerd.

Niet roken en geen open vuur gebruiken in de buurt van het schoonmaakmiddel.

Verwijder altijd onmiddellijk na gebruik papier of lappen die met dit schoonmaakmiddel zijn doordrenkt. Voer dergelijke items volgens de plaatselijke voorschriften af.

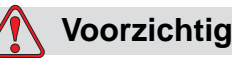

APPARATUURSCHADE. Gebruik voor het reinigen alleen zachte borstels en pluisvrije doeken om beschadiging van de printeronderdelen te voorkomen. Gebruik geen perslucht, poetskatoen of schuurmiddelen.

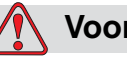

#### **Voorzichtig**

APPARATUURSCHADE. Controleer voordat u de afdrukkop reinigt of het schoonmaakmiddel geschikt is voor de gebruikte inkt. Het niet in acht nemen van deze voorzorgsmaatregel kan de printer beschadigen.

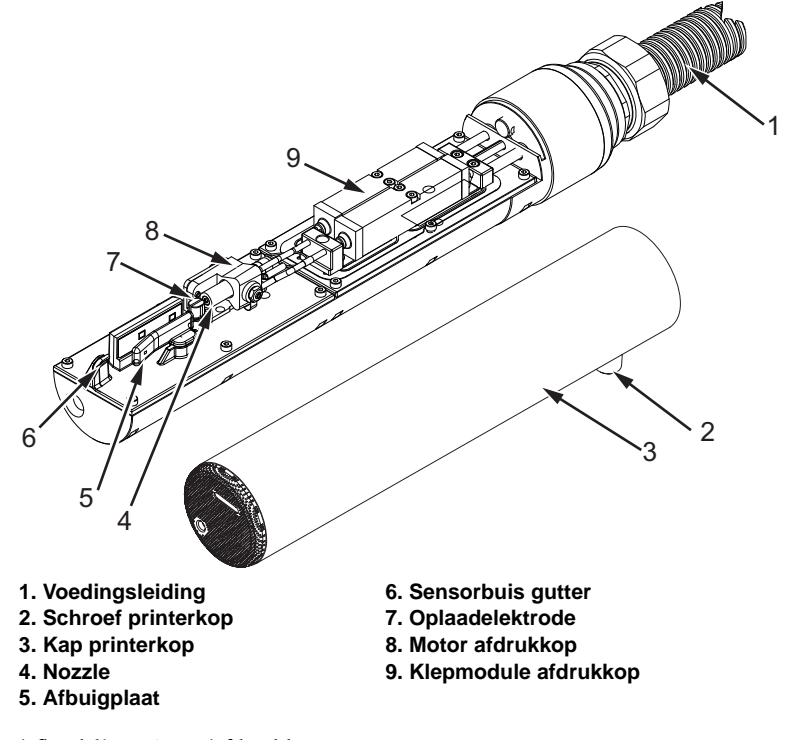

*Opmerking: Zorg dat de jet is uitgeschakeld.*

<span id="page-170-0"></span>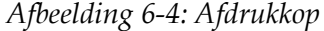

- **1** Plaats de printerkop in het wasstation (onderdeelnummer 399085).
- **2** Gebruik een schoonmaakmiddel en een tissue of een zachte borstel om de volgende onderdelen van de printerkop schoon te maken:
	- Aftastpijp gutter (item 6, [Afbeelding](#page-170-0) 6-4
	- Oplaadelektrode (item 7)
	- Afbuigplaat (item 5) (raadpleeg ["De afbuigplaat reinigen" op](#page-171-0)  [pagina](#page-171-0) 6-10)
	- Nozzle (item 4)

*Opmerking: Het schoonmaakmiddel moet compatibel zijn met het soort inkt die u in de printer gebruikt.*

**3** Zorg dat de printerkop droogt en dat de sleuf in de oplaadelektrode geen schoonmaakmiddel bevat.

*Opmerking: Gebruik een handblower of perslucht om de printerkop snel te drogen. De perslucht mag niet meer dan 20 psi zijn.*

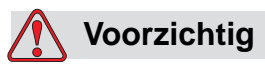

APPARATUURSCHADE. De printerkop moet droog zijn voor u de printer start. Het niet in acht nemen van deze voorzorgsmaatregel kan de printerkop beschadigen.

**4** Plaats het lid van de printkop terug en draai de kapschroef vast.

#### <span id="page-171-0"></span>**De afbuigplaat reinigen**

Om te voorkomen dat er inkt achterblijft, moet u de omliggende oppervlakken van de afbuigplaat met een oplosmiddel en schone, droge lucht reinigen.

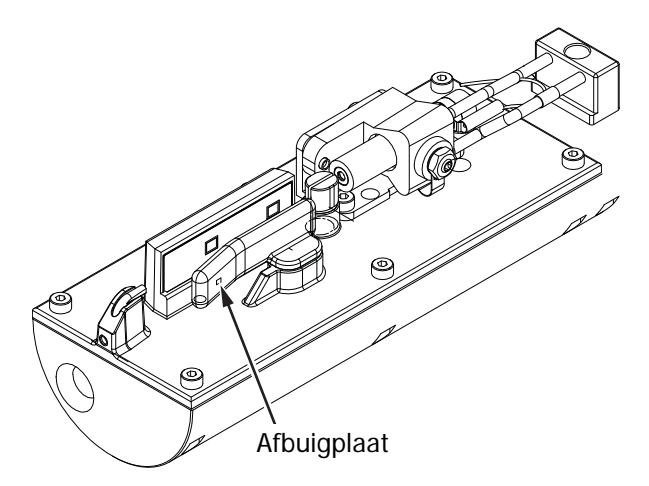

*Afbeelding 6-5: De afbuigplaat reinigen*

# **De printerkast reinigen**

U kunt de printerkast als volgt reinigen:

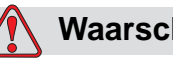

**Waarschuwing**

PERSOONLIJK LETSEL. Deeltjes en stoffen in de lucht zijn gevaarlijk voor de gezondheid. Gebruik geen perslucht om de printerkast te reinigen.

- **1** Verwijder alle stof van de printer met een stofzuiger of zachte borstel.
- **2** Reinig de buitenste oppervlakken van de printer met een vochtige, pluisvrije doek.

Gebruik een mild schoonmaakmiddel om vuil te verwijderen dat u niet met een vochtige doek kunt verwijderen.

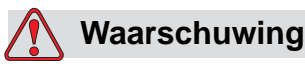

Om schade aan printeronderdelen te voorkomen, mag u voor het schoonmaken alleen zachte borstels en pluisvrije doeken gebruiken. Gebruik geen perslucht, poetskatoen of schuurmiddelen.

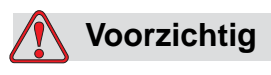

APPARATUURSCHADE. Alle chloorhoudende schoonmaakmiddelen, waaronder bleekmiddelen met hypochloriet en middelen met hypochloorzuur, kunnen het oppervlak onherstelbaar beschadigen en vlekken achterlaten. Breng deze middelen niet in contact met roestvrij staal. Als u draadborstels of metalen schuursponsen gebruikt, moeten deze van roestvrij staal zijn gemaakt. Zorg dat eventueel gebruikte schurende middelen niet vervuild zijn met bijvoorbeeld ijzer of chloriden.

# **Reinig het aanraakscherm**

- **1** Reining het aanraakscherm door het, waar nodig, met een droge doek of wattenschijfje schoon te vegen.
- **2** Verwijder vocht meteen om vlekken op en schade aan het scherm te voorkomen.

*Opmerking: Indien nodig, kunt u de doek bevochtigen met een beetje ethanol om vuil te verwijderen.*

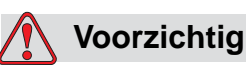

APPARATUURSCHADE. Veeg het lcd-scherm alleen schoon met een zachte doek of wattenschijfje. Water kan schade aan of verkleuring van het scherm veroorzaken. Verwijder condensatie of vocht van welke bron dan ook, meteen.

# **7 Probleemoplossing**

# **Inleiding**

Dit hoofdstuk bevat informatie over probleemoplossing en diagnose van storingen voor dagelijkse gebruikers van de printer.

De onderhoudshandleiding bevat meer informatie over probleemoplossing door onderhoudstechnici en getraind personeel.

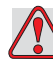

#### **Waarschuwing**

LEVENSGEVAARLIJKE SPANNING. Als deze apparatuur op netspanning is aangesloten, zijn er levensgevaarlijke spanningen aanwezig in het apparaat. Onderhoudswerkzaamheden mogen alleen door bevoegd en opgeleid personeel worden uitgevoerd. Neem alle elektrische veiligheidsrichtlijnen en -procedures in acht. Tenzij de printer aan moet staan, moet u de printer van de netvoeding loskoppelen voor u de panelen verwijdert of andere onderhouds- of reparatie-activiteiten uitvoert. Het niet in acht nemen van deze waarschuwing kan leiden tot persoonlijk letsel of dood.

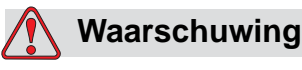

PERSOONLIJK LETSEL. Bij een storing kan de verwarming een temperatuur van 70 °C bereiken. Raak de plaat waarop de verwarming is bevestigd niet aan. Het niet in acht nemen van deze waarschuwing kan tot persoonlijk letsel leiden.

# **Printer start niet**

- **1** Zorg ervoor dat de printer aan staat. Druk op de groene drukknop om de printer aan te zetten.
- **2** Controleer de systeembalk (zie [Tabel](#page-175-0) 7-1) om te zien of zich een systeemstoring voordoet of dat de tussenkomst van de gebruiker wordt vereist.

*Opmerking: De statusbalk bovenaan de startpagina geeft de kleur van de bakenoutput aan.*

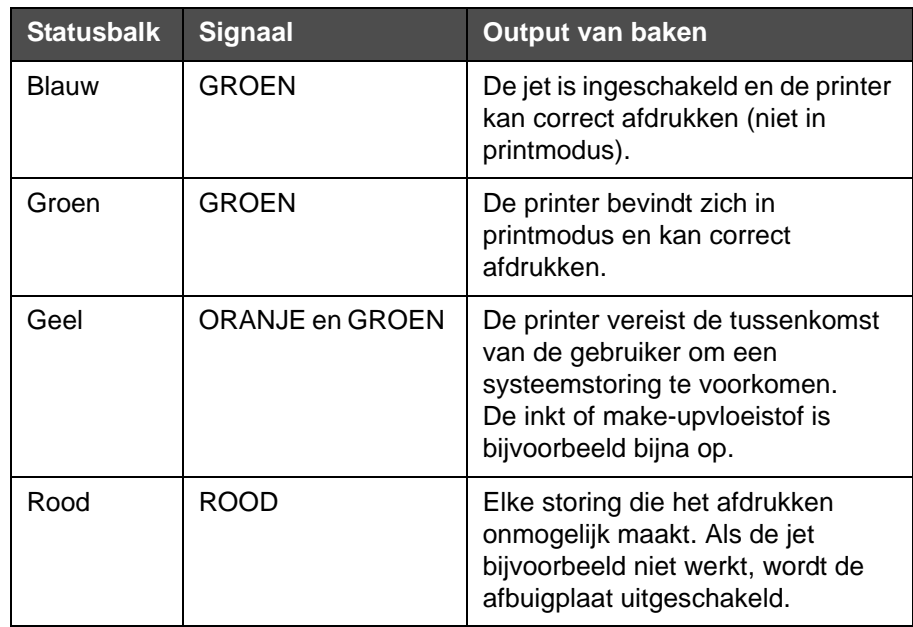

*Tabel 7-1: Statusbalk*

- <span id="page-175-0"></span>**3** Als de statusbalk rood of geel is, zie dan de bijbehorende melding op het display. Zie ["Foutmeldingen en waarschuwingen" op pagina](#page-180-0) 7-7.
- **4** Als de statusbalk groen is en de printer niet afdrukt:
	- Zorg dat de productsensor en encoder zijn aangesloten en correct werken (een lamp achter de productsensor moet doven wanneer een product de sensor passeert).
	- Als het probleem aanhoudt, meld de storing dan bij Videojet Technologies Inc. via +1-800-843-3610 (alleen in de Verenigde Staten). Klanten buiten de V.S. moeten contact opnemen met een dochterbedrijf of plaatselijke distributeur van Videojet*.*
- **5** Als de display of baken (indien geïnstalleerd) niet is verlicht, controleer dan als volgt de netvoeding:
	- a. Zorg dat de netvoeding is ingeschakeld.
	- b. Zorg ervoor dat de netvoedingsstekker goed is aangebracht.
	- c. Zorg ervoor dat de schakelknop in de positie AAN staat (ziet er ingedrukt uit).
	- d. Als het probleem aanhoudt, meld de storing dan bij Videojet Technologies Inc. via +1-800-843-3610.

# **Onjuiste afdrukpositie**

**1** Zorg ervoor dat de *Productvertraging* waarde in het menu *Instellingen > Bediening* juist is ingesteld. Zie ["Standaard berichtparameters" op](#page-89-1)  [pagina](#page-89-1) 5-10.

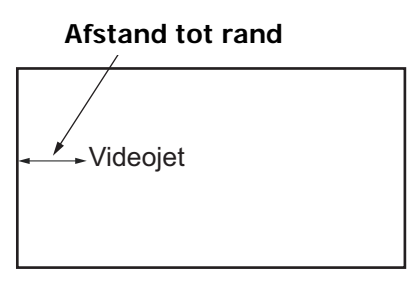

Product

*Afbeelding 7-1: Afdrukpositie*

**2** Zorg ervoor dat er geen extra spaties staan aan het begin van het bericht.

# **Incorrecte afdrukgrootte**

- **1** Zorg ervoor dat de ingestelde karakterhoogte juist is. Zie ["Lettertype](#page-137-0)[attributen bewerken" op pagina](#page-137-0) 5-58.
- **2** Zorg ervoor dat de afstand van de printerkop tot het product juist is. De karakterhoogte wordt verhoogd en de resolutie verminderd als de printerkop verder van het product wordt geplaatst.

*Opmerking: De optimale afstand van de afdrukkop tot het product voor de beste kwaliteit is 10 mm.*

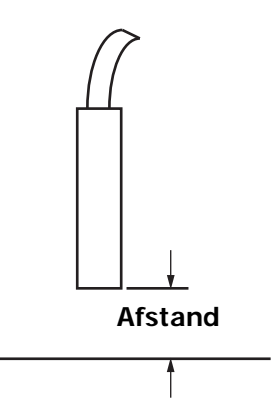

*Afbeelding 7-2: Afstand van product*

**3** Zorg ervoor dat het juiste lettertype geselecteerd is in het bericht.

*Opmerking: Raadpleeg Tabel [A-6 op pagina](#page-206-0) A-7 voor informatie over de afdrukhoogte.*

- **4** Als de berichtbreedte uitgerekt lijkt, kunt u de breedte in het menu *Afdrukpositie* verlagen. Zie ["Hoe de printer aan te schakelen" op](#page-42-0)  [pagina](#page-42-0) 4-1.
- **5** Als de berichtbreedte gecomprimeerd lijkt, kunt u de breedte in het menu *Afdrukpositie* vergroten.

# **Afdruk niet volledig**

Controleer of er inkt op de printerkop is achtergebleven en maak de printerkop indien nodig schoon. Zie ["De printerkop reinigen" op](#page-168-2)  [pagina 6-7.](#page-168-2)

# **Slechte afdrukkwaliteit**

FRINT 8USEITV TEST

Het voorbeeld aan de linkerkant toont een gelijkmatige afdruk met een goede algemene, tekenformatie zonder lopende druppels.

[Tabel 7-2](#page-178-0) beschrijft de voorbeelden van slechte afdrukken, hun oorzaken en de vereiste stappen om de fouten te corrigeren.

| Voorbeeld en oorzaak                                                                                                    | <b>Oplossing</b>                                                                                                    |
|----------------------------------------------------------------------------------------------------|----------------------------------------------------------------------------------------------------|
| <b>BSINT SHSHITS TEST</b><br>Jet is niet correct uitgelijnd of de<br>nozzle is gedeeltelijk geblokkeerd. Let<br>op druppels aan de onderkant die de<br>rand van de gutter raken. Mogelijk<br>EHT te laag. | Reinig de printerkop en de kap. Voer<br>de procedure voor het doorspoelen<br>van de nozzle uit en reinig de nozzle<br>met spoelmiddel. Zorg dat de gutter<br>schoon is. |
| sa thi angti<br>Fase meting. De druppels worden niet<br>juist geplaatst. U ziet een grote<br>hoeveelheid spatten in de omgeving<br>van de afdruk.                                                         | Maak de afdrukkop en de kap schoon<br>en droog beide grondig af. Zorg<br>ervoor dat er genoeg tijd zit tussen<br>het afdrukken en faseren.                              |
| esi¤±<br>$+$ <b>B</b> $\frac{1}{2}$<br>Incorrecte modulering, te veel<br>satellieten, incorrect laadproces.                                                                                               | Spoel de nozzle terug en controleer<br>op juiste verdeling.                                                                                                    |
| <b>도와주리+ 용요법단주구소 구들음구</b><br>Druk te hoog, druppels worden niet<br>goed afgebogen, druppels lopen in<br>elkaar over, kleine afdruk.                                                                       | Controleer uitlijning van jet.<br>Raadpleeg de onderhouds-<br>handleiding voor meer informatie.                                                                         |
| PRINT QUALITY TEST<br>PRINT QUALITY TEST<br>Druk te laag, de druppels zijn<br>overmatig afgebogen of onjuist<br>geplaatst. Mogelijk verlies van de<br>meest afgebogen druppels.                           | Controleer uitlijning van jet.<br>Raadpleeg de onderhouds-<br>handleiding voor meer informatie.                                                                         |

<span id="page-178-0"></span>*Tabel 7-2: Voorbeelden van slechte afdrukken* 

| Voorbeeld en oorzaak                                                                                                    | <b>Oplossing</b>                                                                                                    |
|----------------------------------------------------------------------------------------------------|----------------------------------------------------------------------------------------------------|
| PRINT GUALITY TEST<br>Printerkop te ver verwijderd van het<br>substraat. De druppels worden<br>beïnvloed door luchtstromen en staan<br>verticaal te ver van elkaar af. | Verminder de afstand tot het<br>substraat of selecteer een geschikter<br>lettertype.                                                                                                    |
| 1837 277218 74733<br>De printerkopsleuf staat niet verticaal<br>op de richting van het substraat.                                                                      | Het vlak van de printerkop moet in<br>een hoek van 90 graden van het<br>oppervlak van de substraat staan en<br>de sleuf moet haaks op de beweging<br>van de substraat zijn gericht. Zie de<br>afbeelding hieronder:<br><b>Afbeelding A</b><br><b>Afbeelding A</b> |

*Tabel 7-2: Voorbeelden van slechte afdrukken (vervolg)*
## **Pictogrammen printerstatus**

De pictogrammen van de printerstatus zijn in twee groepen verdeeld:

• De indicatorpictogrammen: De indicatorpictogrammen tonen de

status van de inktiet

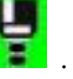

- De printerstatusbalk geeft de status weer als:
	- BEZIG: Dit wordt getoond als de printer aan is, net als de jet, en het printen is ingeschakeld.

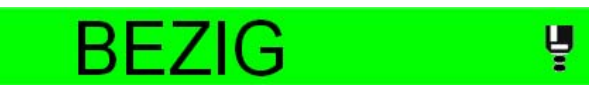

- NIET ACTIEF: Dit wordt getoond als de printer aan is, net als de jet, en het printen is uitgeschakeld.

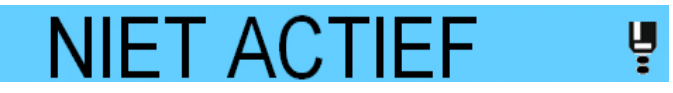

- AFSLUITEN: Dit wordt getoond als de printer aan is en de jet niet.

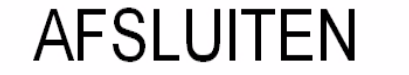

### **Foutmeldingen en waarschuwingen**

Wanneer er zich een foutmelding of waarschuwing voordoet, geeft de printer bovenaan op alle pagina's de melding in de statusbalk weer. De statusbalk wordt geel bij een waarschuwing en rood bij een alarm, zoals hieronder getoond.

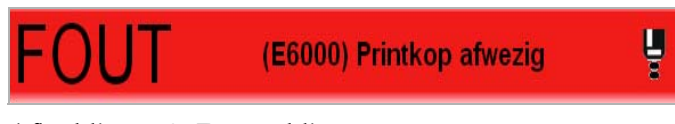

*Afbeelding 7-3: Foutmelding*

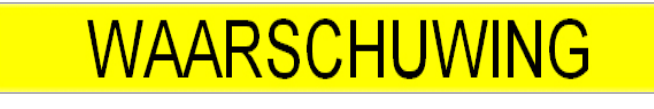

*Afbeelding 7-4: Waarschuwingsboodschap*

Wanneer er zich een storing voordoet, opent zich het storing uitgangrelais van de printer. Indien het relais in het stopcircuit van de verpakkingsmachine is bedraad, dan kan deze bedrading worden gebruikt om er voor te zorgen dat de verpakkingsmachine stopt mocht er zich een storing voordoen. Dit voorkomt dat er producten zonder codes worden geproduceerd wanneer de printer een storing heeft.

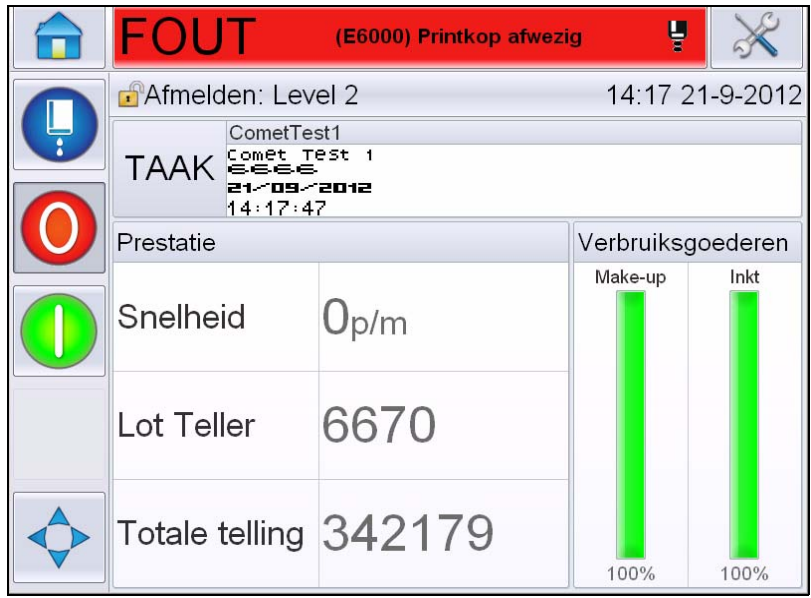

<span id="page-181-0"></span>*Afbeelding 7-5: Storingsweergave*

Verscheidene storingen en waarschuwingen kunnen zich tegelijkertijd voordoen. Foutmeldingen of alarmen worden altijd het eerst weergegeven.

Raak het rode of gele gebied in het venster Status aan boven aan het computerscherm om de storingen/waarschuwingen in groter detail te kunnen bekijken en, om de instructies te bekijken over wat er aan gedaan kan worden.

#### **Een storingsbericht of -waarschuwing wissen**

De instructies in dit deel voorzien in informatie over hoe een storingsbericht moet worden gewist. Een gelijke procedure wordt gebruikt voor het wissen van waarschuwingen.

Neem de volgende stappen om de details van de storingslijst te bekijken:

**1** Raak de rode *foutmelding* aan om de lijst met storingen te bekijken (Afbeelding [7-5 op pagina](#page-181-0) 7-8).

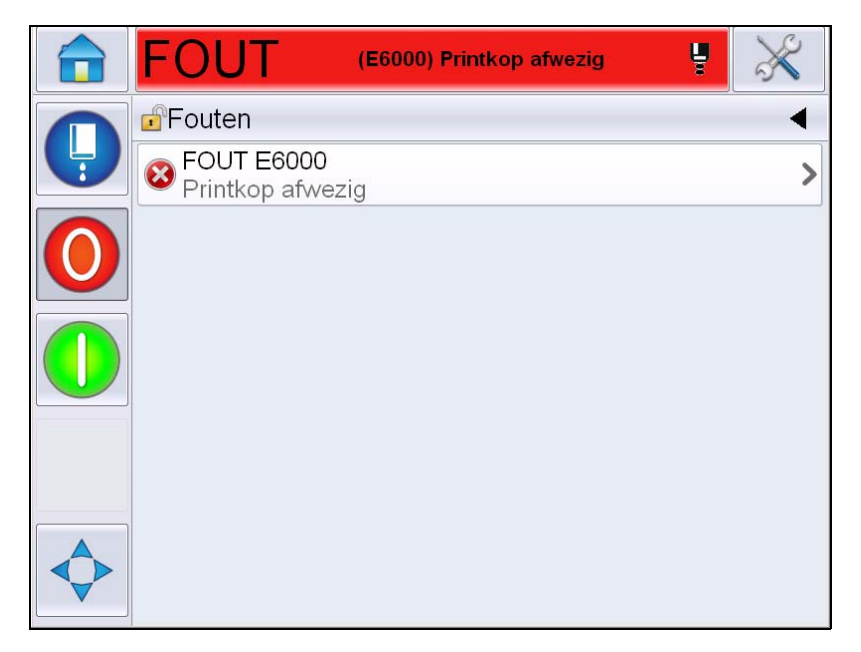

*Afbeelding 7-6: Storingselectie* 

**2** Raak de storingsnaam op de lijst aan om verdere details over de storing te lezen.

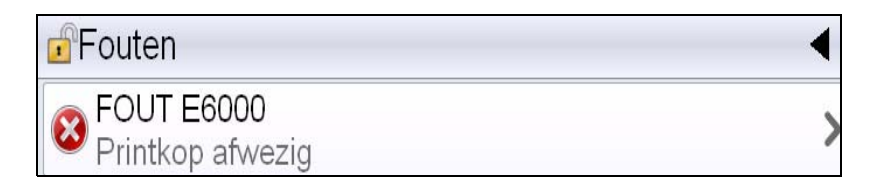

**3** Lees de storingdetails en de instructies op het scherm die u meedelen wat er met de storing moet worden gedaan.

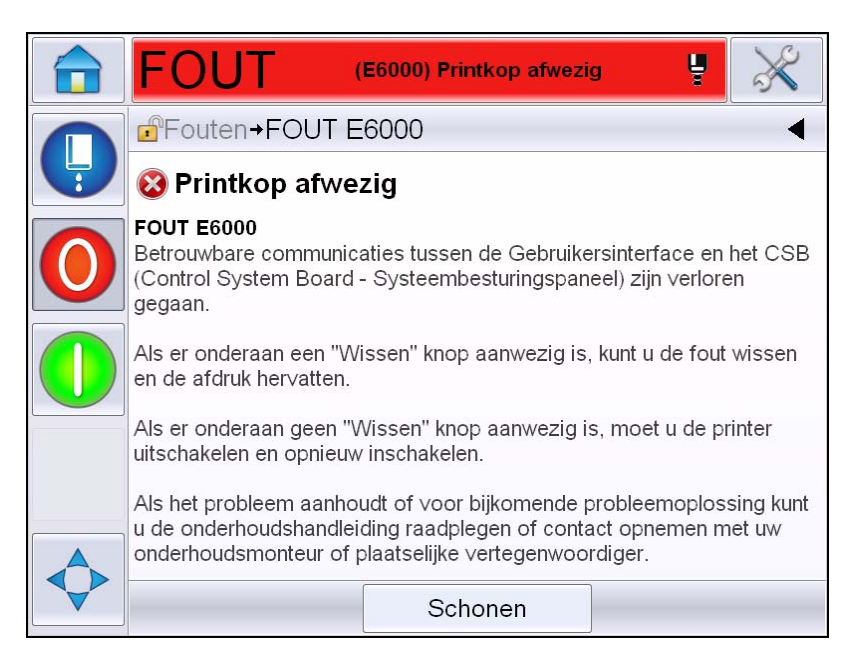

*Afbeelding 7-7: Storingsdetails scherm*

**4** Wanneer u de storing hebt opgelost wordt de knop *Wissen* geactiveerd. Druk op *Wissen* om de foutmelding te wissen.

*Opmerking: Deze procedure is alleen van toepassing op 'vergrendelde alarmen', die van kracht blijven tot u ze wist met behulp van de toets 'Wissen'. Andere alarmen worden automatisch gereset, als de oorzaak wordt weggenomen en hoeven dus niet handmatig te worden gewist.*

#### **Printerfoutmeldingen**

*Opmerking: Navigeer om alle alarmen te wissen naar Diagnostiek > Printkop > Wis foutmeldingen en waarschuwingen.*

#### **Pictogrammen Fout (alarm)**

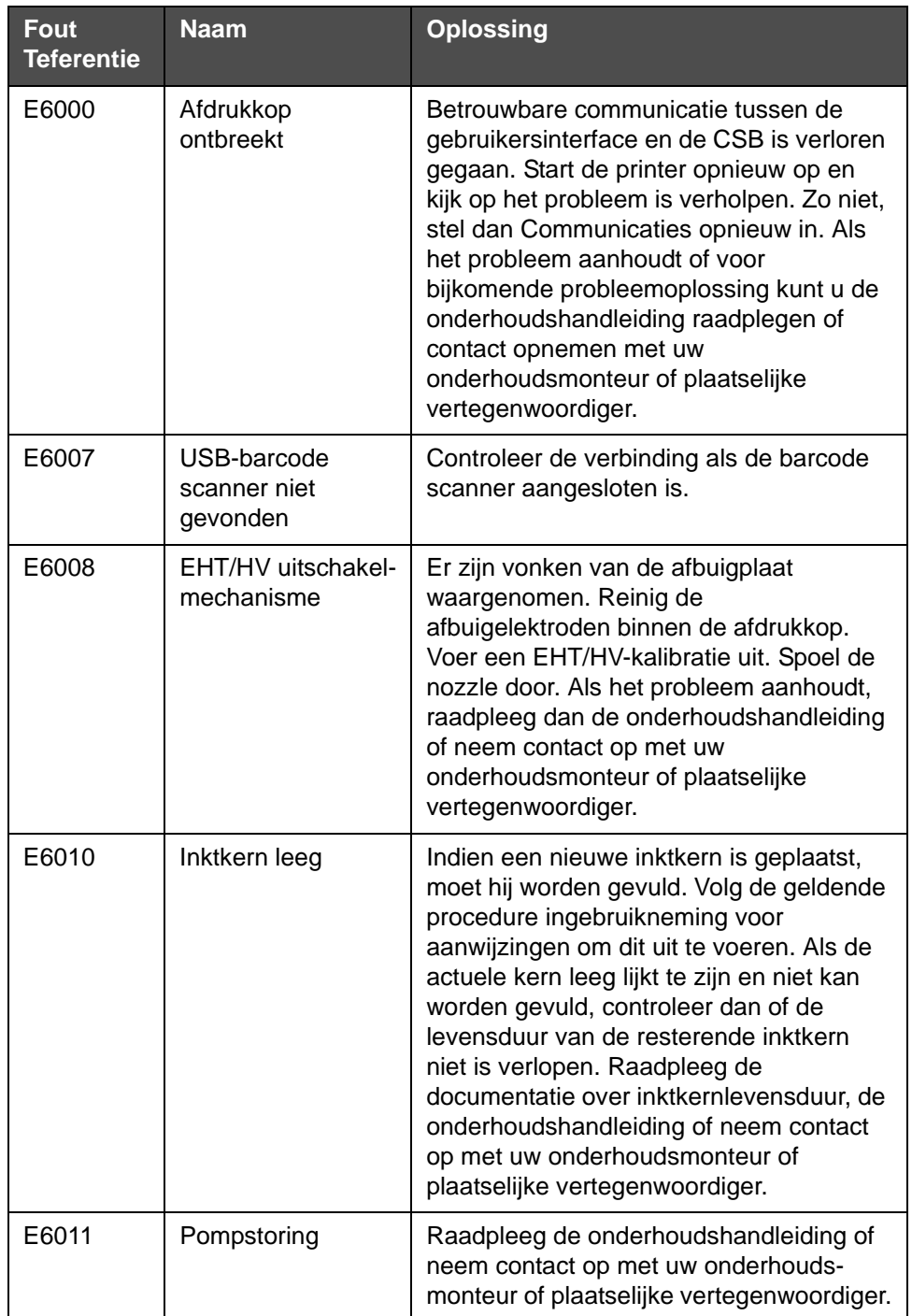

*Tabel 7-3: Pictogrammen Fout (alarm)* 

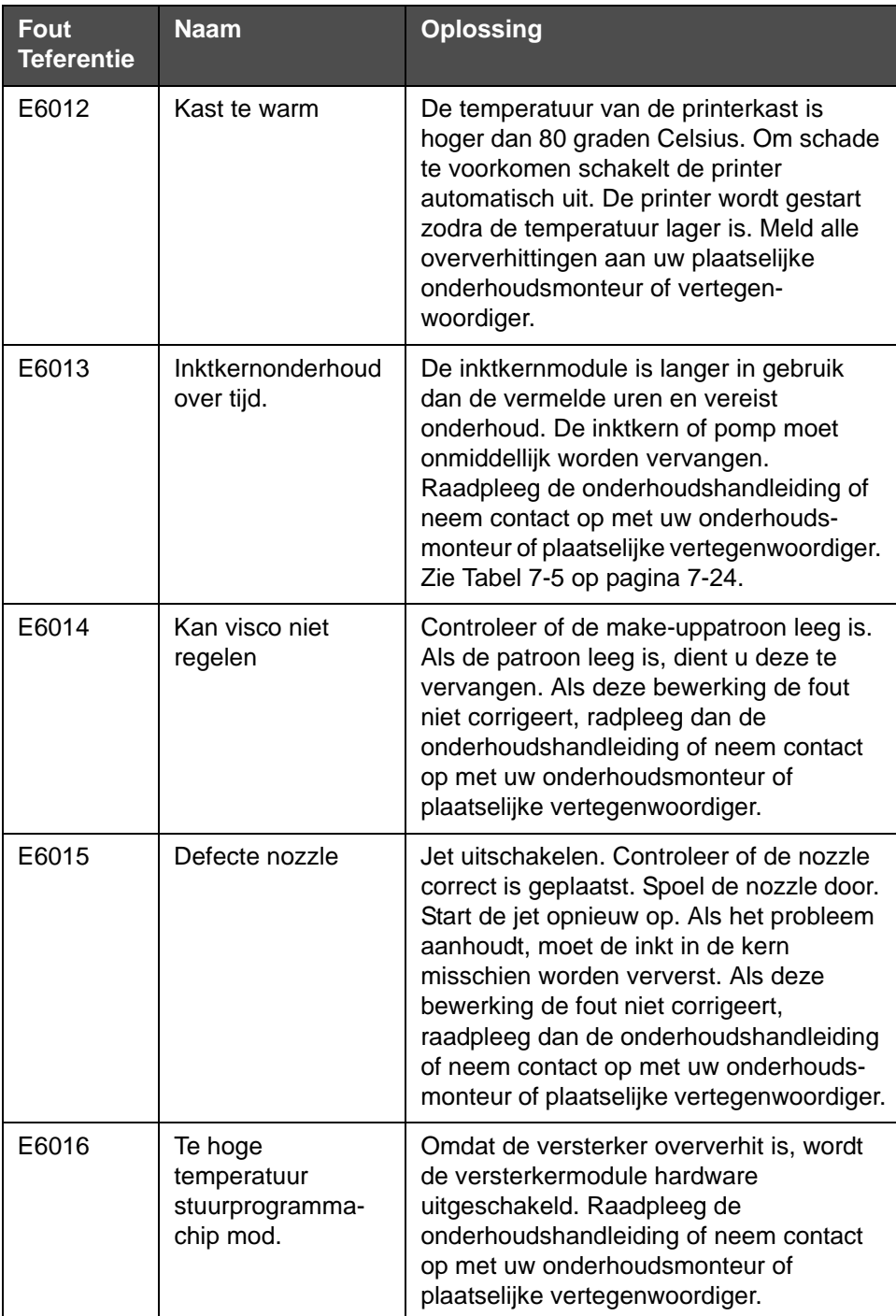

*Tabel 7-3: Pictogrammen Fout (alarm) (vervolg)*

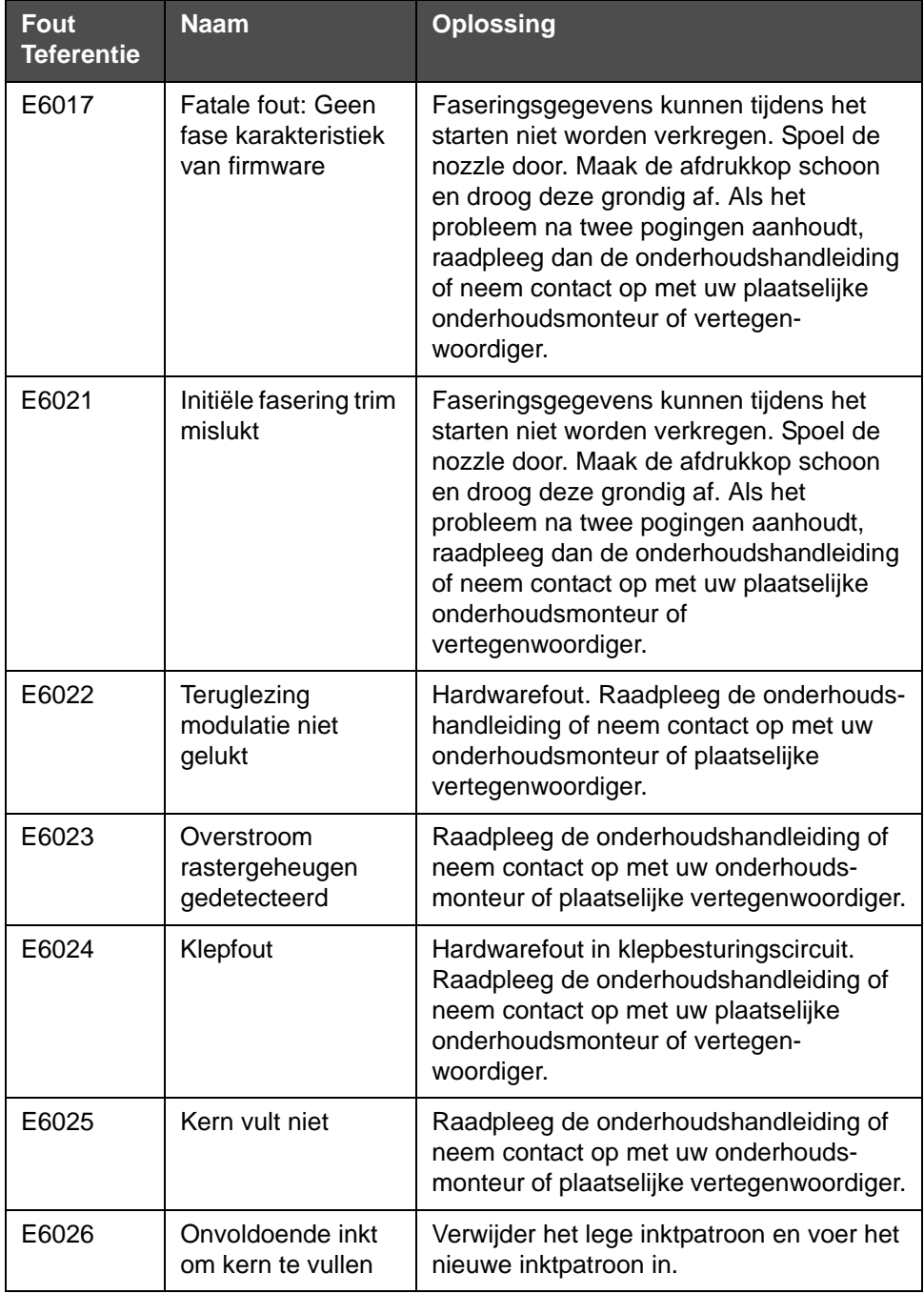

*Tabel 7-3: Pictogrammen Fout (alarm) (vervolg)*

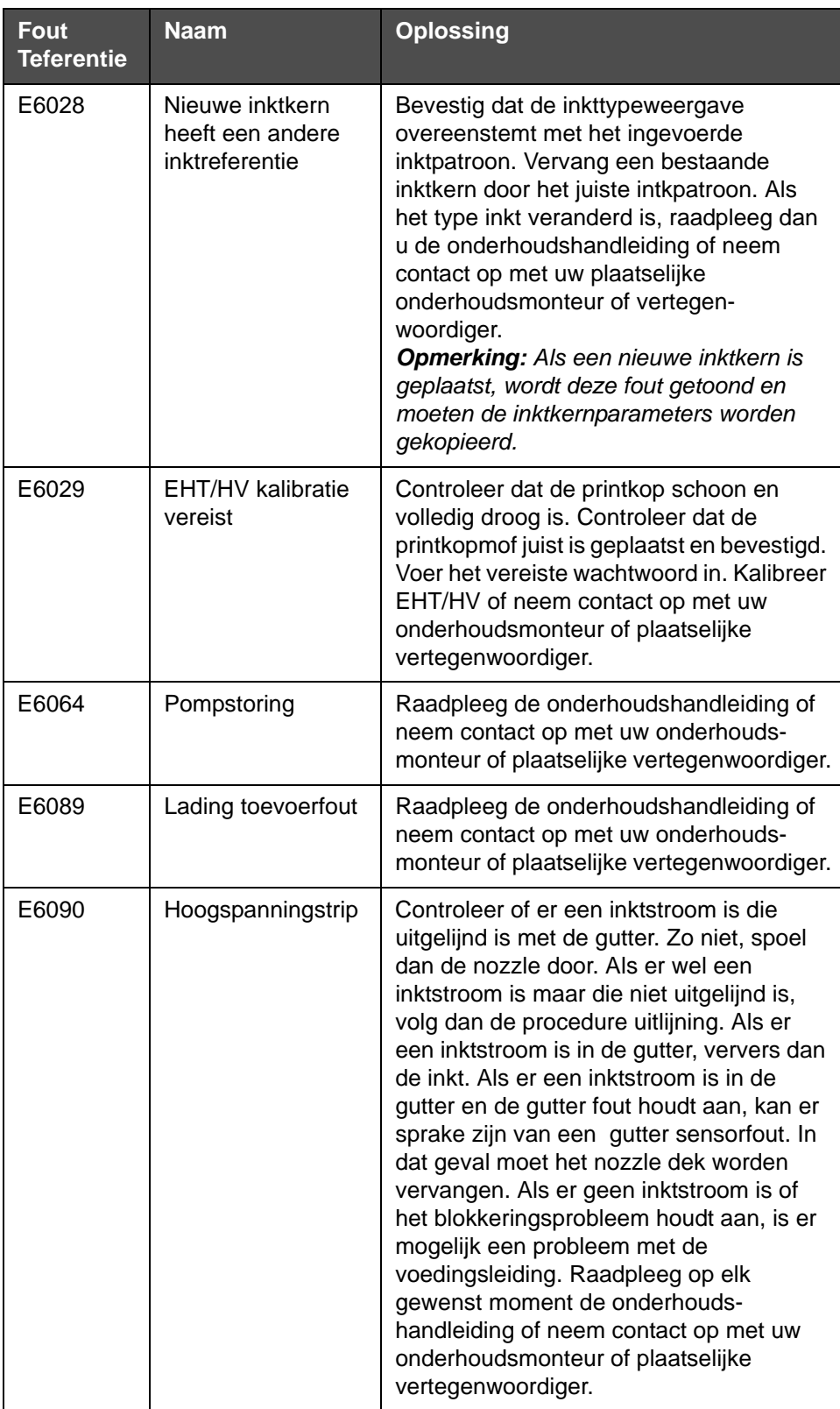

*Tabel 7-3: Pictogrammen Fout (alarm) (vervolg)*

### **Waarschuwingspictogrammen**

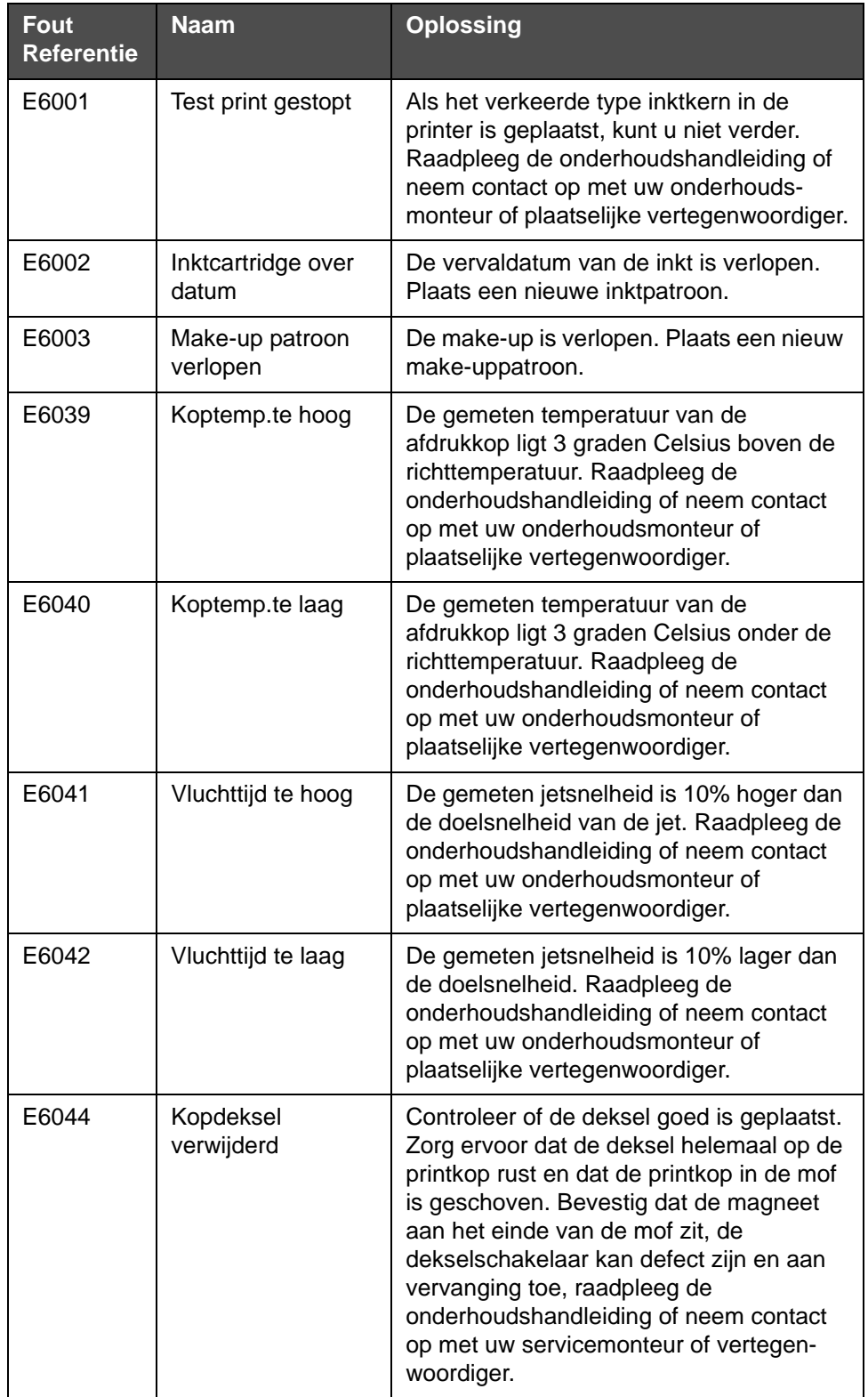

*Tabel 7-4: Foutmeldingen* 

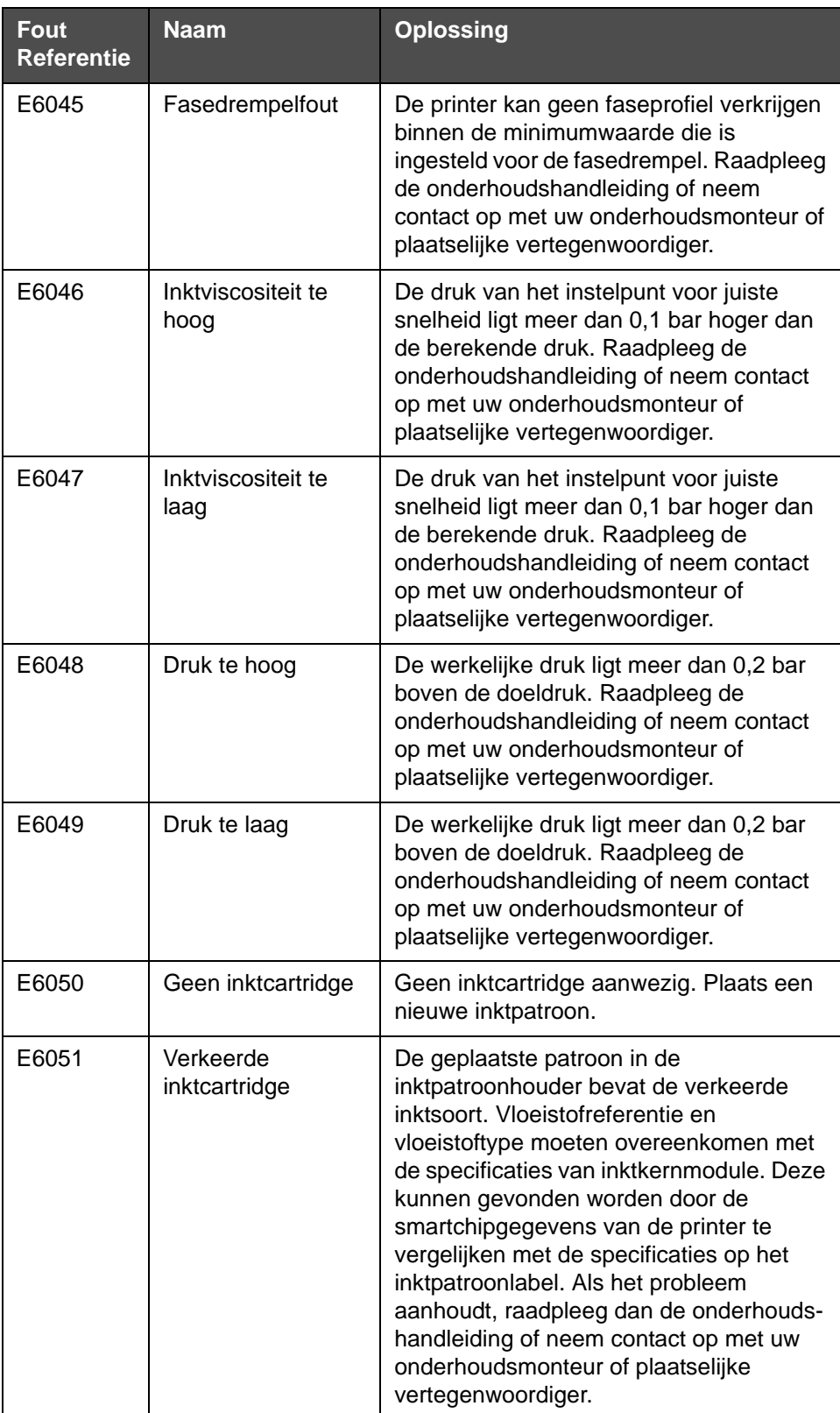

| Fout<br><b>Referentie</b> | <b>Naam</b>                      | <b>Oplossing</b>                                                                                                    |
|---------------------------|----------------------------------|----------------------------------------------------------------------------------------------------|
| E6053                     | Inktpatroon bijna<br>leeg        | Inktpatroon is bijna leeg. Zorg ervoor dat<br>een vol inktpatroon aanwezig is als<br>vervanging wanneer het huidige<br>inktpatroon opraakt.                                                                                                    |
| E6054                     | Inktpatroon leeg                 | Plaats een nieuw inktvloeistofpatroon. Het<br>onderdeelnummer van de inktyloeistof<br>wordt ook weergegeven. Als het probleem<br>aanhoudt of voor bijkomende probleem-<br>oplossing kunt u de onderhouds-<br>handleiding raadplegen of contact<br>opnemen met uw onderhoudsmonteur of<br>plaatselijke vertegenwoordiger.                                                                                                    |
| E6055                     | Inkttoevoegingen<br>overschreden | Het huidige inktpatroon is meer dan tien<br>keer geplaatst. Het wordt aanbevolen om<br>een nieuw inktpatroon te plaatsen om de<br>kwaliteit van het patroon te behouden.                                                                                                    |
| E6056                     | Geen make-<br>uppatroon          | Er is geen make-upvloeistof beschikbaar<br>voor toevoeging aan de inktkernmodule.<br>Plaats een nieuw make-uppatroon.                                                                                                    |
| E6057                     | Verkeerde make-<br>uppatroon     | De geplaatste patroon in de make-<br>upvloeistofpatroonhouder bevat de<br>verkeerde soort make-upvloeistof.<br>Vloeistofreferentie en vloeistoftype<br>moeten overeenkomen met de<br>specificaties van inktkernmodule. Deze<br>kunnen gevonden worden door de<br>smartchipgegevens van de printer te<br>vergelijken met de specificaties op het<br>inktpatroonlabel. Als het probleem<br>aanhoudt, raadpleeg dan de<br>onderhoudshandleiding of neem contact<br>op met uw onderhoudsmonteur of<br>plaatselijke vertegenwoordiger. |
| E6059                     | Make-uppatroon<br>bijna leeg     | Make-uppatroon is bijna leeg. Zorg ervoor<br>dat een vol make-uppatroon aanwezig is<br>als vervanging wanneer het huidige make-<br>uppatroon opraakt.                                                                                                    |
| E6060                     | Make-uppatroom<br>leeg           | Plaats een nieuw make-upvloeistof-<br>patroon. Het onderdeelnummer van de<br>make-upvloeistof wordt ook weergegeven.<br>Als het probleem aanhoudt of voor<br>bijkomende probleemoplossing kunt u de<br>onderhoudshandleiding raadplegen of<br>contact opnemen met uw onderhouds-<br>monteur of plaatselijke vertegenwoordiger.                                                                                                    |

*Tabel 7-4: Foutmeldingen (vervolg)*

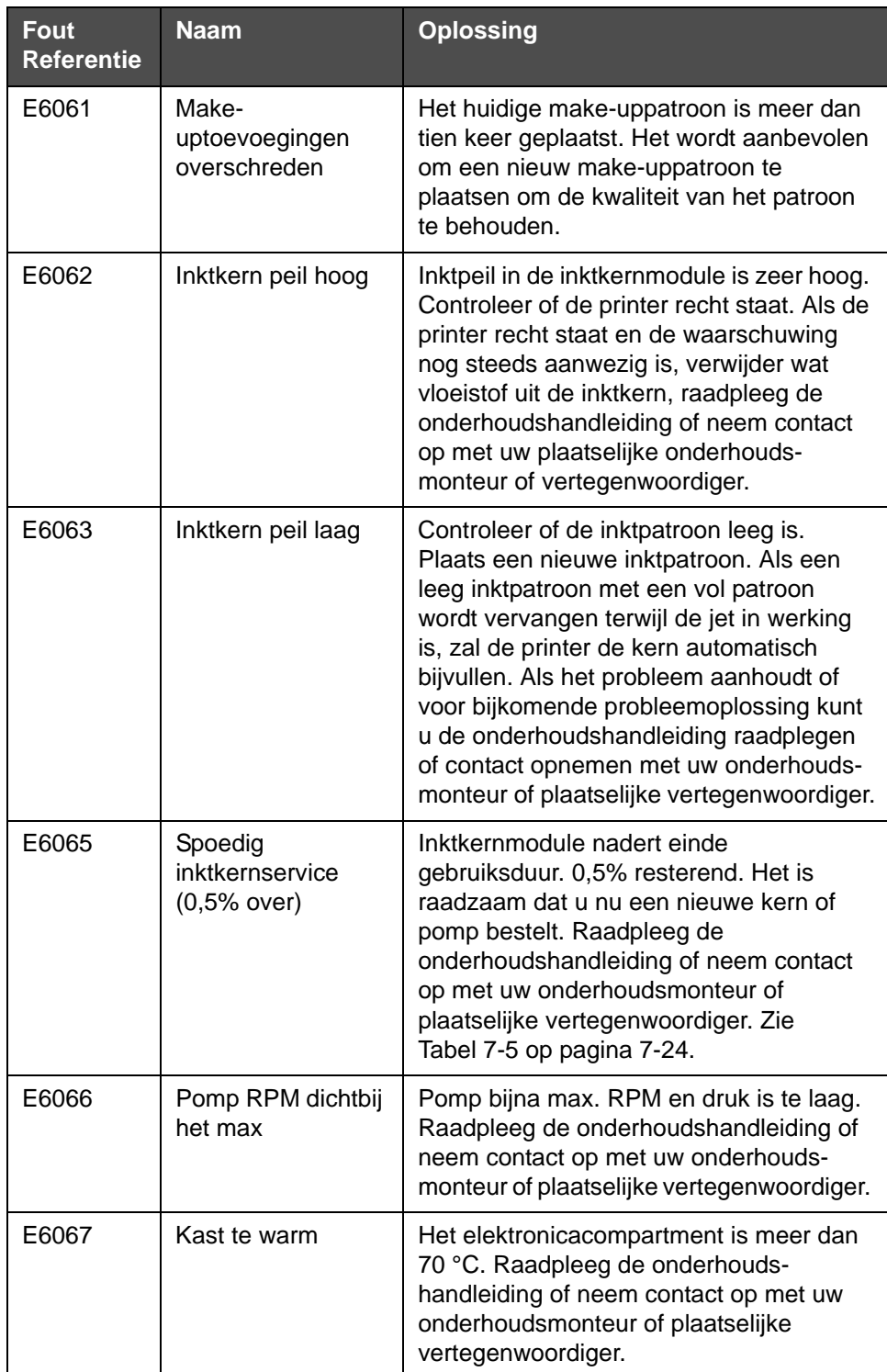

| <b>Fout</b><br><b>Referentie</b> | <b>Naam</b>                              | <b>Oplossing</b>                                                                                                    |
|----------------------------------|------------------------------------------|----------------------------------------------------------------------------------------------------|
| E6068                            | Productdetector te<br>dicht bij printkop | Controleer dat de afstand tussen de<br>printkop en -detector juist is ten opzichte<br>van de lijnparameters en vergroot de<br>tussenruimte of stel product bij. Als het<br>probleem aanhoudt of voor bijkomende<br>probleemoplossing kunt u de<br>onderhoudshandleiding raadplegen of<br>contact opnemen met uw<br>onderhoudsmonteur of plaatselijke<br>vertegenwoordiger. |
| E6069                            | Ruimte tussen<br>afdrukken te kort       | De vertraging tussen prints is klein of te<br>kort. Raadpleeg de onderhouds-<br>handleiding of neem contact op met uw<br>onderhoudsmonteur of plaatselijke<br>vertegenwoordiger.                                                                                                    |
| E6070                            | Printoverlapping                         | De afdruk is gestart voor de huidige afdruk<br>voltooid was. Raadpleeg de onderhouds-<br>handleiding of neem contact op met uw<br>onderhoudsmonteur of plaatselijke<br>vertegenwoordiger.                                                                                                    |
| E6071                            | Geen tijd voor<br>fasering               | Controleer dat de productdetector en -kop<br>in de juiste positie staan. Raadpleeg de<br>onderhoudshandleiding of neem contact<br>op met uw onderhoudsmonteur of<br>plaatselijke vertegenwoordiger.                                                                                                    |
| E6072                            | Geen tijd voor TOF                       | De printer kan geen 'werkelijke snelheid'<br>bepalen en kan dus geen TOF-<br>snelheidscontrole uitvoeren. Controleer of<br>de productdetector en -kop in de juiste<br>positie staan. Raadpleeg de<br>onderhoudshandleiding of neem contact<br>op met uw onderhoudsmonteur of<br>plaatselijke vertegenwoordiger.                                                            |
| E6073                            | Te hoge snelheid                         | De lijnsnelheid is groter dan het huidige<br>printerraster (matrix) voor de door u<br>benodigde printbreedte. Als de<br>printbreedte niet acceptabel is, raadpleeg<br>dan de onderhoudshandleiding of neem<br>contact op met uw onderhoudsmonteur of<br>plaatselijke vertegenwoordiger.                                                                                    |
| E6074                            | Productwachtrij te<br>lang               | Er zijn te veel producten aanwezig tussen<br>de productdetectie en de printkop.<br>Raadpleeg de onderhoudshandleiding of<br>neem contact op met uw onderhouds-<br>monteur of plaatselijke vertegenwoordiger.                                                                                                    |

*Tabel 7-4: Foutmeldingen (vervolg)*

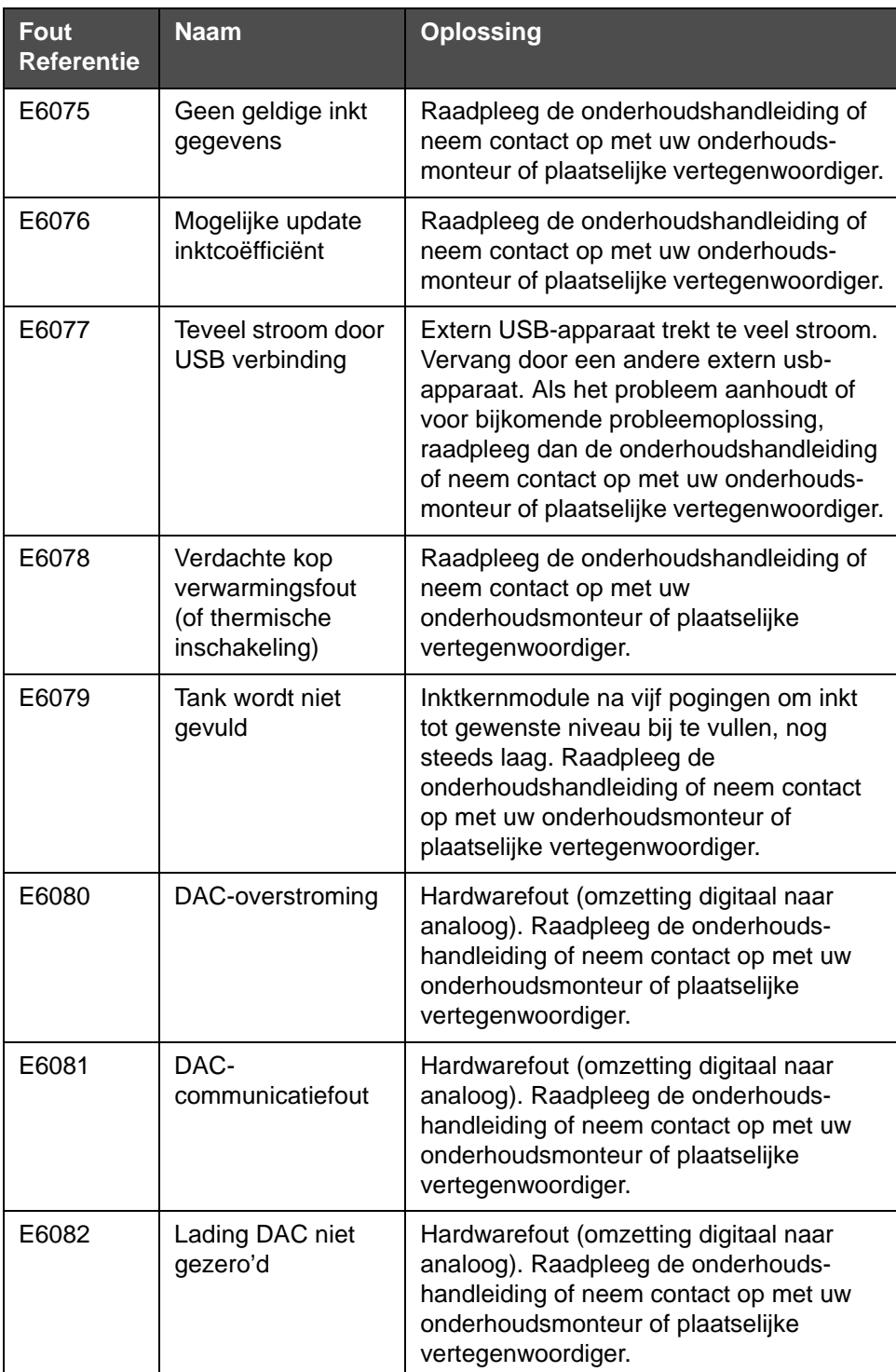

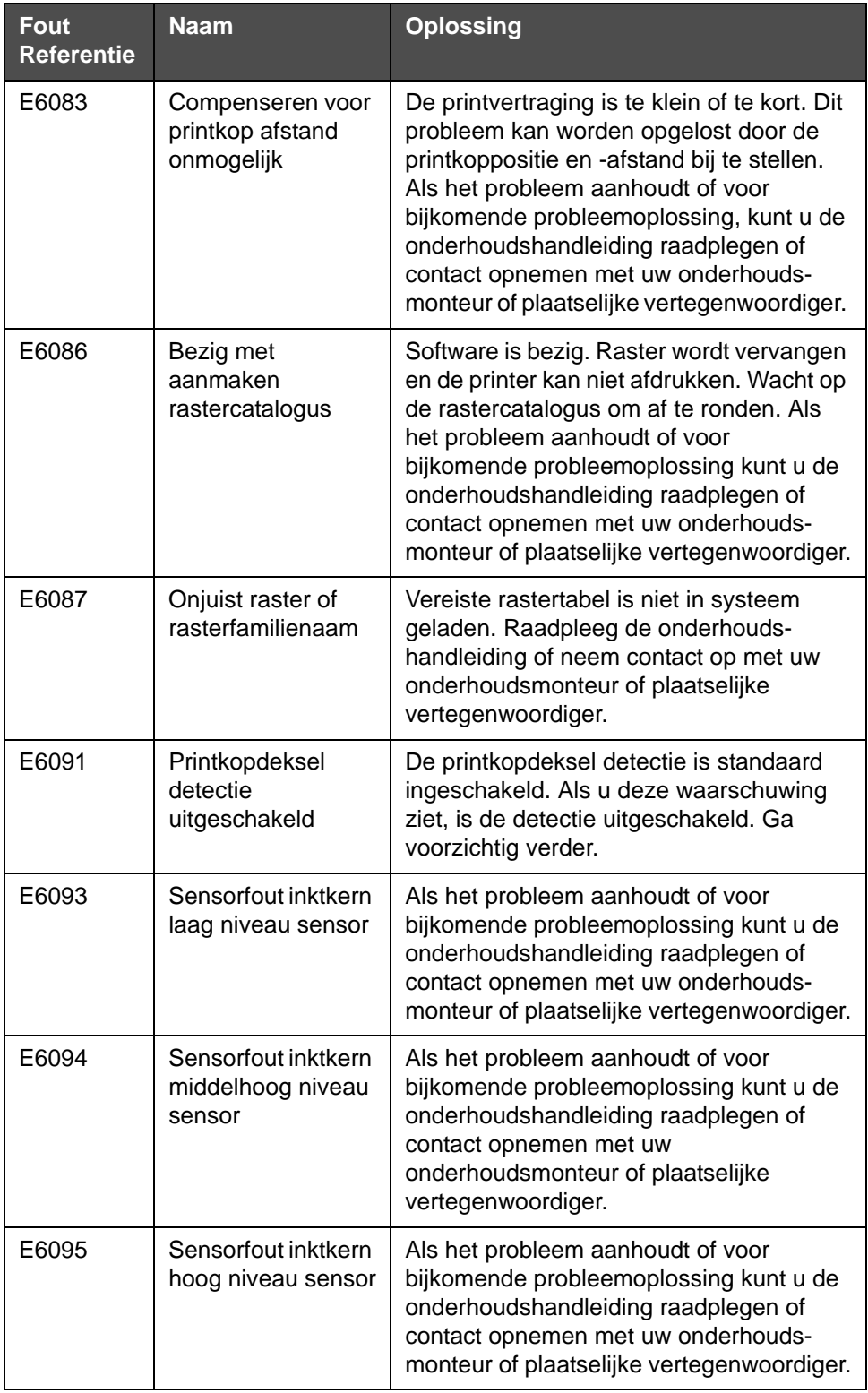

| <b>Fout</b><br><b>Referentie</b> | <b>Naam</b>                                            | <b>Oplossing</b>                                                                                                    |
|----------------------------------|--------------------------------------------------------|----------------------------------------------------------------------------------------------------|
| E6096                            | Sensorfout<br>guttersensor                             | Als het probleem aanhoudt of voor<br>bijkomende probleemoplossing kunt u de<br>onderhoudshandleiding raadplegen of<br>contact opnemen met uw onderhouds-<br>monteur of plaatselijke vertegenwoordiger.                                                                                                    |
| E6097                            | Afdruk gemist (PD<br>te dicht bij printkop)            | Afdruk gemist omdat productdetector te<br>dicht bij printkop staat. Controleer dat de<br>afstand tussen de printkop en -detector<br>juist is ten opzichte van de lijnparameters<br>en vergroot de tussenruimte of stel<br>product bij. Als er onderaan een "Wissen"<br>knop aanwezig is, kunt u deze fout wissen<br>en de afdruk hervatten. Ga als eronder<br>geen toets Wissen is naar Extra ><br>Diagnostiek > printkop > Wis<br>foutmeldingen en waarschuwingen. Start<br>als de waarschuwing dan nog niet<br>verdwijnt de printer opnieuw op. Als het<br>probleem aanhoudt of voor bijkomende<br>probleemoplossing kunt u de<br>onderhoudshandleiding raadplegen of<br>contact opnemen met uw<br>onderhoudsmonteur of plaatselijke<br>vertegenwoordiger. |
| E6098                            | Afdruk gemist<br>(Opening tussen<br>afdrukken te kort) | Gemiste afdruk omdat de ruimte tussen<br>de afdrukken te klein of te kort is. Als er<br>onderaan een "Wissen" knop aanwezig is,<br>kunt u deze fout wissen en de afdruk<br>hervatten. Ga als eronder geen toets<br>Wissen is naar Extra > Diagnostiek ><br>printkop > Wis foutmeldingen en<br>waarschuwingen. Start als de<br>waarschuwing dan nog niet verdwijnt de<br>printer opnieuw op. Als het probleem<br>aanhoudt of voor bijkomende<br>probleemoplossing kunt u de<br>onderhoudshandleiding raadplegen of<br>contact opnemen met uw<br>onderhoudsmonteur of plaatselijke<br>vertegenwoordiger.                                                                                                    |

*Tabel 7-4: Foutmeldingen (vervolg)*

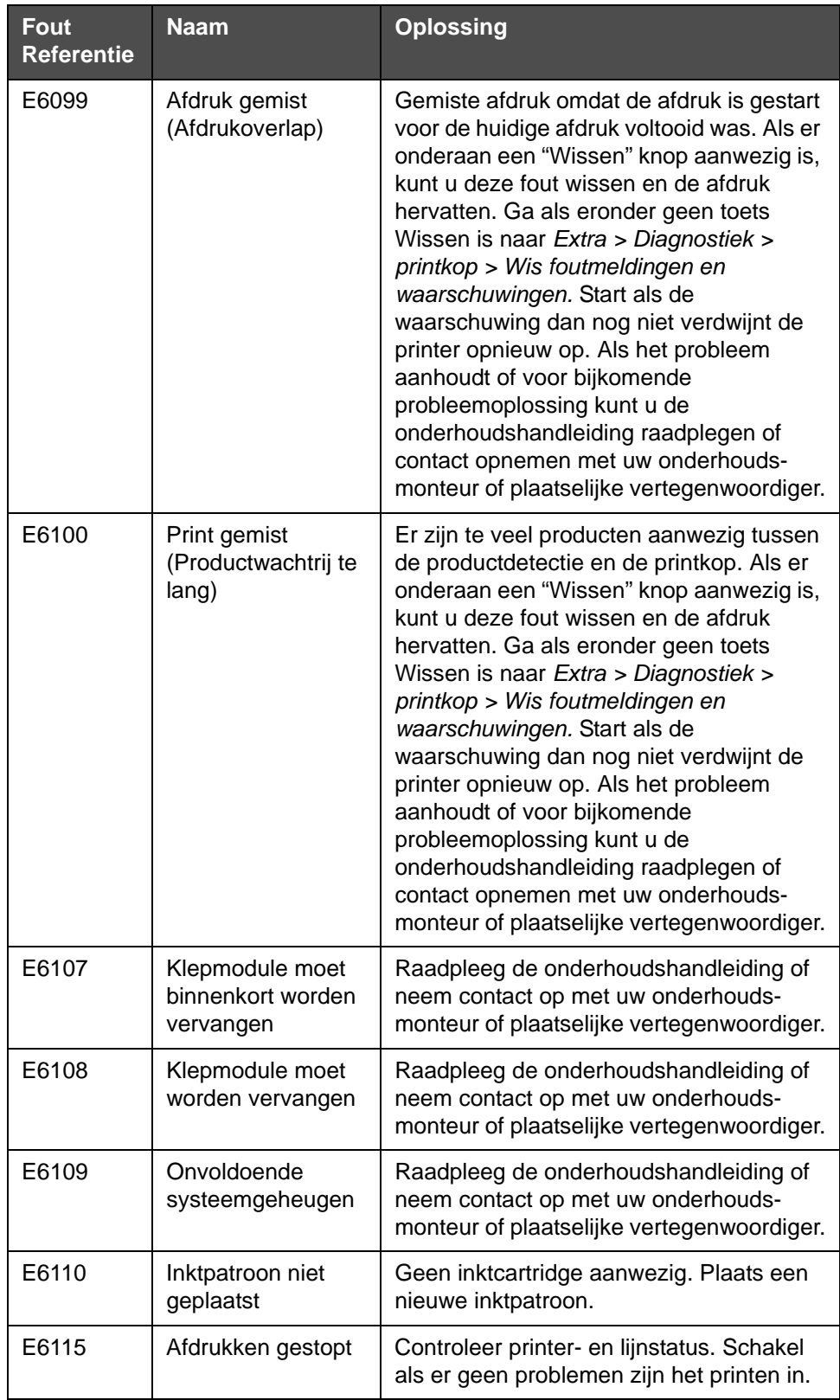

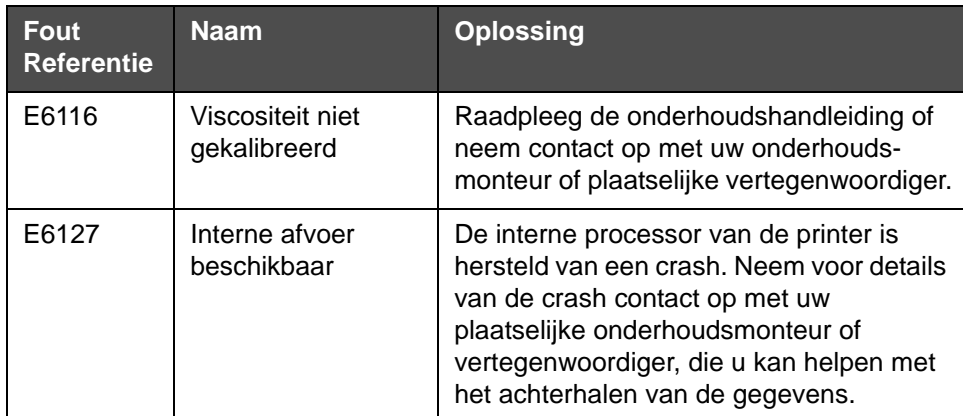

#### **Inktkern levensduur**

*Tabel 7-5: Inktkern levensduur*

#### <span id="page-197-0"></span>**Storingsberichten**

Foutmeldingen worden bovenaan de statusbalk weergegeven. De meldingen staan op volgorde van prioriteit, zodat in het geval van verschillende storingen alleen de ernstigste foutmelding wordt weergegeven. Alle alarmen en meldingen staan vermeld op de alarm- en meldingenpagina (te openen via de statusbalk).

# **Scherm Diagnostieken**

De diagnostische schermen geven de huidige waarde van verschillende parameters weer waarmee u problemen met de printer kunt oplossen. Zie ["Werken met Diagnostiek" op pagina 5-12.](#page-91-0)

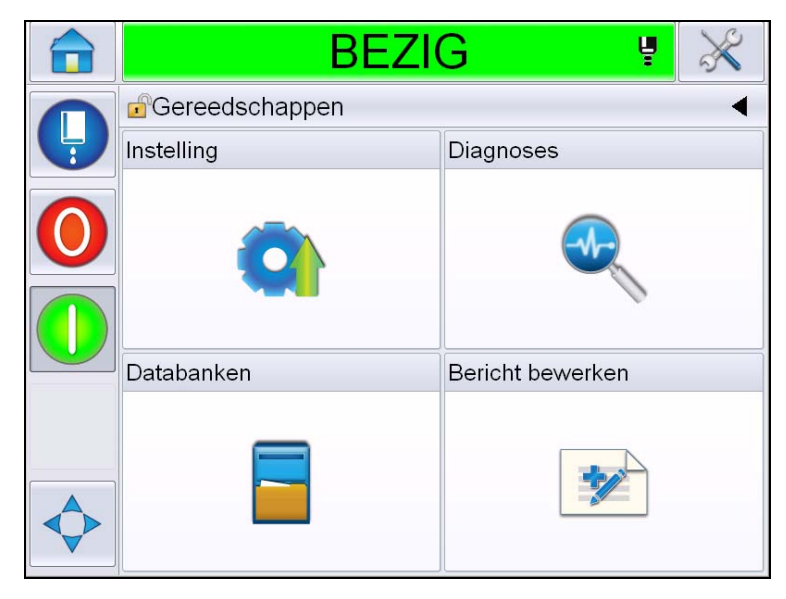

*Afbeelding 7-8: Scherm Diagnostieken*

# **A Specificaties**

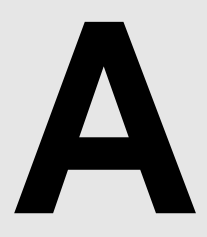

# **Elektrische specificaties**

De elektrische specificaties van de printer worden getoond in [Tabel A-1.](#page-200-0)

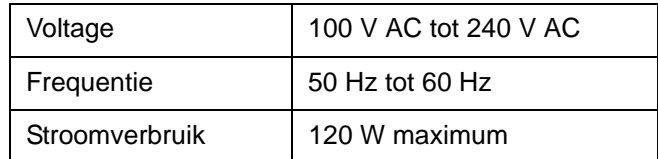

*Tabel A-1: Elektrische specificaties*

# <span id="page-200-1"></span><span id="page-200-0"></span>**Gewicht**

De drooggewichtspecificatie van de printer wordt getoond in [Tabel A-2.](#page-200-1)

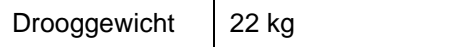

*Tabel A-2: Gewichtspecificaties*

# **Afmetingen**

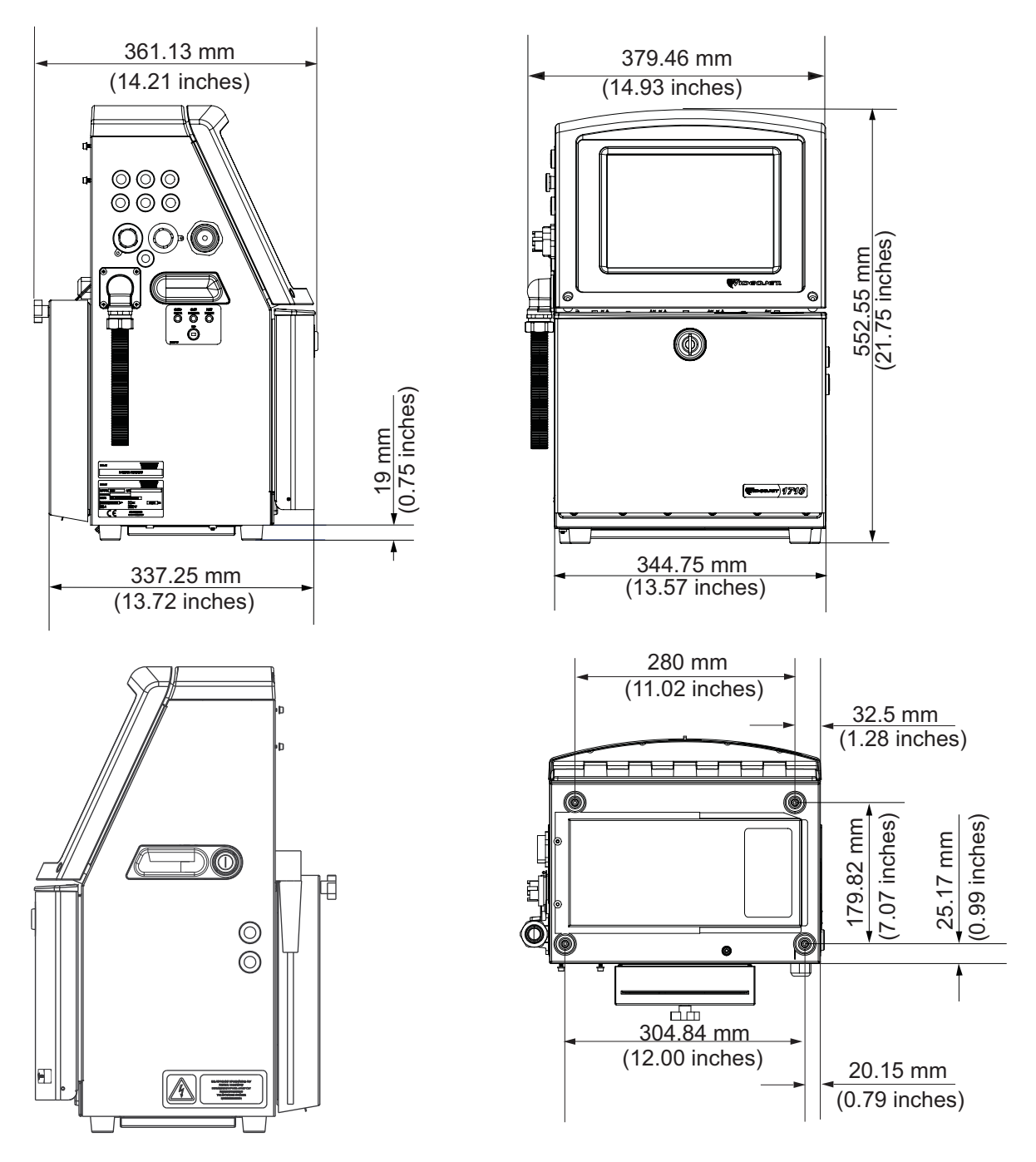

*Afbeelding A-1: Printerafmetingen*

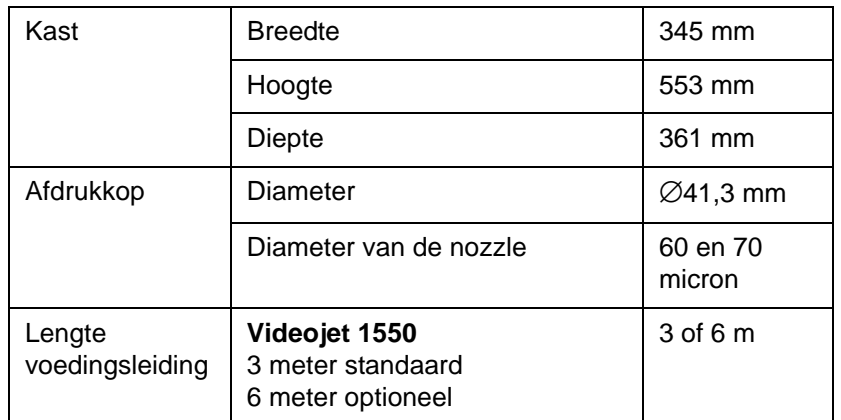

*Tabel A-3: Printerafmetingen* 

# **Optionele accessoires**

#### **Mobiel printerstatief**

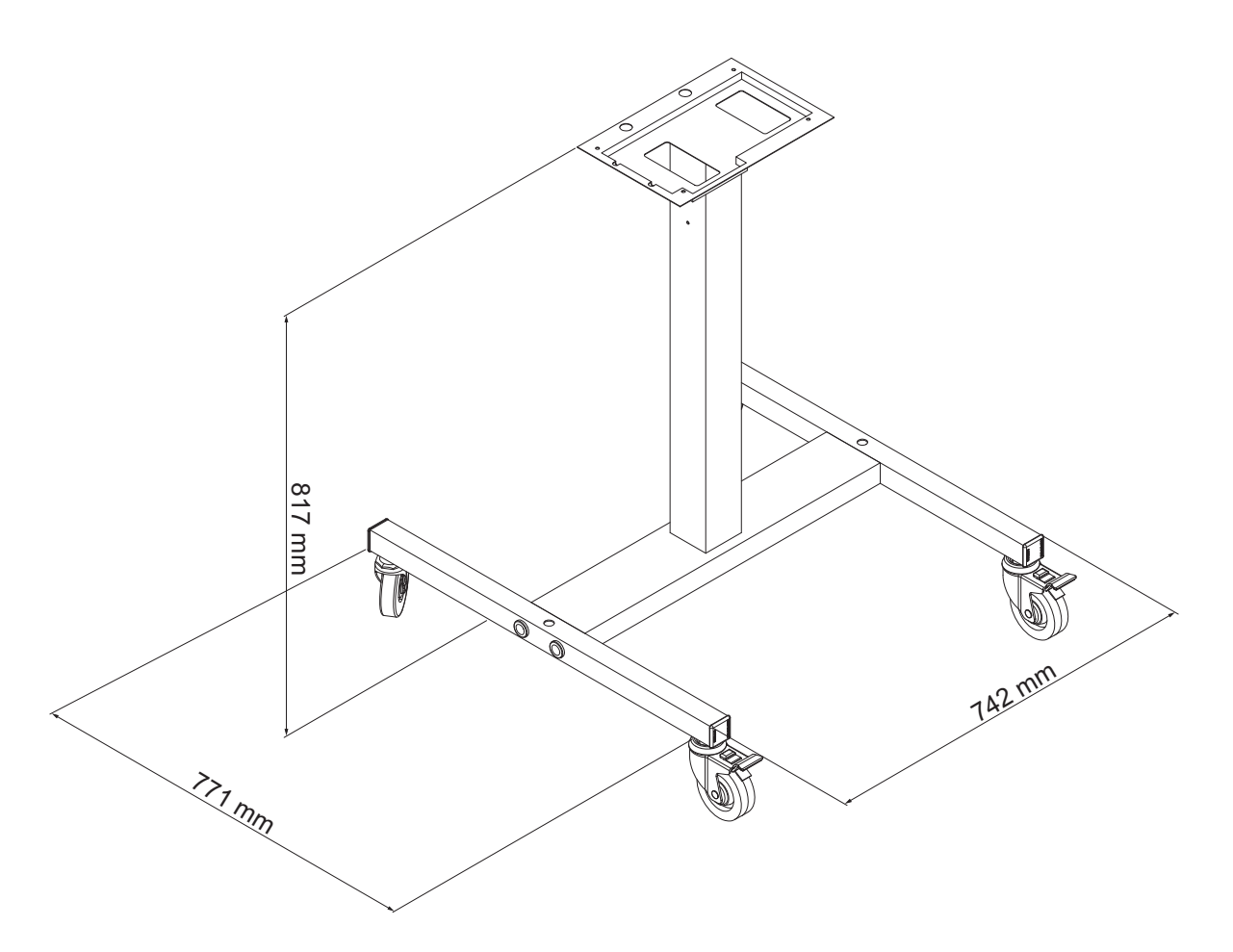

*Afbeelding A-2: Afmetingen mobiel printerstatief*

#### **Statisch printerstatief**

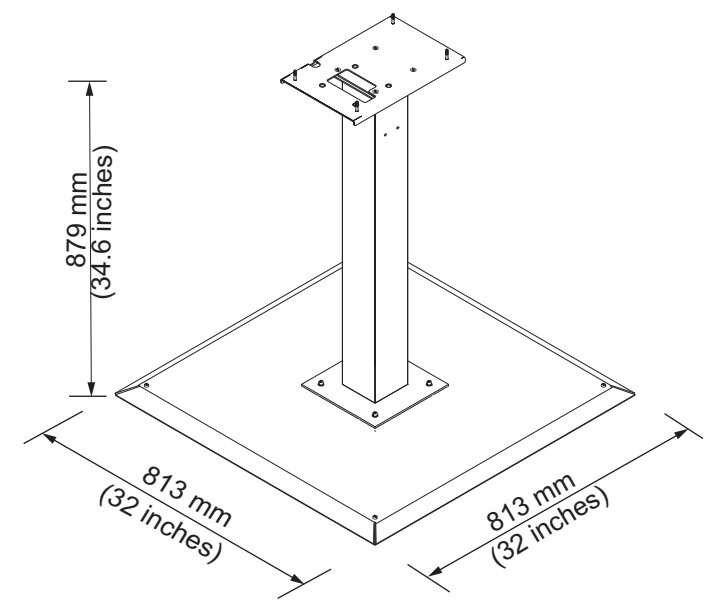

*Afbeelding A-3: Statisch printerstatief*

#### **Statief printerkop**

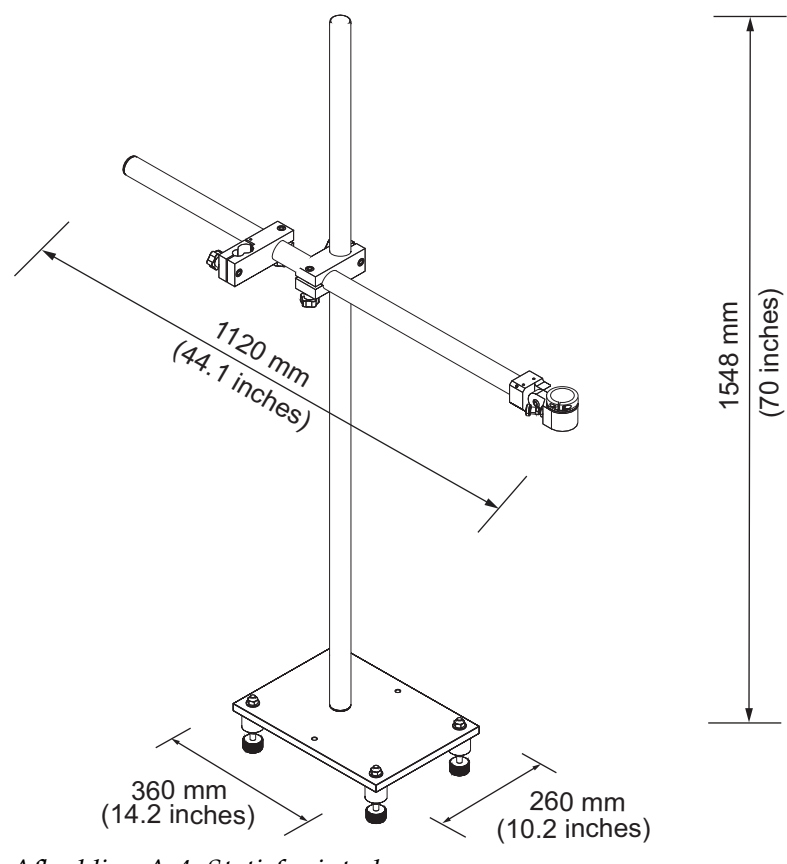

*Afbeelding A-4: Statief printerkop*

# **Milieuspecificaties**

De milieuspecificaties van de printer worden getoond in [Tabel A-4](#page-205-0)

| Bedrijfstemperatuur                        | 5 °C tot 45 °C (41 °F tot 113 °F)*                           |
|--------------------------------------------|--------------------------------------------------------------|
| Wisselsnelheid van<br>omgevingstemperatuur | 10 °C (18 °F) per uur maximum                                |
| Relatieve vochtigheid                      | 0% tot 90%, niet-condenserend                                |
| Opslagtemperatuur                          | 5 °C tot 50 °C (41 °F tot 122 °F) in originele<br>verpakking |
| Beschermingsklasse                         | IP55 is standaard en IP65 is optioneel for<br>Videojet 1550. |

<span id="page-205-0"></span>*Tabel A-4: Milieuspecificaties*

*\*Opmerking: Wanneer de printer in een omgeving met een hoge luchtvochtigheid wordt bediend, of bij gebruik van bepaalde inktsoorten (inclusief watergevoelige inktsoorten), kunnen luchtdrogers of andere middelen nodig zijn. Neem voor meer informatie contact op met de afdeling klantenservice van Videojet Technologies Inc. door te bellen met +1 800 843 3610 (alleen Verenigde Staten) of met uw lokale vertegenwoordiger van Videojet Technologies Inc.*

### **Inkt- en make-upvloeistofcapaciteit**

De inkt- en vloeistofcapaciteit van de printer worden getoond in [Tabel A-5](#page-206-0).

| Inktpatroon                 | 750 milliliter |
|-----------------------------|----------------|
| Make-<br>upvloeistofpatroon | 750 milliliter |

<span id="page-206-0"></span>*Tabel A-5: Inkt- en make-upvloeistofcapaciteit*

*Opmerking: Het bulkvloeistofsysteem is niet beschikbaar voor Videojet 1650 printers.*

# **Afdrukhoogte**

De minimum- en maximumhoogte van het bericht voor de afdrukmatrix wordt getoond in [Tabel A-6.](#page-206-1)

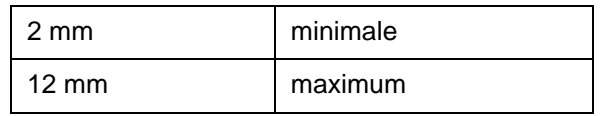

*Tabel A-6: Afdrukhoogte*

# <span id="page-206-1"></span>**Lettertypespecificaties en lijnsnelheden**

De lettertypespecificaties en de lijnsnelheden voor 60 en 70 micro nozzle worden getoond in [Tabel A-7.](#page-207-0)

*Opmerking: De optimale waarde is 11 mm. Het bereik 5 tot 15 mm.*

*Opmerking: De lijnsnelheden die zijn vermeld in de [Tabel](#page-207-0) A-7 gelden alleen voor 60 dpi.*

*Opmerking: In deze tabel staat de lettertypespecificatie voor Videojet 1550.*

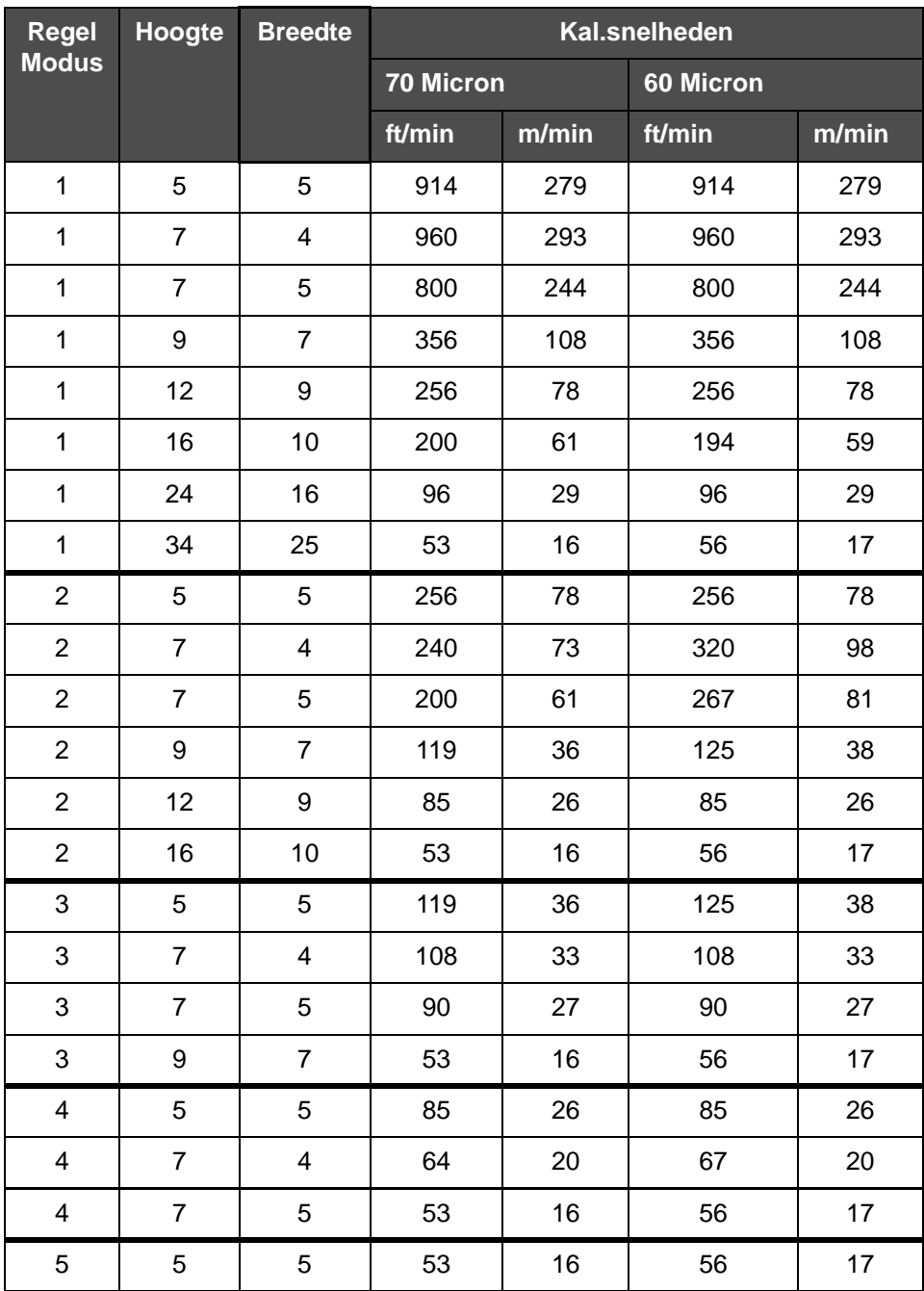

<span id="page-207-0"></span>*Tabel A-7: Lijnsnelheden*

# **Specificaties barcodes**

De beschikbare barcodetypen worden getoond in [Tabel A-8](#page-208-0).

*Opmerking: Barcodespecificatie en gegevensmatrix worden vermeld in [Tabel A-8](#page-208-0)  en [Tabel A-9.](#page-208-1) Barcodes werken bij enkelvoudige regelsnelheid, gebaseerd op hoogte, geselecteerd bij 60 dpi. Dit is alleen verkrijgbaar via CLARiSOFT®.*

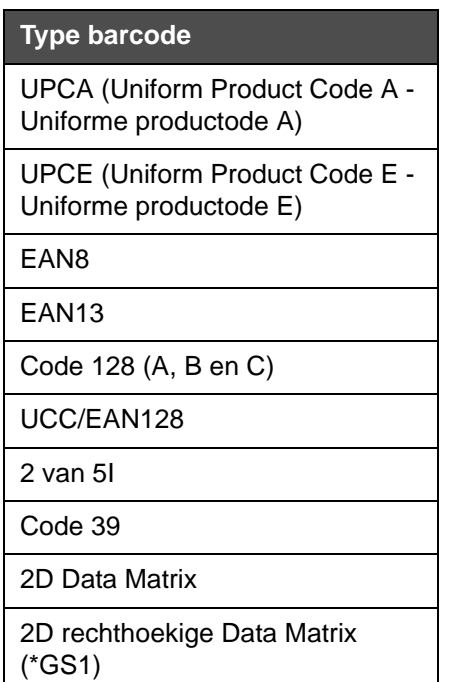

<span id="page-208-0"></span>*Tabel A-8: Matrix barcodes* 

| Data Matrix    |
|----------------|
| $10 \times 10$ |
| 12 x 12        |
| 14 x 14        |
| 16 x 16        |
| 18 x 18        |
| $20 \times 20$ |
| 22 x 22        |
| 24 x 24        |

<span id="page-208-1"></span>*Tabel A-9: Afmetingen van Data Matrix-code* 

| Data Matrix |
|-------------|
| 26 x 26     |
| 32 x 32     |
| 8 x 18      |
| 8 x 32      |
| 12 x 26     |
| 12 x 36     |
| 16 x 36     |
| 16 x 48     |

*Tabel A-9: Afmetingen van Data Matrix-code (vervolg)*

*Opmerking: de noozle van 60 micron wordt aanbevolen voor het afdrukken van gegevensmatrixcodes op 16 hoog of groter.*

# **Verklarende woordenlijst**

#### **Afbuigplaat**

De afbuigplaat veroorzaakt een hoogspanningsveld in de afdrukkop. Het hoogspanningsveld buigt kleine inktdruppels af om de afdruk te vormen. U kunt de spanning in de afbuigplaat wijzigen om de karakterhoogte te besturen.

#### **Beschikbaarheid**

De hoeveelheid tijd die apparatuur kan draaien voor productie.

#### **Boodschapselectie**

De methode om het bericht via een externe bron te selecteren en niet via het toetsenbord. De externe bron kan de programmeerbare logische controller (PLC) of een schakelkast zijn.

#### **CIJ**

Met de CIJ-technologie wordt een constante inktstroom opgebroken in kleine inktdruppels. Deze inktdruppels worden afgebogen om de tekens en afbeeldingen op het substraat te vormen.

#### **Encoder**

Een apparaat dat de veranderingen in de productsnelheid waarneemt en het mogelijk maakt voor de printer om de afdrukbreedte bij te stellen.

#### **Fase meting**

Het besturingssysteem van de microprocessor van de printer controleert de gegevens van de fasedetector. Deze gegevens verzekeren dat het laden van de inktdruppels wordt gesynchroniseerd met de verspreiding ervan.

#### **Fotocel**

Een door licht geactiveerde schakelaar die de aanwezigheid van een product detecteert om het afdrukken te kunnen starten.

#### **Gebruikersvelden**

Gebruikersvelden zijn elementen die aan een bericht kunnen worden toegevoegd. Het gebruikersveld wordt pas tijdens het afdrukken aan het bericht toegevoegd, zodat het gebruikersveld de nieuwe bijwerkingen bevat. (Bijvoorbeeld, vervaldatum.)

#### **Gutter**

 De inkt die niet door de afdrukkop wordt gebruikt, wordt teruggevoerd via de gutter.

#### **Klep**

Het hydraulische onderdeel in de printer om de inktstroom binnen de printer te besturen.

#### **Lading**

De elektrische lading die op de kleine inktdruppels wordt aangebracht. De hoeveelheid aangebrachte lading is afhankelijk van de bestemming van de druppel op het substraat.

#### **LCD**

Het LCD-scherm (liquid crystal display) is een dun, plat weergaveapparaat met een aantal monochrome of kleurenpixels die voor een lichtbron of reflector worden gerangschikt.

#### **LED**

Een LED is een halfgeleider die zichtbaar licht uitstraalt als er een elektrische stroom doorgaat.

#### **Nozzle**

Inkt wordt naar de noozle gebracht en door een kleine opening geperst. De noozle vibreert om de inktstraal op te breken in een constante stroom van kleine inktdruppels.

#### **Parameters**

De instellingen die op het bericht worden toegepast dat wordt afgedrukt. Een voorbeeld daarvan is de berichtbreedte.

#### **Partijteller/productteller**

De teller die het aantal afdrukken in de partij of op het product weergeeft.

#### **Pictogram**

Een grafisch symbool dat wordt gebruikt om een printerstatus of foutconditie weer te geven.

#### **Productvertraging**

De productvertraging is de tijd tussen het moment dat de fotocel wordt geactiveerd en het starten van het afdrukken van het bericht.

#### **RS -232**

Standaard voor seriële gegevenscommunicatie die de communicatie tussen de printer en andere apparatuur mogelijk maakt.

#### **Satellieten**

De kleine bijkomende inktdruppels in de inktstroom die door onjuiste modulatie-instellingen worden veroorzaakt.

#### **Schone Stop**

De functie Schone stop biedt de benodige tijd om de inkt van het verdeelstuk en de nozzle te verwijderen voordat de inktjet stopt. Deze handeling voorkomt dat er inkt achterblijft op de afdrukkop. Een schone printer werkt langer juist.

#### **Schone Start**

Schone start is de startprocedure van een printer waarbij tijdens het opstarten het sproeien van inkt wordt voorkomen. Deze startprocedure wordt gebruikt als eerder Schoonstop is gebruikt om het afdrukken te stoppen.

#### **Snelstart**

De modus Snelstartwordt gebruikt als de machine gedurende minder dan 30 minuten is uitgeschakeld. Deze startmodus van de printer wordt gebruikt als de noozle niet is gespoeld.

#### **Snelstop**

De Snelstop wordt gebruikt als de machine voor minder dan 30 minuten wordt uitgeschakeld. Deze stopmodus van de printer wordt gebruikt wanneer de noozle vol inkt zit.

#### **Spoelmiddel**

De reinigingsvloeistof waarmee de afdrukknop wordt gereinigd en eventuele achtergebleven inkt wordt verwijderd.

#### **Substraat**

Het productoppervlak waarop wordt afgedrukt.

#### **Tekenset**

Tekensets zijn een combinatie van een aantal alfabetten in verschillende talen en speciale teksttekens die in de printer zijn geprogrammeerd.

#### **WYSIWYG**

WYSIWYG is een acroniem voor What You See Is What You Get (je krijgt wat je ziet). Dit wordt gebruikt in computers om een systeem te beschrijven waarin tijdens het bewerken de inhoud redelijk gelijk aan de uiteindelijke uitvoer wordt weergegeven (in dit geval tekens en afbeeldingen die op het substraat worden afgedrukt).